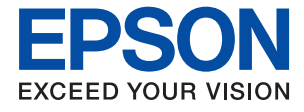

# WF-7210 Series **Ghidul utilizatorului**

## *Cuprins*

### *[Despre acest manual](#page-5-0)*

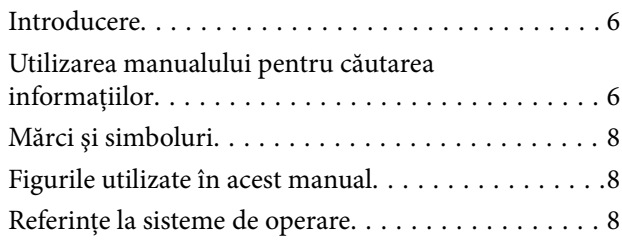

### *[Instrucţiuni importante](#page-9-0)*

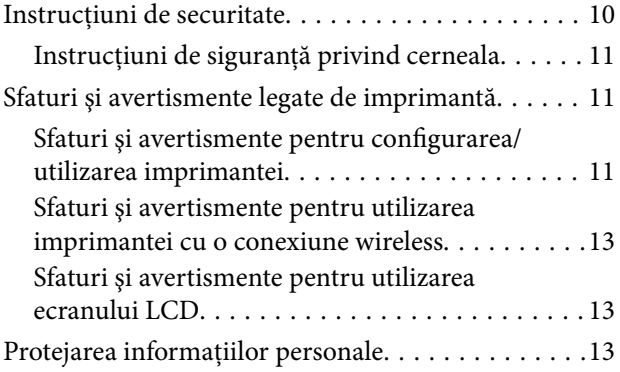

### *[Informaţii de bază despre imprimantă](#page-13-0)*

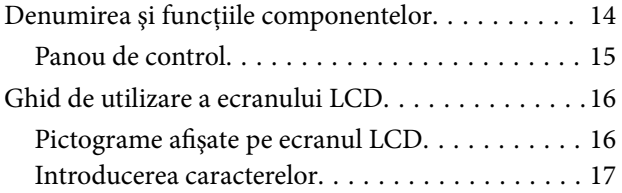

### *[Setări de reţea](#page-17-0)*

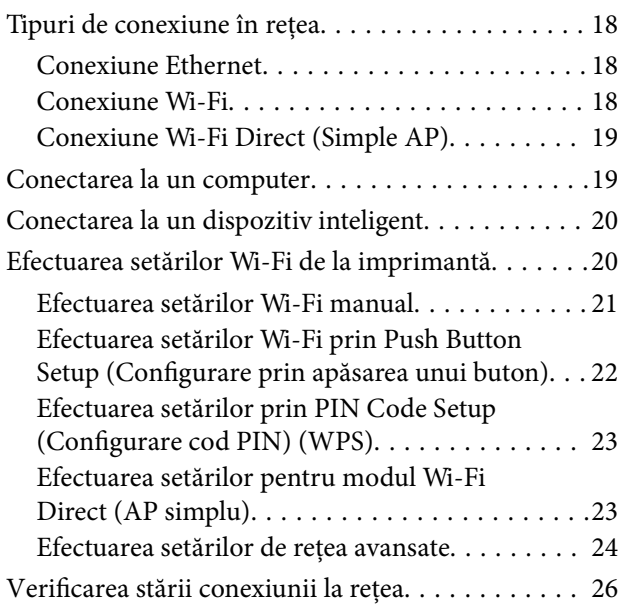

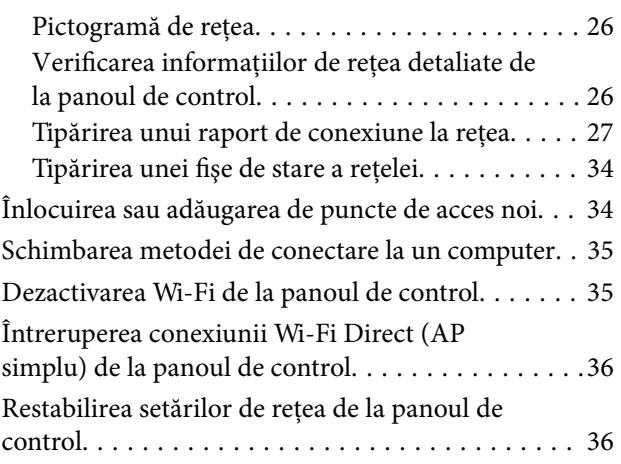

## *[Pregătirea imprimantei](#page-36-0)*

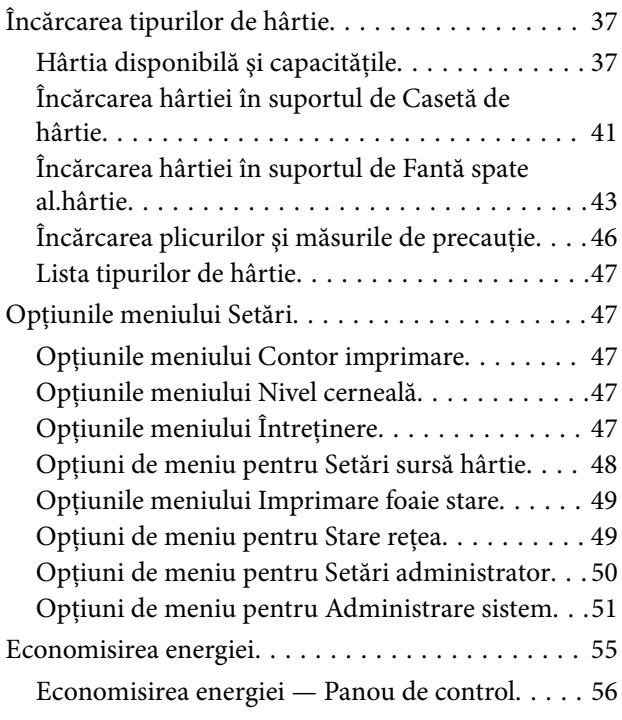

### *[Tipărirea](#page-56-0)*

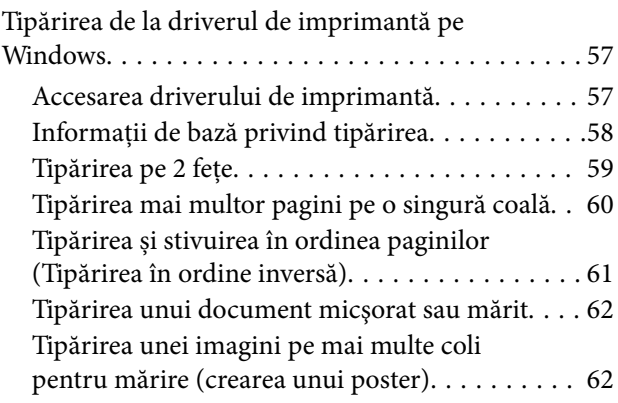

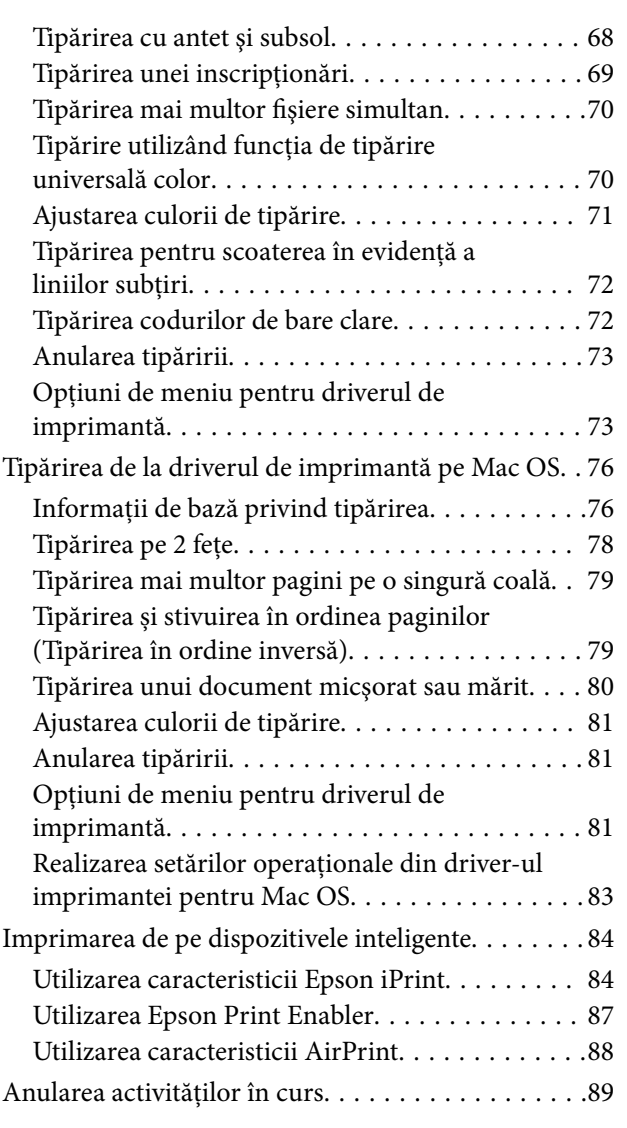

### *[Schimbarea cartuşelor de cerneală şi](#page-89-0)  [a altor consumabile](#page-89-0)*

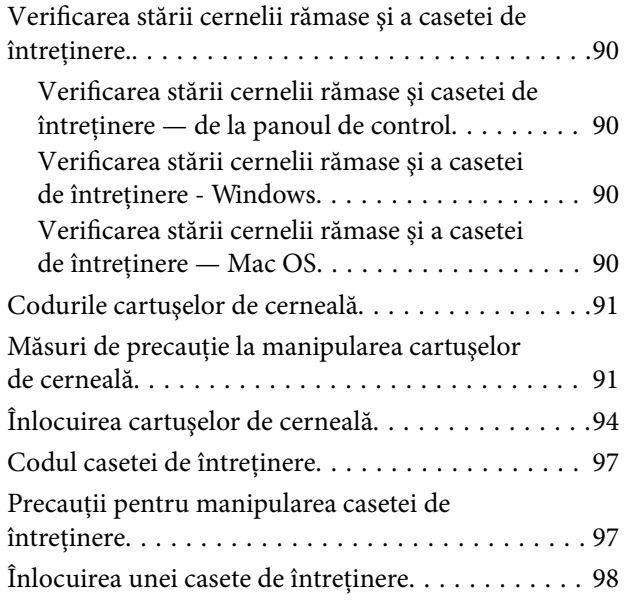

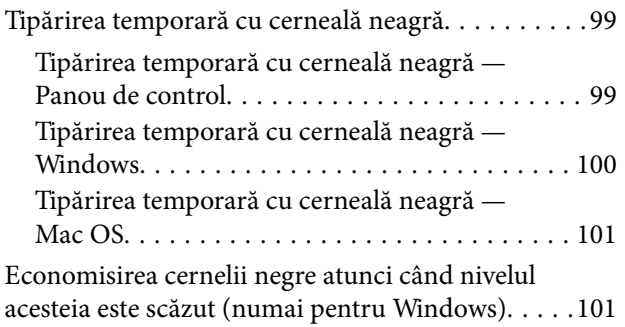

## *[Întreţinerea imprimantei](#page-102-0)*

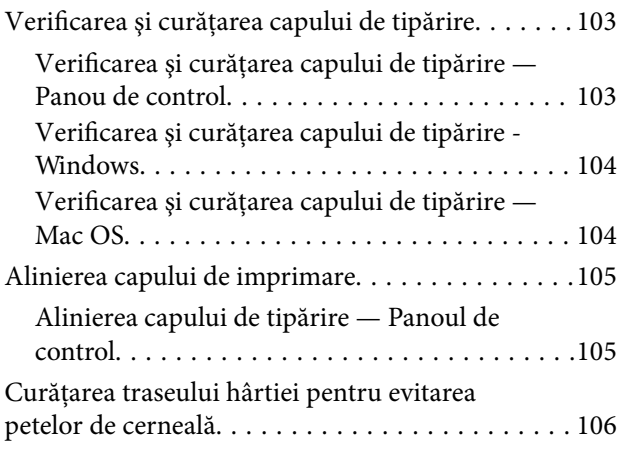

### *[Informaţii despre serviciul de reţea şi](#page-106-0)  [despre software](#page-106-0)*

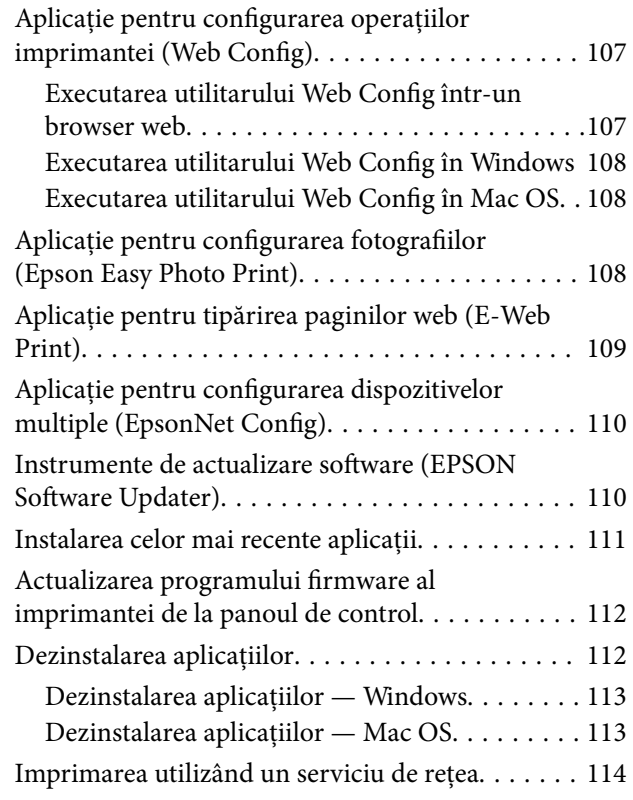

## *[Soluţionarea problemelor](#page-114-0)*

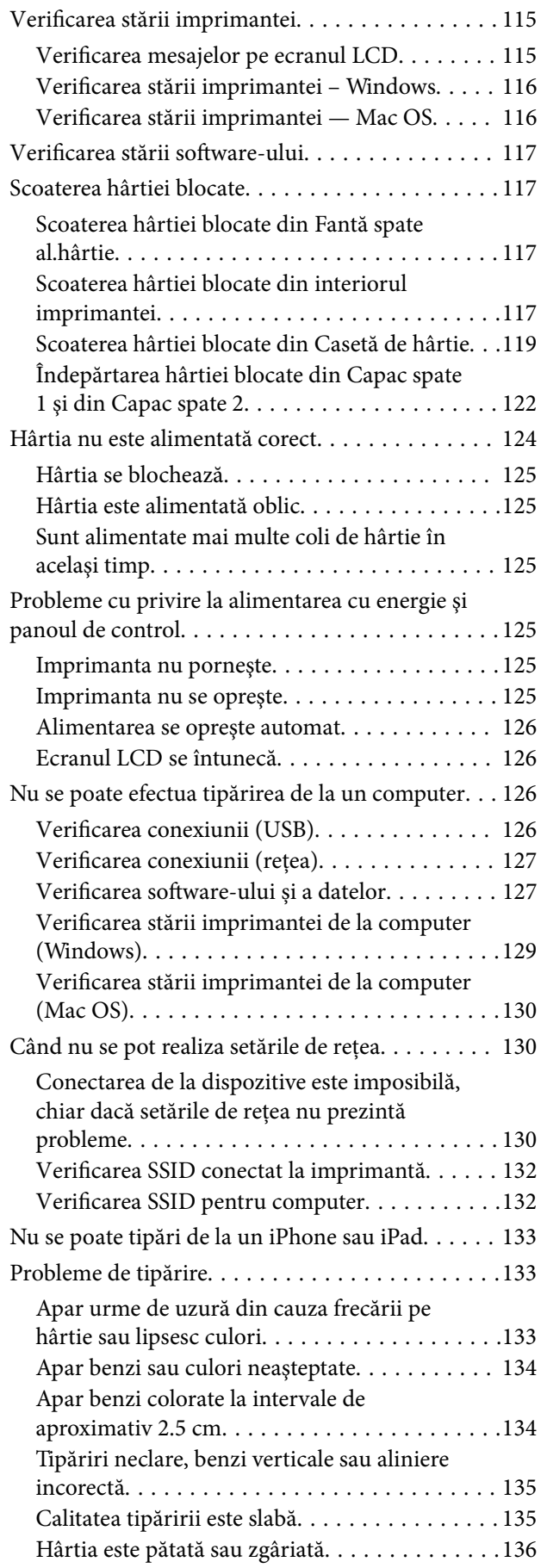

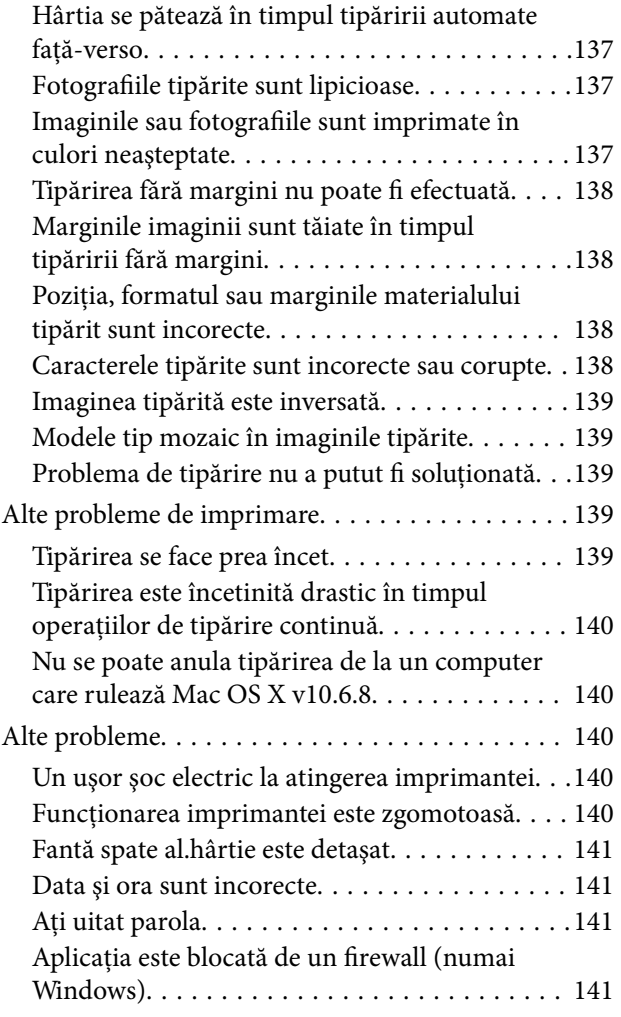

## *[Anexă](#page-141-0)*

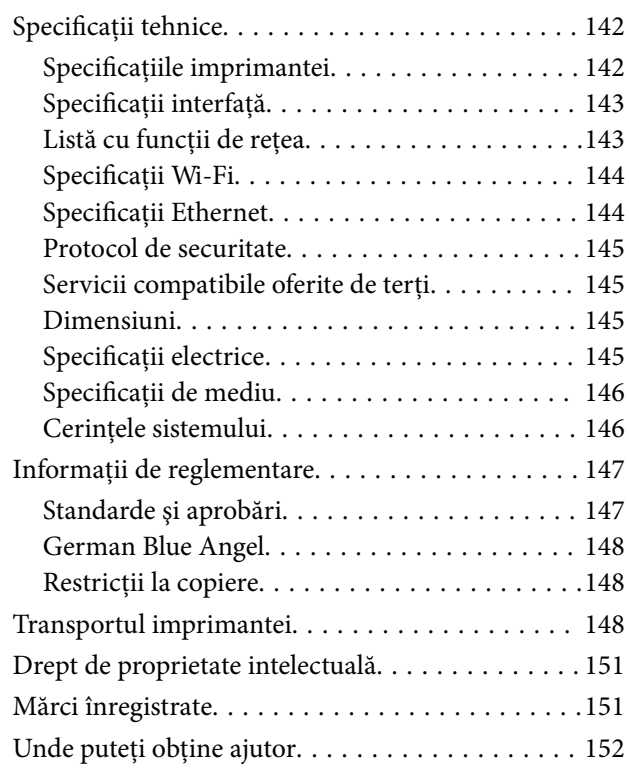

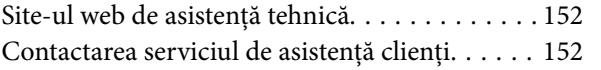

## <span id="page-5-0"></span>**Despre acest manual**

## **Introducere**

Următoarele manuale sunt livrate împreună cu imprimanta dvs. Epson.Consultați atât manualele, cât și secțiunea de ajutor inclusă în diferite aplicații software Epson.

❏ Instrucţiuni importante privind siguranţa (manual tipărit pe hârtie)

Vă oferă instrucțiuni pentru a facilita utilizarea în siguranță a acestei imprimante.

❏ Începeţi aici (manual tipărit pe hârtie)

Include informații referitoare la configurarea imprimantei, instalarea programelor software, utilizarea imprimantei etc.

❏ Ghidul utilizatorului (manual digital)

Acest manual.Oferă informații generale și instrucțiuni privind utilizarea imprimantei, setările de rețea la utilizarea imprimantei într-o rețea, precum și instrucțiuni privind rezolvarea problemelor.

❏ Ghidul administratorului (manual digital)

Oferă administratorilor de rețea informații legate de administrare și de setările imprimantei.

Puteți obține cele mai recente versiuni ale manualelor enumerate mai sus folosind metodele următoare.

❏ Manual pe hârtie

Vizitați site-ul web de asistență Epson pentru Europa la adresa<http://www.epson.eu/Support> sau site-ul web de asistență Epson global la adresa [http://support.epson.net/.](http://support.epson.net/)

❏ Manual digital

Lansați EPSON Software Updater pe computer.EPSON Software Updater verifică dacă există actualizări disponibile ale aplicațiilor software Epson și ale manualelor digitale, permițându-vă să descărcați cele mai recente versiuni.

#### **Informaţii conexe**

 $\rightarrow$  , Instrumente de actualizare software (EPSON Software Updater)" la pagina 110

## **Utilizarea manualului pentru căutarea informaţiilor**

Manualul PDF permite căutarea de informaţii în funcţie de cuvinte cheie sau puteţi accesa direct anumite secţiuni cu ajutorul marcajelor. De asemenea, puteţi tipări numai paginile de care aveţi nevoie. În această secţiune se explică modul de utilizare a unui manual PDF deschis în Adobe Reader X pe un computer.

#### **Căutarea după cuvinte cheie**

Faceţi clic pe **Editare** > **Căutare avansată**. Introduceţi cuvântul cheie (textul) pentru informaţiile pe care doriţi să le găsiţi în fereastra de căutare, apoi faceţi clic pe **Căutare**. Corespondenţele sunt marcate sub forma unei liste. Faceţi clic pe una dintre corespondenţe pentru a accesa pagina respectivă.

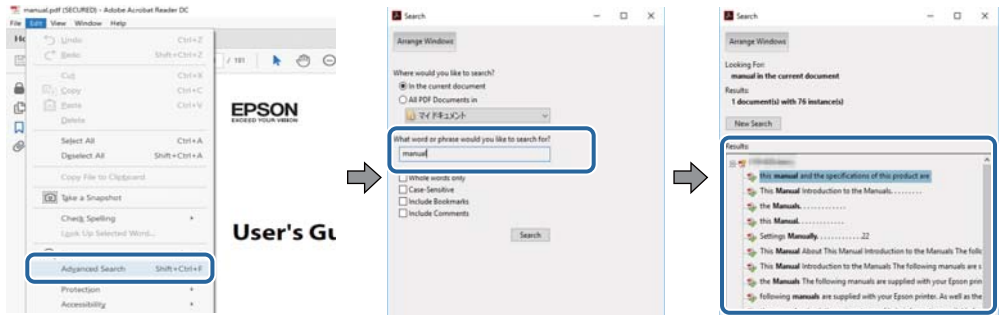

#### **Accesul direct de la marcaje**

Faceţi clic pe un titlu pentru a accesa pagina respectivă. Faceţi clic pe + pentru a vizualiza titlurile de nivel inferior din secțiunea respectivă. Pentru a reveni la pagina precedentă, efectuați următoarea operație la tastatură.

- ❏ Windows: Menţineţi apăsată tasta **Alt**, apoi apăsaţi pe **←**.
- ❏ Mac OS: Menţineţi apăsată tasta Command, apoi apăsaţi pe **←**.

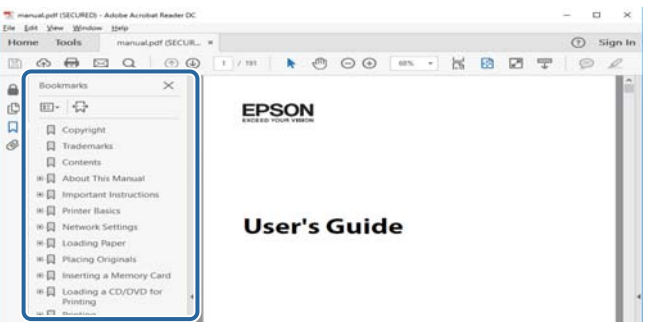

#### **Imprimarea numai a paginilor necesare**

Puteţi extrage şi tipări numai paginile de care aveţi nevoie. Faceţi clic pe **Tipărire** în meniul **Fişier**, apoi specificaţi paginile pe care doriţi să le imprimaţi în opţiunea **Pagini** din **Pagini de tipărit**.

❏ Pentru a specifica o serie de pagini, introduceţi o cratimă între pagina de început şi cea de sfârşit.

Exemplu: 20-25

❏ Pentru a specifica pagini care nu se află într-o serie, separaţi paginile prin virgule.

Exemplu: 5, 10, 15

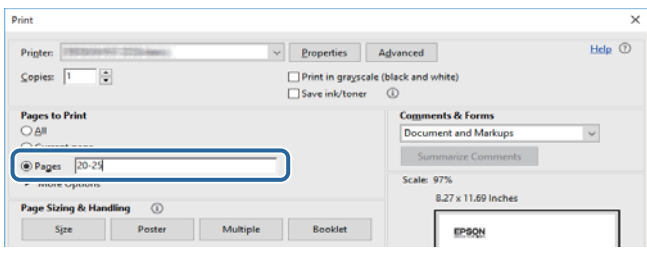

## <span id="page-7-0"></span>**Mărci şi simboluri**

#### !*Atenţie:*

Instrucţiuni care trebuie respectate cu atenţie pentru evitarea accidentărilor.

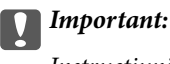

Instrucţiuni care trebuie respectate pentru evitarea deteriorării echipamentului.

#### *Notă:*

Furnizează informatii suplimentare și de referință.

**•** Informații conexe

Legături către secţiunile relevante.

## **Figurile utilizate în acest manual**

- ❏ Capturile de ecran cu driver-ul imprimantei sunt efectuate în Windows 10 sau macOS Sierra. Conţinutul afişat pe ecran diferă în funcţie de model şi situaţie.
- ❏ Figurile în care este prezentată imprimanta utilizată în acest manual sunt doar nişte exemple. Cu toate că în funcție de model pot exista mici diferențe, modul de funcționare este același.
- ❏ Unele elemente din meniul afişat pe ecranul LCD diferă în funcţie de model şi de setările definite.

## **Referinţe la sisteme de operare**

#### **Windows**

În acest manual, termeni precum "Windows 10", "Windows 8.1", "Windows 8", "Windows 7", "Windows Vista", "Windows XP", "Windows Server 2016", "Windows Server 2012 R2", "Windows Server 2012", "Windows Server 2008 R2", "Windows Server 2008", "Windows Server 2003 R2" și "Windows Server 2003" se referă la următoarele sisteme de operare. În plus, termenul "Windows" este utilizat cu referire la toate versiunile.

- ❏ Sistem de operare Microsoft® Windows® 10
- ❏ Sistem de operare Microsoft® Windows® 8.1
- ❏ Sistem de operare Microsoft® Windows® 8
- ❏ Sistem de operare Microsoft® Windows® 7
- ❏ Sistem de operare Microsoft® Windows Vista®
- ❏ Sistem de operare Microsoft® Windows® XP
- ❏ Sistem de operare Microsoft® Windows® XP Professional x64 Edition
- ❏ Sistem de operare Microsoft® Windows Server® 2016
- ❏ Sistem de operare Microsoft® Windows Server® 2012 R2
- ❏ Sistem de operare Microsoft® Windows Server® 2012
- ❏ Sistem de operare Microsoft® Windows Server® 2008 R2
- ❏ Sistem de operare Microsoft® Windows Server® 2008
- ❏ Sistem de operare Microsoft® Windows Server® 2003 R2
- ❏ Sistem de operare Microsoft® Windows Server® 2003

#### **Mac OS**

În acest manual, termenul "Mac OS" este utilizat cu referire la macOS Sierra, OS X El Capitan, OS X Yosemite, OS X Mavericks, OS X Mountain Lion, Mac OS X v10.7.x şi Mac OS X v10.6.8.

## <span id="page-9-0"></span>**Instrucţiuni importante**

## **Instrucţiuni de securitate**

Citiți și respectați aceste instrucțiuni pentru a asigura utilizarea în siguranță a acestei imprimante. Păstrați acest manual pentru a-l putea consulta ulterior. De asemenea, trebuie să respectaţi toate avertismentele şi instrucţiunile afişate pe imprimantă.

❏ Unele simboluri folosite pe imprimanta dvs. au rolul de a asigura utilizarea în siguranţă şi corespunzătoare a imprimantei. Vizitaţi următorul site web pentru a afla mai multe despre semnificaţia simbolurilor.

<http://support.epson.net/symbols>

- ❏ Folosiţi doar cablul de alimentare furnizat împreună cu imprimanta şi nu folosiţi cablul cu niciun alt echipament. În urma folosirii altor cabluri cu această imprimantă sau a folosirii cablului livrat cu alte echipamente, există pericolul de incendiu sau de electrocutare.
- ❏ Asiguraţi-vă de conformitatea cablului de alimentare cu c.a. cu standardele de siguranţă locale.
- ❏ Nu dezasamblaţi, modificaţi sau încercaţi să reparaţi cablul de alimentare, priza, imprimanta sau alte componente, cu excepţia cazurilor explicate expres în manualele imprimantei.
- ❏ Deconectaţi imprimanta de la priză şi apelaţi la personal de service autorizat pentru reparaţii în următoarele conditii:

Cablul de alimentare sau priza sunt deteriorate; în imprimantă a pătruns lichid; imprimanta a fost supusă şocurilor mecanice sau carcasa este deteriorată; imprimanta nu funcţionează normal sau prezintă modificări clare în functionare. Nu reglați butoanele care nu sunt incluse în instrucțiunile de funcționare.

- ❏ Amplasaţi imprimanta în apropierea unei prize de reţea de unde fişa poate fi deconectată cu uşurinţă.
- ❏ Nu amplasaţi sau depozitaţi imprimanta afară, lângă surse excesive de mizerie sau praf, apă, sau lângă surse de încălzire, sau în locaţii în care se produc şocuri, vibraţii, valori mari de temperatură şi umiditate.
- ❏ Nu vărsaţi lichide pe imprimantă şi nu manevraţi imprimanta cu mâinile ude.
- ❏ Ţineţi imprimanta la o distanţă de cel puţin 22 cm faţă de stimulatoarele cardiace. Este posibil ca undele radio generate de imprimantă să afecteze în mod negativ funcţionarea stimulatoarelor cardiace.
- ❏ În cazul în care ecranul LCD este defect, contactaţi furnizorul. Dacă soluţia cu cristale lichide ajunge pe mâinile dumneavoastră, spălaţi-le cu atenţie cu apă şi săpun. Dacă soluţia cu cristale lichide vă intră în ochi, spălaţi imediat cu jet de apă. Dacă starea de disconfort sau problemele de vedere persistă după o clătire temeinică, solicitaţi imediat asistenţă medicală.

<span id="page-10-0"></span>❏ Imprimanta este grea şi trebuie ridicată de cel puţin două persoane. Dacă ridicaţi imprimanta, două sau mai multe persoane trebuie să ocupe poziţiile corecte, conform instrucţiunilor de mai jos.

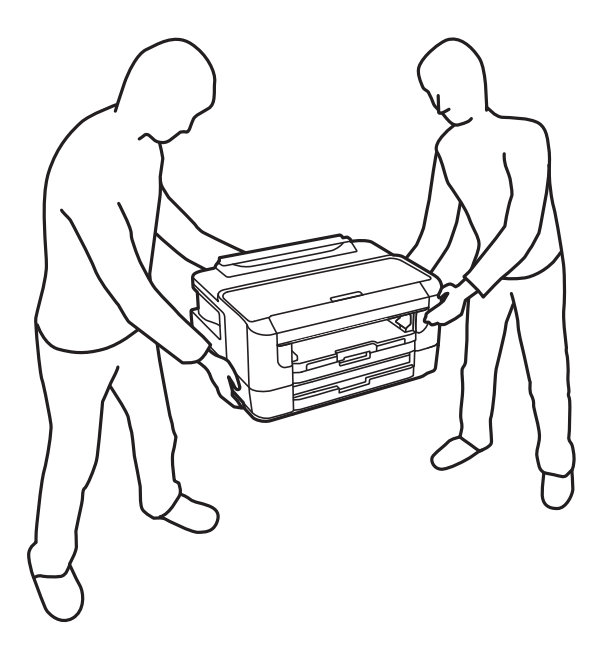

## **Instrucţiuni de siguranţă privind cerneala**

- ❏ Procedaţi cu atenţie la manipularea cartuşelor uzate deoarece poate exista cerneală rămasă în portul de alimentare cu cerneală.
	- ❏ Dacă cerneala intră în contact cu pielea, spălaţi temeinic zona afectată cu apă şi săpun.
	- ❏ Dacă cerneala intră în contact cu ochii, clătiţi imediat cu apă.Dacă starea de disconfort sau problemele de vedere persistă după o clătire temeinică, solicitaţi imediat asistenţă medicală.
	- ❏ Dacă cerneala vă pătrunde în gură, consultați imediat un medic.
- ❏ Nu dezasamblaţi cartuşul de cerneală şi caseta de întreţinere, deoarece există riscul ca cerneala să intre în contact cu ochii sau cu pielea.
- ❏ Nu agitaţi prea tare cartuşele de cerneală şi nu le scăpaţi din mână.De asemenea, aveţi grijă să nu le striviţi şi să nu le rupeți etichetele.Aceste acțiuni pot provoca scurgeri de cerneală.
- ❏ Nu lăsaţi cartuşele de cerneală şi caseta de întreţinere la îndemâna copiilor.

## **Sfaturi şi avertismente legate de imprimantă**

Citiţi şi urmaţi aceste instrucţiuni, pentru a evita deteriorarea imprimantei sau a altor echipamente personale. Păstrați acest manual pentru referințe ulterioare.

### **Sfaturi şi avertismente pentru configurarea/utilizarea imprimantei**

- ❏ Nu blocaţi şi nu acoperiţi orificiile de ventilaţie şi deschiderile imprimantei.
- ❏ Utilizaţi numai surse de alimentare de tipul indicat pe eticheta imprimantei.
- ❏ Evitaţi utilizarea prizelor pe acelaşi circuit cu fotocopiatoarele sau sistemele de climatizare ce pornesc şi se opresc periodic.
- ❏ Evitaţi prizele electrice controlate prin comutatoare de perete sau temporizatoare automate.
- ❏ Menţineţi întregul computer departe de sursele potenţiale de interferenţe electromagnetice cum ar fi difuzoarele sau unitățile de bază ale telefoanelor fără fir.
- ❏ Cablurile de alimentare trebuie amplasate astfel încât să se evite frecările, tăieturile, rosăturile, îndoirile şi răsucirile. Nu aşezaţi obiecte peste cablurile de alimentare cu curent şi nu permiteţi amplasarea cablurilor în zonele în care se circulă. Fiți foarte atenți și păstrați toate cablurile de alimentare drepte la capete și în punctele în care intră şi ies din transformator.
- ❏ Dacă folosiţi un prelungitor, verificaţi dacă intensitatea nominală a aparatelor conectate la acesta nu depăşeşte intensitatea nominală a prelungitorului respectiv. De asemenea, verificaţi dacă intensitatea nominală a aparatelor conectate la priză nu depăşeşte intensitatea nominală a prizei respective.
- ❏ Dacă intenţionaţi să utilizaţi imprimanta în Germania, instalaţia electrică a clădirii trebuie protejată de un disjunctor de 10 sau 16 A pentru asigurarea unei protecţii adecvate la scurtcircuit şi supraintensitate pentru produs.
- ❏ La conectarea imprimantei la un computer sau la alt dispozitiv printr-un cablu, asiguraţi orientarea corectă a conectorilor. Fiecare conector are o singură orientare corectă. Introducerea unui conector cu orientare incorectă poate cauza deteriorarea ambelor dispozitive conectate prin cablu.
- ❏ Amplasaţi imprimanta pe o suprafaţă orizontală stabilă ce depăşeşte perimetrul bazei în toate direcţiile. Imprimanta nu va functiona corect dacă este înclinată.
- ❏ Dacă depozitaţi sau transportaţi imprimanta, încercaţi să nu o înclinaţi, să nu o aşezaţi vertical sau să nu o răsuciți; în caz contrar cerneala se poate scurge din cartușe.
- ❏ Lăsaţi spaţiu suficient în faţa imprimantei pentru evacuarea completă a hârtiei.
- ❏ Evitaţi locurile expuse modificărilor bruşte de temperatură şi umiditate. De asemenea, păstraţi imprimanta departe de lumina solară directă, sursele de lumină puternică şi de căldură.
- ❏ Nu introduceţi obiecte prin fantele imprimantei.
- ❏ Nu introduceţi mâinile în interiorul imprimantei în timpul tipăririi.
- ❏ Nu atingeţi cablul plat de culoare albă din interiorul imprimantei.
- ❏ Nu folosiţi în interiorul sau în exteriorul imprimantei produse cu aerosoli care conţin gaze inflamabile. Asemenea acţiuni pot cauza incendii.
- ❏ Nu mutaţi capul de tipărire cu mâna; în caz contrar imprimanta se poate defecta.
- $\Box$  Opriti întotdeauna imprimanta folosind butonul  $\Diamond$ . Nu scoateti imprimanta din priză și nu opriti alimentarea de la sursă decât după ce indicatorul  $\bigcup$  nu mai pâlpâie.
- ❏ Înainte de transportarea imprimantei, verificaţi dacă suportul capului de imprimare este în poziţia de repaus (extremă dreapta) şi dacă sunt montate cartuşele de cerneală.
- ❏ Dacă urmează să nu folosiţi imprimanta pentru o perioadă lungă de timp, deconectaţi cablul de alimentare din priza de curent.

## <span id="page-12-0"></span>**Sfaturi şi avertismente pentru utilizarea imprimantei cu o conexiune wireless**

- ❏ Undele radio emise de această imprimantă pot afecta negativ funcționarea echipamentelor electronice medicale, determinând functionarea incorectă a acestora. Dacă utilizati această imprimantă într-o unitate medicală sau în apropierea unui echipament medical, respectați instrucțiunile primite de la personalul autorizat de respectiva unitate medicală și respectați toate avertizările și instrucțiunile afișate pe echipamentul medical.
- ❏ Undele radio emise de această imprimantă pot afecta negativ funcționarea dispozitivelor cu control automat precum ușile automate sau alarmele de incendiu și pot determina producerea unor accidente datorită funcționării defectuoase a acestora. Dacă utilizați această imprimantă în apropierea unor dispozitive cu control automat, respectați toate avertizările și instrucțiunile afișate pe aceste dispozitive.

## **Sfaturi şi avertismente pentru utilizarea ecranului LCD**

- ❏ Ecranul LCD poate conţine câteva mici puncte strălucitoare sau negre şi datorită caracteristicilor sale poate avea o strălucire inegală. Acestea fenomene sunt normale şi nu înseamnă că ecranul este defect.
- ❏ Utilizaţi o laveta uscată, moale pentru curăţare. Nu folosiţi substanţe de curăţat lichide sau chimice.
- ❏ Capacul exterior al ecranului LCD se poate rupe în cazul unui impact puternic. Contactaţi distribuitorul dacă suprafața ecranului se ciobește sau se crapă și nu atingeți și nu încercați să scoateți bucățile sparte.

## **Protejarea informaţiilor personale**

Dacă predați imprimanta unei alte persoane sau dacă o depuneți la deșeuri, ștergeți toate informațiile personale stocate în memoria imprimantei selectând meniurile de pe panoul de control în modul descris mai jos.

**Setări** > **Administrare sistem** > **Restaurare setări implicite** > **Ştergeţi toate datele şi setările**

## <span id="page-13-0"></span>**Informaţii de bază despre imprimantă**

## **Denumirea şi funcţiile componentelor**

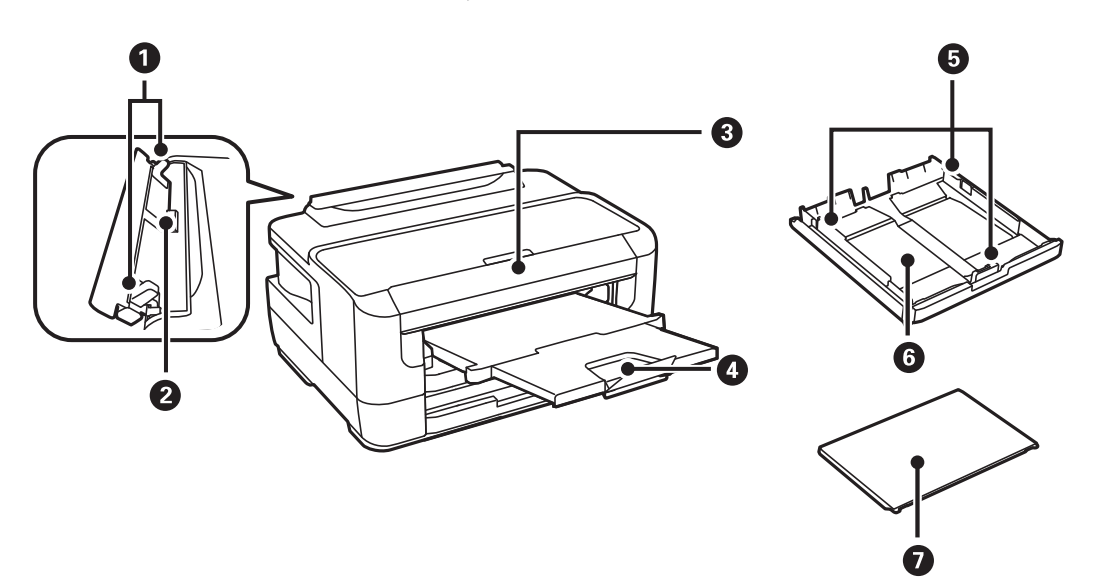

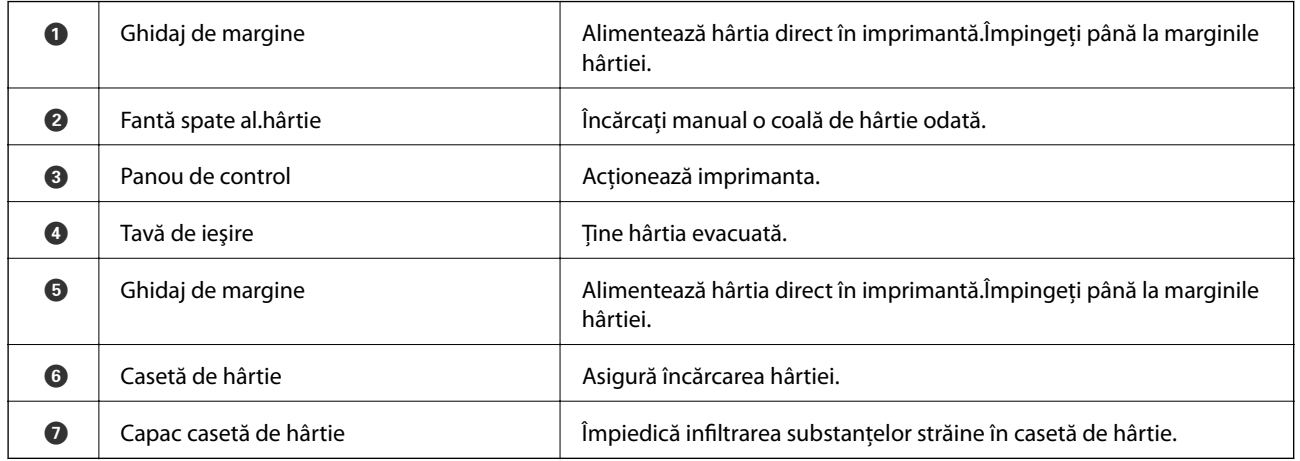

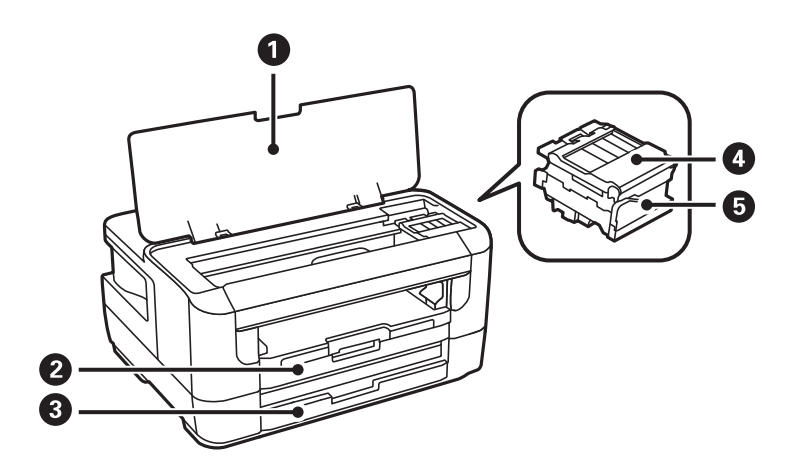

<span id="page-14-0"></span>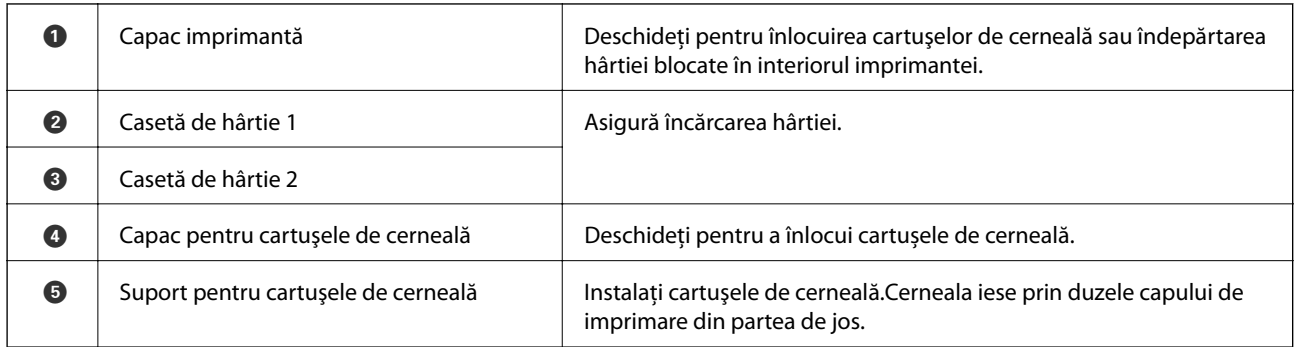

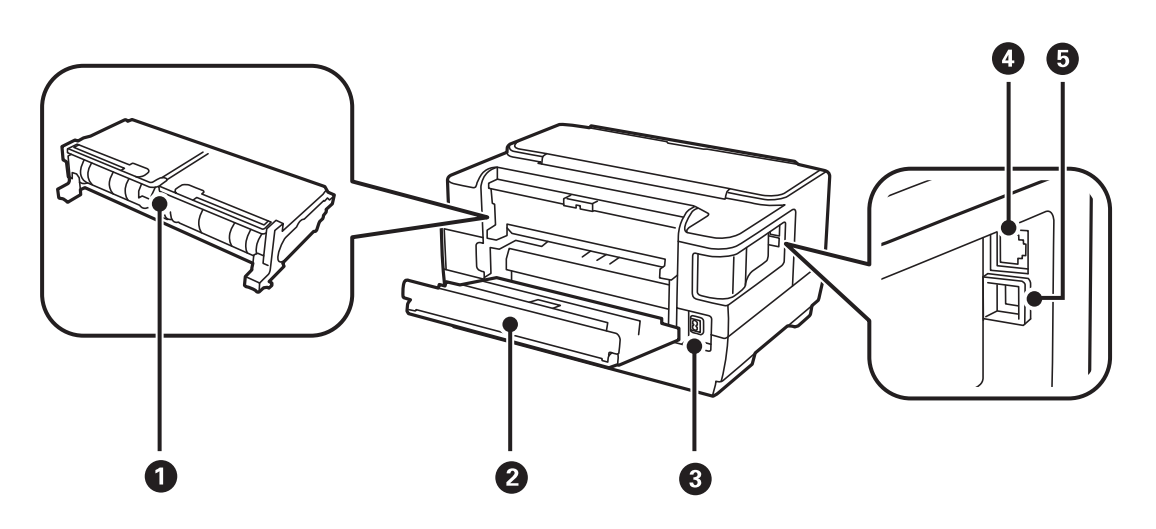

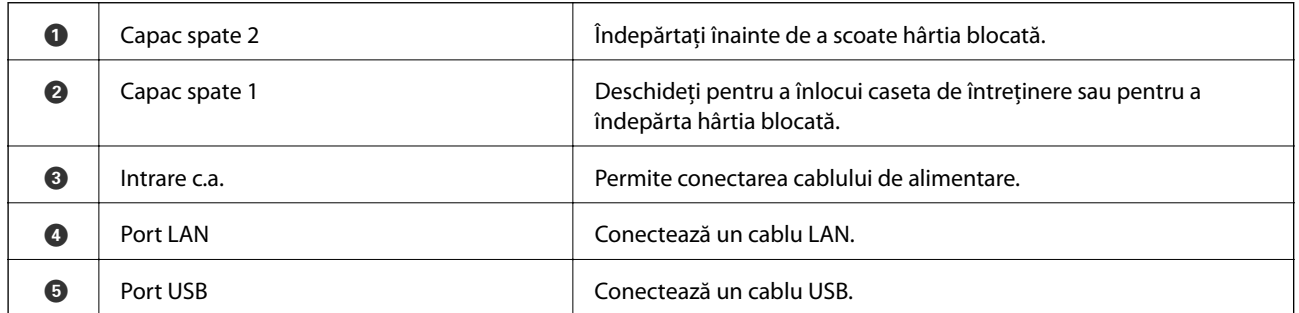

## **Panou de control**

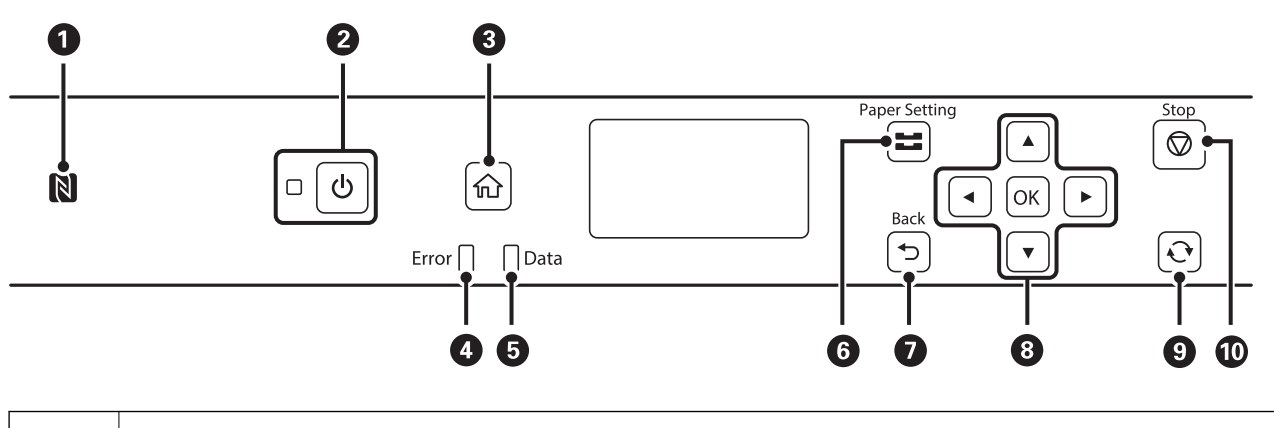

#### **Informaţii de bază despre imprimantă**

<span id="page-15-0"></span>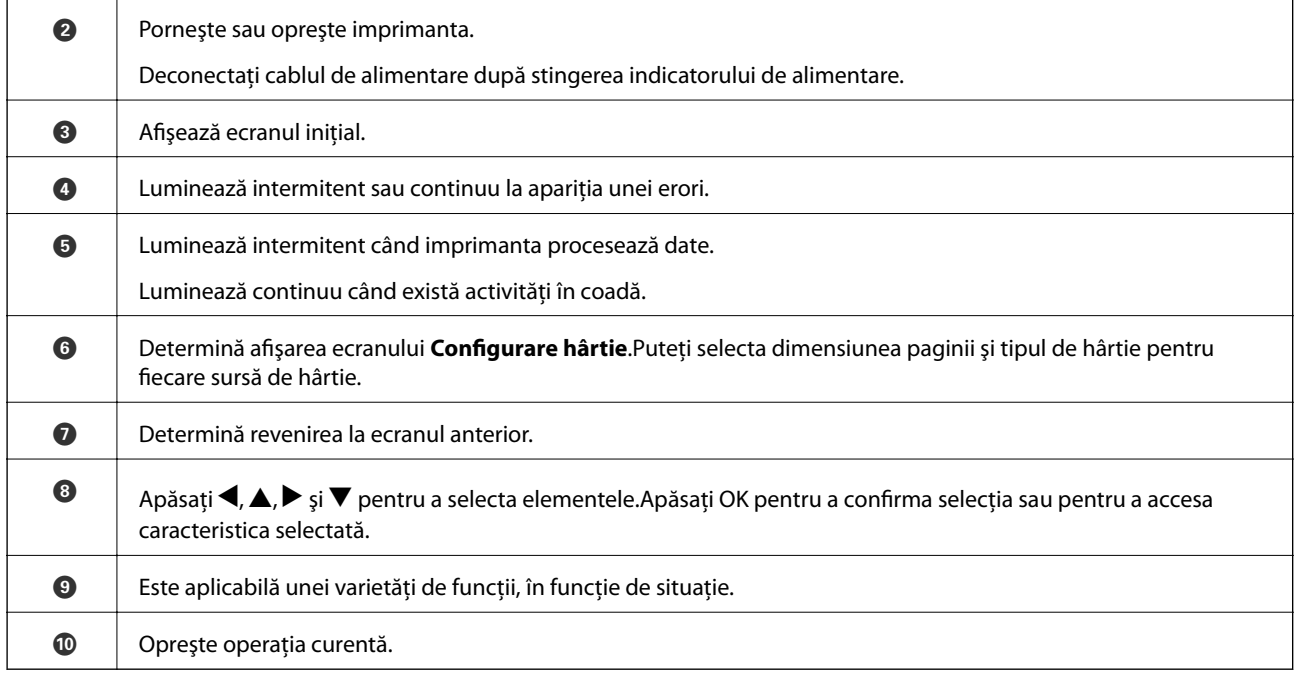

## **Ghid de utilizare a ecranului LCD**

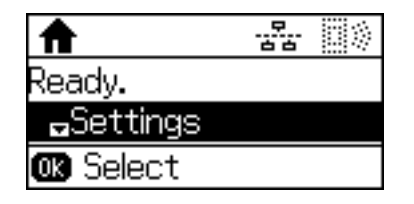

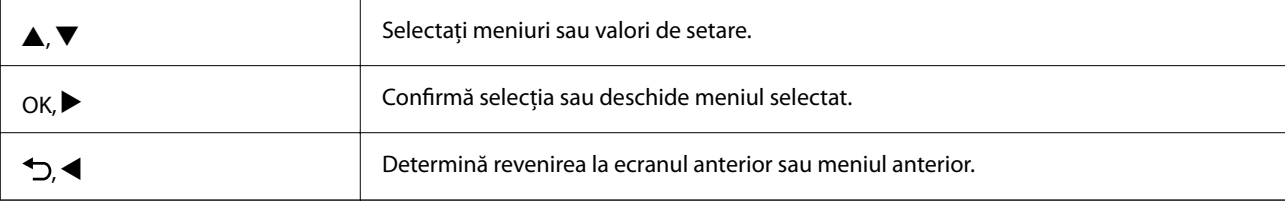

## **Pictograme afişate pe ecranul LCD**

Următoarele pictograme sunt afişate pe ecranul LCD, în funcţie de starea imprimantei.

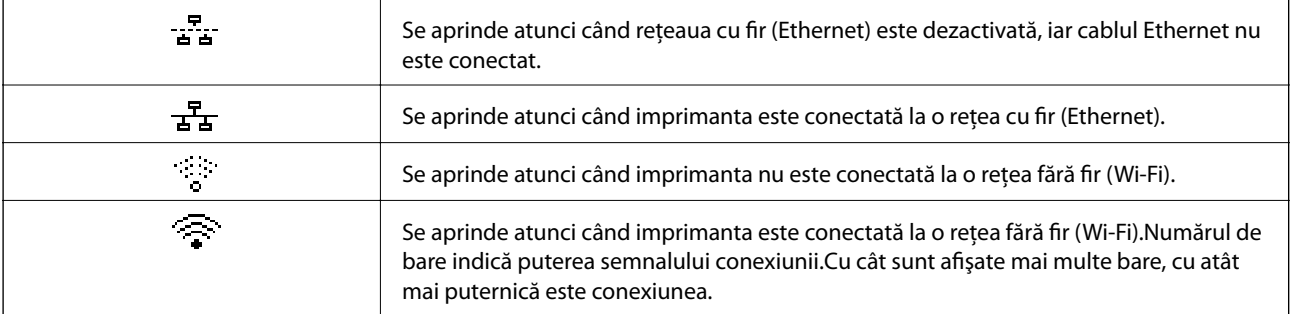

<span id="page-16-0"></span>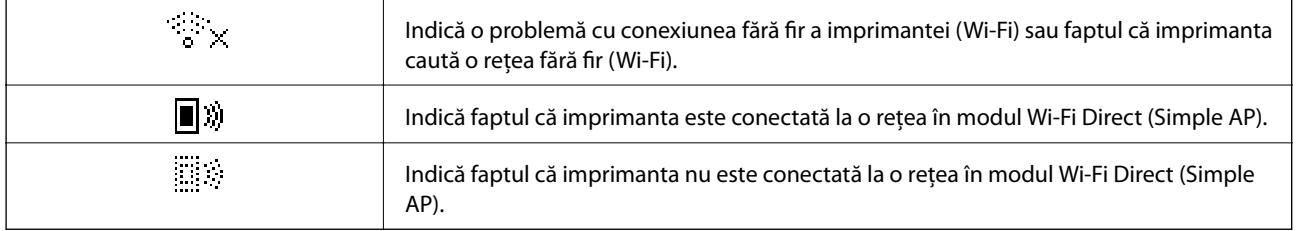

## **Introducerea caracterelor**

Pentru a introduce caractere şi simboluri pentru setările de reţea din panoul de comandă, utilizaţi următoarele butoane.Apăsați pe butonul ▲ sau ▼ pentru a selecta caracterul pe care doriți să îl introduceți, apoi apăsați pe butonul **>** pentru a deplasa cursorul la următoarea poziție de introducere.Când ați terminat de introdus caracterele, apăsaţi pe butonul OK.

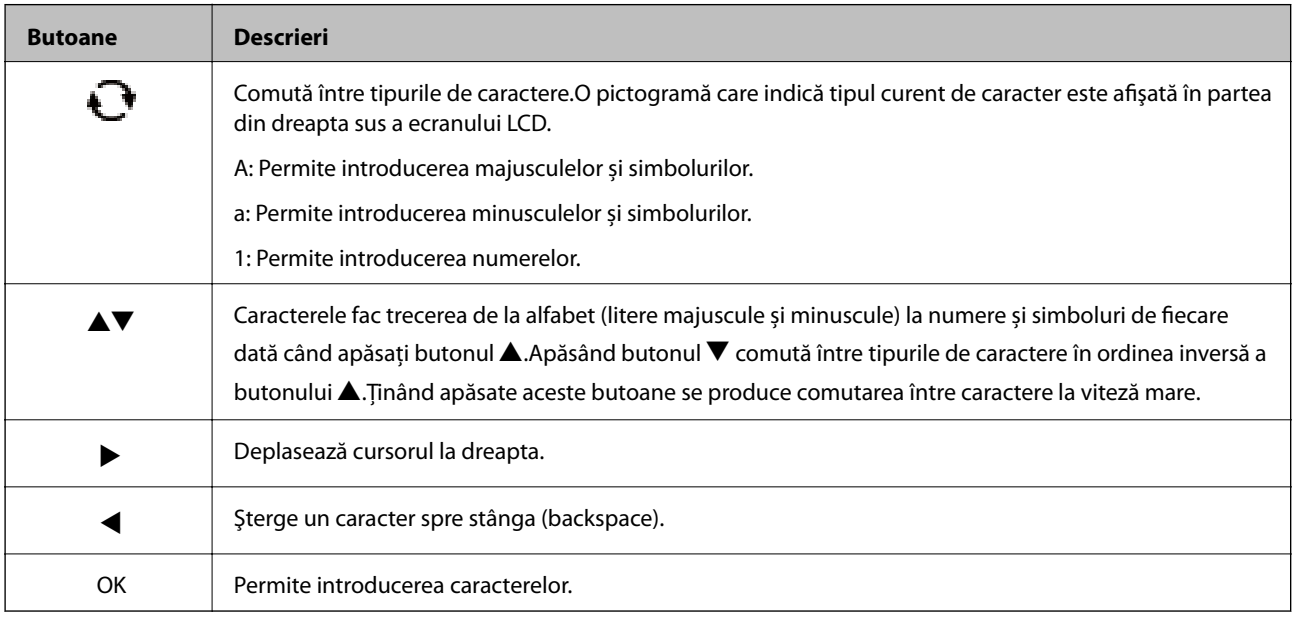

## <span id="page-17-0"></span>**Setări de reţea**

## **Tipuri de conexiune în reţea**

Puteți utiliza următoarele metode de conectare.

## **Conexiune Ethernet**

Conectaţi imprimanta la un hub cu ajutorul unui cablu Ethernet.

Consultați Ghidul administratorului pentru a aloca o adresă IP statică.

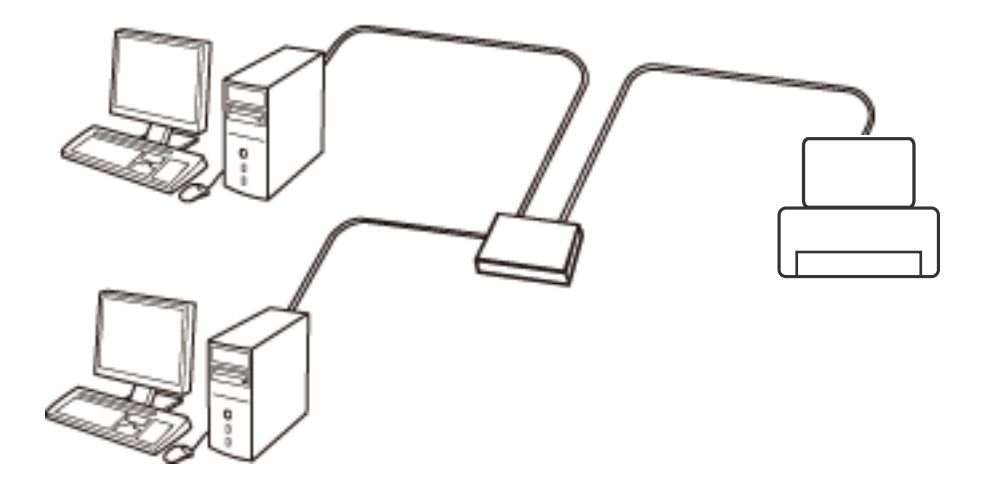

**Informaţii conexe**

& ["Efectuarea setărilor de reţea avansate" la pagina 24](#page-23-0)

## **Conexiune Wi-Fi**

Conectaţi imprimanta şi computerul sau dispozitivul inteligent la punctul de acces. Aceasta este metoda specifică de conexiune pentru reţelele de domiciliu sau de birou unde computerele sunt conectate prin Wi-Fi prin intermediul punctului de acces.

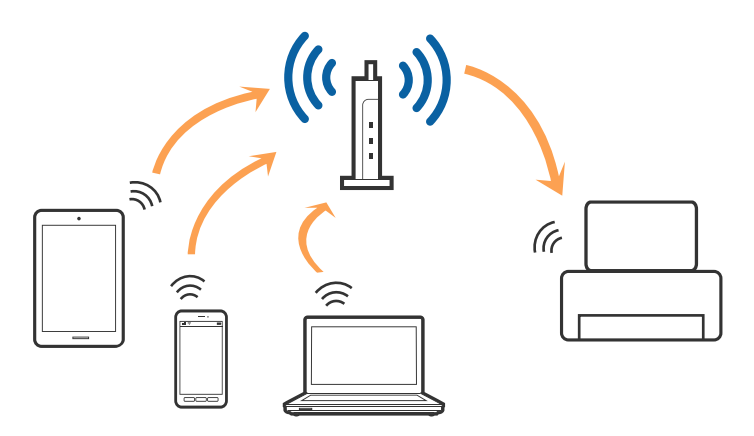

#### <span id="page-18-0"></span>**Informaţii conexe**

- & "Conectarea la un computer" la pagina 19
- $\blacktriangleright$  ["Conectarea la un dispozitiv inteligent" la pagina 20](#page-19-0)
- & ["Efectuarea setărilor Wi-Fi de la imprimantă" la pagina 20](#page-19-0)

## **Conexiune Wi-Fi Direct (Simple AP)**

Utilizaţi această metodă de conectare atunci când nu utilizaţi Wi-Fi la domiciliu sau la birou sau atunci când doriţi să conectaţi direct imprimanta şi dispozitivul inteligent. În acest mod, imprimanta acţionează ca punct de acces şi puteţi conecta până la patru dispozitive la imprimantă, fără a fi necesară utilizarea unui punct de acces standard. Totuşi, dispozitivele conectate direct la imprimantă nu pot comunica între ele prin intermediul imprimantei.

#### *Notă:*

Conexiunea Wi-Fi Direct (Simple AP) este o metodă de conectare concepută pentru a înlocui modul Ad Hoc.

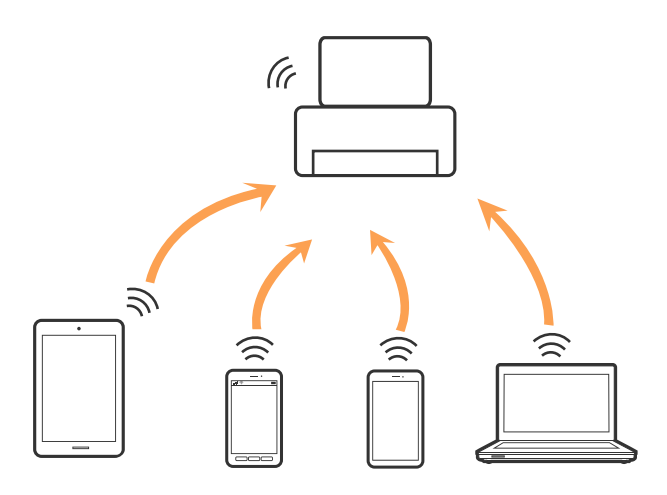

Imprimanta poate fi conectată prin Wi-Fi sau Ethernet şi conexiune Wi-Fi Direct (Simple AP) simultan. Totuşi, dacă iniţiaţi o conexiune la reţea în modul Wi-Fi Direct (Simple AP) atunci când imprimanta este conectată prin Wi-Fi, Wi-Fi va fi deconectat temporar.

#### **Informaţii conexe**

 $\blacktriangleright$  ["Efectuarea setărilor pentru modul Wi-Fi Direct \(AP simplu\)" la pagina 23](#page-22-0)

## **Conectarea la un computer**

Recomandăm utilizarea programului de instalare pentru conectarea imprimantei la un computer.Puteți rula programul de instalare utilizând una dintre următoarele metode.

❏ Configurarea de pe site-ul web

Accesați următorul site web și introduceți numele produsului.Mergeți la **Configurarea** și apoi începeți configurarea.

#### [http://epson.sn](http://epson.sn/?q=2)

❏ Configurarea utilizând discul cu software (numai pentru modelele prevăzute cu un disc cu software și utilizatorii cu computere prevăzute cu unități de disc)

Introduceți discul cu software în computer și urmați instrucțiunile de pe ecran.

#### <span id="page-19-0"></span>**Selectarea metodelor de conectare**

Urmați instrucțiunile de pe ecran până la afișarea ecranului următor, apoi selectați metoda de conectare a imprimantei la computer.

Selectați tipul de conexiune și faceți clic pe **Înainte**.

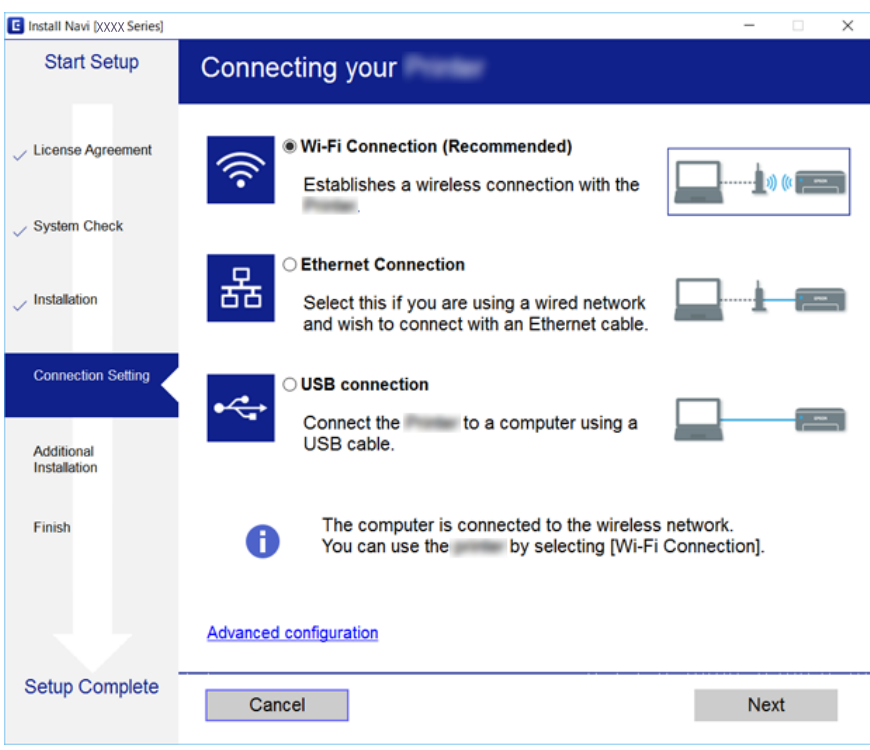

Urmați instrucțiunile afișate pe ecran.

## **Conectarea la un dispozitiv inteligent**

Puteţi utiliza imprimanta de la un dispozitiv inteligent atunci când conectaţi imprimanta la aceeaşi reţea Wi-Fi (SSID) ca dispozitivul inteligent. Pentru a utiliza imprimanta de la un dispozitiv inteligent, efectuaţi configurarea respectând indicaţiile de pe următorul website. Accesaţi website-ul de pe dispozitivul inteligent pe care doriţi să-l conectaţi la imprimantă.

#### [http://epson.sn](http://epson.sn/?q=2) > **Configurarea**

#### *Notă:*

Dacă doriţi să conectaţi un computer şi un dispozitiv smart la imprimantă în acelaşi timp, recomandăm conectarea mai întâi a computerului.

## **Efectuarea setărilor Wi-Fi de la imprimantă**

Puteţi efectua setări de reţea de la panoul de control al imprimantei, în mai multe moduri.Alegeţi metoda de conexiune care corespunde mediului şi condiţiilor de utilizare.

În cazul în care cunoașteți informațiile pentru punctul de acces, precum SSID și parola, puteți efectua setările manual.

Dacă punctul de acces acceptă WPS, puteţi efectua setările folosind configurarea prin apăsarea unui buton.

<span id="page-20-0"></span>După conectarea imprimantei la rețea, conectați-vă la imprimantă de la dispozitivul pe care doriți să îl utilizați (computer, dispozitiv inteligent, tabletă etc.)

Efectuați setări de rețea avansate pentru a utiliza o adresă IP statică.

#### **Informaţii conexe**

- & "Efectuarea setărilor Wi-Fi manual" la pagina 21
- & ["Efectuarea setărilor Wi-Fi prin Push Button Setup \(Configurare prin apăsarea unui buton\)" la pagina 22](#page-21-0)
- & ["Efectuarea setărilor prin PIN Code Setup \(Configurare cod PIN\) \(WPS\)" la pagina 23](#page-22-0)
- $\rightarrow$  ["Efectuarea setărilor pentru modul Wi-Fi Direct \(AP simplu\)" la pagina 23](#page-22-0)
- $\blacktriangleright$  "Efectuarea setărilor de retea avansate" la pagina 24

### **Efectuarea setărilor Wi-Fi manual**

Pentru configurare manuală, aveţi nevoie de SSID şi parola unui punct de acces.

#### *Notă:*

Dacă utilizaţi un punct de acces cu setările implicite, SSID şi parola se află pe etichetă.Dacă nu cunoaşteţi SSID şi parola, contactați persoana care a configurat punctul de acces sau consultați documentația furnizată cu punctul de acces.

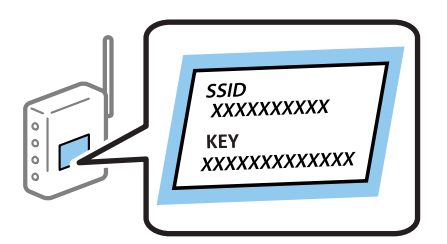

- 1. Selectaţi **Wi-Fi** pe ecranul de pornire.
- 2. Selectaţi **Expert Config Wi-Fi**.
- 3. Selectaţi SSID pentru punctul de acces de la panoul de control al imprimantei.

#### *Notă:*

- ❏ Dacă SSID la care doriţi să vă conectaţi nu este afişat pe panoul de control al imprimantei, apăsați butonul pentru a actualiza lista.Dacă tot nu este afişat, selectaţi *Alte reţele*, apoi introduceţi direct SSID.
- ❏ Dacă nu cunoaşteţi SSID, verificaţi dacă acesta este scris pe eticheta punctului de acces.Dacă utilizaţi punctul de acces cu setările sale implicite, utilizaţi SSID scris pe etichetă.

#### 4. Introduceţi parola.

#### *Notă:*

- ❏ Parola depinde de tipul caracterelor.
- ❏ Dacă nu cunoaşteţi parola, verificaţi dacă aceasta este scrisă pe eticheta punctului de acces.Dacă utilizaţi punctul de acces cu setările sale implicite, utilizați parola scrisă pe etichetă.Parola mai poate fi denumită "cheie", "expresie de acces" etc.
- ❏ Dacă nu cunoaşteţi parola punctului de acces, consultaţi documentaţia furnizată cu punctul de acces sau contactaţi persoana care l-a configurat.
- 5. Confirmați setările apăsând pe butonul  $\nabla$  și apoi apăsați pe butonul OK.

<span id="page-21-0"></span>6. Apăsaţi butonul OK pentru a termina.

#### *Notă:*

În cazul în care conectarea nu reuşeşte, încărcați hârtie și apoi selectați *Imprimaţi raportul de conectare*, iar apoi apăsați butonul OK.Raportul de conexiune la rețea al imprimantei va fi tipărit.

#### **Informaţii conexe**

- $\blacktriangleright$  ["Introducerea caracterelor" la pagina 17](#page-16-0)
- & ["Verificarea stării conexiunii la reţea" la pagina 26](#page-25-0)
- & ["Când nu se pot realiza setările de reţea" la pagina 130](#page-129-0)

## **Efectuarea setărilor Wi-Fi prin Push Button Setup (Configurare prin apăsarea unui buton)**

Puteţi configura automat o reţea Wi-Fi prin apăsarea unui buton pe punctul de acces.Dacă sunt îndeplinite următoarele condiţii, puteţi efectua configurarea utilizând această metodă.

❏ Punctul de acces este compatibil cu WPS (Wi-Fi Protected Setup — Configurare protejată Wi-Fi).

❏ Conexiunea Wi-Fi curentă a fost stabilită prin apăsarea unui buton pe punctul de acces.

#### *Notă:*

Dacă nu puteţi găsi butonul sau efectuaţi configurarea utilizând software-ul, consultaţi documentaţia furnizată cu punctul de acces.

- 1. Selectaţi **Wi-Fi** pe ecranul de pornire.
- 2. Selectaţi **Configurare cu buton fizic (WPS)**.
- 3. Ţineţi apăsat butonul [WPS] de pe punctul de acces, până când indicatorul luminos de securitate luminează intermitent.

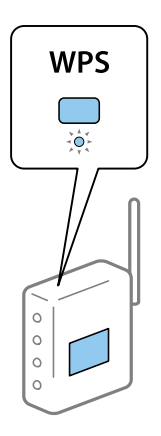

Dacă nu ştiţi unde este butonul [WPS] sau nu există butoane pe punctul de acces, consultaţi documentaţia furnizată cu punctul de acces pentru detalii.

- 4. Apăsaţi butonul OK de pe panoul de control al imprimantei.
- 5. Apăsaţi pe butonul OK.

Ecranul se va închide automat, după o anumită perioadă de timp, dacă nu apăsați pe butonul OK.

<span id="page-22-0"></span>*Notă:*

În caz de întrerupere a conexiunii, reporniți punctul de acces, apropiați-l de imprimantă și apoi încercați din nou.Dacă problema nu poate fi remediată, tipăriţi un raport de conexiune la reţea şi verificaţi soluţia.

#### **Informaţii conexe**

- & ["Verificarea stării conexiunii la reţea" la pagina 26](#page-25-0)
- $\rightarrow$  . Când nu se pot realiza setările de retea" la pagina 130

## **Efectuarea setărilor prin PIN Code Setup (Configurare cod PIN) (WPS)**

Vă puteți conecta la un punct de acces utilizând un cod PIN.Puteți utiliza această metodă pentru a configura dacă un punct de acces este compatibil WPS (Wi-Fi Protected Setup — Configurare protejată Wi-Fi).Utilizaţi un computer pentru a introduce un cod PIN în punctul de acces.

- 1. Selectaţi **Wi-Fi** pe ecranul de pornire.
- 2. Selectati **Config cod PIN (WPS)**.
- 3. Utilizaţi computerul pentru a introduce codul PIN (un număr format din opt cifre) afişat la panoul de control al imprimantei în punctul de acces în interval de două minute.

#### *Notă:*

Consultaţi documentaţia furnizată cu punctul de acces pentru detalii privind introducerea unui cod PIN.

4. Apăsaţi pe butonul OK.

Configurarea este completă la afişarea mesajului de finalizare a configurării.

#### *Notă:*

În caz de întrerupere a conexiunii, reporniți punctul de acces, apropiați-l de imprimantă și apoi încercați din nou.Dacă problema nu poate fi remediată, tipăriţi un raport de conexiune şi verificaţi soluţia.

#### **Informaţii conexe**

- & ["Verificarea stării conexiunii la reţea" la pagina 26](#page-25-0)
- $\blacktriangleright$  "Când nu se pot realiza setările de rețea" la pagina 130

### **Efectuarea setărilor pentru modul Wi-Fi Direct (AP simplu)**

Această metodă permite conectarea imprimantei direct la computere sau dispozitive inteligente fără un punct de acces.Imprimanta se comportă ca un punct de acces.

## <span id="page-23-0"></span>c*Important:*

Când vă conectați la imprimantă de pe un computer sau dispozitiv inteligent utilizând conexiunea Wi-Fi Direct (AP simplu), imprimanta se conectează la aceeaşi reţea Wi-Fi (SSID) la care este conectat computerul sau dispozitivul inteligent. Apoi, imprimanta va comunica direct cu computerul sau dispozitivul inteligent.Deoarece computerul sau dispozitivul inteligent se conectează automat la alte reţele Wi-Fi conectabile dacă imprimanta este oprită, nu se conectează din nou la reţeaua Wi-Fi anterioară dacă imprimanta este pornită.Pe computer sau dispozitivul inteligent, stabiliţi din nou conexiunea la numele de reţea SSID al imprimantei din fereastra de conexiune Wi-Fi Direct (AP simplu).Dacă nu doriți să stabiliți conexiunea ori de câte ori porniți sau opriți imprimanta, vă recomandăm să folosiți o rețea Wi-Fi conectând imprimanta la un punct de acces.

- 1. Selectaţi **Wi-Fi** pe ecranul de pornire.
- 2. Selectaţi **Configurare Wi-Fi Direct**.
- 3. Selectaţi **Configurare conexiune**.
- 4. Apăsaţi pe butonul OK pentru a începe configurarea.
- 5. Apăsaţi pe butonul OK.
- 6. Verificaţi SSID şi parola afişate pe panoul de control al imprimantei.Pe ecranul de conexiune la reţea al computerului sau dispozitivului inteligent, selectaţi SSID afişat pe panoul de control al imprimantei pentru a vă conecta.
- 7. Introduceţi parola afişată pe panoul de control al imprimantei în dispozitivul inteligent sau computer.
- 8. După stabilirea conexiunii, apăsaţi pe butonul OK de pe panoul de control al imprimantei.
- 9. Apăsați pe butonul OK.

#### **Informaţii conexe**

- $\blacktriangleright$  "Verificarea stării conexiunii la retea" la pagina 26
- & ["Când nu se pot realiza setările de reţea" la pagina 130](#page-129-0)

### **Efectuarea setărilor de reţea avansate**

Puteţi modifica numele dispozitivului de reţea, configurarea TCP/IP, serverul proxy etc.Verificaţi mediul de reţea înainte de a face modificări.

- 1. Selectaţi **Setări** pe ecranul de pornire.
- 2. Selectaţi **Administrare sistem** > **Setări reţea** > **Configurare avansată**.
- 3. Selectaţi elementul de meniu pentru setări şi apoi selectaţi sau specificaţi valorile de setare.

#### **Informaţii conexe**

 $\rightarrow$  "Setarea elementelor pentru setări de rețea avansate" la pagina 25

### <span id="page-24-0"></span>**Setarea elementelor pentru setări de reţea avansate**

Selectați elementul de meniu pentru setări și apoi selectați sau specificați valorile de setare.

❏ Introducere nume dispozitiv

Puteţi introduce următoarele caractere.

- ❏ Limite de caractere: 2 15 (trebuie să introduceţi cel puţin 2 caractere)
- ❏ Caractere utilizabile: de la A la Z, de la a la z, de la 0 la 9, -.
- ❏ Caractere care nu pot fi utilizate la început: 0 9, -.
- ❏ Caractere care nu pot fi utilizate la sfârşit: -
- ❏ Adresă TCP/IP
	- ❏ Automat

Selectaţi dacă utilizaţi un punct de acces la domiciliu sau dacă permiteţi obţinerea automată a adresei IP prin intermediul DHCP.

❏ Manual

Selectati dacă nu doriti modificarea adresei IP a imprimantei.Introduceti adresele pentru Adresă IP, Mască subrețea și Gateway implicit și efectuați setările Server DNS conform mediului dumneavoastră de rețea.

```
❏ Server DNS
```
❏ Automat

Selectați dacă doriți să obțineți automat adresa IP.

❏ Manual

Selectați dacă doriți să definiți o adresă DNS unică a imprimantei.Introduceți adresele pentru serverul DNS primar şi pentru serverul DNS secundar.

- ❏ Server proxy
	- ❏ Nu se utilizează

Selectati atunci când utilizati imprimanta într-un mediu de tip retea la domiciliu.

❏ Se utilizează

Selectați atunci când utilizați un server proxy în mediul dvs. de rețea și doriți să îl definiți la imprimantă.Introduceţi adresa şi numărul de port ale serverului proxy.

- ❏ Adresă IPv6
	- ❏ Activare

Selectați atunci când utilizați o adresă IPv6.

❏ Dezactivare

Selectaţi atunci când utilizaţi o adresă IPv4.

```
❏ NFC
```
❏ Activare

Activează funcția NFC a imprimantei.Puteți tipări atingând dispozitivul inteligent de marcajul marcaj N.

❏ Dezactivare

Dezactivează funcția NFC a imprimantei.

<span id="page-25-0"></span>❏ Viteză link și duplex

Selectați viteza Ethernet corespunzătoare și setarea duplex.Dacă selectați o altă setare decât Automat, asigurațivă că setarea corespunde setărilor de pe hub-ul utilizat.

- ❏ Automat
- ❏ 10BASE-T semiduplex
- ❏ 10BASE-T Duplex integral
- ❏ 100BASE-TX semiduplex
- ❏ 100BASE-TX Duplex integral
- ❏ Redirecţionare HTTP la HTTPS
	- ❏ Activare

Activează funcția de redirecționare pentru HTTP la HTTPS.

❏ Dezactivare

Dezactivează funcţia de redirecţionare pentru HTTP la HTTPS.

## **Verificarea stării conexiunii la reţea**

Puteţi verifica starea conexiunii la reţea în următorul mod.

### **Pictogramă de rețea**

Puteți verifica starea conexiunii la rețea și intensitatea undei radio utilizând pictograma de rețea de pe ecranul de pornire al imprimantei.

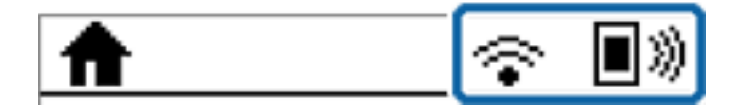

**Informaţii conexe**

& ["Pictograme afişate pe ecranul LCD" la pagina 16](#page-15-0)

## **Verificarea informaţiilor de reţea detaliate de la panoul de control**

Când imprimanta este conectată la reţea, puteţi vizualiza şi alte informaţii privind reţeaua selectând meniurile de rețea pe care doriți să le verificați.

- 1. Selectaţi **Setări** pe ecranul de pornire.
- 2. Selectaţi **Administrare sistem** > **Setări reţea** > **Stare reţea**.
- <span id="page-26-0"></span>3. Pentru a verifica informaţiile, selectaţi meniurile pe care doriţi să le verificaţi.
	- ❏ Stare LAN prin cablu/Wi-Fi

Afişează informaţiile despre reţea (nume dispozitiv, conexiune, intensitate semnal, obţinere adresă IP şi altele) pentru conexiuni Ethernet sau Wi-Fi.

❏ Stare Wi-Fi Direct

Afişează dacă Wi-Fi Direct este activat sau dezactivat pentru conexiuni Wi-Fi Direct.

❏ Stare Epson Connect

Afişează informaţiile înregistrate pentru serviciile Epson Connect.

❏ Stare Google Cloud Print

Afişează informaţiile înregistrate pentru serviciile Google Cloud Print şi starea de conexiune.

❏ Tipărire fişă de stare

Tipăreşte o fişă de stare a reţelei.Informaţiile pentru Ethernet, Wi-Fi, Wi-Fi Direct şi altele sunt imprimante pe două sau mai multe pagini.

## **Tipărirea unui raport de conexiune la reţea**

Puteţi tipări un raport de conexiune la reţea pentru a verifica starea conexiunii dintre imprimantă şi punctul de acces.

- 1. Încărcaţi hârtii.
- 2. Selectaţi **Setări** pe ecranul de pornire.
- 3. Selectaţi **Administrare sistem** > **Setări reţea** > **Verificare conexiune**.
- 4. Selectați **Imprimaţi raportul de conectare** pentru a tipări un raport de conexiune la reţea.

Dacă a intervenit o eroare, verificaţi raportul de conexiune la reţea, apoi urmaţi soluţiile tipărite.

### **Mesaje și soluții în raportul de conexiune la rețea**

Citiți mesajele și codurile de eroare din raportul de conexiune la rețea, apoi urmați soluțiile oferite.

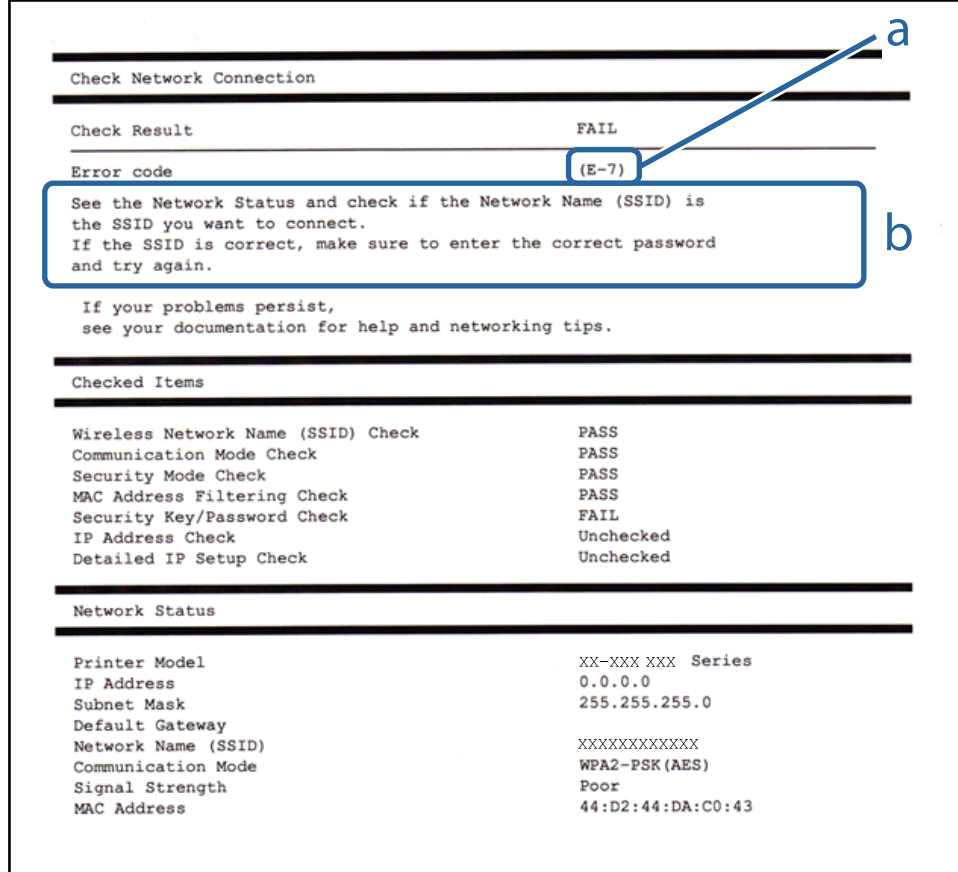

#### a. Cod de eroare

b. Mesaje în mediul de rețea

#### **Informaţii conexe**

- & "Mesaje și soluții în raportul de conexiune la rețea" la pagina 28
- $\blacktriangleright$  ["E-1" la pagina 29](#page-28-0)
- $\blacktriangleright$  ["E-2, E-3, E-7" la pagina 29](#page-28-0)
- $\blacktriangleright$  ["E-5" la pagina 30](#page-29-0)
- $\blacktriangleright$  ["E-6" la pagina 30](#page-29-0)
- $\blacktriangleright$  ["E-8" la pagina 31](#page-30-0)
- $\blacktriangleright$  ["E-9" la pagina 31](#page-30-0)
- $\blacktriangleright$  ["E-10" la pagina 32](#page-31-0)
- $\blacktriangleright$  ["E-11" la pagina 32](#page-31-0)
- $\blacktriangleright$  ["E-12" la pagina 33](#page-32-0)
- $\blacktriangleright$  ["E-13" la pagina 33](#page-32-0)

### <span id="page-28-0"></span>**E-1**

#### **Mesaj:**

Verificaţi dacă este conectat cablul de reţea, şi dacă dispozitivele de reţea precum hubul, ruterul sau punctul de acces sunt deschise.

#### **Soluții:**

- ❏ Asigurați-vă că un cablu Ethernet este conectat corespunzător la imprimantă și la un hub sau la un alt dispozitiv de rețea.
- ❏ Asigurați-vă că hubul sau alt dispozitiv de rețea este pornit.

### **E-2, E-3, E-7**

#### **Mesaj:**

Nu s-a găsit niciun nume de reţea locală fără fir (SSID). Verificaţi dacă ruterul/punctul de acces este deschis şi dacă numele reţelei fără fir (SSID) este configurat corect. Pentru asistenţă, contactaţi administratorul dumneavoastră de rețea.

Nu s-a găsit niciun nume de reţea locală fără fir (SSID). Verificaţi dacă numele reţelei fără fir (SSID) a calculatorului pe care doriţi să îl conectaţi este configurat corect. Pentru asistenţă, contactaţi administratorul dumneavoastră de retea.

Cheia/parola de securitate introdusă nu corespunde cu cea definită pentru ruterul/punctul de acces. Verificaţi cheia/parola de securitate. Pentru asistenţă, contactaţi administratorul dumneavoastră de reţea.

#### **Soluții:**

- ❏ Asigurați-vă că punctul dumneavoastră de acces este pornit.
- ❏ Verificați dacă computerul dumneavoastră sau alte dispozitive sunt corect conectate la punctul de acces.
- ❏ Opriți punctul de acces.Așteptați circa 10 secunde, apoi porniți-l.
- ❏ Amplasați imprimanta mai aproape de punctul de acces și eliminați orice obstacole dintre acestea.
- ❏ Dacă ați introdus SSID manual, verificați dacă este corect.Verificați SSID din secțiunea **Starea reţelei** de pe raportul de conexiune la rețea.
- ❏ Dacă utilizați configurarea prin apăsarea unui buton pentru a stabili o conexiune de rețea, asigurați-vă că punctul de acces acceptă WPS.Nu puteți utiliza configurația prin apăsarea unui buton dacă punctul de acces nu acceptă WPS.
- ❏ Asigurați-vă că SSID-ul utilizează numai caractere ASCII (caractere și simboluri alfanumerice).Imprimanta nu poate afișa un SSID care conține alte caractere non-ASCII.
- ❏ Verificați să cunoașteți SSID-ul și parola dumneavoastră înainte de conectarea la punctul de acces.Dacă utilizați un punct de acces cu setările implicite, SSID-ul și parola se află pe o etichetă amplasată pe punctul de acces.Dacă nu cunoașteți SSID-ul și parola dumneavoastră, contactați persoana care a configurat punctul de acces sau consultați documentația furnizată cu punctul de acces.
- ❏ Dacă vă conectați la un SSID generat folosind un dispozitiv inteligent cu funcție de tethering, verificați SSID-ul și parola în documentația furnizată cu dispozitivul inteligent.
- <span id="page-29-0"></span>❏ În cazul întreruperii bruște a conexiunii Wi-Fi, verificați elementele de mai jos.Dacă sunt valabile oricare dintre aceste condiții, reinițializați setările de rețea prin descărcarea și rularea software-ului de pe următorul site web. [http://epson.sn](http://epson.sn/?q=2) > **Configurarea**
	- ❏ Un alt dispozitiv inteligent a fost adăugat la rețea folosind configurarea prin apăsarea unui buton.
	- ❏ Rețeaua Wi-Fi a fost configurată utilizând altă metodă decât configurarea prin apăsarea unui buton.

#### **Informaţii conexe**

- & ["Conectarea la un computer" la pagina 19](#page-18-0)
- & ["Efectuarea setărilor de reţea avansate" la pagina 24](#page-23-0)

#### **E-5**

#### **Mesaj:**

Modul de securitate (de ex. WEP, WPA) nu corespunde cu setările actuale ale imprimantei. Verificaţi modul de securitate. Pentru asistenţă, contactaţi administratorul dumneavoastră de reţea.

#### **Soluții:**

Asigurați-vă că tipul de securitate al punctului de acces este setat la una dintre următoarele opțiuni.Dacă nu este, modificați tipul de securitate al punctului de acces și reinițializați setările de rețea ale imprimantei.

- ❏ WEP-64 biți (40 biți)
- ❏ WEP-128 biți (104 biți)
- ❏ WPA PSK (TKIP/AES)\*
- ❏ WPA2 PSK (TKIP/AES)\*
- ❏ WPA (TKIP/AES)
- ❏ WPA2 (TKIP/AES)
- \* WPA PSK este cunoscut și ca WPA Personal.WPA2 PSK este cunoscut și ca WPA2 Personal.

### **E-6**

#### **Mesaj:**

Adresa MAC a imprimantei dvs. poate fi filtrată. Verificați dacă ruterul/punctul de acces are restricții precum filtrarea adresei MAC. Consultați documentația ruterului/punctului de acces sau contactați administratorul rețelei dumneavoastră pentru asistenţă.

#### **Soluții:**

- ❏ Verificați dacă filtrarea de adresă MAC este dezactivată.Dacă este activată, înregistrați adresa MAC a imprimantei astfel încât să nu fie filtrată.Consultați documentația furnizată cu punctul de acces pentru detalii.Puteți verifica adresa MAC a imprimantei din secțiunea **Starea reţelei** de pe raportul de conexiune la rețea.
- ❏ Dacă punctul de acces utilizează autentificarea partajată cu metoda de securitate WEP, asigurați-vă că indexul și cheia de autentificare sunt corecte.

#### <span id="page-30-0"></span>**Informaţii conexe**

- $\blacktriangleright$  "Efectuarea setărilor de rețea avansate" la pagina 24
- & ["Tipărirea unei fişe de stare a reţelei" la pagina 34](#page-33-0)

### **E-8**

#### **Mesaj:**

Imprimantei dumneavoastră i-a fost alocată o adresă IP incorectă. Verificaţi configurarea adresei IP a dispozitivului de rețea (hub, ruter sau punct de acces). Pentru asistență, contactați administratorul dumneavoastră de reţea.

#### **Soluții:**

- ❏ Activați DHCP la punctul de acces dacă parametrul Obținere adresă IP al imprimantei este setat la **Auto**.
- ❏ Dacă parametrul Obținere adresă IP al imprimantei este setat la Manual, adresa IP pe care ați definit-o manual este nevalidă, deoarece se află în afara intervalului (de exemplu: 0.0.0.0).Setați o adresă IP validă de la panoul de control al imprimantei sau utilizând Web Config.

#### **Informaţii conexe**

& ["Efectuarea setărilor de reţea avansate" la pagina 24](#page-23-0)

### **E-9**

#### **Mesaj:**

Verificaţi configurarea conexiunii şi a reţelei calculatorului sau a altui disposzitiv. Conectarea folosind EpsonNet Setup este disponibilă. Pentru asistenţă, contactaţi administratorul dumneavoastră de reţea.

#### **Soluții:**

Verificați următoarele aspecte.

- ❏ Dispozitivele sunt pornite.
- ❏ Puteți accesa Internetul și alte computere sau dispozitive din rețea de pe aceeași rețea de la dispozitivele pe care doriți să le conectați la imprimantă.

Dacă nu se reușește conectarea imprimantei și a dispozitivelor de rețea după confirmarea aspectelor de mai sus, opriți punctul de acces.Așteptați circa 10 secunde, apoi porniți-l.Apoi reinițializați setările de rețea prin descărcarea și rularea programului de instalare de pe următorul site web.

#### [http://epson.sn](http://epson.sn/?q=2) > **Configurarea**

#### **Informaţii conexe**

 $\rightarrow$  ["Conectarea la un computer" la pagina 19](#page-18-0)

### <span id="page-31-0"></span>**E-10**

#### **Mesaj:**

Verificaţi modul de configurare a adresei IP, măştii de subreţea şi adresei gateway implicite. Conectarea folosind EpsonNet Setup este disponibilă. Pentru asistenţă, contactaţi administratorul dumneavoastră de reţea.

#### **Soluții:**

Verificați următoarele aspecte.

- ❏ Alte dispozitive din rețea sunt pornite.
- ❏ Adresele de rețea (adresa IP, masca de subrețea și gateway-ul implicit) sunt corecte dacă ați setat parametrul Obținere adresă IP al imprimantei la Manual.

Reinițializați adresa de rețea dacă aceste valori sunt incorecte.Puteți verifica adresa IP, masca de subrețea și gateway-ul implicit din secțiunea **Starea reţelei** de pe raportul de conexiune la rețea.

Dacă DHCP este activat, modificați valoarea parametrului Obținere adresă IP al imprimantei la **Auto**.Dacă doriți să setați adresa IP manual, verificați adresa IP a imprimantei din secțiunea **Starea reţelei** de pe raportul de conexiune la rețea și apoi selectați Manual pe ecranul de setări de rețea.Definiți masca de subrețea [255.255.255.0].

Dacă nu se reușește conectarea imprimantei și a dispozitivelor de rețea, opriți punctul de acces.Așteptați circa 10 secunde, apoi porniți-l.

#### **Informaţii conexe**

 $\blacktriangleright$  "Efectuarea setărilor de rețea avansate" la pagina 24

### **E-11**

#### **Mesaj:**

Configurarea incompletă. Verificați configurare adresei gateway implicite. Conectarea folosind EpsonNet Setup este disponibilă. Pentru asistenţă, contactaţi administratorul dumneavoastră de reţea.

#### **Soluții:**

Verificați următoarele aspecte.

- ❏ Adresa gateway-ului implicit este corectă dacă setați valoarea parametrului Configurare TCP/IP al imprimantei la Manual.
- ❏ Dispozitivul definit ca gateway implicit este pornit.

Definiți adresa corectă a gateway-ului implicit.Puteți verifica adresa de gateway implicit din secțiunea **Starea reţelei** de pe raportul de conexiune la rețea.

#### **Informaţii conexe**

& ["Efectuarea setărilor de reţea avansate" la pagina 24](#page-23-0)

### <span id="page-32-0"></span>**E-12**

#### **Mesaj:**

Verificaţi următoarele -cheia/parola de securitate introdusă este corectă -indexul cheii/parolei de securitate este definit la primul număr -adresa IP, masca de subreţea sau configurarea porţii implicite este corectă Pentru asistenţă, contactaţi administratorul dumneavoastră de reţea.

#### **Soluții:**

Verificați următoarele aspecte.

- ❏ Alte dispozitive din rețea sunt pornite.
- ❏ Adresele de rețea (adresa IP, masca de subrețea și gateway-ul implicit) sunt corecte dacă le introduceți manual.
- ❏ Adresele de rețea ale altor dispozitive (mască de subrețea și gateway implicit) sunt aceleași.
- ❏ Adresa IP nu intră în conflict cu alte dispozitive.

Dacă nu se reușește conectarea imprimantei și a dispozitivelor de rețea după confirmarea aspectelor de mai sus, încercați următoarele.

- ❏ Opriți punctul de acces.Așteptați circa 10 secunde, apoi porniți-l.
- ❏ Reefectuați setările de rețea cu ajutorul programului de instalare.O puteți executa de pe următorul website.

#### [http://epson.sn](http://epson.sn/?q=2) > **Configurarea**

❏ Puteți înregistra mai multe parole la un punct de acces care utilizează tipul de securitate WEP.Dacă sunt înregistrate mai multe parole, verificați dacă prima parolă înregistrată este definită la imprimantă.

#### **Informaţii conexe**

- & ["Efectuarea setărilor de reţea avansate" la pagina 24](#page-23-0)
- $\blacktriangleright$  . Conectarea la un computer" la pagina 19

### **E-13**

#### **Mesaj:**

Verificaţi următoarele -cheia/parola de securitate introdusă este corectă -indexul cheii/parolei de securitate este definit la primul număr -configurarea conexiunii şi a reţelei calculatorului sau a altui dispozitiv este corectă Pentru asistenţă, contactaţi administratorul dumneavoastră de reţea.

#### **Soluții:**

Verificați următoarele aspecte.

- ❏ Dispozitivele de rețea precum punctul de acces, hubul și routerul sunt pornite.
- ❏ Parametrul Configurare TCP/IP pentru dispozitivele de rețea nu a fost configurat manual.(Dacă parametrul Configurare TCP/IP al imprimantei este definit automat, iar configurarea TCP/IP a altor dispozitive din rețea este efectuată manual, este posibil ca rețeaua imprimantei să difere de rețeaua altor dispozitive.)

Dacă problema nu se remediază după verificarea aspectelor de mai sus, încercați următoarele soluții.

❏ Opriți punctul de acces.Așteptați circa 10 secunde, apoi porniți-l.

<span id="page-33-0"></span>❏ Efectuați setările de rețea pe computerul aflat în aceeași rețea cu imprimanta, folosind aplicația de instalare.O puteți executa de pe următorul website.

#### [http://epson.sn](http://epson.sn/?q=2) > **Configurarea**

❏ Puteți înregistra mai multe parole la un punct de acces care utilizează tipul de securitate WEP.Dacă sunt înregistrate mai multe parole, verificați dacă prima parolă înregistrată este definită la imprimantă.

#### **Informaţii conexe**

- & ["Efectuarea setărilor de reţea avansate" la pagina 24](#page-23-0)
- & ["Conectarea la un computer" la pagina 19](#page-18-0)

### **Mesaj în mediul de rețea**

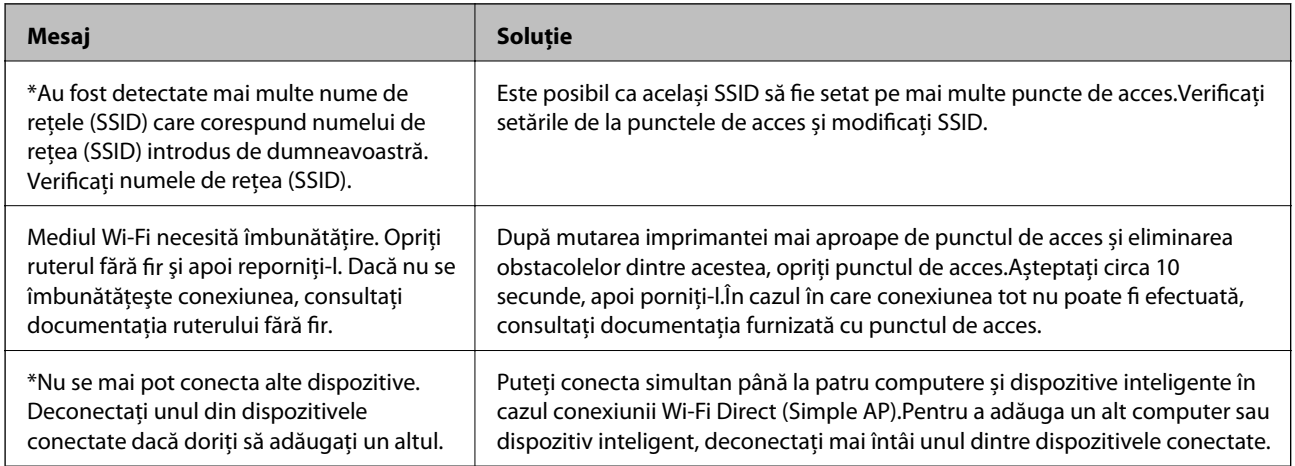

## **Tipărirea unei fişe de stare a reţelei**

Puteţi verifica informaţiile detaliate despre reţea prin tipărirea acestora.

- 1. Încărcaţi hârtii.
- 2. Selectaţi **Setări** pe ecranul de pornire.
- 3. Selectaţi **Administrare sistem** > **Setări reţea** > **Stare reţea** > **Tipărire fişă de stare**.
- 4. Apăsați pe butonul  $\triangle$ .

Este tipărită fişa de stare a reţelei.

## **Înlocuirea sau adăugarea de puncte de acces noi**

Dacă SSID se modifică din cauza înlocuirii unui punct de acces sau s-a adăugat un punct de acces şi s-a creat un nou mediu de reţea, reiniţializaţi setările Wi-Fi.

#### <span id="page-34-0"></span>**Informaţii conexe**

& "Schimbarea metodei de conectare la un computer" la pagina 35

## **Schimbarea metodei de conectare la un computer**

Utilizați programul de instalare și reconfigurați cu o altă metodă de conectare.

❏ Configurarea de pe site-ul web

Accesați următorul site web și introduceți numele produsului.Mergeți la **Configurarea** și apoi începeți configurarea.

[http://epson.sn](http://epson.sn/?q=2)

❏ Configurarea utilizând discul cu software (numai pentru modelele prevăzute cu un disc cu software și utilizatorii cu computere prevăzute cu unități de disc)

Introduceți discul cu software în computer și urmați instrucțiunile de pe ecran.

#### **Selectarea opțiunii de modificare a metodelor de conectare**

Urmați instrucțiunile de pe ecran până la afișarea ecranului următor.

Selectați opțiunea **Modificaţi sau setaţi din nou metoda de conectare** în ecranul Selectaţi Instalare program software, apoi faceți clic pe **Înainte**.

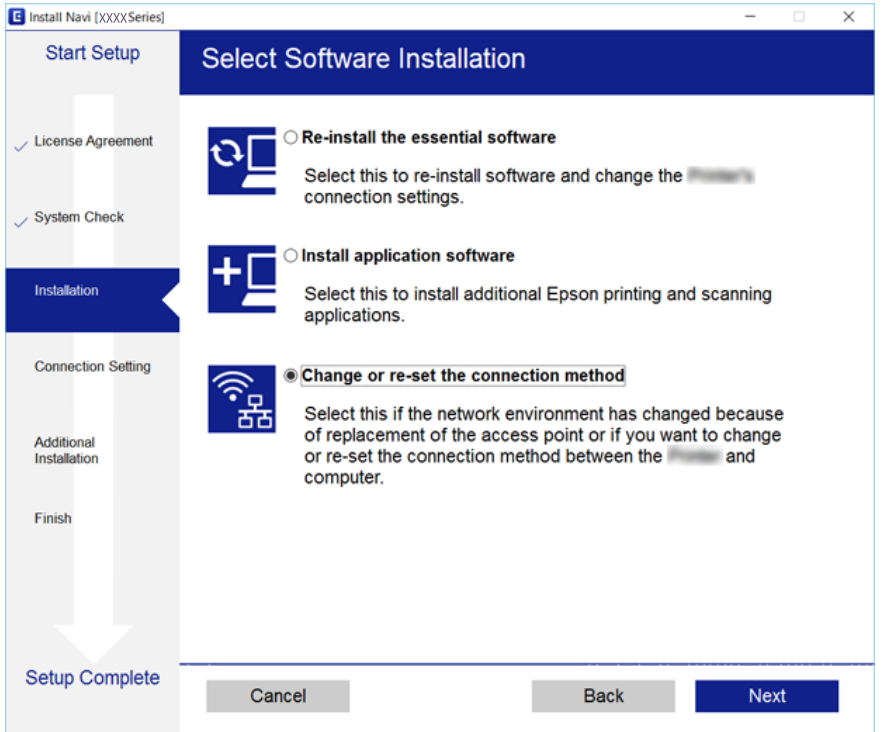

## **Dezactivarea Wi-Fi de la panoul de control**

Când Wi-Fi este dezactivat, conexiunea Wi-Fi este întreruptă.

1. Selectaţi **Setări** pe ecranul de pornire.

- <span id="page-35-0"></span>2. Selectaţi **Administrare sistem** > **Setări reţea** > **Configurare Wi-Fi**.
- 3. Selectaţi **Dezactivare Wi-Fi**.
- 4. Citiți mesajul și apăsați pe butonul  $\blacktriangle$ .
- 5. Apăsaţi pe butonul OK.

Ecranul se va închide automat după o anumită perioadă de timp, dacă nu apăsaţi pe butonul OK.

## **Întreruperea conexiunii Wi-Fi Direct (AP simplu) de la panoul de control**

#### *Notă:*

Când conexiunea Wi-Fi Direct (Simple AP) este dezactivată, toate computerele şi dispozitivele inteligente conectate la imprimantă în conexiunea Wi-Fi Direct (Simple AP) sunt deconectate.Dacă doriți să deconectați un anumit dispozitiv, deconectaţi-vă de la dispozitiv, nu de la imprimantă.

- 1. Selectaţi **Setări** pe ecranul de pornire.
- 2. Selectaţi **Administrare sistem** > **Setări reţea** > **Configurare Wi-Fi** > **Configurare Wi-Fi Direct**.
- 3. Selectaţi **Dezactivare Wi-Fi Direct**.
- 4. Citiți mesajul și apăsați pe butonul  $\blacktriangle$ .
- 5. Apăsaţi pe butonul OK.

Ecranul se va închide automat după o anumită perioadă de timp, dacă nu apăsaţi pe butonul OK.

## **Restabilirea setărilor de reţea de la panoul de control**

Puteți restabili toate setările rețelei la setările implicite.

- 1. Selectaţi **Setări** pe ecranul de pornire.
- 2. Selectaţi **Administrare sistem** > **Restaurare setări implicite** > **Setări reţea**.
- 3. Citiți mesajul și apăsați pe butonul  $\blacktriangle$ .
- 4. Apăsați pe butonul OK.

Ecranul se va închide automat după o anumită perioadă de timp, dacă nu apăsaţi pe butonul OK.
# <span id="page-36-0"></span>**Pregătirea imprimantei**

# **Încărcarea tipurilor de hârtie**

# **Hârtia disponibilă şi capacităţile**

Epson vă recomandă să utilizaţi hârtie originală Epson pentru a obţine tipărituri de foarte bună calitate.

#### **Hârtia originală Epson**

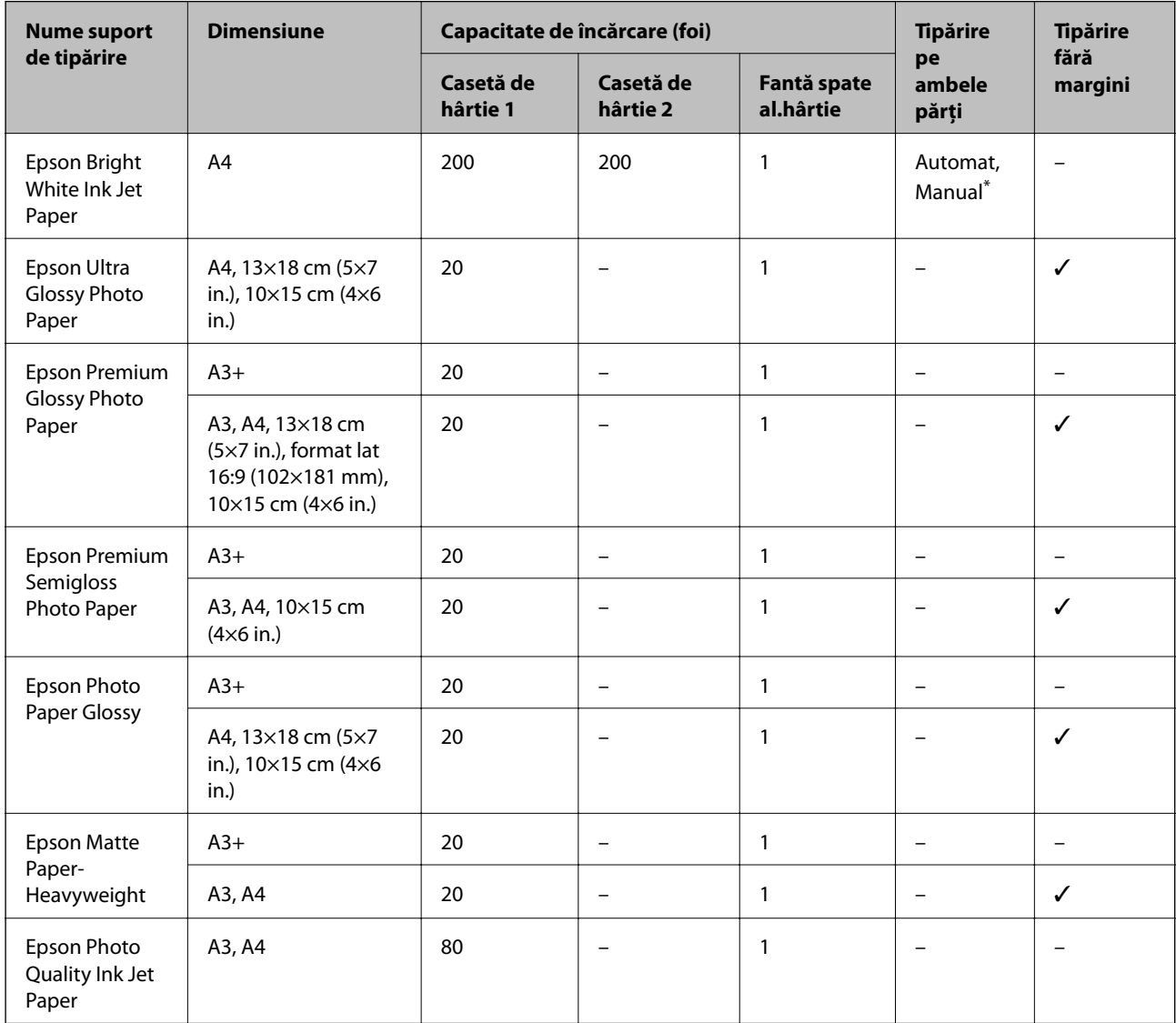

\* Puteţi încărca până la 30 de coli de hârtie cu o parte deja tipărită.

*Notă:*

- ❏ Disponibilitatea hârtiei diferă în funcţie de localizarea dumneavoastră. Pentru a afla cele mai recente informaţii referitoare la hârtia disponibilă în zona dumneavoastră, contactaţi serviciul de asistenţă Epson.
- ❏ Atunci când tipăriţi pe hârtie originală Epson la o dimensiune definită de utilizator, este disponibilă numai setarea de calitate a tipărire *Standard* sau *Normal*. Cu toate că unele drivere vă permit să selectaţi o calitate superioară a tipăririi, materialele vor fi tipărite cu utilizarea setării *Standard* sau *Normal*.

### **Hârtie disponibilă în comerţ**

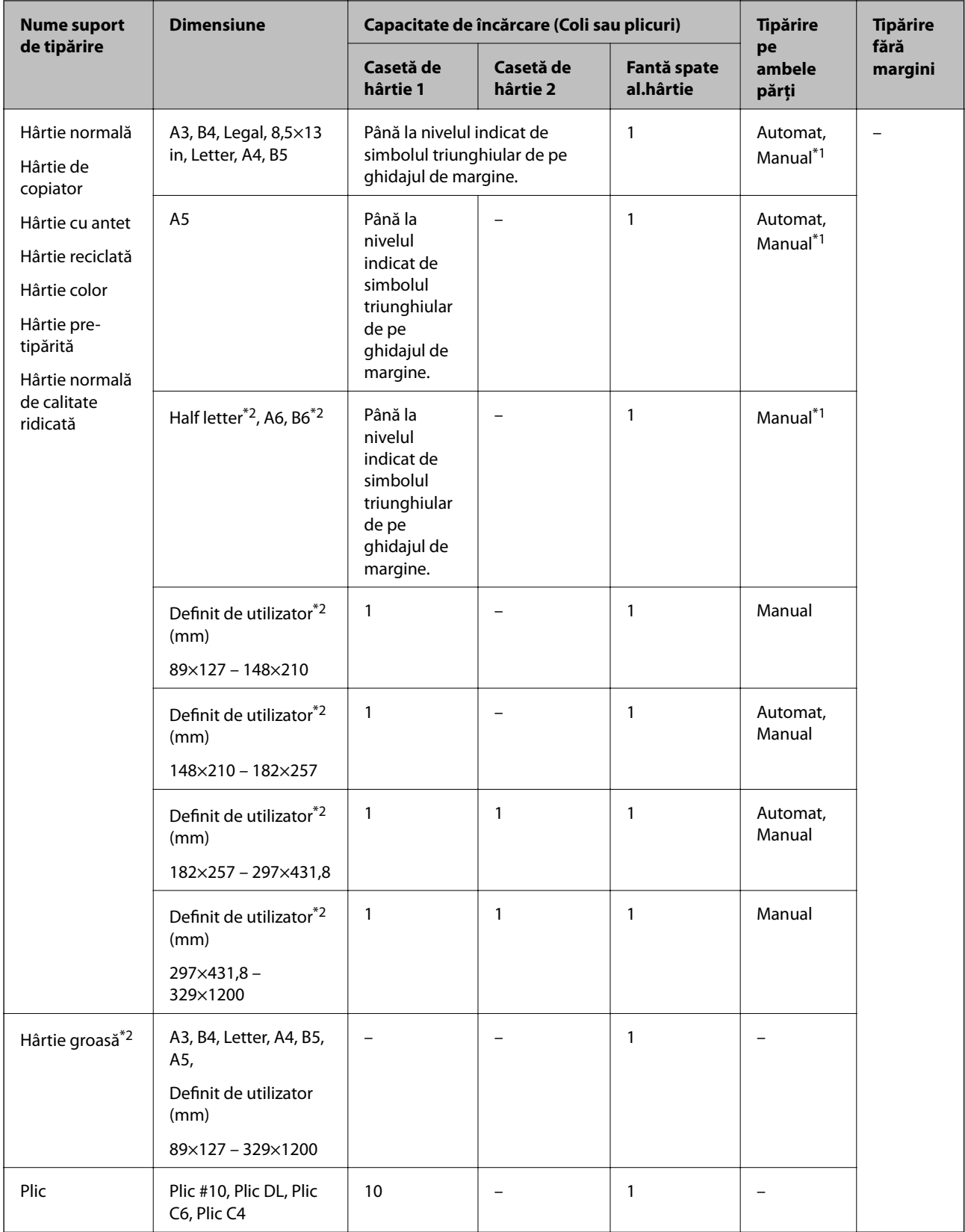

\*1 Puteţi încărca până la 30 de coli de hârtie cu o parte deja tipărită.

\*2 Este disponibilă numai tipărirea de la computer sau de pe dispozitive inteligente.

#### <span id="page-39-0"></span>**Informaţii conexe**

 $\blacktriangleright$  "Denumirea și funcțiile componentelor" la pagina 14

### **Precauții la manevrarea hârtiei**

- ❏ Citiți fișa cu instrucțiuni primită cu hârtia.
- ❏ Răsfoiți și aliniați marginile hârtiei înainte de a o încărca.Nu răsfoiți și nu îndoiți hârtia foto.În caz contrar, fața pe care se face tipărirea poate fi afectată.

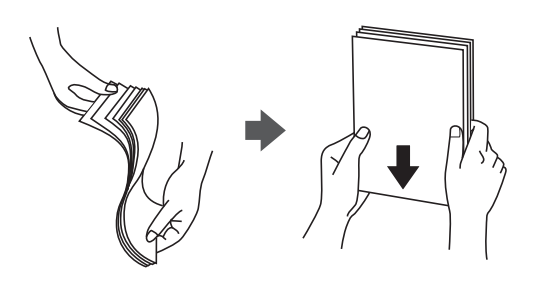

❏ Dacă hârtia este îndoită, aplatizați-o sau îndoiți-o ușor în direcția opusă înainte de a o încărca.Dacă tipăriți pe hârtia îndoită pot apărea blocaje de hârtie și pete pe documentul tipărit.

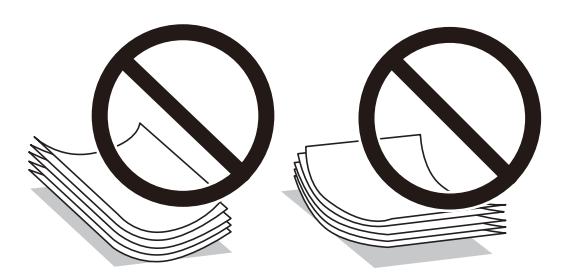

- ❏ Nu utilizați hârtie ondulată, șifonată, tăiată, pliată, umedă, prea groasă, prea subțire sau hârtie pe care sunt lipite etichete.Dacă utilizați aceste tipuri de hârtie, pot apărea blocaje de hârtie și pete pe documentul tipărit.
- ❏ Utilizați doar hârtie long-grain.Dacă nu sunteți sigur în privința tipului de hârtie utilizat, verificați ambalajul acesteia sau contactați producătorul pentru a confirma specificațiile hârtiei.

#### **Informaţii conexe**

 $\blacktriangleright$  "Specificațiile imprimantei" la pagina 142

# <span id="page-40-0"></span>**Încărcarea hârtiei în suportul de Casetă de hârtie**

1. Asiguraţi-vă că imprimanta nu funcţionează, apoi deschideţi casetă de hârtie.

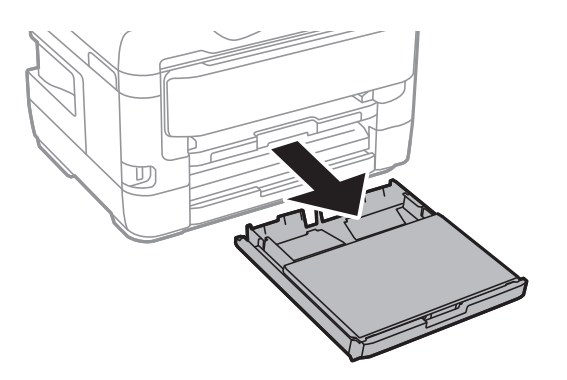

2. Scoateţi сapac pentru caseta de hârtie din casetă de hârtie.

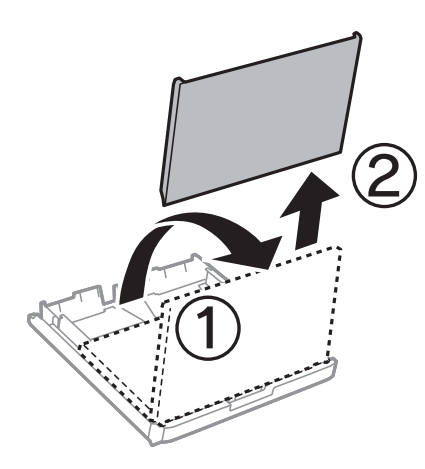

3. Împingeţi ghidajele de margine în poziţia maximă.

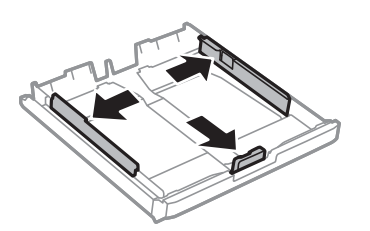

*Notă:* Atunci când utilizaţi hârtie cu dimensiunea mai mare decât A4, extindeţi casetă de hârtie.

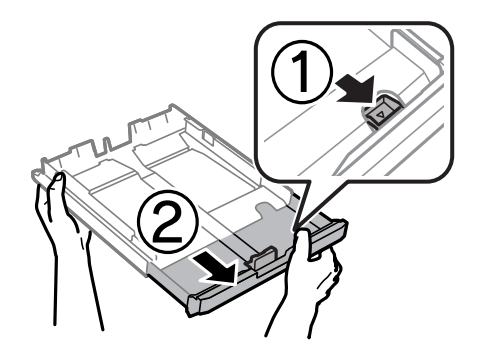

4. Împingeți ghidajul de margine frontal până la dimensiunea de hârtie pe care doriți să o utilizați.

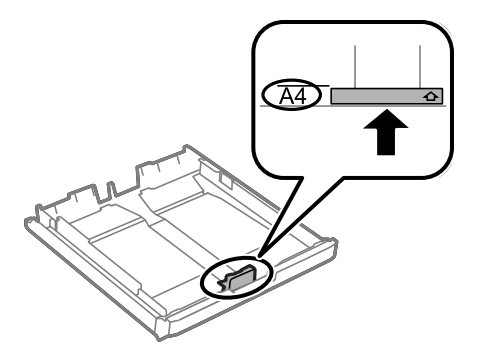

5. Cu faţa tipăribilă în jos, încărcaţi hârtie până la ghidajul de margine frontal.

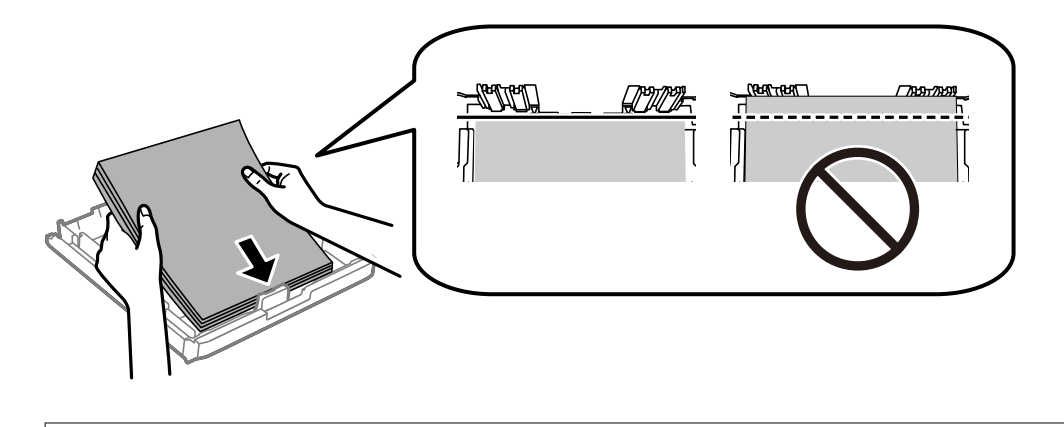

#### c*Important:*

Nu încărcaţi mai multă hârtie decât numărul maxim de coli specificat pentru hârtia respectivă.Dacă folosiţi hârtie obişnuită, aceasta nu trebuie să depăşească linia de sub simbolul aflat în interiorul ghidajului de margine.

6. Împingeţi ghidajele de margine laterale până la marginile hârtiei.

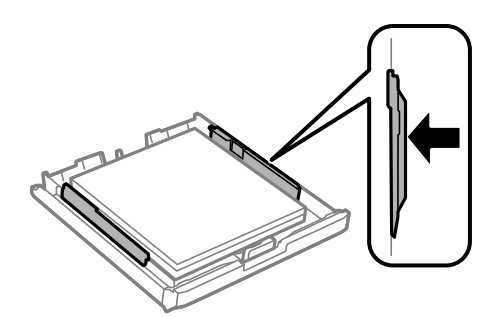

<span id="page-42-0"></span>7. Montaţi la loc сapac pentru caseta de hârtie.

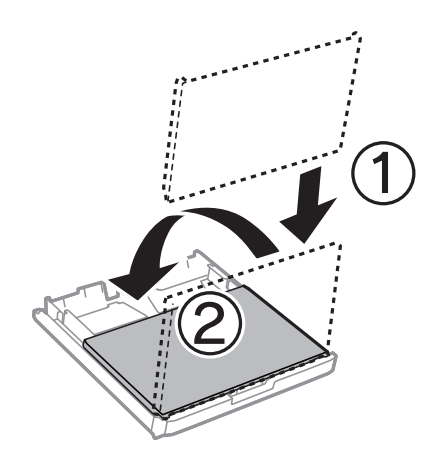

- 8. Introduceţi casetă de hârtie până la capăt.
- 9. De la panoul de control, setaţi dimensiunea şi tipul hârtiei încărcate în casetă de hârtie.

#### *Notă:*

De asemenea, puteți afișa ecranul cu setările privind formatul și tipul de hârtie apăsând butonul **pec** panoul de control.

10. Glisaţi în exterior tava de ieşire.

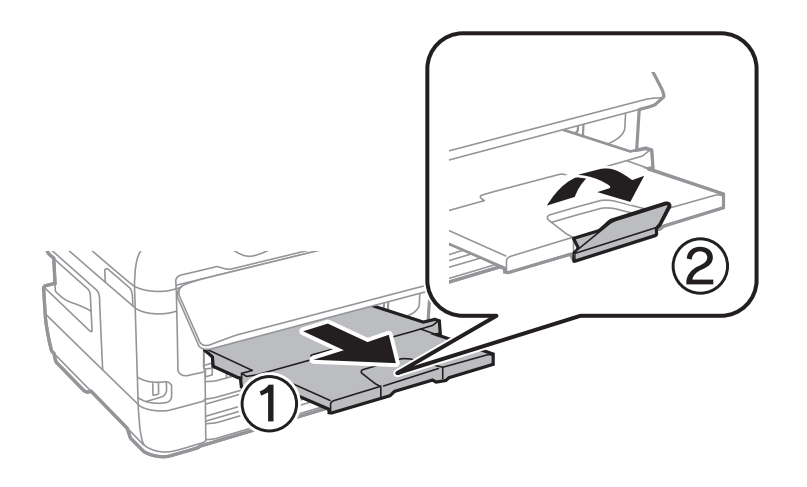

#### **Informaţii conexe**

- & ["Precauții la manevrarea hârtiei" la pagina 40](#page-39-0)
- & ["Hârtia disponibilă şi capacităţile" la pagina 37](#page-36-0)
- & ["Lista tipurilor de hârtie" la pagina 47](#page-46-0)
- & ["Încărcarea plicurilor şi măsurile de precauţie" la pagina 46](#page-45-0)

# **Încărcarea hârtiei în suportul de Fantă spate al.hârtie**

Puteţi să încărcaţi câte o coală din toate tipurile de hârtie compatibile în fantă spate al.hârtie.De asemenea, puteţi să încărcaţi hârtie groasă (cu grosimea de până la 0,3 mm) şi hârtie pre-perforată, care nu pot fi încărcate în casetă de hârtie.Totuşi, chiar dacă grosimea se încadrează în acest interval, este posibil ca anumite tipuri de hârtie să nu poată fi alimentate corect, în funcție de rigiditate.

# c*Important:*

Nu încărcaţi hârtie în fantă spate al.hârtie până când imprimanta nu vă solicită acest lucru printr-un mesaj.Nerespectarea acestei indicaţii va determina scoaterea unei hârtii goale.

- 1. Selectați fantă spate al.hârtie ca setare pentru **Sursă hârtie** în driverul de imprimantă, efectuaţi alte setări de tipărire și apoi faceți clic pe **Tipărire**.
- 2. Pe panoul de control se va afişa un mesaj prin care sunteţi informat că trebuie să încărcaţi hârtie.Urmaţi instrucţiunile de mai jos pentru a încărca hârtia.
- 3. Deschideţi fantă spate al.hârtie.

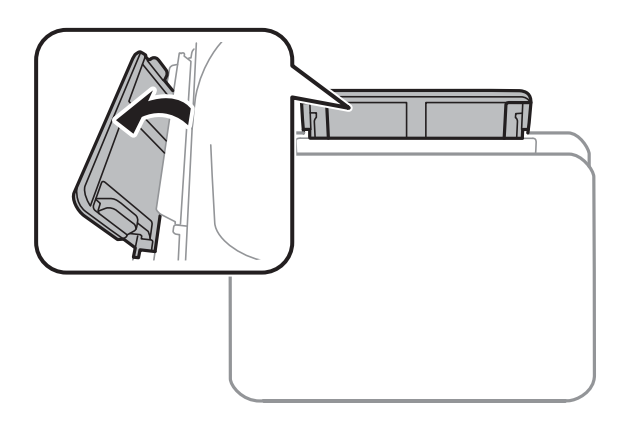

4. Împingeţi în exterior ghidajele pentru margini.

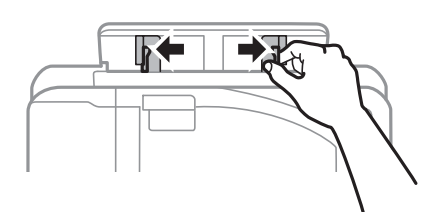

5. Ţineţi o singură coală de hârtie în centrul fantă spate al.hârtie, cu faţa tipăribilă orientată în sus, şi trageţi ghidajele pentru margini până la marginile hârtiei.

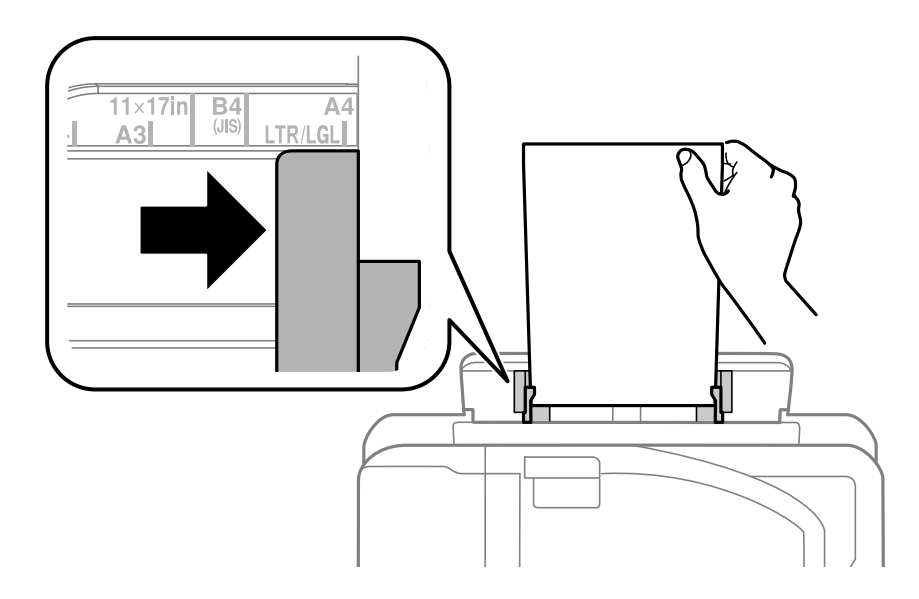

Hârtie pre-perforată

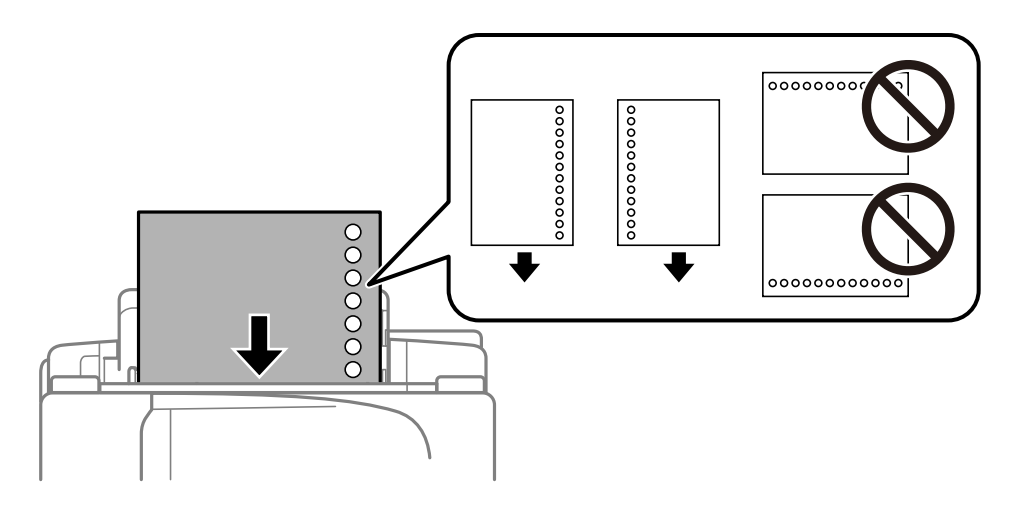

#### *Notă:*

- ❏ Încărcaţi o singură coală de hârtie simplă cu un format predefinit, cu găuri de legare în partea dreaptă sau stângă.
- ❏ Ajustaţi poziţia de tipărire a fişierului astfel încât să evitaţi tipărirea peste găuri.
- ❏ Tipărirea pe ambele părţi nu este posibilă pentru hârtia pre-perforată.
- 6. Introduceţi hârtia până când imprimanta o trage parţial înăuntru.

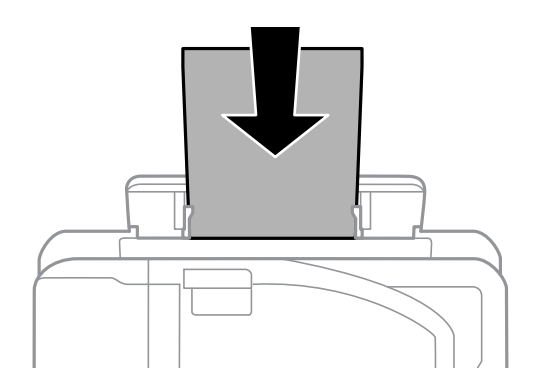

7. Glisaţi în exterior tava de ieşire.

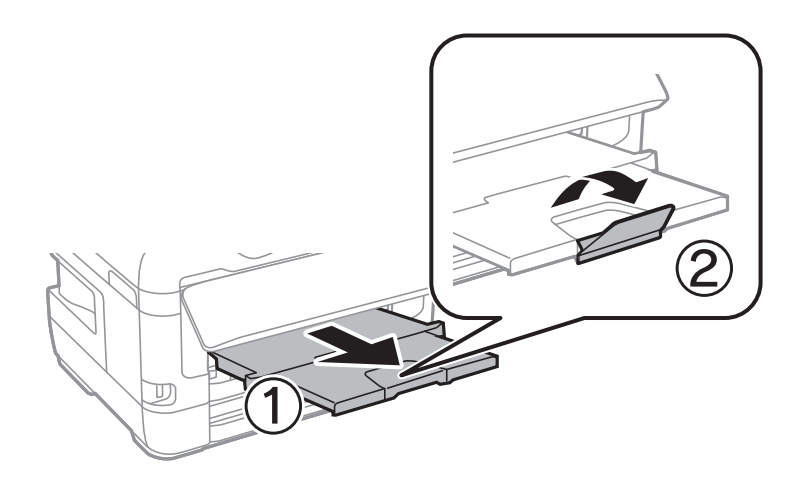

#### <span id="page-45-0"></span>**Informaţii conexe**

- $\rightarrow$  ["Precauții la manevrarea hârtiei" la pagina 40](#page-39-0)
- & ["Hârtia disponibilă şi capacităţile" la pagina 37](#page-36-0)
- & ["Lista tipurilor de hârtie" la pagina 47](#page-46-0)
- & "Încărcarea plicurilor şi măsurile de precauţie" la pagina 46

# **Încărcarea plicurilor şi măsurile de precauţie**

Încărcaţi plicurile în centrul fantă spate al.hârtie cu latura scurtă înainte şi cu clapa în jos şi glisaţi ghidajele de margine până la marginile plicurilor.

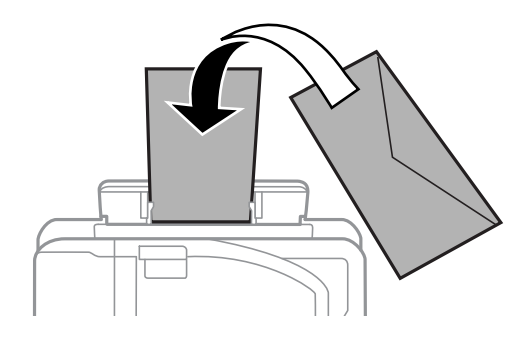

Încărcaţi plicurile în casetă de hârtie cu clapa în sus şi glisaţi ghidajele de margine la marginile plicurilor.

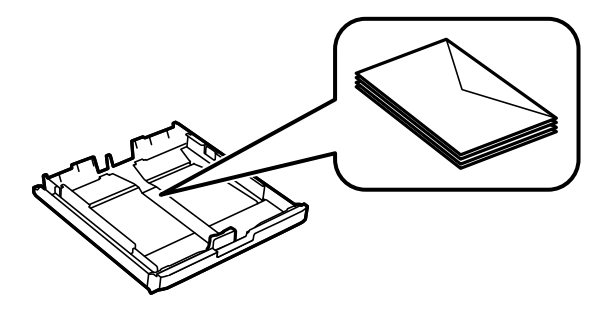

❏ Răsfoiţi şi aliniaţi marginile plicurilor înainte de a le încărca.Dacă în plicurile stivuite este aer, apăsaţi-le pentru a le aplatiza înainte de a le încărca.

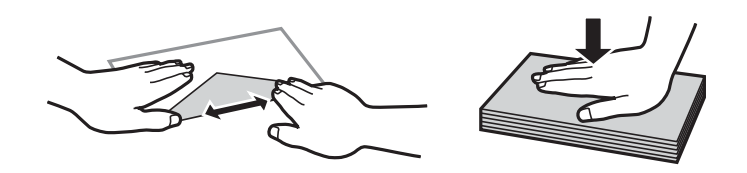

- ❏ Nu utilizaţi plicuri ondulate sau îndoite.Dacă utilizaţi astfel de plicuri, pot apărea blocaje de hârtie şi pete pe documentul tipărit.
- ❏ Nu utilizaţi plicuri cu adeziv pe clapă şi nici plicuri cu fereastră.
- ❏ Evitaţi să utilizaţi plicuri prea subţiri, deoarece acestea se pot ondula la tipărire.

#### **Informaţii conexe**

- & ["Hârtia disponibilă şi capacităţile" la pagina 37](#page-36-0)
- & ["Încărcarea hârtiei în suportul de Casetă de hârtie" la pagina 41](#page-40-0)

<span id="page-46-0"></span>& ["Încărcarea hârtiei în suportul de Fantă spate al.hârtie" la pagina 43](#page-42-0)

# **Lista tipurilor de hârtie**

Pentru a obţine rezultate de tipărire optime, selectaţi tipul de hârtie corespunzător hârtiei.

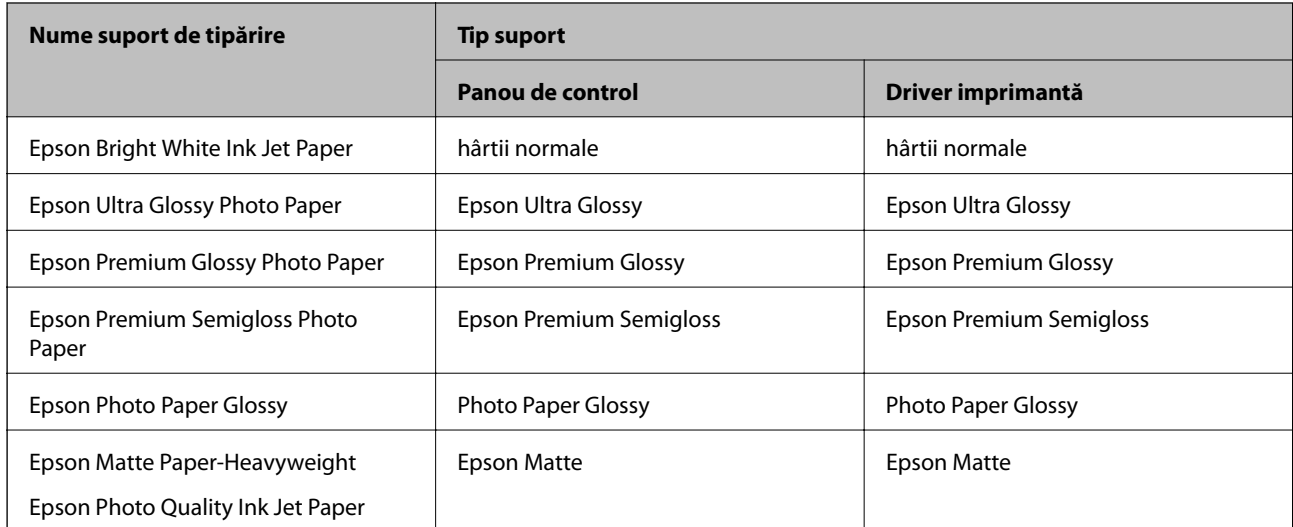

# **Opțiunile meniului Setări**

Selectați **Setări** pe ecranul de pornire al imprimantei pentru a efectua diverse setări.

# **Opțiunile meniului Contor imprimare**

Selectați meniurile din panoul de control conform descrierii de mai jos.

#### **Setări** > **Contor imprimare**

Afișează numărul total de tipăriri, tipăririle alb-negru și tipăririle color efectuate din momentul în care ați achiziționat imprimanta.

# **Opţiunile meniului Nivel cerneală**

Selectați meniurile din panoul de control conform descrierii de mai jos.

#### **Setări** > **Nivel cerneală**

Afişează nivelurile aproximative ale cartuşelor de cerneală. Când este afişată o pictogramă cu un semn de exclamare (!), nivelul cernelii din cartuş este redus. Când este afişat un semn X, cerneala din cartuş s-a consumat.

# **Opţiunile meniului Întreținere**

Selectaţi meniurile din panoul de control conform descrierii de mai jos.

#### **Setări** > **Întreținere**

#### Verif. duză cap imprimare:

Selectați această funcție pentru a verifica dacă duzele capului de tipărire sunt înfundate. Imprimanta tipăreşte un model de verificare a duzelor.

#### Curăţare cap imprimare:

Selectați această funcție pentru a curăța duzele înfundate ale capului de tipărire.

#### Înlocuire cartuşe de cerneală:

Utilizaţi această caracteristică pentru a înlocui cartuşele de cerneală înainte de consumarea acestora.

#### Aliniere cap imprimare:

Selectați această caracteristică pentru a ajusta capul de tipărire pentru a îmbunătăți calitatea tipăririi.

❏ Aliniere pe verticală

Selectați această caracteristică dacă materialele tipărite sunt neclare sau dacă textul și liniile nu sunt aliniate corect.

❏ Aliniere pe orizontală

Selectați această caracteristică dacă în materialele tipărite apar benzi orizontale la intervale regulate.

#### Hârtie groasă:

Selectaţi **Activat** pentru a preveni murdărirea tipăririlor cu cerneală, însă acest lucru va reduce viteza de tipărire.

#### Curăţare marcaj hârtie:

Selectați această funcție dacă există pete de cerneală pe rolele interne. Imprimanta alimentează hârtie pentru a curăţa rolele interne.

#### Scoateţi hârtia:

Selectați această funcție dacă au rămas bucăți de hârtie în interiorul imprimantei, chiar după eliminarea colilor blocate.Imprimanta mărește spațiul dintre capul de tipărire și suprafața hârtiei pentru a îndepărta mai ușor bucățile rupte de hârtie.

#### **Informaţii conexe**

- & ["Verificarea şi curăţarea capului de tipărire" la pagina 103](#page-102-0)
- & ["Alinierea capului de imprimare" la pagina 105](#page-104-0)
- & ["Curăţarea traseului hârtiei pentru evitarea petelor de cerneală" la pagina 106](#page-105-0)

# **Opţiuni de meniu pentru Setări sursă hârtie**

Selectați meniurile din panoul de control conform descrierii de mai jos.

#### **Setări** > **Setări sursă hârtie**

#### Configurare hârtie:

Selectați formatul și tipul hârtiei pe care le-ați încărcat în sursele de hârtie.

Comut. auto. A4/Letter:

Selectaţi **Pornit (automat)** pentru a alimenta hârtie din sursa de hârtie pentru formatul A4, dacă nu mai există hârtie în sursa pentru Letter, sau din sursa pentru formatul Letter, dacă nu există hârtie în sursa pentru A4.

Selectare automată setări:

Selectaţi **Activat** pentru setările de tipărire automată pe hârtie din orice sursă care conţine hârtie ce corespunde setărilor dvs. pentru hârtie.

Notificare de eroare:

Selectaţi **Activat** pentru a afişa un mesaj de eroare atunci când formatul de hârtie selectat sau tipul nu corespund hârtiei încărcate.

#### Afişare automată configurare hârtie:

Selectaţi **Activat** pentru a afişa ecranul **Configurare hârtie** la încărcarea hârtiei în sursa de hârtie. Dacă dezactivați această funcție, nu puteți tipări de la un iPhone sau iPad utilizând AirPrint.

#### **Informaţii conexe**

 $\blacktriangleright$  ["Încărcarea tipurilor de hârtie" la pagina 37](#page-36-0)

### **Opțiunile meniului Imprimare foaie stare**

Selectați meniurile din panoul de control conform descrierii de mai jos.

#### **Setări** > **Imprimare foaie stare**

Foaie stare configurare:

Imprimă o pagină cu informaţii care indică starea şi setările curente ale imprimantei.

Foaie stare aprovizionare:

Tipăreşte coli cu informaţii care indică starea consumabilelor.

Foaie istoric utilizare:

Imprimă o pagină cu informaţii care indică istoricul de utilizare al imprimantei.

### **Opţiuni de meniu pentru Stare reţea**

Selectați meniul din panoul de control conform descrierii de mai jos.

#### **Setări** > **Stare reţea**

Stare LAN prin cablu/Wi-Fi:

Afişează setările de reţea curente.

#### **Pregătirea imprimantei**

#### Stare Wi-Fi Direct:

Afişează setările curente ale conexiunii Wi-Fi Direct.

#### Stare Epson Connect:

Indică dacă imprimanta este înregistrată şi conectată la Epson Connect.

Pentru înregistrarea la Epson Connect, consultaţi următorul site web al portalului.

<https://www.epsonconnect.com/>

[http://www.epsonconnect.eu](http://www.epsonconnect.eu/) (doar Europa)

#### Stare Google Cloud Print:

Indică dacă imprimanta este înregistrată şi conectată la Google Cloud Print.

Pentru detalii privind înregistrarea la serviciile de tipărire din cloud Google, consultaţi următorul site web.

<https://www.epsonconnect.com/>

[http://www.epsonconnect.eu](http://www.epsonconnect.eu/) (doar Europa)

#### Tipărire fişă de stare:

Tipăreşte o fişă de stare a reţelei.

#### **Informaţii conexe**

- $\blacktriangleright$  ["Efectuarea setărilor Wi-Fi manual" la pagina 21](#page-20-0)
- & ["Efectuarea setărilor Wi-Fi prin Push Button Setup \(Configurare prin apăsarea unui buton\)" la pagina 22](#page-21-0)
- & ["Efectuarea setărilor prin PIN Code Setup \(Configurare cod PIN\) \(WPS\)" la pagina 23](#page-22-0)
- $\rightarrow$  ["Efectuarea setărilor pentru modul Wi-Fi Direct \(AP simplu\)" la pagina 23](#page-22-0)
- & ["Tipărirea unei fişe de stare a reţelei" la pagina 34](#page-33-0)
- & ["Verificarea informaţiilor de reţea detaliate de la panoul de control" la pagina 26](#page-25-0)
- $\blacktriangleright$  "Efectuarea setărilor de rețea avansate" la pagina 24

# **Opţiuni de meniu pentru Setări administrator**

Selectați meniurile din panoul de control conform descrierii de mai jos.

#### **Setări** > **Setări administrator**

Aceste meniuri permit administratorului să seteze o parolă de administrare pentru a proteja setările imprimantei, astfel încât să nu poată fi modificate de alți utilizatori.

Parolă administrator:

Setați, modificați sau resetați parola administratorului.Dacă uitați parola, contactați serviciul de asistență Epson.

Setare blocare:

Selectați dacă doriți sau nu să blocați panoul de control utilizând parola înregistrată în Parolă administrator.

# **Opţiuni de meniu pentru Administrare sistem**

Prin utilizarea acestui meniu, puteți menține produsul ca administrator de sistem.Vă permite, de asemenea, să restricționați caracteristicile de produs pentru utilizatori individuali, pentru a corespunde stilului dumneavoastră de lucru sau de birou.

Selectați meniul din panoul de control conform descrierii de mai jos.

#### **Setări** > **Administrare sistem**

### **Setări imprimantă**

Selectați meniurile din panoul de control conform descrierii de mai jos.

#### **Setări** > **Administrare sistem** > **Setări imprimantă**

Util. soluţ. autom. prob.:

Selectați o acțiune de efectuat la apariția unei erori de tipărire pe ambele părți sau de memorie plină.

❏ Activat

Afişează un avertisment şi tipăreşte în modul cu o singură faţă atunci când apare o eroare la tipărirea faţă-verso, sau tipăreşte doar datele care au putut fi procesate de imprimantă atunci când apare o eroare de memorie plină.

❏ Dezactivat

Afişează un mesaj de eroare şi anulează tipărirea.

#### Conexiune PC prin USB:

Selectaţi **Activare** pentru a permite unui computer să acceseze imprimanta atunci când este conectat prin USB. Când se selectează **Dezactivare**, tipărirea care nu este trimisă printr-o conexiune de reţea este restricţionată.

### **Setări comune**

Selectați meniurile din panoul de control conform descrierii de mai jos.

#### **Setări** > **Administrare sistem** > **Setări comune**

Temporiz. oprire:

Ajustați perioada de timp pentru intrare în modul inactiv (mod de economisire energie) atunci când imprimanta nu a mai efectuat nicio operaţiune. Ecranul LCD se va închide după ce timpul setat s-a scurs.

#### Setări oprire:

❏ Oprire în caz de inactivitate

Selectaţi această setare pentru a opri imprimanta automat dacă această nu este utilizată într-o perioadă specificată de timp. Orice creştere va afecta eficienţa energetică a produsului. Luaţi în considerare mediul înconjurător înainte de a efectua vreo modificare.

#### ❏ Oprire în caz de deconectare

Selectați această setare pentru a opri imprimanta după 30 de minute dacă au fost deconectate toate porturile de rețea, inclusiv portul LINE. În funcție de regiune, este posibil ca această caracteristică să nu fie inclusă.

#### Temporizator oprire:

Selectați pentru a opri imprimanta automat dacă aceasta nu este utilizată într-o perioadă specificată de timp. Puteţi regla timpul înainte de aplicarea modului de gestionare a energiei. Orice creştere va afecta eficienţa energetică a produsului. Luaţi în considerare mediul înconjurător înainte de a efectua vreo modificare.

#### Contrast LCD:

Ajustaţi luminozitatea ecranului LCD.

#### Setări dată/oră:

❏ Dată/oră

Introduceţi data şi ora curentă.

❏ Oră de vară

Selectaţi setarea pentru ora de vară, aplicabilă zonei dvs.

❏ Diferenţă de timp

Introduceţi diferenţa de fus orar dintre zona dvs. şi UTC (ora universală coordonată).

#### Limbă/Language:

Selectaţi limba utilizată pe ecranul LCD.

#### Viteză derulare:

Selectaţi viteza de derulare a ecranului LCD.

#### **Informaţii conexe**

 $\blacktriangleright$  ["Economisirea energiei" la pagina 55](#page-54-0)

### **Setări reţea**

Selectați meniurile din panoul de control conform descrierii de mai jos.

#### **Setări** > **Administrare sistem** > **Setări reţea**

#### Stare retea

Afişează sau tipăreşte setările de reţea şi starea de conectare.

#### Configurare Wi-Fi

❏ Expert Config Wi-Fi

Selectați un SSID, introduceți o parolă și conectați imprimanta la o rețea fără fir (Wi-Fi).

❏ Configurare cu buton fizic (WPS)

Conectaţi imprimanta la o reţea fără fir apăsând pe butonul WPS de pe routerul dvs. fără fir.

❏ Config cod PIN (WPS)

În cadrul utilitarului routerului fără fir, introduceţi codul PIN afişat pe ecranul imprimantei pentru a conecta imprimanta la o reţea fără fir (Wi-Fi).

❏ Conectare auto Wi-Fi

Conectează imprimanta la o reţea fără fir (Wi-Fi) utilizând un computer conectat la punctul de acces.Introduceți în computer discul cu software furnizat cu imprimanta și urmați instrucțiunile de pe ecran.Când vi se solicită să utilizaţi imprimanta, executaţi acest meniu.

❏ Dezactivare Wi-Fi

Dezactivează conexiunea prin oprirea semnalului fără fir fără ştergerea informaţiilor de reţea.Pentru activarea conexiunii, configuraţi din nou reţeaua fără fir (Wi-Fi).

❏ Configurare Wi-Fi Direct

Conectează imprimanta la o reţea fără fir (Wi-Fi) fără un router fără fir.

#### Verificare conexiune

Verifică starea conexiunii la reţea şi tipăreşte un raport privind conexiunea la reţea.Dacă există probleme cu conexiunea, consultaţi raportul pentru a rezolva problema.

#### Configurare avansată

Efectuaţi următoarele setări detaliate.

- ❏ Introducere nume dispozitiv
- ❏ Adresă TCP/IP
- ❏ Server DNS
- ❏ Server proxy
- ❏ Adresă IPv6
- ❏ NFC
- ❏ Viteză link și duplex
- □ Redirectionare HTTP la HTTPS

### **Servicii Epson Connect**

Selectați meniurile din panoul de control conform descrierii de mai jos.

#### **Setări** > **Administrare sistem** > **Servicii Epson Connect**

Indică dacă imprimanta este înregistrată şi conectată la serviciile Epson Connect.

#### Înregistrare/Ştergere:

Înregistraţi sau ştergeţi imprimanta la sau din serviciile Epson Connect.

Pentru înregistrarea la Epson Connect, consultaţi următorul site web al portalului.

<https://www.epsonconnect.com/>

[http://www.epsonconnect.eu](http://www.epsonconnect.eu/) (doar Europa)

#### Suspendare/Reluare:

Selectați suspendarea sau reluarea serviciilor Epson Connect.

Stare:

Verificaţi dacă imprimanta este sau nu înregistrată sau conectată la serviciile Epson Connect.

### **Servicii Google Cloud Print**

Selectaţi meniurile din panoul de control conform descrierii de mai jos.

#### **Setări** > **Administrare sistem** > **Servicii Google Cloud Print**

Indică dacă imprimanta este înregistrată şi conectată la serviciile Google Cloud Print.

Suspendare/Reluare:

Selectaţi suspendarea sau reluarea serviciilor Google Cloud Print.

#### Anulare înregistrare:

Anulaţi înregistrarea la serviciile Google Cloud Print.

Pentru înregistrare și ghiduri de utilizare, consultați următorul website de portal.

<https://www.epsonconnect.com/>

[http://www.epsonconnect.eu](http://www.epsonconnect.eu/) (doar Europa)

#### Stare:

Verificaţi dacă imprimanta este sau nu înregistrată sau conectată la serviciile Google Cloud Print.

### **Setări universale imprimare**

Selectați meniurile din panoul de control conform descrierii de mai jos.

#### **Setări** > **Administrare sistem** > **Setări universale imprimare**

Aceste setări de tipărire sunt aplicate atunci când tipăriţi utilizând un dispozitiv extern, fără a utiliza driver-ul imprimantei.

#### Compensare sus

Ajustaţi marginea superioară a hârtiei.

#### Compensare stânga

Ajustaţi marginea din stânga a hârtiei.

#### Compensare sus pt spate

Ajustaţi marginea superioară pentru verso atunci când tipăriţi pe ambele feţe.

#### Compensare stânga pt spate

Ajustați marginea din stânga pentru verso atunci când tipăriți pe ambele fețe.

#### <span id="page-54-0"></span>Verificare lăţime hârtie

Verifică lăţimea hârtiei înainte ca imprimanta să înceapă tipărirea. Acest lucru previne tipărirea în afara marginilor hârtiei atunci când dimensiunea hârtiei nu este corectă. Cu toate acestea, durata tipăririi poate fi puțin mai mare.

#### Timp de uscare cerneală

Selectaţi timpul de uscare atunci când tipăriţi pe ambele feţe.

#### Omitere pagini goale

Paginile albe sunt omise de la tipărire în mod automat.

### **Restaurare setări implicite**

Selectați meniurile din panoul de control conform descrierii de mai jos.

#### **Setări** > **Administrare sistem** > **Restaurare setări implicite**

Setări rețea:

Resetează setările de retea la valorile implicite.

Ştergeţi toate datele şi setările:

Resetează toate setările la valorile implicite.

### **Actualizare firmware**

Selectați meniurile din panoul de control conform descrierii de mai jos.

#### **Setări** > **Administrare sistem** > **Actualizare firmware**

Actualizare:

Verificaţi dacă în serverul de reţea a fost încărcată versiunea cea mai recentă a programului firmware. Dacă este disponibilă o actualizare, puteţi selecta dacă să iniţiaţi sau nu actualizarea.

#### Versiune curentă:

Afişează versiunea firmware curentă a imprimantei dvs.

Notificare:

Selectaţi **Activat** pentru a primi o notificare dacă este disponibilă o actualizare firmware.

# **Economisirea energiei**

Imprimanta va intra în modul inactiv sau se va închide automat dacă nu efectuați nicio operație într-un anumit interval de timp. Puteţi regla timpul înainte de aplicarea modului de gestionare a energiei. Orice creştere va afecta eficienţa energetică a produsului. Luaţi în considerare mediul înconjurător înainte de a efectua vreo modificare.

În funcţie de locul de achiziţionare, imprimanta poate avea o caracteristică prin care se opreşte în mod automat dacă nu este conectată la reţea timp de 30 de minute.

# **Economisirea energiei — Panou de control**

- 1. Introduceţi **Setări** în ecranul iniţial, apoi selectaţi **Administrare sistem**.
- 2. Selectaţi **Setări comune**.
- 3. Procedaţi în unul dintre următoarele moduri.
	- ❏ Selectaţi **Temporiz. oprire** sau **Setări oprire** > **Oprire în caz de inactivitate** sau **Oprire în caz de deconectare**, apoi realizaţi setările.
	- ❏ Selectaţi **Temporiz. oprire** sau **Temporizator oprire**, apoi realizaţi setările.

*Notă:*

Produsul dvs. ar putea avea caracteristica *Setări oprire* sau caracteristica *Temporizator oprire*, în funcţie de locaţia de achiziţionare.

# **Tipărirea**

# **Tipărirea de la driverul de imprimantă pe Windows**

Dacă nu puteți schimba setările driver-ului imprimantei, este posibil ca acestea să fi fost blocate de administrator. Contactaţi administratorul imprimantei pentru asistenţă.

### **Accesarea driverului de imprimantă**

La accesarea driverului de imprimantă de la panoul de control al computerului, setările sunt aplicate tuturor aplicațiilor.

#### **Accesarea driver-ului imprimantei de la panoul de control**

❏ Windows 10/Windows Server 2016

Faceţi clic dreapta pe butonul Start sau ţineţi apăsat pe acesta şi apoi selectaţi **Panou de control** > **Vizualizare dispozitive şi imprimante** din **Hardware şi sunete**.Faceţi clic dreapta pe imprimantă sau apăsaţi şi ţineţi apăsat şi apoi selectaţi **Preferinţe imprimare**.

❏ Windows 8.1/Windows 8/Windows Server 2012 R2/Windows Server 2012

Selectaţi **Desktop** > **Setări** > **Panou de control** > **Vizualizare dispozitive şi imprimante** din **Hardware şi sunete**.Faceţi clic dreapta pe imprimantă sau apăsaţi şi ţineţi apăsat şi apoi selectaţi **Preferinţe imprimare**.

❏ Windows 7/Windows Server 2008 R2

Faceţi clic pe butonul Start şi selectaţi **Panou de control** > **Vizualizare dispozitive şi imprimante** din **Hardware şi sunete**.Faceţi clic dreapta pe imprimantă şi selectaţi **Preferinţe imprimare**.

❏ Windows Vista/Windows Server 2008

Faceţi clic pe butonul Start şi selectaţi **Panou de control** > **Imprimante** din **Hardware şi sunete**.Faceţi clic dreapta pe imprimantă şi selectaţi **Selectare preferinţe imprimare**.

❏ Windows XP/Windows Server 2003 R2/Windows Server 2003

Faceţi clic pe butonul Start şi selectaţi **Panou de control** > **Imprimante şi alte dispozitive hardware** > **Imprimante şi faxuri**.Faceţi clic dreapta pe imprimantă şi selectaţi **Preferinţe imprimare**.

#### **Accesarea driverului de imprimantă folosind pictograma imprimantei din bara de activităţi**

Pictograma imprimantei din bara de activităţi de pe desktop este pictograma unei comenzi rapide care permite accesarea rapidă a driverului imprimantei.

Dacă faceti clic pe pictograma imprimantei și selectati Setări imprimantă, puteti accesa aceeași fereastră cu setările imprimantei ca şi cea afişată pe panoul de control.Dacă faceţi dublu clic pe această pictogramă, puteţi verifica starea imprimantei.

*Notă:*

Dacă pictograma imprimantei nu este afișată în bara de activități, accesați fereastra driverului imprimantei, faceți clic pe *Preferinţe de monitorizare* din fila *Întreţinere* şi apoi selectaţi *Înregistraţi pictograma comenzii rapide în bara de activităţi*.

# **Informaţii de bază privind tipărirea**

#### *Notă:*

Operațiile pot să difere în funcție de aplicație.Consultați secțiunea de ajutor a aplicației pentru detalii.

1. Deschideţi fişierul pe care doriţi să-l tipăriţi.

Încărcați hârtia în imprimantă dacă nu a fost deja încărcată.

#### c*Important:*

Când încărcaţi în fanta posterioară de alimentare cu hârtie, selectați Fantă spate al.hârtie ca setare *Sursă hârtie* și apoi începeţi tipărirea de la driverul imprimantei înainte de a încărca hârtie.Când începe tipărirea, imprimanta vă comunică faptul că tipărirea este în curs.Urmaţi instrucţiunile de pe ecranul imprimantei pentru a încărca hârtie.

- 2. Selectaţi **Tipărire** sau **Configurare pagină** din meniul **Fişier**.
- 3. Selectați imprimanta.
- 4. Selectaţi **Preferinţe** sau **Proprietăţi** pentru a accesa fereastra driver-ului de imprimantă.

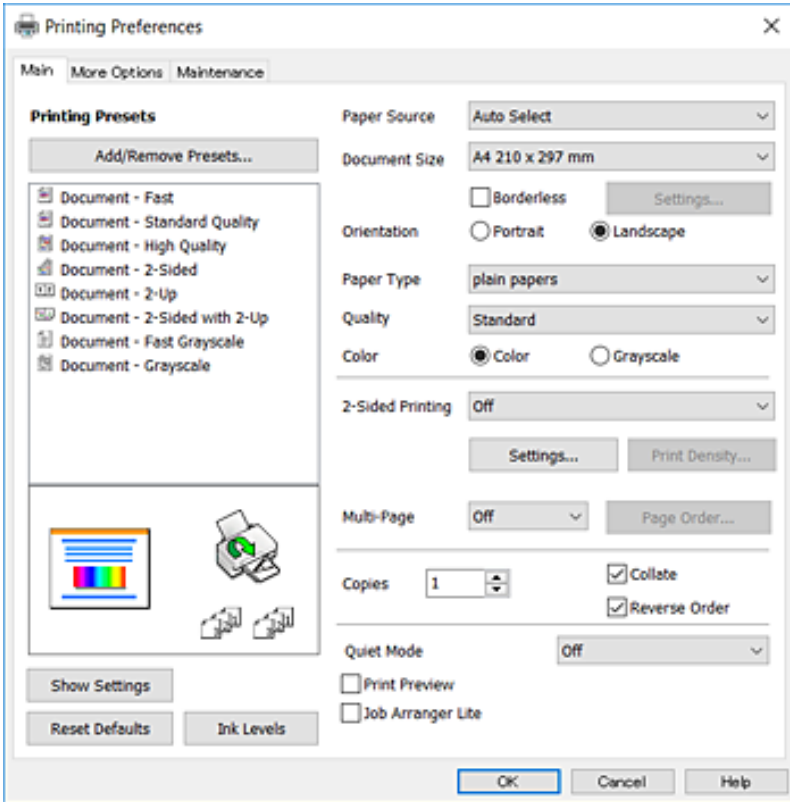

5. Modificați setările după cum este necesar.

Consultaţi opțiunile de meniu pentru driver-ul imprimantei pentru detalii.

#### *Notă:*

- ❏ Puteți, de asemenea, consulta ajutorul online pentru explicații despre elementele de setare.La efectuarea unui clicdreapta pe un articol se afișează *Ajutor*.
- ❏ Când selectați *Vizualizare*, puteți previzualiza documentul dumneavoastră înainte de tipărire.
- 6. Faceţi clic pe **OK** pentru a închide fereastra driverului de imprimantă.
- 7. Faceţi clic pe **Tipărire**.

#### *Notă:*

Când selectați *Vizualizare*, se afișează o fereastră de previzualizare.Pentru a modifica setările, faceți clic pe *Anulare* și apoi repetați procedura de la de la pasul 2.

#### **Informaţii conexe**

- & ["Hârtia disponibilă şi capacităţile" la pagina 37](#page-36-0)
- & ["Încărcarea hârtiei în suportul de Casetă de hârtie" la pagina 41](#page-40-0)
- & ["Încărcarea hârtiei în suportul de Fantă spate al.hârtie" la pagina 43](#page-42-0)
- & ["Lista tipurilor de hârtie" la pagina 47](#page-46-0)
- $\blacktriangleright$  ["Fila Principal" la pagina 73](#page-72-0)

# **Tipărirea pe 2 fețe**

Puteți tipări pe ambele părți ale hârtiei.Puteți tipări, de asemenea, o broșură care poate fi creată prin reordonarea paginilor și plierea paginilor tipărite.

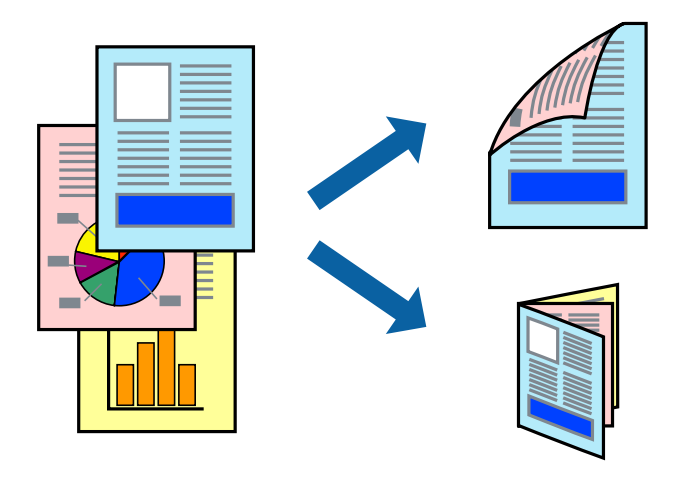

#### *Notă:*

- ❏ Această caracteristică nu este disponibilă pentru tipărirea fără margini.
- ❏ Puteți utiliza tipărirea pe 2 fețe manuală și automată.În timpul tipăririi manuale pe 2 fețe, întoarceți hârtia pentru tipărirea pe cealaltă parte atunci când imprimanta a terminat de tipărit pe prima față.
- ❏ Dacă nu utilizați hârtie adecvată pentru tipărirea față-verso, calitatea tipăririi se poate reduce și hârtia se poate bloca.
- ❏ În funcție de hârtia folosită și de datele tipărite, cerneala poate trece pe cealaltă parte a hârtiei.

#### **Informaţii conexe**

& ["Hârtia disponibilă şi capacităţile" la pagina 37](#page-36-0)

#### **Tipărirea**

### **Setări de imprimare**

Tipărirea manuală pe 2 fețe este disponibilă atunci când este activată aplicația EPSON Status Monitor 3.Totuși, este posibil ca această funcție să nu fie disponibilă dacă imprimanta este accesată prin rețea sau dacă este utilizată ca imprimantă partajată.

*Notă:*

Pentru a activa EPSON Status Monitor 3, faceți clic pe *Setări extinse* în fila *Întreţinere*, apoi selectați *Activare EPSON Status Monitor 3*.

- 1. În fila **Principal** a driverului de imprimantă, selectați o opțiune **Tipărire duplex**.
- 2. Faceți clic pe **Parametrii**, realizați setările corespunzătoare, apoi faceți clic pe **OK**.

Efectuați setările din **Densitate tipărire**, dacă este necesar.Această setare nu este disponibilă atunci când selectați tipărirea manuală pe 2 fețe.

*Notă:*

- ❏ Pentru a tipări o broșură pliată, selectați *Broşură*.
- ❏ Când setați *Densitate tipărire*, puteți ajusta densitatea de imprimare în funcție de tipul documentului.
- ❏ S-ar putea ca tipărirea să fie mai lentă în funcție de combinația de opțiuni selectată pentru *Selectaţi tipul documentului* din fereastra Reglarea densităţii de tipărire și pentru *Calitate* din fila *Principal*.
- 3. Faceți clic pe **Tipărire**.

Pentru tipărirea manuală pe 2 fețe, după tipărirea primei fețe, pe computer este afișată o fereastră contextuală (pop-up).Urmați instrucțiunile afișate pe ecran.

#### **Informaţii conexe**

- & ["Informaţii de bază privind tipărirea" la pagina 76](#page-75-0)
- $\blacktriangleright$  ["Fila Principal" la pagina 73](#page-72-0)

# **Tipărirea mai multor pagini pe o singură coală**

Puteţi tipări două sau patru pagini de date pe o singură coală de hârtie.

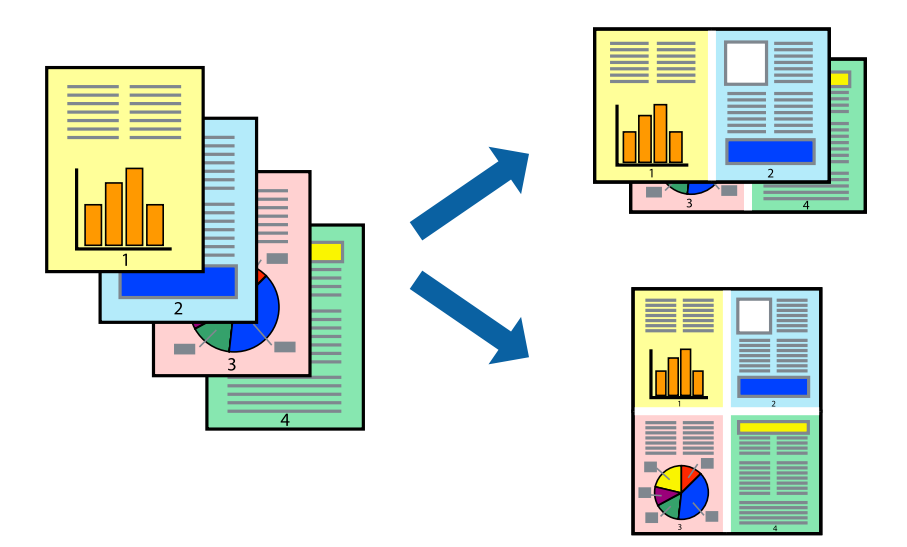

### **Setări de tipărire**

În fila **Principal** a driverului de imprimantă, selectaţi **2 pe o foaie** sau **4 pe o foaie** ca setare pentru opţiunea **Pagini multiple**.

*Notă:* Această caracteristică nu este disponibilă pentru tipărirea fără margini.

#### **Informaţii conexe**

- $\blacktriangleright$  "Informații de bază privind tipărirea" la pagina 76
- & ["Fila Principal" la pagina 73](#page-72-0)

### **Tipărirea și stivuirea în ordinea paginilor (Tipărirea în ordine inversă)**

Puteți tipări începând de la ultima pagină, astfel încât documentele să fie stivuite în ordinea paginilor.

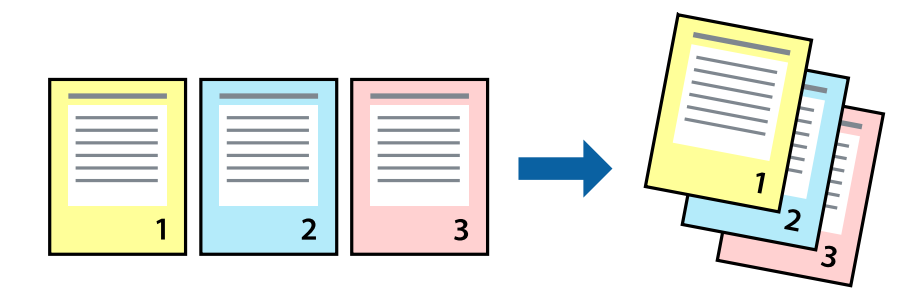

### **Setări de tipărire**

În fila **Principal** a driverului de imprimantă, selectaţi **Ordine inversă**.

#### **Informaţii conexe**

- & ["Informaţii de bază privind tipărirea" la pagina 76](#page-75-0)
- $\blacktriangleright$  ["Fila Principal" la pagina 73](#page-72-0)

# **Tipărirea unui document micşorat sau mărit**

Puteţi micşora sau mări cu un anumit procent dimensiunea unui document sau astfel încât acesta să corespundă formatului de hârtie încărcat în imprimantă.

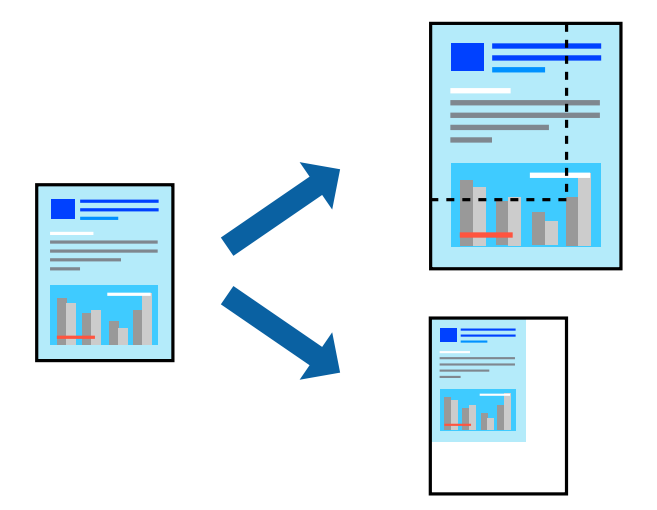

### **Setări de imprimare**

În fila **Mai multe opţiuni** a driverului de imprimantă, selectați formatul documentului din setarea **Dimensiuni document**.Selectați formatul de hârtie pe care doriți să imprimați din setarea **Rezultat tipărire**.Selectați **Micşorare/Mărire document**, apoi selectați **Adaptare la format pagină** sau **Mărire la**.Când selectați **Mărire la**, introduceți un procent.

Selectați **Centru** pentru a tipări imaginile din centrul paginii.

*Notă:*

Această caracteristică nu este disponibilă pentru tipărirea fără margini.

#### **Informaţii conexe**

- & ["Informaţii de bază privind tipărirea" la pagina 76](#page-75-0)
- & ["Fila Mai multe opţiuni" la pagina 74](#page-73-0)

### **Tipărirea unei imagini pe mai multe coli pentru mărire (crearea unui poster)**

Această caracteristică vă permite să tipăriţi o imagine pe mai multe coli de hârtie. Puteţi să creaţi un poster mai mare prin lipirea acestor coli.

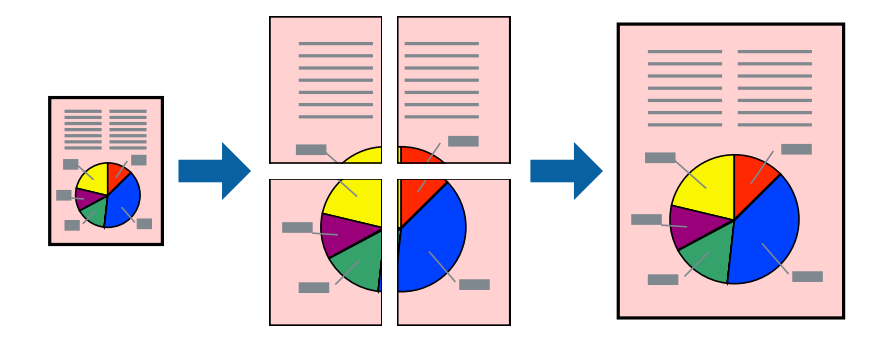

*Notă:* Această caracteristică nu este disponibilă pentru tipărirea fără margini.

### **Setări de tipărire**

În fila **Principal** a driverului de imprimantă, selectaţi **2x1 Poster**, **2x2 Poster**, **3x3 Poster** sau **4x4 Poster** ca setare pentru **Pagini multiple**. Dacă faceţi clic pe **Parametrii**, puteţi selecta panourile pe care nu doriţi să le tipăriţi. De asemenea, puteţi selecta opţiunile pentru ghidajul de tăiere.

#### **Informaţii conexe**

- & ["Informaţii de bază privind tipărirea" la pagina 76](#page-75-0)
- $\rightarrow$  ["Fila Principal" la pagina 73](#page-72-0)

# **Creare de afişe utilitzând Suprapunere repere de aliniere**

Iată un exemplu despre cum puteţi crea un afiş cu opţiunea **2x2 Poster** selectată, şi opţiunea **Suprapunere repere de aliniere** selectată în **Tipărire ghidaje de tăiere**.

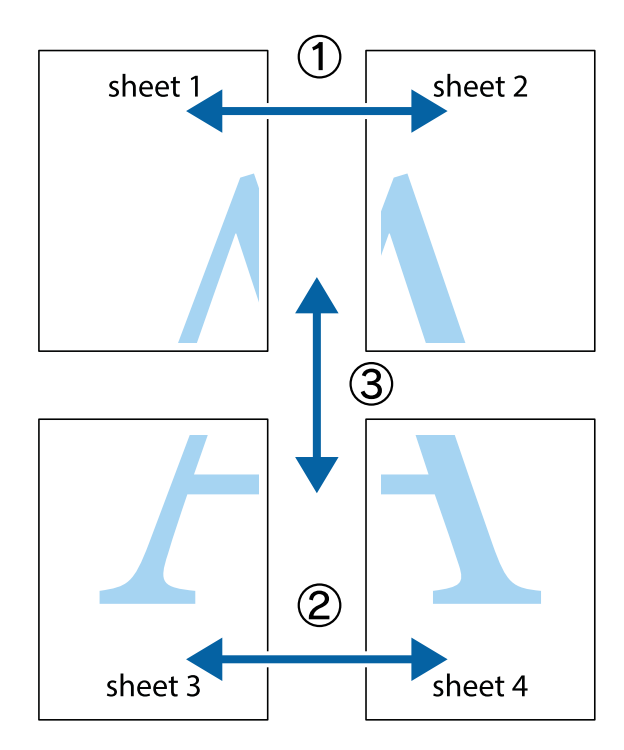

- 
- 1. Pregătiţi Sheet 1 şi Sheet 2. Tăiaţi marginile Sheet 1 de-a lungul liniei verticale albastre, prin mijlocul marcajelor în cruce de sus şi de jos.

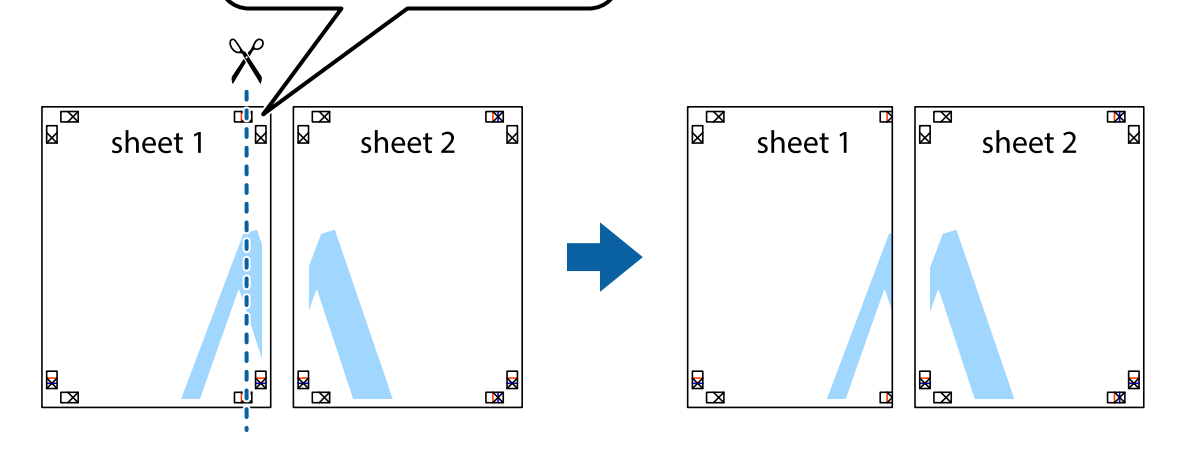

2. Aşezaţi Sheet 1 peste Sheet 2 şi aliniaţi marcajele în cruce, apoi lipiţi temporar cele două coli cu bandă adezivă pe spate.

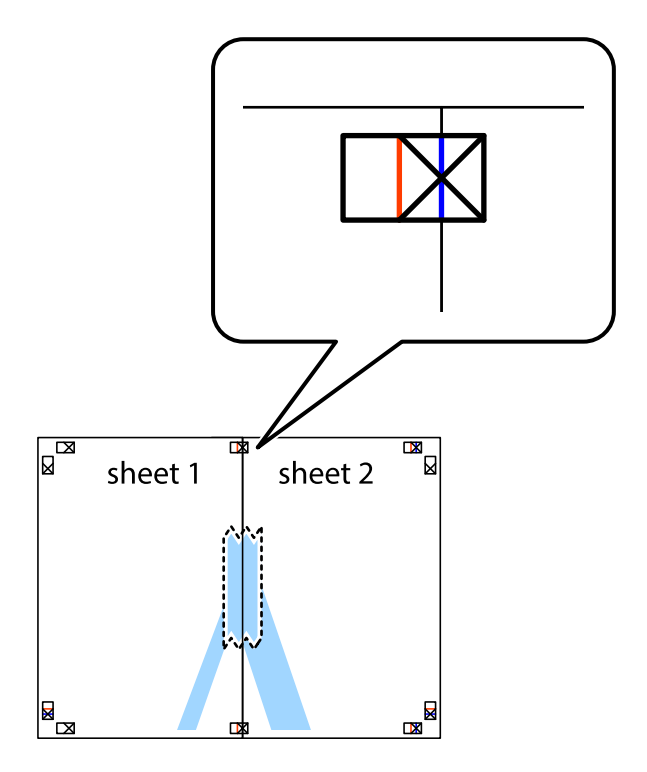

3. Tăiaţi colile lipite în două, de-a lungul liniei verticale roşii, prin marcajele de aliniere (de această dată, linia din partea stângă a marcajelor în cruce).

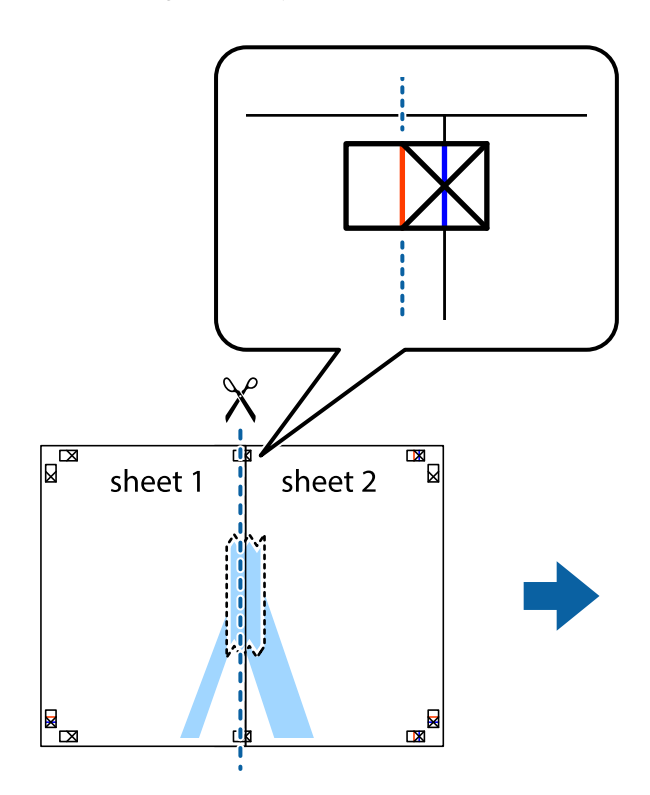

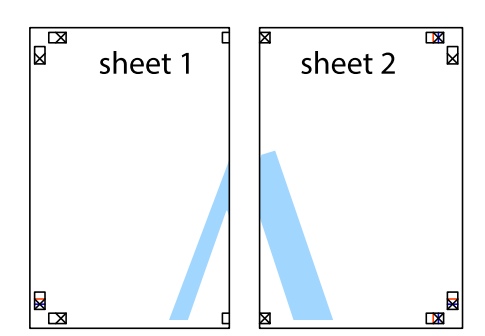

4. Lipiţi colile cu bandă adezivă pe spate.

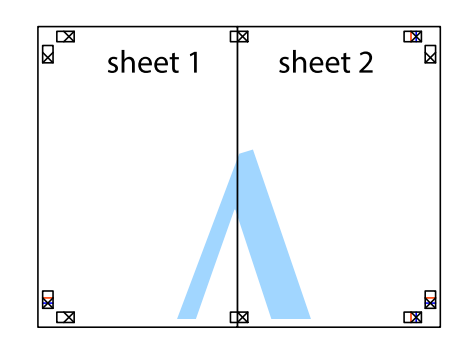

5. Repetaţi paşii 1 - 4 pentru a lipi Sheet 3 şi Sheet 4

#### **Tipărirea**

6. Tăiaţi marginile Sheet 1 şi Sheet 2 de-a lungul liniei verticale albastre, prin mijlocul marcajelor în cruce din stânga şi din dreapta.

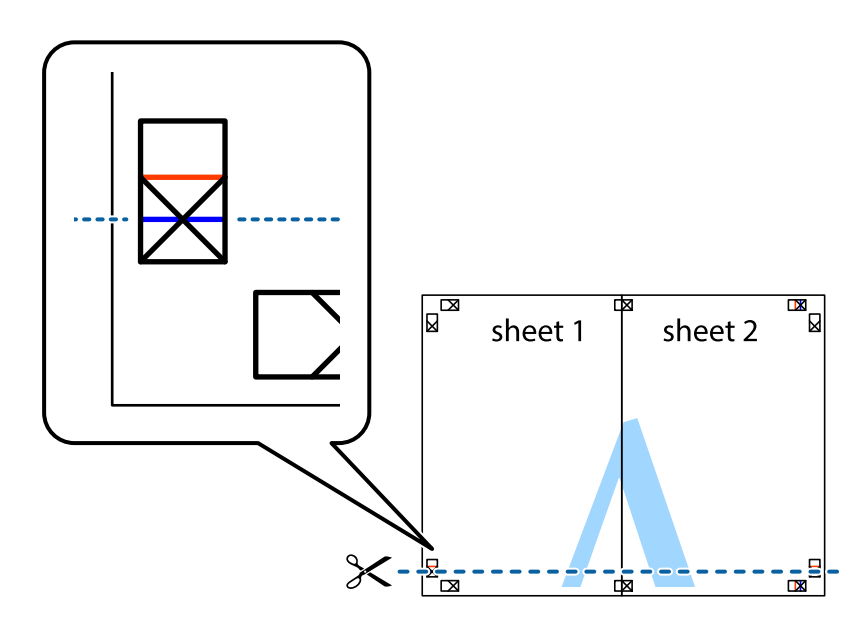

7. Aşezaţi Sheet 1 şi Sheet 2 peste Sheet 3 şi Sheet 4 şi aliniaţi marcajele în cruce, apoi lipiţi temporar cele două coli cu bandă adezivă pe spate.

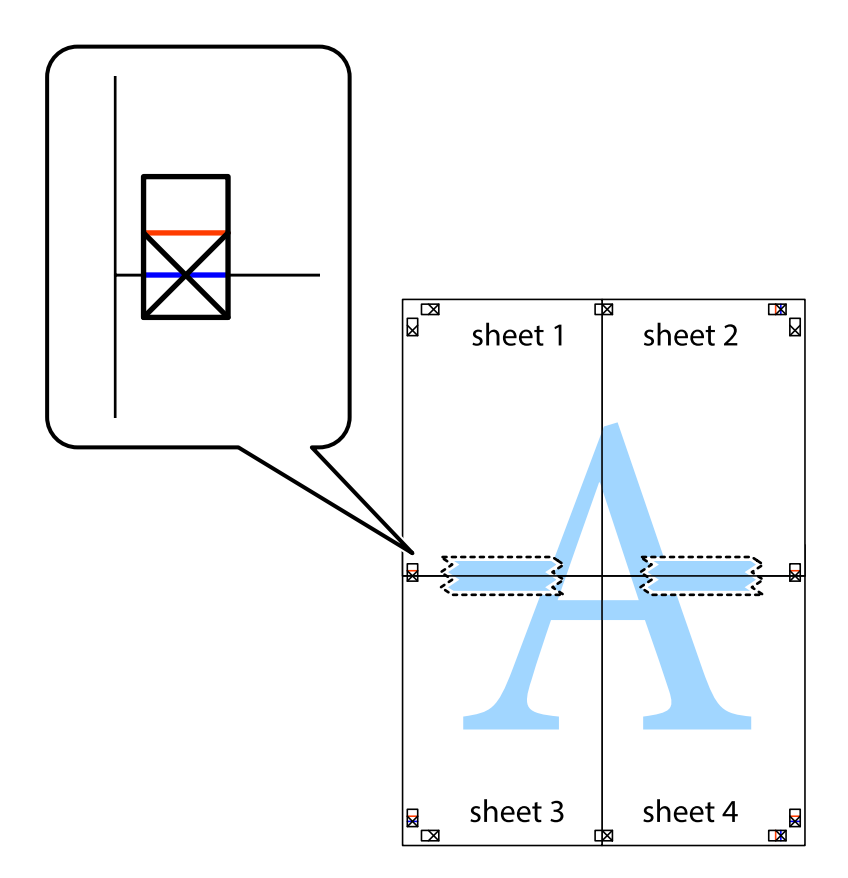

#### **Tipărirea**

8. Tăiaţi colile lipite în două, de-a lungul liniei orizontale roşii, prin marcajele de aliniere (de această dată, linia de deasupra marcajelor în cruce).

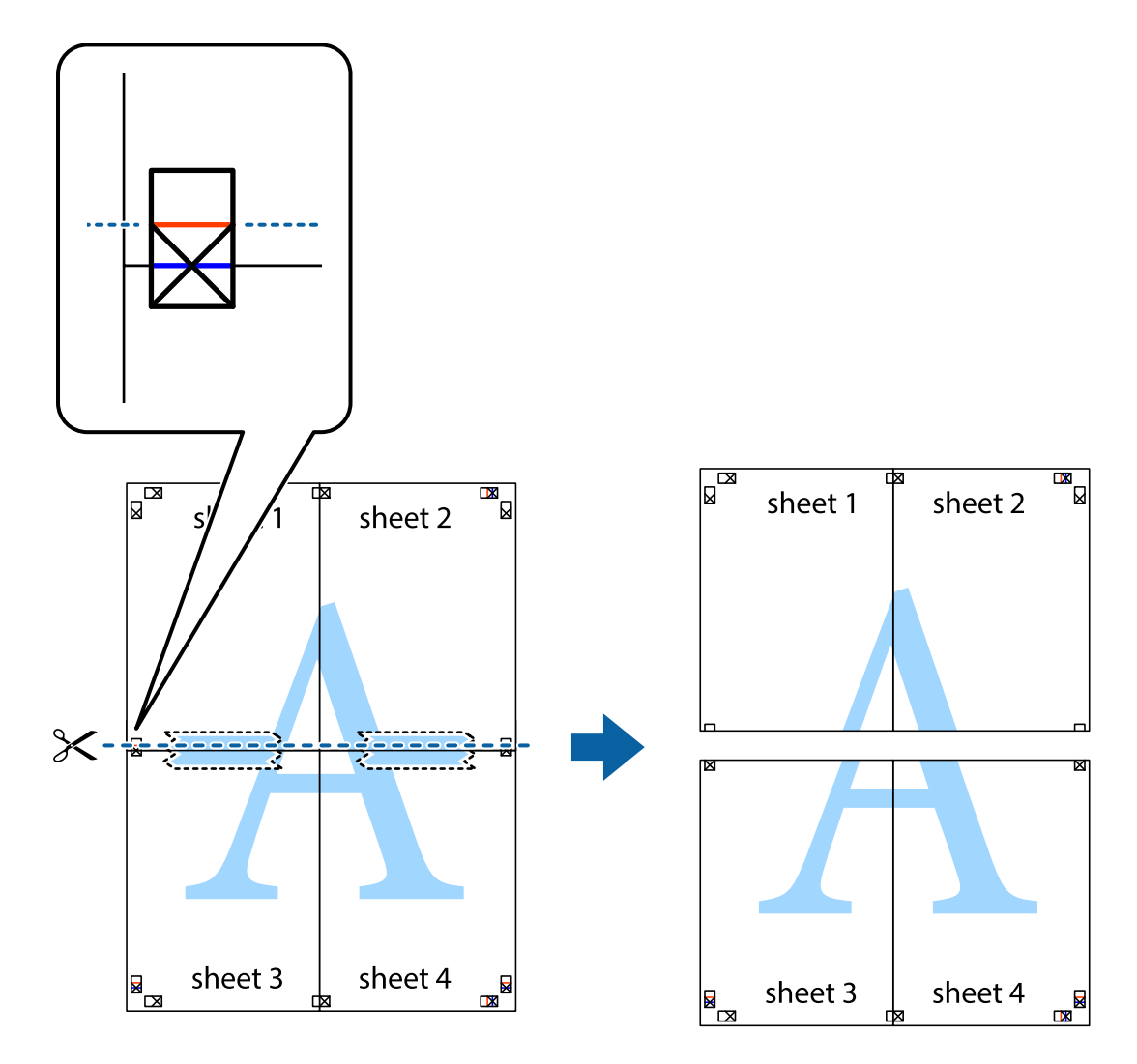

9. Lipiţi colile cu bandă adezivă pe spate.

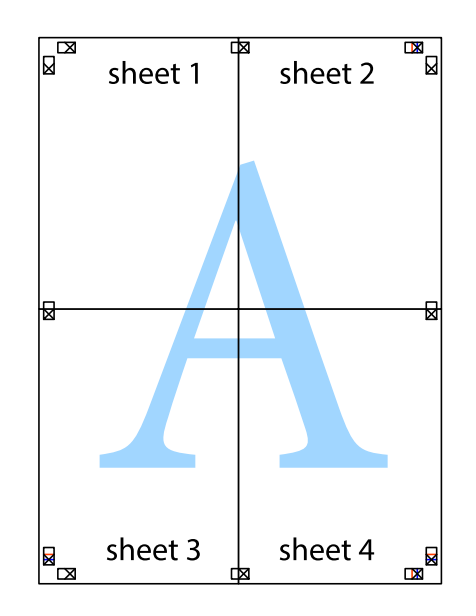

Ghidul utilizatorului

10. Tăiaţi marginile rămase de-a lungul ghidajului extern.

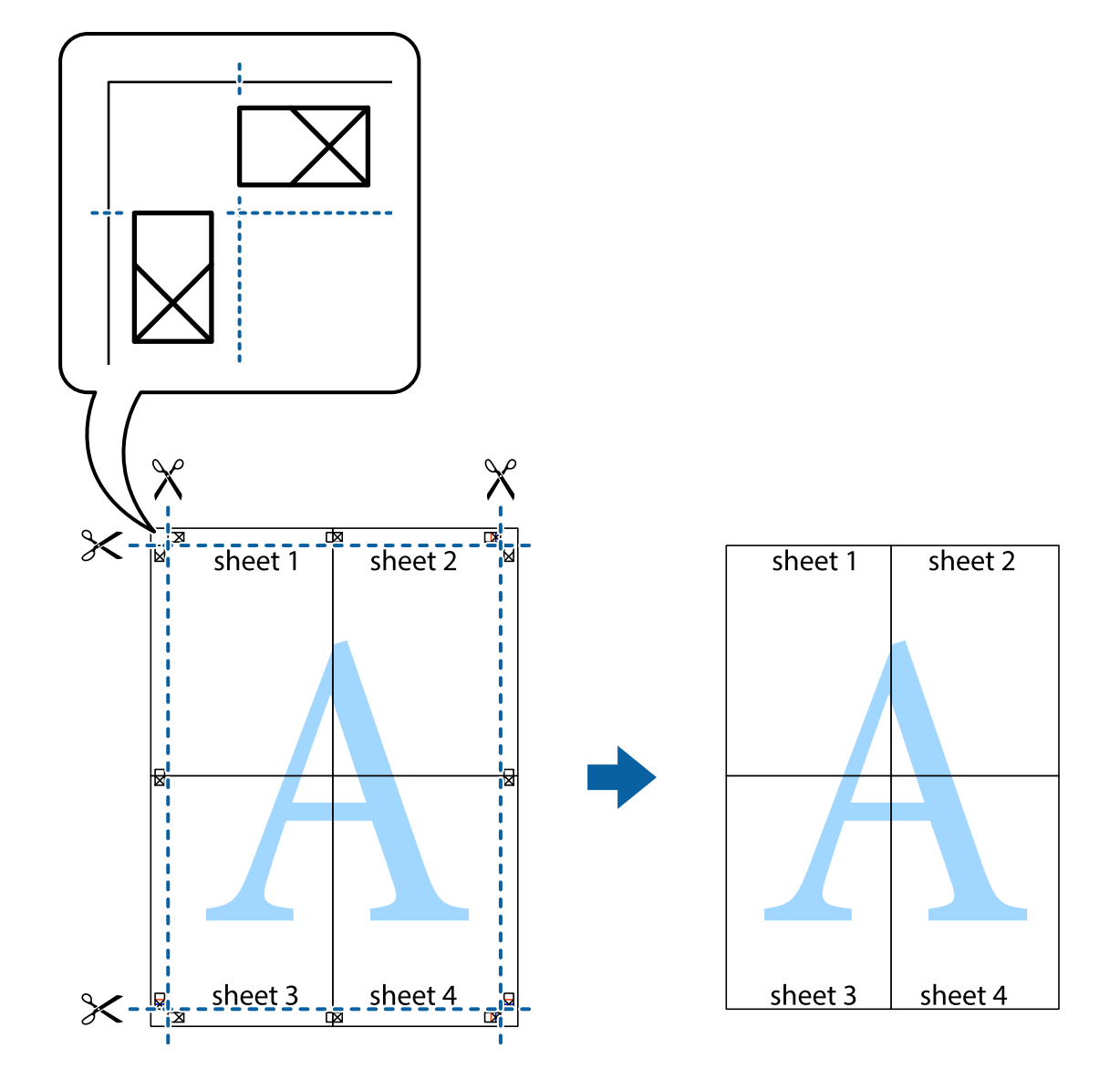

# **Tipărirea cu antet şi subsol**

Puteţi tipări informaţii precum numele de utilizator şi data tipăririi în antete sau subsoluri.

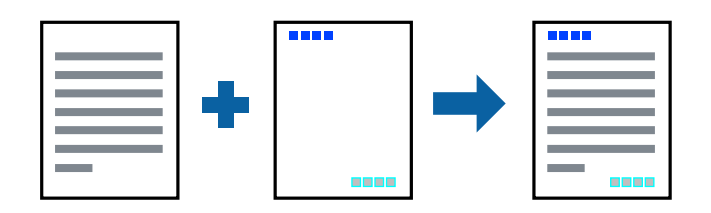

### **Setări de tipărire**

În fila **Mai multe opţiuni** a driverului de imprimantă, faceţi clic pe **Funcţiile de inscripţionare**, apoi selectaţi **Antet/Subsol**. Faceţi clic pe **Parametrii** şi selectaţi elementele pe care doriţi să le tipăriţi.

#### **Informaţii conexe**

- $\blacktriangleright$  "Informații de bază privind tipărirea" la pagina 76
- & ["Fila Mai multe opţiuni" la pagina 74](#page-73-0)

# **Tipărirea unei inscripţionări**

Puteți tipări o inscripționare, precum "Confidențial" sau un model anti-copiere pe materialele tipărite.Dacă tipăriți un model anti-copiere, literele ascunse apar când sunt fotocopiate pentru a distinge originalul de copii.

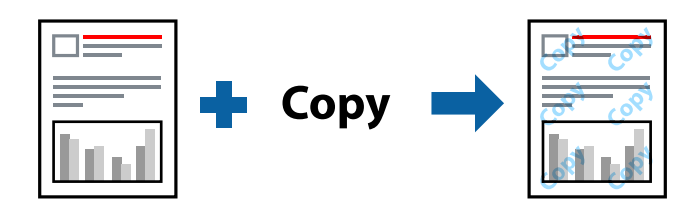

Şablon anticopiere este disponibil în următoarele condiţii:

- ❏ Hârtie: Hârtie simplă, Hârtie de copiere, Hârtie cu antet, Hârtie reciclată, Hârtie colorată, Hârtie pre-tipărită sau hârtie simplă de înaltă calitate
- ❏ Fără margini: nu este selectată
- ❏ Calitate: Standard
- ❏ Tipărire automată pe ambele feţe: Neselectată
- ❏ Corectare culoare: Automat
- ❏ Hârtie cu granulaţie transversală: Neselectată

*Notă:*

De asemenea, puteţi adăuga propria inscripționare sau model anti-copiere.

### **Setări de tipărire**

În fila **Mai multe opţiuni** a driverului de imprimantă, faceţi clic pe **Funcţiile de inscripţionare**, apoi selectaţi Şablon anticopiere sau Inscripţionare. Faceţi clic pe **Parametrii** pentru a schimba detalii precum dimensiunea, densitatea sau poziţie modelului sau a marcajului.

#### **Informaţii conexe**

- $\rightarrow$  "Informații de bază privind tipărirea" la pagina 76
- & ["Fila Mai multe opţiuni" la pagina 74](#page-73-0)

# **Tipărirea mai multor fişiere simultan**

Organizator comenzi vers. lite vă permite să combinaţi mai multe fişiere create de diferite aplicaţii şi să le tipăriţi sub forma unei singure sarcini de tipărire. Puteţi specifica setările de imprimare pentru fişiere combinate, de ex. aspectul cu pagini multiple şi tipărirea faţă-verso.

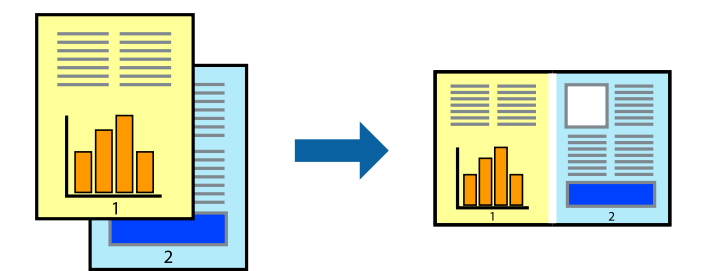

### **Setări de tipărire**

În fila **Principal** a driverului de imprimantă, selectaţi **Organizator comenzi vers. lite**. Când începeţi tipărirea, se afişează fereastra Organizator comenzi vers. lite. Cu fereastra Organizator comenzi vers. lite deschisă, deschideţi fișierul pe care doriți să îl combinați cu fișierul curent și apoi repetați pașii de mai sus.

Când selectaţi o sarcină de tipărire adăugată la Tipărire proiect în fereastra Organizator comenzi vers. lite, puteţi edita aspectul paginii.

Faceţi clic pe **Tipărire** din meniul **Fişier** pentru a începe tipărirea.

#### *Notă:*

Dacă închideţi fereastra Organizator comenzi vers. lite înainte de a adăuga toate datele de tipărit la Tipărire proiect, sarcina de tipărire la care lucraţi este anulată. Faceţi clic pe *Salvare* din meniul *Fişier* pentru a salva sarcina curentă. Extensia fişierelor salvate este "ecl".

Pentru a deschide un Tipărire proiect, faceţi clic pe *Organizator comenzi vers. lite* din fila *Întreţinere* a driverului de imprimantă pentru a deschide fereastra Organizator comenzi vers. lite. Apoi, selectaţi *Deschidere* din meniul *Fişier* pentru a selecta un fişier.

#### **Informaţii conexe**

- & ["Informaţii de bază privind tipărirea" la pagina 76](#page-75-0)
- $\blacktriangleright$  ["Fila Principal" la pagina 73](#page-72-0)

# **Tipărire utilizând funcția de tipărire universală color**

Puteți îmbunătăți vizibilitatea textelor și imaginilor pentru materialele tipărite.

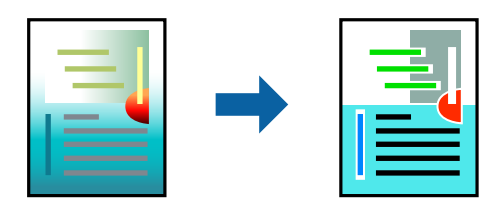

Tipărire culori universale este disponibilă doar la selectarea următoarelor setări.

❏ Tip de hârtie: Hârtie simplă, Hârtie de copiere, Hârtie cu antet, Hârtie reciclată, Hârtie colorată, Hârtie pretipărită sau hârtie simplă de înaltă calitate

- ❏ Calitate: **Standard** sau calitate mai înaltă
- ❏ Culoare de imprimare: **Color**
- ❏ Aplicații: Microsoft® Office 2007 sau o versiune ulterioară
- ❏ Dimensiunea textului: 96 puncte sau mai mic

### **Setări de tipărire**

În fila **Mai multe opţiuni** a driverului de imprimare, faceţi clic pe **Opţiuni imagine** în setarea **Corectare culoare**. Selectaţi o opţiune din setarea **Tipărire culori universale**. Faceţi clic pe **Opţiuni de îmbunătăţire** pentru a efectua şi alte setări.

*Notă:*

- $\Box$  Anumite caractere pot fi modificate de modele, precum "+" care apare ca " $\pm$ ".
- ❏ Modelele specifice aplicaţiilor şi sublinierile pot modifica conţinutul tipărit cu ajutorul acestor setări.
- ❏ Calitatea tipăririi se poate reduce la fotografii şi alte imagini atunci când utilizaţi setările Tipărire culori universale.
- ❏ Tipărirea este mai lentă atunci când utilizaţi setările Tipărire culori universale.

#### **Informaţii conexe**

- & ["Informaţii de bază privind tipărirea" la pagina 76](#page-75-0)
- & ["Fila Mai multe opţiuni" la pagina 74](#page-73-0)

# **Ajustarea culorii de tipărire**

Puteţi ajusta culorile utilizate în comanda de tipărire.

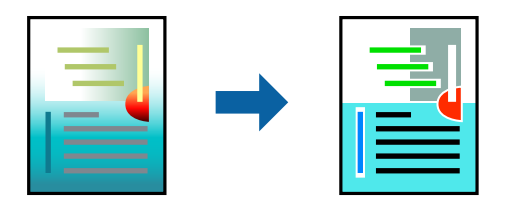

*Notă:* Aceste ajustări nu vor fi aplicate datelor originale.

### **Setări de tipărire**

În fila **Mai multe opţiuni** a driverului de imprimantă, selectaţi **Personalizat** ca setare pentru opţiunea **Corectare culoare**. Faceţi clic pe Avansat pentru a deschide fereastra **Corectare culoare**, apoi selectaţi metoda de corecţie a culorii.

*Notă:*

- ❏ Opţiunea *Automat* este selectată ca implicită în fila *Mai multe opţiuni*. Prin această setare, culorile sunt automat ajustate în funcţie de tipul de hârtie folosit şi de setările de calitate a tipăririi.
- ❏ Opţiunea *PhotoEnhance* din fereastra *Corectare culoare* ajustează culoarea analizând locaţia subiectului. Ca urmare, dacă aţi modificat locaţia subiectului micşorând, mărind, tăind sau rotind imaginea, culoarea se poate modifica în mod neaşteptat. Selectarea setării pentru tipărirea fără margini modifică de asemenea locaţia subiectului şi determină schimbări de culoare. Dacă imaginea este defocalizată, tonurile ar putea fi nenaturale. În cazul schimbării culorii sau dacă aceasta devine nenaturală, tipăriţi într-un mod diferit de *PhotoEnhance*.

#### **Informaţii conexe**

- & ["Informaţii de bază privind tipărirea" la pagina 76](#page-75-0)
- ◆ "Fila Mai multe opțiuni" la pagina 74

# **Tipărirea pentru scoaterea în evidenţă a liniilor subţiri**

Puteţi îngroşa liniile prea subţiri pentru a fi tipărite.

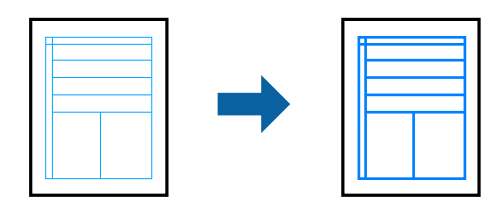

### **Setări de tipărire**

În fila **Mai multe opţiuni** a driverului de imprimare, faceţi clic pe **Opţiuni imagine** în setarea **Corectare culoare**. Selectaţi **Accentuare linii fine**.

#### **Informaţii conexe**

- & ["Informaţii de bază privind tipărirea" la pagina 76](#page-75-0)
- $\blacktriangleright$  "Fila Mai multe opțiuni" la pagina 74

# **Tipărirea codurilor de bare clare**

Puteți tipări un cod de bare în mod clar, pentru a fi ușor de scanat. Activați această funcție doar dacă nu puteți scana codul de bare tipărit.

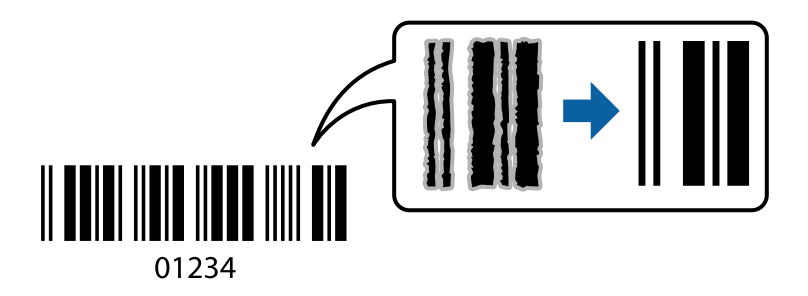

Puteți utiliza această funcție în următoarele condiții.
❏ Hârtie: hârtie simplă, hârtie de copiere, hârtie cu antet, hârtie reciclată, hârtie colorată, hârtie pre-tipărită, hârtie simplă de înaltă calitate sau plic

### ❏ Calitate: **Standard**

*Notă:*

Eliminarea neclarității ar putea să nu fie posibilă întotdeauna, în funcție de circumstanțe.

### **Setări de tipărire**

În fila **Întreţinere** a driverului de imprimantă, faceţi clic pe **Setări extinse**, apoi selectaţi **Mod cod de bare**.

### **Informaţii conexe**

- & ["Informaţii de bază privind tipărirea" la pagina 76](#page-75-0)
- $\rightarrow$  "Fila Întreținere" la pagina 75

## **Anularea tipăririi**

Puteți anula o sarcină de tipărire de la computer. Nu puteți anula o sarcină de tipărire de la computer, odată ce aceasta a fost complet trimisă către imprimantă. În acest caz, anulaţi operaţia de tipărire de la panoul de control de pe imprimantă.

### **Anulare**

La computer, faceţi clic dreapta pe imprimantă în **Dispozitive şi imprimante**, **Imprimantă** sau în **Imprimante şi faxuri**. Faceţi clic pe **Vizualizaţi ce se tipăreşte**, faceţi clic dreapta pe sarcina pe care doriţi să o anulaţi şi apoi selectaţi **Anulare**.

## **Opţiuni de meniu pentru driverul de imprimantă**

Deschideţi fereastra de tipărire într-o aplicaţie, selectaţi imprimanta şi apoi accesaţi fereastra driverului de imprimantă.

### *Notă:*

Meniurile diferă în funcţie de opţiunea selectată.

### **Fila Principal**

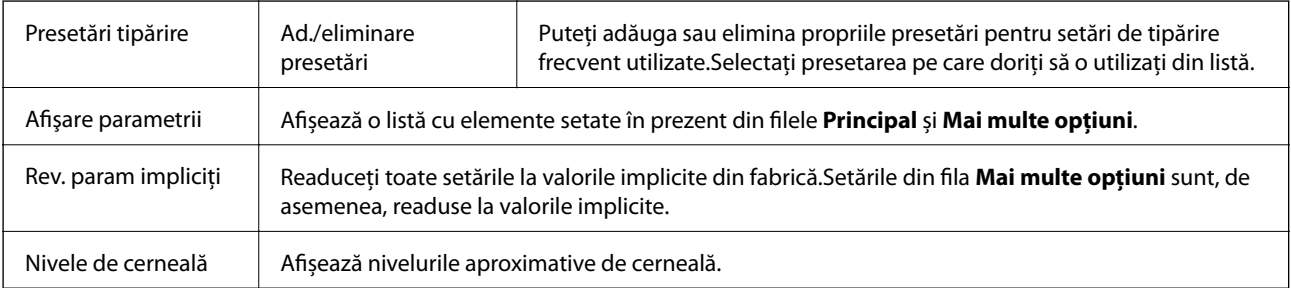

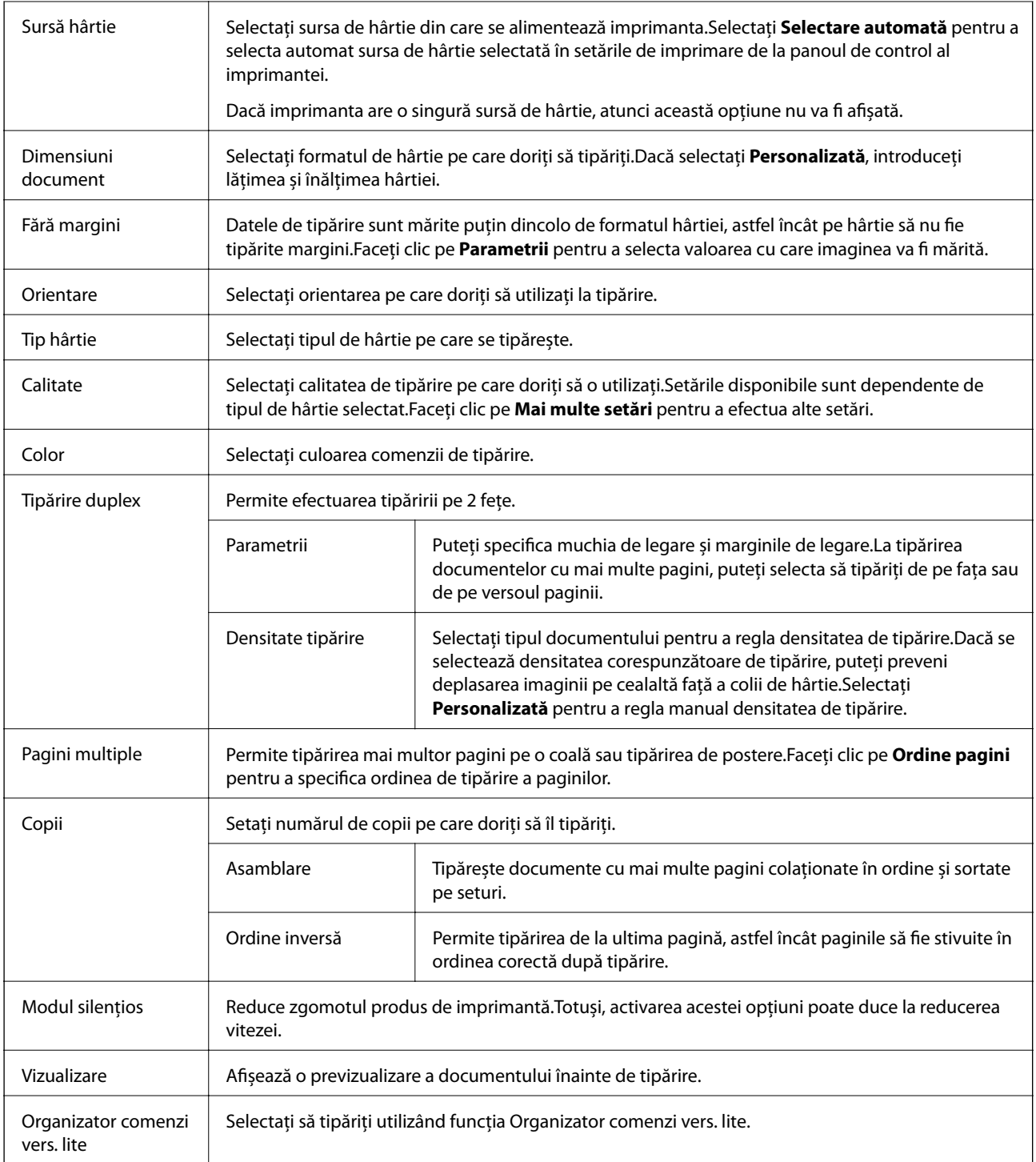

## **Fila Mai multe opţiuni**

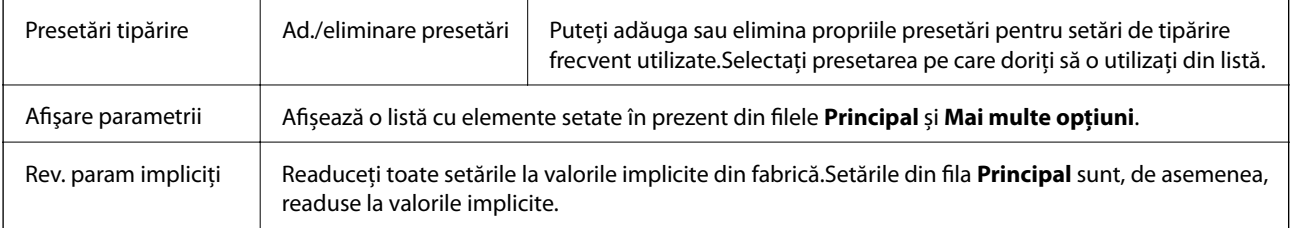

<span id="page-74-0"></span>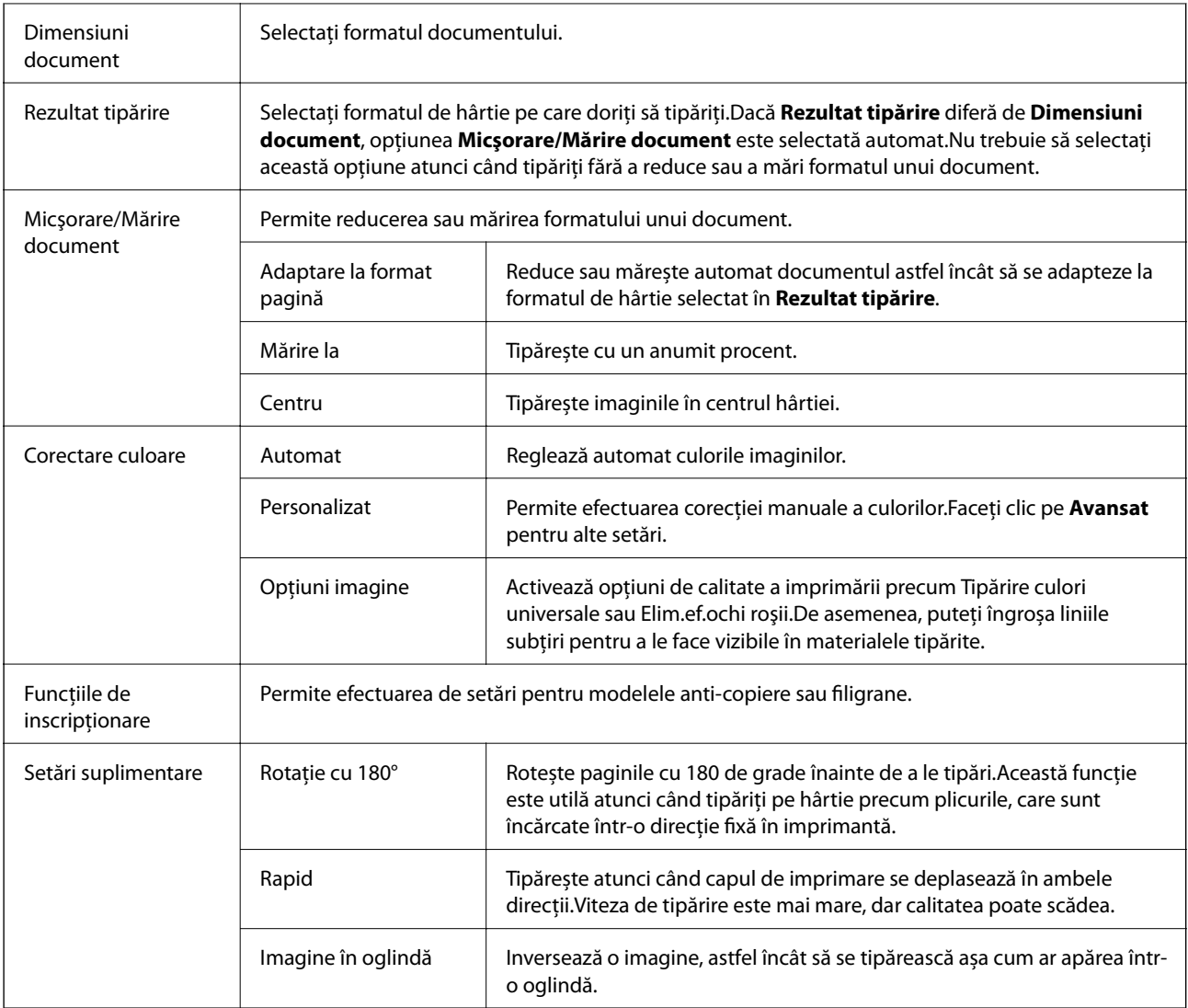

## **Fila Întreţinere**

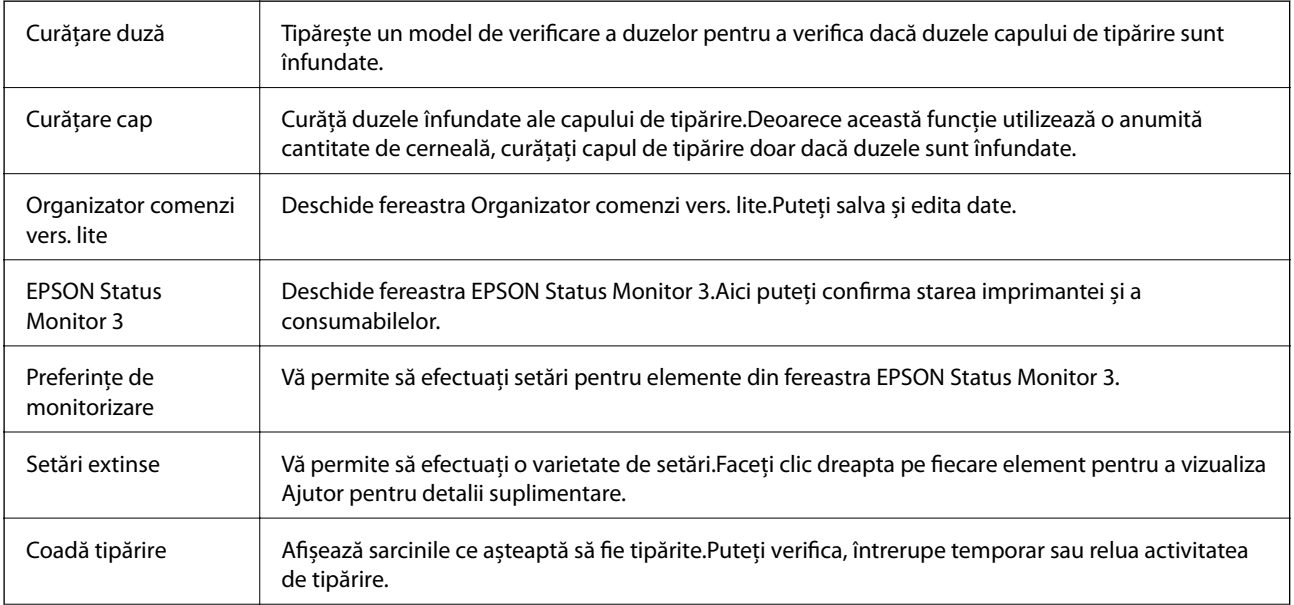

<span id="page-75-0"></span>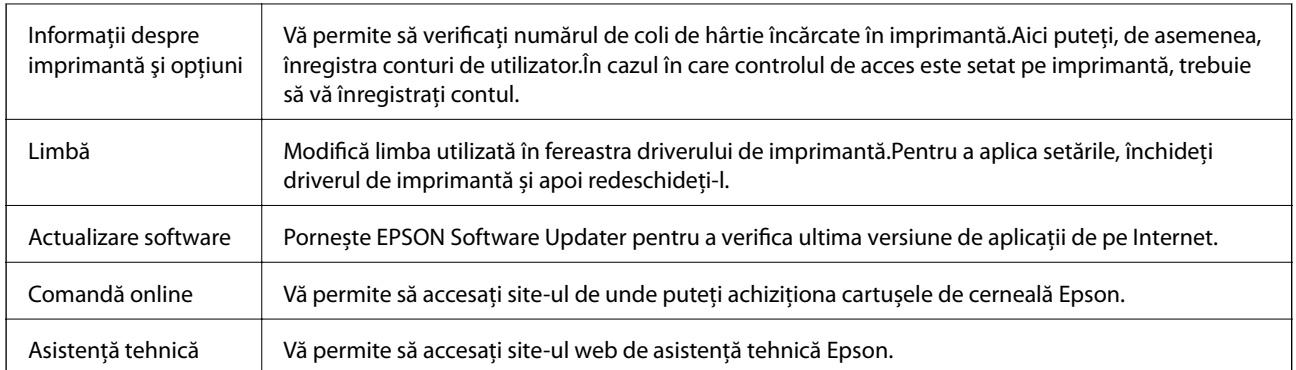

## **Tipărirea de la driverul de imprimantă pe Mac OS**

## **Informaţii de bază privind tipărirea**

*Notă:*

Operaţiile diferă în funcţie de aplicaţie.Consultaţi secţiunea de ajutor a aplicaţiei pentru detalii.

1. Deschideţi fişierul pe care doriţi să-l tipăriţi.

Încărcați hârtia în imprimantă dacă nu a fost deja încărcată.

### *<u></u><i>Important:*

Când încărcaţi în fanta posterioară de alimentare cu hârtie, selectați Fantă spate al.hârtie ca setare *Sursă hârtie* și apoi începeţi tipărirea de la driverul imprimantei înainte de a încărca hârtie.Când începe tipărirea, imprimanta vă comunică faptul că tipărirea este în curs. Urmați instrucțiunile de pe ecranul imprimantei pentru a încărca hârtie.

2. Selectaţi **Tipărire** din meniul **Fişier** sau o altă comandă pentru a accesa caseta de dialog pentru tipărire.

Dacă este cazul, faceți clic pe Afișare detalii sau ▼ pentru a extinde fereastra de tipărire.

3. Selectaţi imprimanta.

4. Selectaţi **Setări tipărire** din meniul contextual.

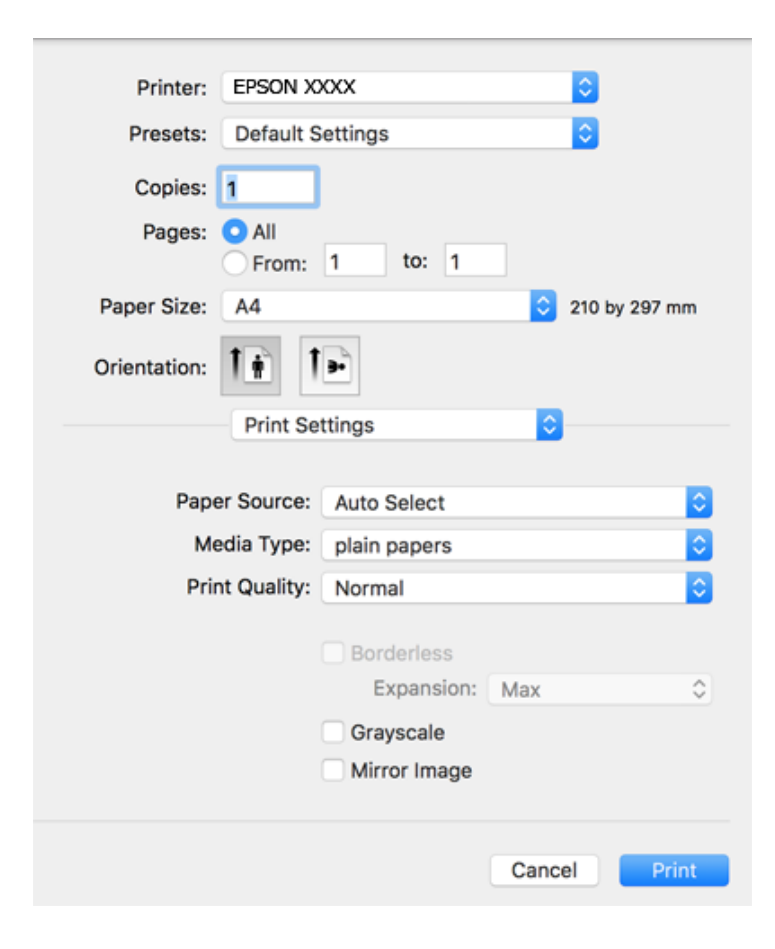

### *Notă:*

Pe OS X Mountain Lion sau versiuni ulterioare, dacă meniul *Setări tipărire* nu este afişat, driverul imprimantei Epson nu a fost instalat corect.

Selectaţi *Preferinţe sistem* din meniul > *Imprimante şi scanere* (sau *Tipărire şi scanare*, *Tipărire şi fax*), ştergeţi driverul imprimantei şi apoi adăugaţi din nou imprimanta.Pentru a adăuga imprimanta urmaţi instrucţiunile de mai jos.

[http://epson.sn](http://epson.sn/?q=2)

5. Modificați setările după cum este necesar.

Consultaţi opțiunile de meniu pentru driver-ul imprimantei pentru detalii.

6. Faceţi clic pe **Tipărire**.

### **Informaţii conexe**

- & ["Hârtia disponibilă şi capacităţile" la pagina 37](#page-36-0)
- & ["Încărcarea hârtiei în suportul de Casetă de hârtie" la pagina 41](#page-40-0)
- & ["Încărcarea hârtiei în suportul de Fantă spate al.hârtie" la pagina 43](#page-42-0)
- & ["Lista tipurilor de hârtie" la pagina 47](#page-46-0)
- & ["Opțiunile meniului Setări tipărire" la pagina 83](#page-82-0)

### **Tipărirea**

## **Tipărirea pe 2 feţe**

Puteţi tipări pe ambele feţe ale hârtiei.

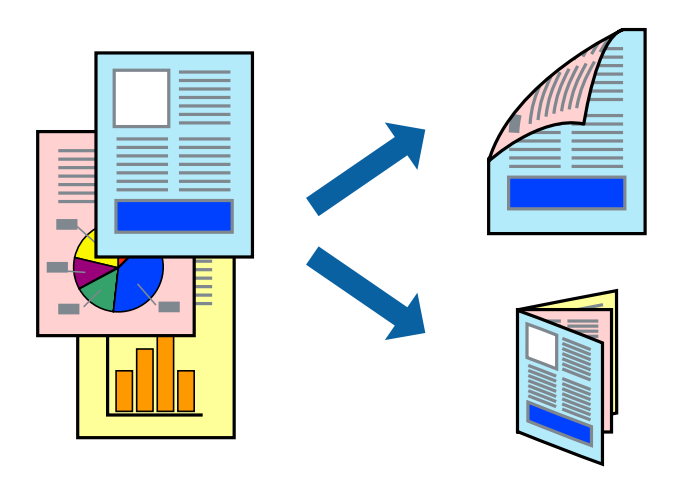

#### *Notă:*

- ❏ Această caracteristică nu este disponibilă pentru tipărirea fără margini.
- ❏ Dacă nu utilizaţi hârtie adecvată pentru tipărirea faţă-verso, calitatea tipăririi se poate reduce şi hârtia se poate bloca.
- ❏ În funcţie de hârtia folosită şi de datele tipărite, cerneala poate trece pe cealaltă parte a hârtiei.

### **Informaţii conexe**

& ["Hârtia disponibilă şi capacităţile" la pagina 37](#page-36-0)

### **Setări de imprimare**

Selectați **Setări tipărire faţă-verso** din meniul contextual.Selectați metoda de tipărire pe 2 fețe, apoi efectuați setările **Tip document**.

### *Notă:*

- ❏ Este posibil ca viteza de tipărire să se reducă, în funcție de tipul documentului.
- ❏ La tipărirea fotografiilor cu date dense, selectați *Text şi grafice* sau *Text şi fotografii* în setarea *Tip document*.Dacă materialele tipărite sunt pătate sau cerneala se întinde pe cealaltă parte a hârtiei, reglați *Densitate tipărire* și *Timp de uscare a cernelii crescut* în *Reglări*.

### **Informaţii conexe**

- & ["Informaţii de bază privind tipărirea" la pagina 76](#page-75-0)
- $\blacklozenge$  "Opțiunile meniului Setări tipărire față-verso" la pagina 83

## **Tipărirea mai multor pagini pe o singură coală**

Puteţi tipări două sau patru pagini de date pe o singură coală de hârtie.

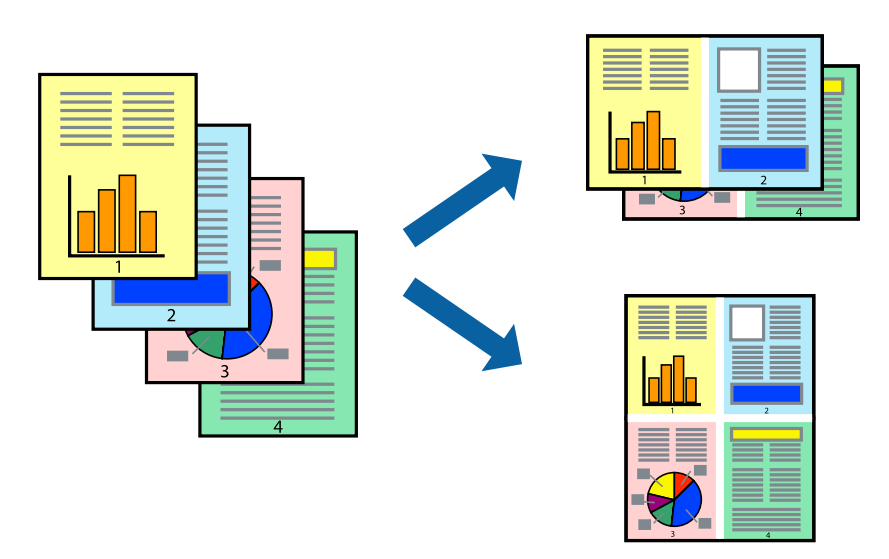

### **Setări de tipărire**

Selectaţi **Aspect** din meniul contextual (pop-up). Setaţi numărul de pagini din **Pagini pe coală**, **Direcţie aspect** (ordine pagini) şi **Margine**.

### **Informaţii conexe**

- & ["Informaţii de bază privind tipărirea" la pagina 76](#page-75-0)
- & ["Opțiuni de meniu pentru aspect" la pagina 82](#page-81-0)

## **Tipărirea și stivuirea în ordinea paginilor (Tipărirea în ordine inversă)**

Puteți tipări începând de la ultima pagină, astfel încât documentele să fie stivuite în ordinea paginilor.

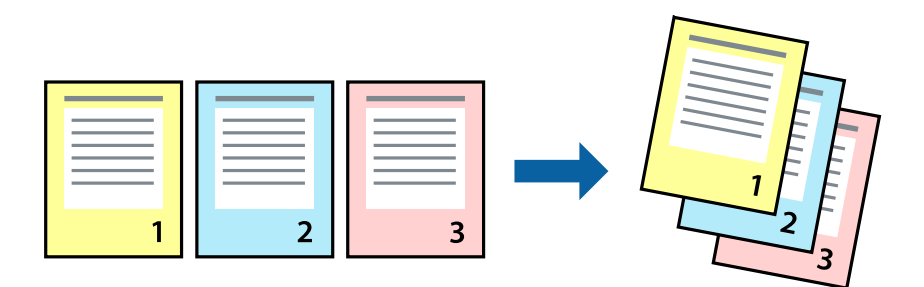

### **Setări de tipărire**

Selectaţi **Manipulare hârtie** din meniul contextual (pop-up). Selectaţi **Invers** ca setare pentru **Ordine pagini**.

### **Informaţii conexe**

- $\blacktriangleright$  "Informații de bază privind tipărirea" la pagina 76
- & ["Opţiuni de meniu pentru manipularea hârtiei" la pagina 82](#page-81-0)

## **Tipărirea unui document micşorat sau mărit**

Puteţi micşora sau mări cu un anumit procent dimensiunea unui document sau astfel încât acesta să corespundă formatului de hârtie încărcat în imprimantă.

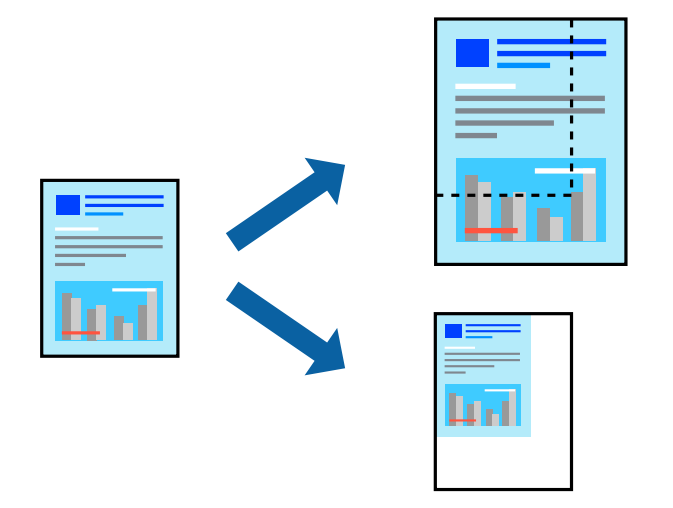

### **Setări de imprimare**

Când tipăriți cu adaptare la formatul hârtiei, selectați **Manipulare hârtie** din meniul pop-up, apoi selectați **Scalare la formatul hârtiei**.Selectați formatul hârtiei încărcate în imprimantă în **Format hârtie destinație**.Când reduceți dimensiunea documentului, selectați **Numai reducere proporțională**.

Când imprimați la un anumit procentaj, efectuați una din următoarele operații.

- ❏ Selectați **Tipărire** din meniul **Fișier** al aplicației.Selectați **Imprimantă**, introduceți un procent în **Scală**, apoi faceți clic pe **Imprimare**.
- ❏ Selectați **Configurare pagină** din meniul **Fișier** al aplicației.Selectați imprimanta în **Format pentru**, introduceți un procent în **Scală**, apoi faceți clic pe **OK**.

### *Notă:*

Selectați formatul hârtiei setat în aplicație ca setare pentru *Format hârtie*.

### **Informaţii conexe**

- & ["Informaţii de bază privind tipărirea" la pagina 76](#page-75-0)
- $\rightarrow$  "Optiuni de meniu pentru manipularea hârtiei" la pagina 82

## **Ajustarea culorii de tipărire**

Puteţi ajusta culorile utilizate în comanda de tipărire.

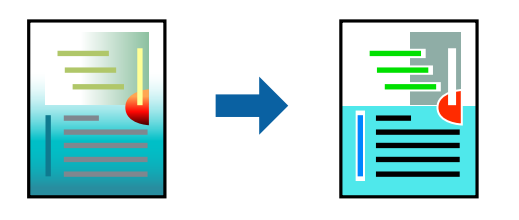

*Notă:*

Aceste ajustări nu vor fi aplicate datelor originale.

## **Setări de tipărire**

Selectaţi **Potrivire culoare** din meniul pop-up al driver-ului imprimantei şi apoi selectaţi **EPSON Color Controls**. Selectati **Optiuni culoare** din meniul pop-up și apoi selectați una dintre optiunile disponibile. Faceti clic pe săgeata din dreptul opțiunii Setări avansate și definiți setările mai detaliate.

### **Informaţii conexe**

- & ["Informaţii de bază privind tipărirea" la pagina 76](#page-75-0)
- & ["Opţiuni de meniu pentru potrivirea de culoare" la pagina 82](#page-81-0)
- & ["Opţiunile meniului Opţiuni culoare" la pagina 83](#page-82-0)

## **Anularea tipăririi**

Puteţi anula o sarcină de tipărire de la computer. Nu puteţi anula o sarcină de tipărire de la computer, odată ce aceasta a fost complet trimisă către imprimantă. În acest caz, anulaţi operaţia de tipărire de la panoul de control de pe imprimantă.

### **Anulare**

Faceţi clic pe pictograma imprimantei din **Andocare**. Selectaţi sarcina pe care doriţi să o anulaţi, apoi efectuaţi una dintre următoarele operaţii.

❏ OS X Mountain Lion sau superior

Faceți clic pe  $\bullet$  de lângă contorul de progres.

```
❏ Mac OS X v10.6.8 — v10.7.x
```
Faceţi clic pe **Ştergere**.

## **Opţiuni de meniu pentru driverul de imprimantă**

Deschideţi fereastra de tipărire într-o aplicaţie, selectaţi imprimanta şi apoi accesaţi fereastra driverului de imprimantă.

### <span id="page-81-0"></span>*Notă:*

Meniurile diferă în funcţie de opţiunea selectată.

## **Opțiuni de meniu pentru aspect**

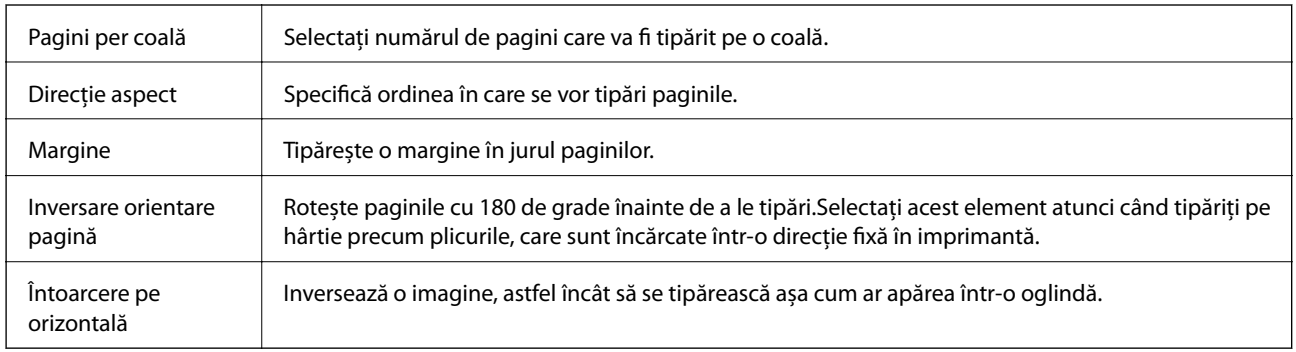

## **Opţiuni de meniu pentru potrivirea de culoare**

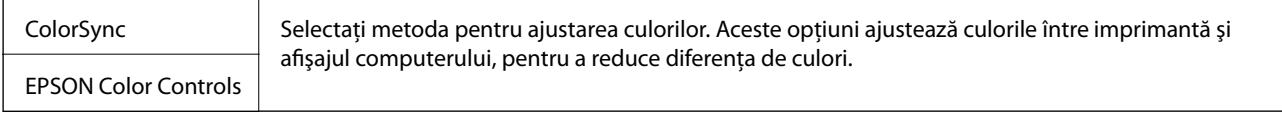

## **Opţiuni de meniu pentru manipularea hârtiei**

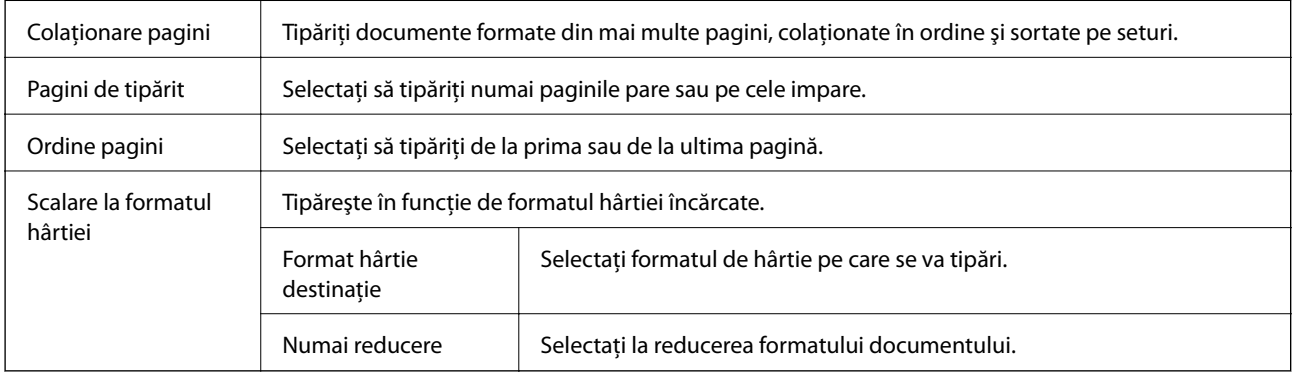

### **Opţiuni de meniu pentru copertă**

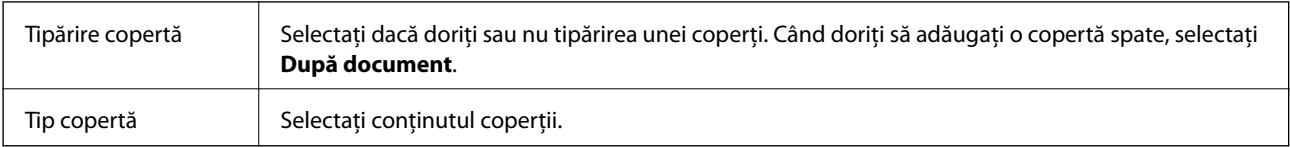

### <span id="page-82-0"></span>**Opțiunile meniului Setări tipărire**

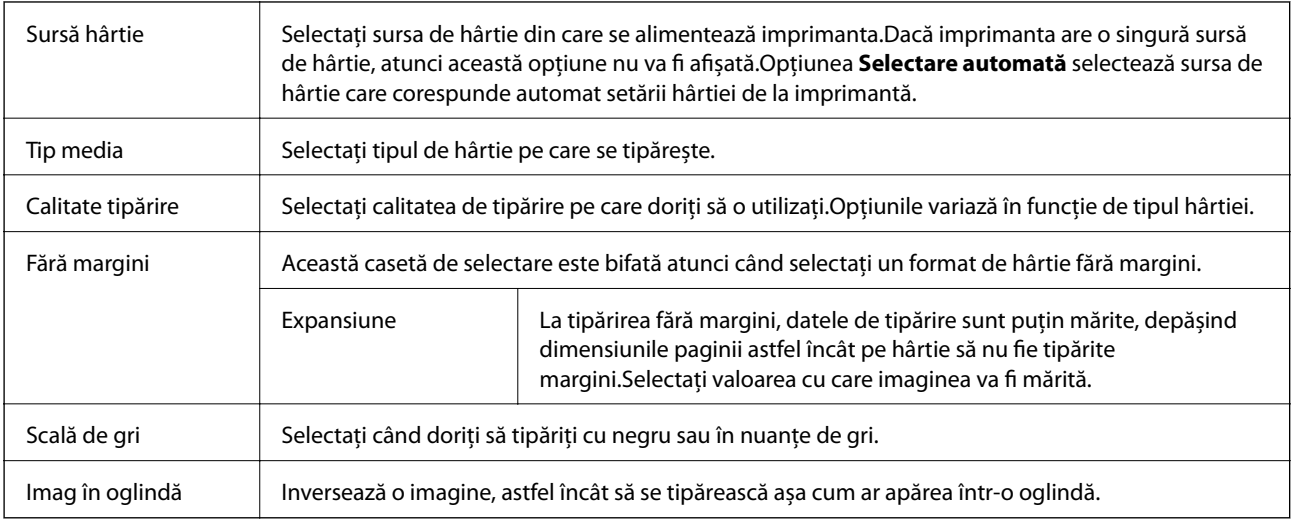

## **Opţiunile meniului Opţiuni culoare**

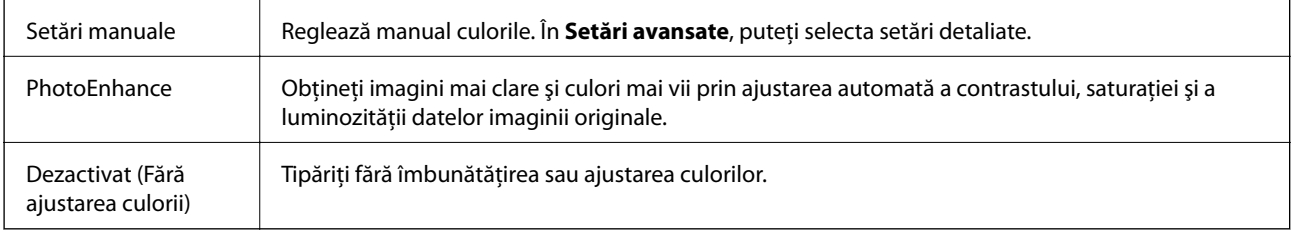

### **Opțiunile meniului Setări tipărire faţă-verso**

Tipărire față-verso  $\parallel$  Tipărește pe ambele părți ale hârției.

## **Realizarea setărilor operaţionale din driver-ul imprimantei pentru Mac OS**

### **Accesarea ferestrei cu setări operaţionale din driverul de imprimantă Mac OS**

Selectaţi **Preferinţe sistem** din meniul > **Imprimante şi scanere** (sau **Tipărire şi scanare**, **Tipărire şi fax**) şi apoi selectaţi imprimanta. Faceţi clic pe **Opţiuni şi consumabile** > **Opţiuni** (sau **Driver**).

### **Setările operaţionale din driverul imprimantei Mac OS**

- ❏ Hârtie groasă şi plicuri: Previne întinderea cernelii la tipărirea pe hârtie groasă.Este posibil ca activarea acestei funcții să determine reducerea vitezei de tipărire.
- ❏ Omite pagina albă: Evită tipărirea paginilor goale.
- <span id="page-83-0"></span>❏ Modul silenţios: Reduce zgomotul produs de imprimantă (totuşi, se poate reduce viteza de tipărire).
- ❏ Tipărire temp. cu negru: Tipăreşte temporar numai cu cerneală neagră.
- ❏ Tipărire rapidă: Tipăreşte atunci când capul de tipărire se deplasează în ambele direcţii.Viteza de tipărire este mai mare, dar calitatea poate scădea.
- ❏ Evacuare documente pentru îndosariere: Alimentează hârtia astfel încât îndosarierea este uşoară la tipărirea peisajelor sau la tipărirea faţă-verso.Tipărirea pe plic nu este acceptată.
- ❏ Eliminare margini albe: Elimină marginile inutile în cadrul tipăririi fără margini.
- ❏ Notificări de avertizare: Permite driver-ului imprimantei să afişeze notificări de avertizare.
- ❏ Stabilire comunicare bidirecţională: De obicei, această opţiune trebuie setată la **Activat**.Selectaţi **Dezactivat** atunci când obținerea informațiilor de la imprimantă este imposibilă, deoarece imprimanta este partajată cu alte computere Windows dintr-o reţea, sau din orice alt motiv.

## **Imprimarea de pe dispozitivele inteligente**

## **Utilizarea caracteristicii Epson iPrint**

Epson iPrint este o aplicaţie care permite imprimarea fotografiilor, a documentelor şi a paginilor web de pe dispozitive inteligente precum un smartphone sau o tabletă. Puteţi utiliza imprimarea locală, imprimarea de pe un dispozitiv inteligent conectat la aceeaşi reţea fără fir ca şi imprimanta sau imprimarea la distanţă, imprimând prin reţeaua internet. Pentru a utiliza imprimarea la distanţă, înregistraţi imprimanta la serviciul Epson Connect.

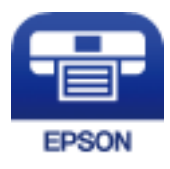

### **Informaţii conexe**

 $\rightarrow$  ["Imprimarea utilizând un serviciu de rețea" la pagina 114](#page-113-0)

### **Conectarea de la un dispozitiv inteligent prin Wi-Fi Direct**

Trebuie să conectați dispozitivul inteligent la imprimantă pentru a tipări de la acesta.

Wi-Fi Direct vă permite conectarea imprimantei direct la dispozitive fără un punct de acces.Imprimanta se comportă ca un punct de acces.

### c*Important:*

Când efectuați conexiunea de la un dispozitiv inteligent la imprimantă utilizând conexiunea Wi-Fi Direct (Simple AP), imprimanta este conectată la aceeaşi reţea Wi-Fi (SSID) la care este conectat dispozitivul inteligent, iar comunicarea este stabilită între ele.Deoarece dispozitivul inteligent este conectat automat la alte reţele Wi-Fi conectabile dacă imprimanta este oprită, acesta nu va fi conectat din nou la reţeaua Wi-Fi anterioară dacă imprimanta este repornită.Efectuaţi conexiunea la SSID al imprimantei pentru Wi-Fi Direct (Simple AP) de la dispozitivul inteligent din nou.

1. Selectaţi **Setări** pe ecranul de pornire.

### **Tipărirea**

- 2. Selectaţi **Administrare sistem** > **Setări reţea** > **Configurare Wi-Fi** > **Configurare Wi-Fi Direct** > **Configurare conexiune**.
- 3. Apăsați pe butonul OK.
- 4. Apăsaţi pe butonul OK.
- 5. Verificaţi SSID şi parola afişate pe panoul de control al imprimantei.Pe ecranul Wi-Fi al dispozitivului inteligent, selectaţi SSID afişat pe panoul de control al imprimantei pentru a vă conecta.

Puteți verifica metoda de conectare pe website.Pentru a accesa website-ul, scanați codul QR afișat pe panoul de control al imprimantei utilizând dispozitivul inteligent şi apoi mergeţi la *Configurarea*.

- 6. Introduceţi parola afişată pe panoul de control al imprimantei în dispozitivul inteligent.
- 7. După stabilirea conexiunii, apăsaţi butonul OK de pe imprimantă.
- 8. Apăsați pe butonul OK.

### **Instalarea Epson iPrint**

Puteţi instala Epson iPrint pe dispozitivul inteligent de la adresa URL sau folosind codul QR de mai jos.

<http://ipr.to/c>

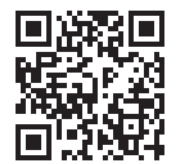

### **Imprimarea folosind Epson iPrint**

Deschideți Epson iPrint de pe dispozitivul inteligent și selectați din ecranul de pornire elementul pe care doriți să îl utilizați.

*Notă:*

### **Tipărirea**

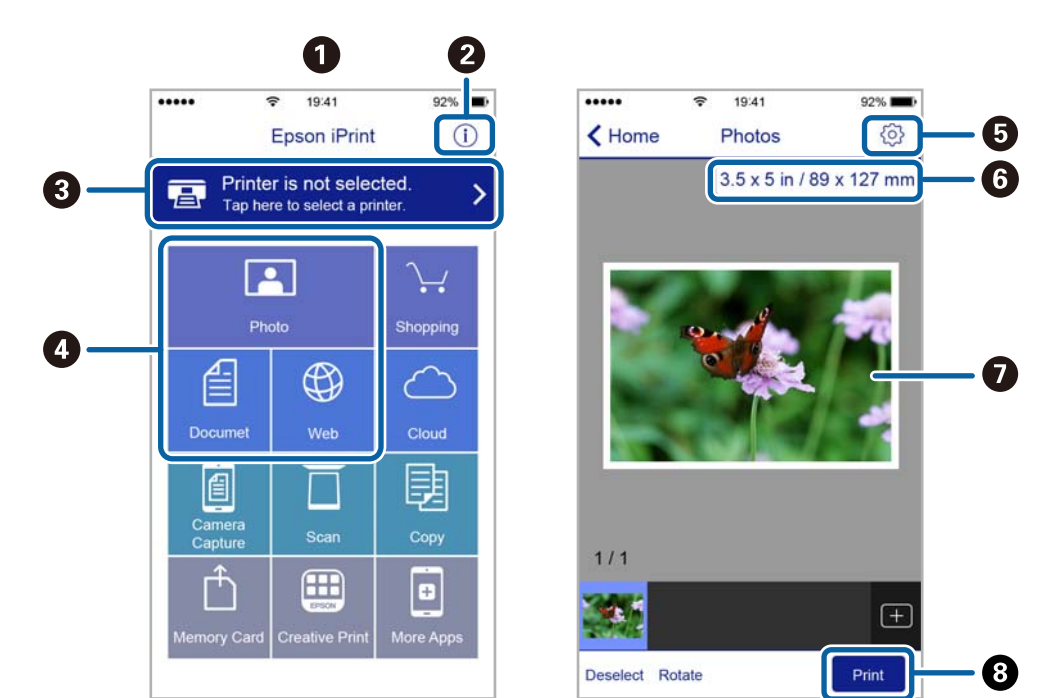

Următoarele ecrane se pot modifica fără notificare prealabilă.

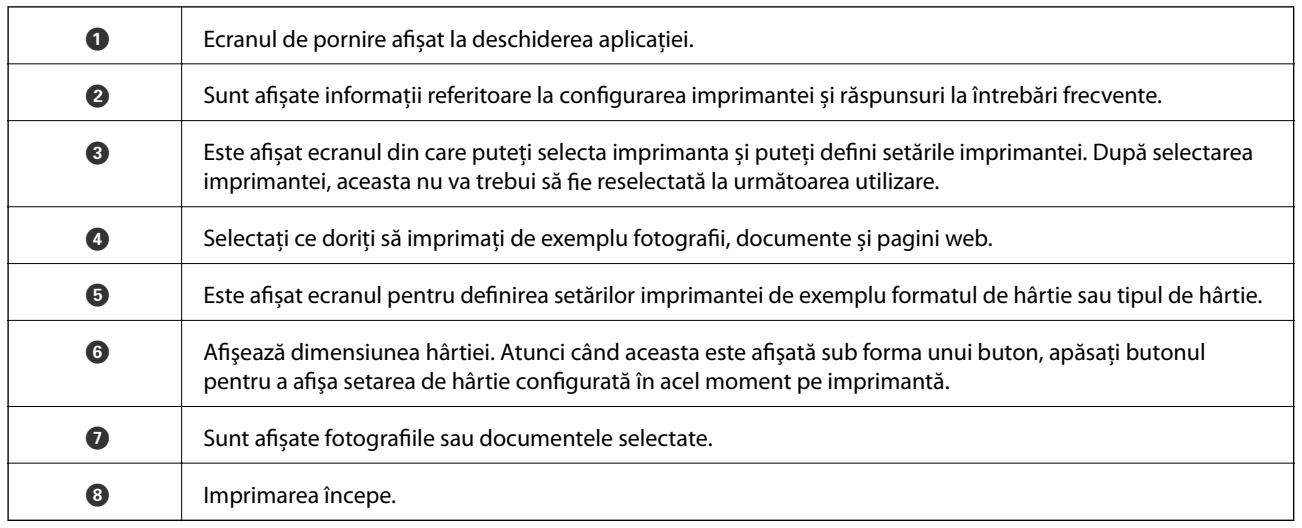

*Notă:*

Pentru a imprima din meniul documentului folosind iPhone, iPad şi iPod touch pe care rulează iOS, deschideţi Epson iPrint după ce ați transferat documentul pe care doriți să îl imprimați folosind funcția de partajare a fișierelor din iTunes.

### **Tipărirea prin atingerea dispozitivelor inteligente de marcaj N**

Vă puteţi conecta şi tipări prin simpla atingere a dispozitivului mobil de marcajul marcaj N al imprimantei.

Asigurați-vă că pregătiți următoarele înainte de a utiliza această funcție.

❏ Activaţi funcţia NFC pe dispozitivul inteligent.

Doar Android 4.0 sau o versiune mai nouă acceptă NFC (Near Field Communication).

Locația și funcțiile NFC variază în funcție de dispozitivul inteligent. Consultați documentația furnizată cu dispozitivul dvs. inteligent pentru detalii.

❏ Instalaţi Epson iPrint pe dispozitivul inteligent.

Atingeţi dispozitivul inteligent de marcajul marcaj N al imprimantei, pentru a-l instala.

- ❏ Activaţi Wi-Fi Direct pe imprimantă.
- 1. Încărcaţi hârtie în imprimantă.
- 2. Atingeţi dispozitivul inteligent de marcajul marcaj N al imprimantei.

Aplicaţia Epson iPrint porneşte.

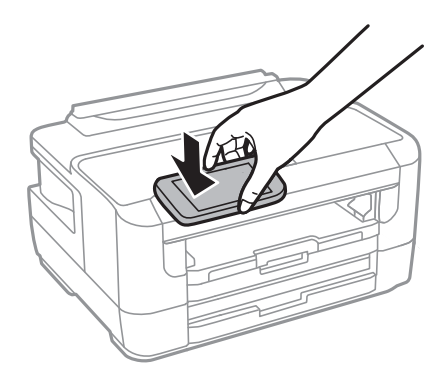

#### *Notă:*

Este posibil ca imprimanta să nu poată efectua comunicarea cu dispozitivul inteligent atunci când există obstacole, precum obiecte din metal, între marcajul marcaj N al imprimantei şi dispozitivul inteligent.

- 3. Selectaţi fişierul pe care doriţi să-l tipăriţi în Epson iPrint.
- 4. Pe ecranul de previzualizare cu pictograma Print, atingeţi dispozitivul inteligent de marcajul marcaj N al imprimantei.

Va începe tipărirea.

### **Informaţii conexe**

- & ["Încărcarea hârtiei în suportul de Casetă de hârtie" la pagina 41](#page-40-0)
- & ["Încărcarea hârtiei în suportul de Fantă spate al.hârtie" la pagina 43](#page-42-0)
- & ["Efectuarea setărilor pentru modul Wi-Fi Direct \(AP simplu\)" la pagina 23](#page-22-0)

## **Utilizarea Epson Print Enabler**

Puteți tipări fără fir documentele, mesajele e-mail, fotografiile și paginile web de pe telefonul sau tableta Android (Android v4.4 sau ulterioară).Din câteva atingeri, dispozitivul Android va descoperi o imprimantă Epson conectată la aceeași rețea fără fir.

- 1. Încărcați hârtie în imprimantă.
- 2. Configurați imprimanta pentru tipărirea fără fir.
- 3. La dispozitivul Android, instalați modulul plugin Epson Print Enabler din Google Play.
- 4. Conectați dispozitivul Android la aceeași rețea fără fir pe care o utilizează imprimanta.
- 5. Accesați **Setări** la dispozitivul Android, selectați **Tipărire**, apoi activați Epson Print Enabler.
- 6. De la o aplicație Android precum Chrome, atingeți pictograma de meniu și tipăriți întreg conținutul ecranului. *Notă:*

Dacă nu vedeți imprimanta, atingeți *Toate imprimantele* și selectați imprimanta.

### **Informaţii conexe**

- & ["Încărcarea hârtiei în suportul de Casetă de hârtie" la pagina 41](#page-40-0)
- $\rightarrow$  ["Încărcarea hârtiei în suportul de Fantă spate al.hârtie" la pagina 43](#page-42-0)
- $\blacktriangleright$  ["Conectarea la un dispozitiv inteligent" la pagina 20](#page-19-0)

## **Utilizarea caracteristicii AirPrint**

AirPrint permite tipărirea fără fir instantanee de pe iPhone, iPad și iPod touch cu cea mai recentă versiune a sistemului de operare iOS, precum și de la computere Mac cu cea mai recentă versiune a sistemului de operare OS X sau macOS.

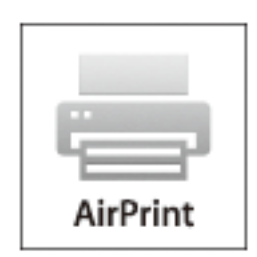

#### *Notă:*

Dacă ați dezactivat mesajele de configurare a hârtiei la panoul de control al produsului dvs., nu puteți utiliza funcția AirPrint.Consultați linkul de mai jos pentru a activa mesajele, dacă este necesar.

- 1. Încărcați hârtie în produs.
- 2. Configurați produsul pentru tipărirea wireless.Consultați linkul de mai jos.

### [http://epson.sn](http://epson.sn/?q=2)

- 3. Conectați dispozitivul Apple la aceeași rețea wireless pe care o utilizează produsul dvs.
- 4. Tipăriți de pe dispozitivul dvs. pe produsul dvs.

#### *Notă:*

Pentru detalii, consultați pagina AirPrint de pe site-ul web Apple.

### **Informaţii conexe**

 $\rightarrow$  "Opțiuni de meniu pentru Setări sursă hârtie" la pagina 48

## **Anularea activităților în curs**

Apăsați butonul $\bigotimes$  pentru a anula activitatea în curs.

## **Verificarea stării cernelii rămase şi a casetei de întreţinere.**

Puteţi verifica nivelul aproximativ de cerneală şi nivelul de uzură al casetei de service din panoul de control al calculatorului.

## **Verificarea stării cernelii rămase şi casetei de întreţinere — de la panoul de control**

- 1. Selectaţi **Setări** pe ecranul de pornire.
- 2. Selectaţi **Nivel cerneală**.

*Notă:* Indicatorul din dreapta arată spaţiul rămas în caseta de întreţinere.

## **Verificarea stării cernelii rămase şi a casetei de întreţinere - Windows**

- 1. Accesaţi fereastra pentru driver-ul imprimantei.
- 2. Faceţi clic pe **EPSON Status Monitor 3**, în fila **Întreţinere**, apoi faceţi clic pe **Detalii**.

*Notă:*

Dacă *EPSON Status Monitor 3* este dezactivată, faceţi clic pe *Setări extinse* din fila *Întreţinere* şi apoi selectaţi *Activare EPSON Status Monitor 3*.

### **Informaţii conexe**

 $\blacktriangleright$  ["Accesarea driverului de imprimantă" la pagina 57](#page-56-0)

## **Verificarea stării cernelii rămase și a casetei de întreținere — Mac OS**

- 1. Selectați **Preferințe sistem** din meniul > **Imprimante și scanere** (sau **Tipărire și scanare**, **Tipărire și fax**) și apoi selectați imprimanta.
- 2. Faceți clic pe **Opțiuni și consumabile** > **Utilitar** > **Deschidere utilitar imprimantă**.
- 3. Faceți clic pe **EPSON Status Monitor**.

## <span id="page-90-0"></span>**Codurile cartuşelor de cerneală**

În continuare aveți codurile cartușelor de cerneală originale Epson.

### Pentru Europa

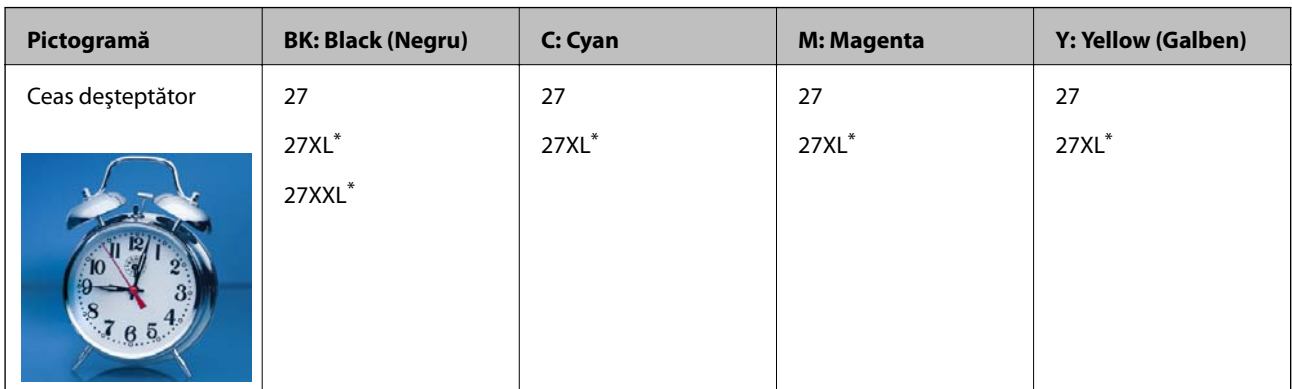

"XL" și "XXL" indică cartușe mari.

Pentru Asia

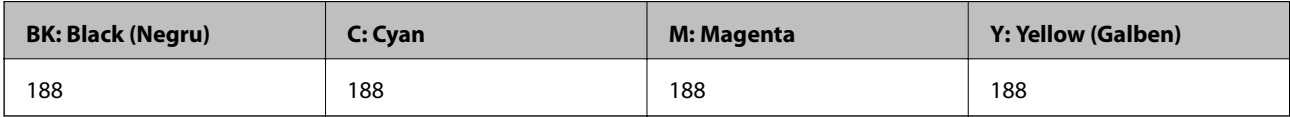

Epson recomandă utilizarea cartuşelor de cerneală Epson originale.Epson nu poate garanta calitatea sau fiabilitatea cernelilor neoriginale.Utilizarea cernelii neoriginale poate produce defecţiuni care nu sunt acoperite de garanţiile oferite de Epson, şi în anumite condiţii, poate determina funcţionarea aleatorie a imprimantei Epson.Nu pot fi afişate informaţiile despre nivelurile cernelii neoriginale.

*Notă:*

- ❏ Nu toate cartuşele sunt disponibile în toate regiunile.
- ❏ Codurile cartuşelor de cerneală pot varia în funcţie de locaţie.Pentru codurile corecte în zona dumneavoastră, contactaţi serviciul de asistență Epson.
- ❏ Pentru utilizatorii din Europa, pentru informaţii despre randamentul sticlelor cu cerneală Epson vizitaţi următorul site web.

<http://www.epson.eu/pageyield>

### **Informaţii conexe**

& ["Site-ul web de asistenţă tehnică" la pagina 152](#page-151-0)

## **Măsuri de precauţie la manipularea cartuşelor de cerneală**

Citiţi următoarele instrucţiuni înainte de a înlocui cartuşele de cerneală.

### **Precauţii în manevrare**

❏ Depozitaţi cartuşele de cerneală la temperatura camerei şi feriţi-le de lumina solară directă.

- ❏ Epson recomandă utilizarea cartuşelor de cerneală înainte de data imprimată pe ambalaj.
- ❏ Pentru a obţine rezultate optime, utilizaţi cartuşul în interval de şase luni de la deschiderea ambalajului.
- ❏ Pentru a obţine cele mai bune rezultate, depozitaţi ambalajele în care se găsesc cartuşele de cerneală cu partea inferioară a cartuşului în jos.
- ❏ După aducerea unui cartuş de cerneală în interior dintr-un loc de depozitare rece, permiteţi încălzirea cartuşului la temperatura camerei timp de minim trei ore înainte de utilizarea acestuia.
- ❏ Nu deschideţi ambalajul cartuşului de cerneală decât în momentul în care sunteţi pregătit să îl instalaţi în imprimantă.Cartuşul este ambalat în vid pentru a-şi păstra caracteristicile.Dacă lăsaţi cartuşul desfăcut mai mult timp înainte de a îl utiliza, este posibil să nu puteţi tipări normal.
- ❏ Fiţi atenţi să nu rupeţi cârligele de pe laterala cartuşului de cerneală în timp ce îl scoateţi din ambalaj.
- ❏ Trebuie să scoateţi banda de culoare galbenă de pe cartuş înainte de a-l instala; în caz contrar, calitatea tipăririi poate scădea sau nu veţi putea tipări.Nu scoateţi şi nu rupeţi eticheta de pe cartuş, căci din cartuş se poate scurge cerneală.

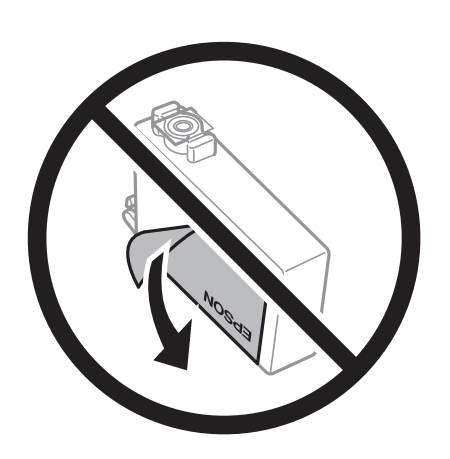

❏ Nu scoateţi sigiliul transparent de la partea de jos a cartuşului; în caz contrar, este posibil să nu mai puteţi utiliza cartuşul.

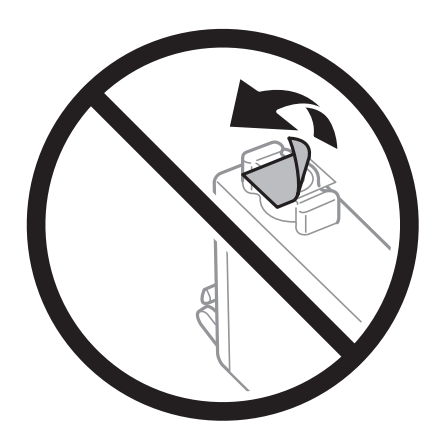

❏ Nu atingeţi secţiunile indicate în figură.Această acţiune poate împiedica funcţionarea şi tipărirea normală.

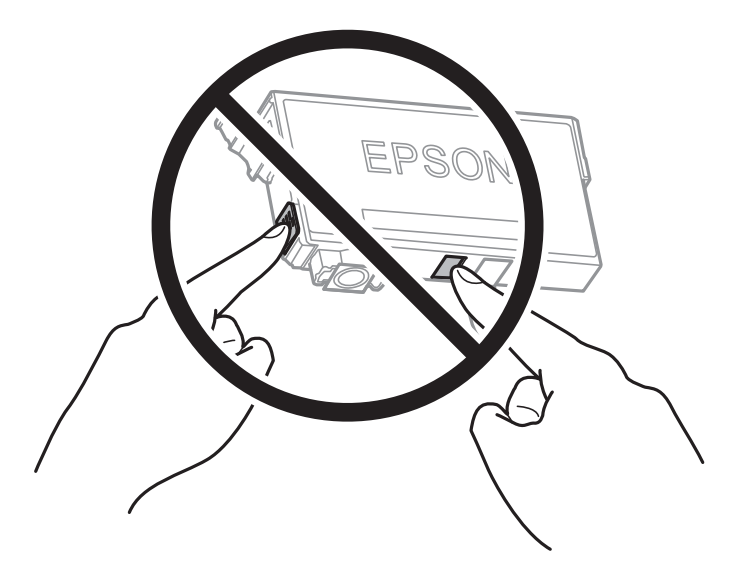

- ❏ Instalați toate cartușele de cerneală; în caz contrar nu puteți tipări.
- ❏ Nu înlocuiţi cartuşele de cerneală dacă imprimanta este oprită.Nu mutaţi capul de tipărire cu mâna; în caz contrar imprimanta se poate defecta.
- ❏ Nu opriţi imprimanta în timpul efectuării operaţiei de încărcare cu cerneală.Dacă operaţia de încărcare cu cerneală nu s-a terminat, nu veţi putea tipări.
- ❏ Nu lăsaţi imprimanta cu cartuşele de cerneală scoase sau nu opriţi imprimanta în timpul înlocuirii cartușului de cerneală.În caz contrar, cerneala rămasă pe duzele capului de tipărire se poate usca şi nu veţi mai putea tipări.
- ❏ Dacă trebuie să scoateţi temporar un cartuş de cerneală, protejaţi zona de alimentare cu cerneală de mizerie şi praf.Depozitați cartușul în același mediu cu imprimanta, ținând portul de alimentare cu cerneală în jos sau pe laterale.Nu depozitaţi cartuşele de cerneală cu portul de alimentare a cernelii în sus.Deoarece portul de alimentare a cernelii este prevăzut cu o valvă proiectată pentru a păstra excesul de cerneală scurs, nu trebuie să folosiţi propriile dumneavoastră capace sau ştechere.
- ❏ Scoateţi cartuşele de cerneală care au cerneală în jurul portului de alimentare, având grijă să nu lăsaţi cerneală pe zona din jur când scoateţi cartuşele.
- ❏ Această imprimantă utilizează cartuşe de cerneală prevăzute cu un cip verde care monitorizează informaţii precum cantitatea de cerneală rămasă în fiecare cartuş.Deci, chiar dacă respectivul cartuş este scos din imprimantă înainte de a se goli, puteți utiliza cartușul după ce îl reintroduceți în imprimantă.Totuși, la reintroducerea în imprimantă, se va consuma o cantitate de cerneală pentru a garanta performanțele imprimantei.
- ❏ Pentru o eficienţă maximă a cernelii, scoateţi cartuşul de cerneală numai dacă acesta trebuie înlocuit.Este posibil ca la reintroducerea unui cartus în care mai este puțină cerneală, acesta să nu poată fi utilizat.
- ❏ Pentru a obţine o calitate optimă la tipărire şi pentru a proteja capul de tipărire, în cartuş se păstrează o rezervă de siguranţă de cerneală, având o cantitate variabilă, chiar şi atunci când imprimanta indică necesitatea înlocuirii cartuşului de cerneală.Randamentul indicat pentru dumneavoastră nu include această rezervă.
- ❏ Cu toate că în componenţa cartuşelor de cerneală sunt incluse materiale reciclabile, acest lucru nu afectează funcționarea sau performanțele imprimantei.
- ❏ Specificaţiile şi aspectul cartuşului de cerneală pot fi modificate fără notificare prealabilă, pentru a fi îmbunătătite.
- ❏ Nu dezasamblaţi şi nu remodelaţi cartuşul de cerneală; în caz contrar, este posibil să nu puteţi tipări în condiţii normale.

- ❏ Cartuşele livrate împreună cu imprimanta nu pot fi reîncărcate.
- ❏ Consumurile indicate pot varia în funcţie de imaginile pe care le tipăriţi, tipul de hârtie folosit, frecvenţa tipăririi şi condiţiile de mediu, precum temperatura.

### **Consumul de cerneală**

- ❏ Pentru a păstra în condiţii optime performanţele capului de tipărire, o anumită cantitate de cerneală este consumată din anumite cartuşe nu numai în timpul tipăririi, dar şi în timpul efectuării operaţiilor de întreţinere de exemplu la înlocuirea cartuşului de cerneală şi la curăţarea capului de tipărire.
- ❏ La tipărirea monocromă sau în tonuri de gri, se pot utiliza cernelurile colorate în locul cernelii negre, în funcţie de tipul de hârtie sau de setările calităţii de imprimare.Asta deoarece se utilizează un amestec de cerneluri colorate pentru a crea culoarea neagră.
- ❏ Cartuşele de cerneală livrate împreună cu imprimanta sunt utilizate parţial în timpul configurării iniţiale.Pentru a produce documente tipărite de foarte bună calitate, capul de tipărire al imprimantei trebuie să fie complet încărcat cu cerneală.Acest proces consumă o cantitate de cerneală şi, ca urmare, aceste cartuşe pot tipări mai puţine pagini în comparaţie cu cartuşele de cerneală ulterioare.

## **Înlocuirea cartuşelor de cerneală**

- 1. Procedati în unul dintre următoarele moduri.
	- ❏ Când vi se solicită să înlocuiţi cartuşele de cerneală:

Verificaţi care cartuş de cerneală necesită înlocuire, după care selectați **Înlocuire**.

- ❏ Atunci când înlocuiţi cartuşe de cerneală înainte ca acestea să fie epuizate: Selectaţi **Setări** > **Întreținere** > **Înlocuire cartuşe de cerneală** din ecranul iniţial.
- 2. Apăsaţi pe butonul OK.
- 3. Deschideţi capacul imprimantei.

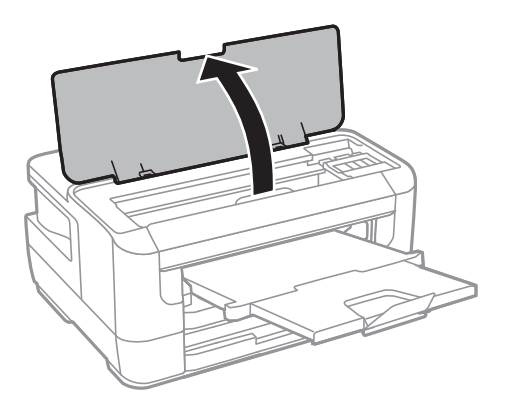

4. Deschideți capacul pentru cartușele de cerneală.

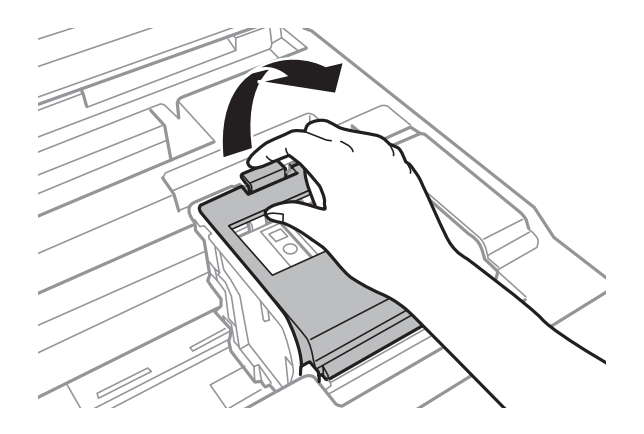

5. Strângeţi aripioara de pe cartuşul de cerneală şi trageţi cartuşul drept în sus.Dacă nu puteţi scoate cartuşul de cerneală, trageţi ferm de acesta.

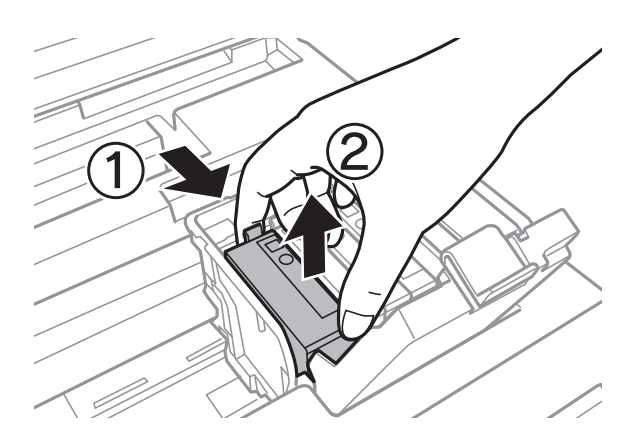

6. Agitaţi uşor noul cartuş de cerneală de patru sau cinci ori şi apoi scoateţi-l din ambalaj.

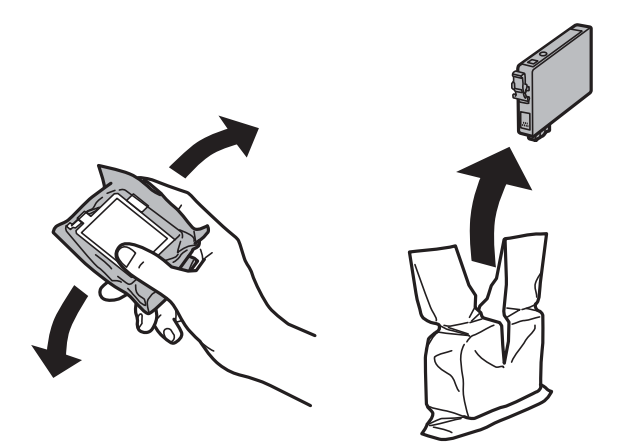

### c*Important:*

Nu agitaţi cartuşele după deschiderea ambalajului, în caz contrar cerneala se poate scurge.

7. Îndepărtaţi numai banda de culoare galbenă.

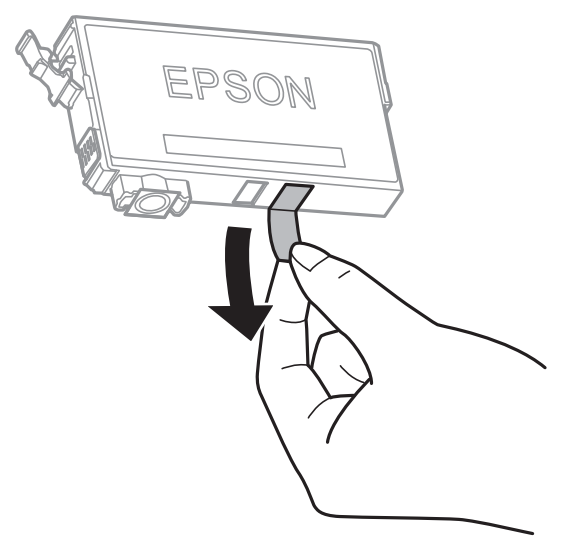

## c*Important:*

Nu atingeţi secţiunile indicate în figură.Această acţiune poate împiedica funcţionarea şi tipărirea normală.

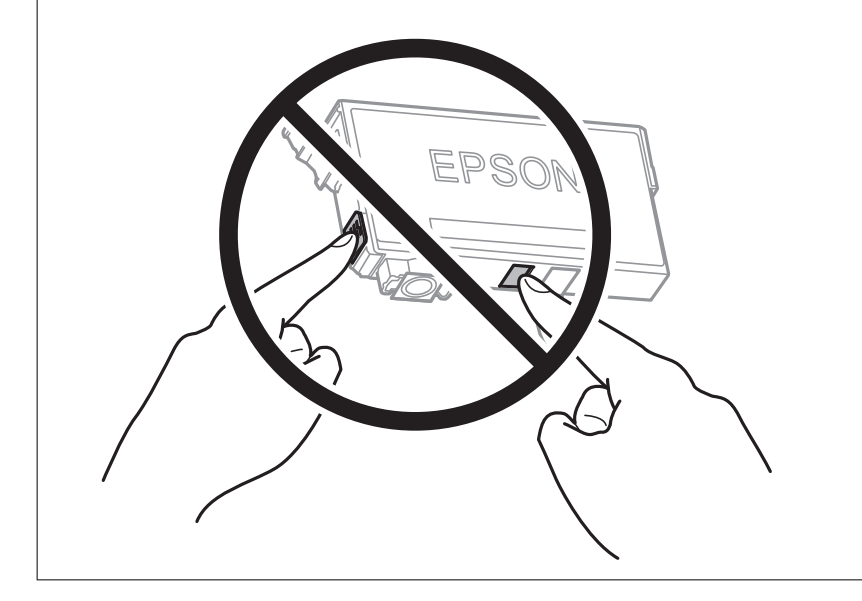

8. Introduceţi noul cartuş de cerneală şi apoi împingeţi-l ferm în jos.

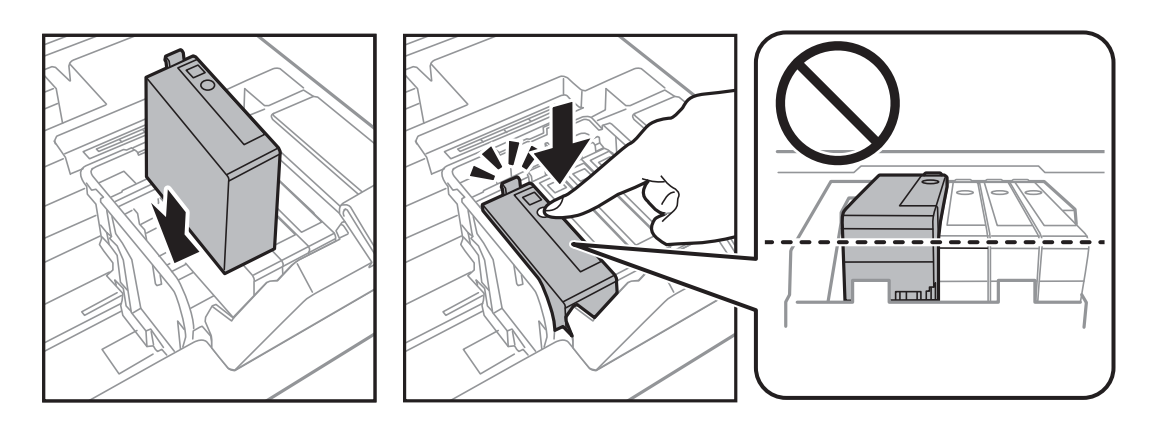

<span id="page-96-0"></span>9. Închideți capacul pentru cartușele de cerneală.

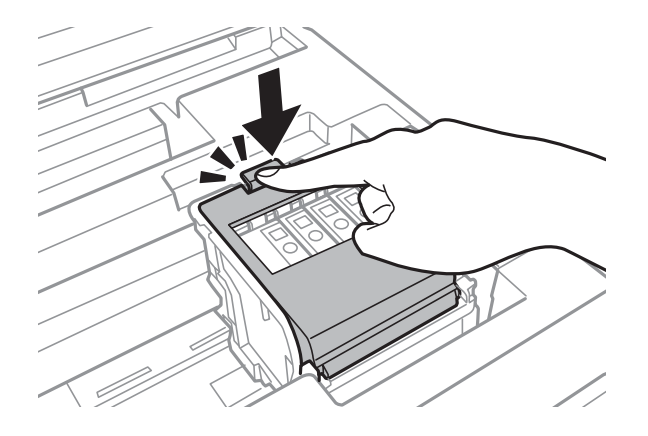

- 10. Apăsați butonul OK pentru a verifica dacă sunt instalate corect cartușele de cerneală.
- 11. Închideți capacul imprimantei.

Începe încărcarea cernelii.

#### c*Important:*

Nu opriți imprimanta în timpul efectuării operației de încărcare cu cerneală.Dacă operația de încărcare cu cerneală nu s-a terminat, nu veţi putea tipări.

#### **Informaţii conexe**

- & ["Codurile cartuşelor de cerneală" la pagina 91](#page-90-0)
- & ["Măsuri de precauţie la manipularea cartuşelor de cerneală" la pagina 91](#page-90-0)

## **Codul casetei de întreţinere**

Epson recomandă utilizarea unei casete de întreţinere originale Epson.

În continuare aveţi codul casetei de întreţinere originale Epson.

T6711

## **Precauţii pentru manipularea casetei de întreţinere**

Citiţi următoarele instrucţiuni înainte de a înlocui caseta de întreţinere.

- ❏ Nu atingeţi circuitul integrat verde de pe partea laterală a casetei de întreţinere.Această acţiune poate împiedica funcționarea și tipărirea normală.
- ❏ Nu înclinaţi caseta de întreţinere uzată până când nu este sigilată în punga de plastic; în caz contrar pot apărea scurgeri.
- ❏ Ţineţi caseta de întreţinere departe de lumina directă a soarelui.
- ❏ Nu înlocuiţi caseta de întreţinere în timpul tipăririi; în caz contrar pot apărea scurgeri.
- ❏ Nu reutilizaţi o casetă de întreţinere care a fost demontată şi lăsată deconectată pe o perioadă îndelungată de timp.Este posibil ca cerneala din caseta de întreţinere să se fi întărit şi nu mai poate fi absorbită cerneală.

❏ Nu scoateţi caseta de întreţinere, decât atunci când o înlocuiți; în caz contrar, cerneala se poate scurge.

## **Înlocuirea unei casete de întreţinere**

În unele cicluri de tipărire, în caseta de întreţinere se poate aduna o cantitate mică de cerneală în exces.Pentru a preveni scurgerea cernelii din caseta de întreţinere, imprimanta este proiectată astfel încât să oprească tipărirea la atingerea limitei pentru capacitatea de absorbție a casetei de întreținere.Dacă și cât de des este necesară înlocuirea, depinde de numărul de pagini tipărite, tipul materialului de tipărit și numărul ciclurilor de curătare pe care le execută imprimanta.Înlocuiţi caseta de întreţinere atunci când vă este solicitat acest lucru.Epson Status Monitor, LCD-ul sau indicatoarele panoului de control vă vor avertiza când această componentă trebuie înlocuită.Necesitatea de a înlocui caseta de întreținere nu înseamnă că imprimanta nu mai funcționează în conformitate cu specificaţiile sale.Garanţia Epson nu acoperă cheltuielile acestei înlocuiri.Este o componentă ce poate fi întreținută de către utilizator.

1. Scoateţi caseta de întreţinere nouă din ambalaj.

### c*Important:*

Nu atingeți circuitul integrat verde de pe partea laterală a casetei de întreținere.Această acțiune poate împiedica funcţionarea şi tipărirea normală.

#### *Notă:*

O pungă transparentă pentru caseta de întreţinere uzată este inclusă împreună cu caseta de întreţinere.

2. Deschideţi capac spate 1.

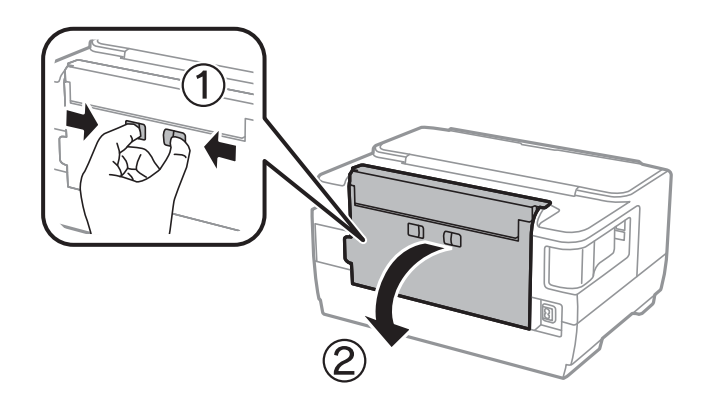

3. Scoateţi caseta de întreţinere uzată din imprimantă.

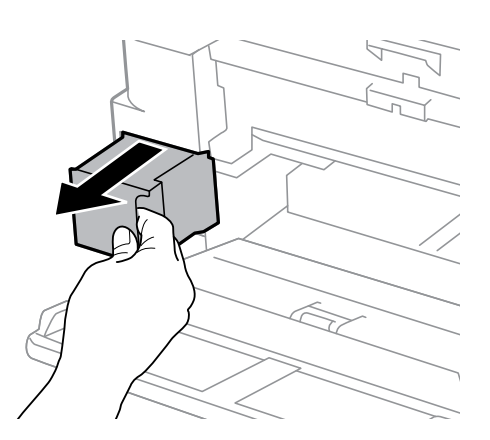

4. Puneţi caseta uzată în punga transparentă furnizată cu caseta nouă şi închideţi-o ermetic.

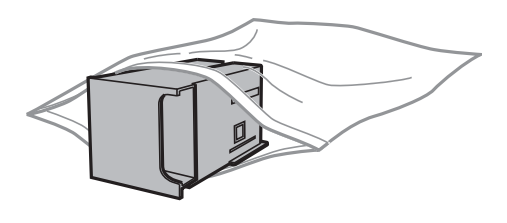

### c*Important:*

Nu înclinaţi caseta de întreţinere uzată până când nu este sigilată în punga de plastic; în caz contrar pot apărea scurgeri.

- 5. Introduceţi caseta nouă în imprimantă, până la capăt.
- 6. Închideţi capac spate 1.

### **Informaţii conexe**

- ◆ "Codul casetei de întreținere" la pagina 97
- $\rightarrow$  . Precautii pentru manipularea casetei de întretinere" la pagina 97

## **Tipărirea temporară cu cerneală neagră**

Atunci când cerneala colorată se consumă și rămâne cerneală neagră, puteți utiliza următoarele setări pentru a continua imprimarea pentru o perioadă scurtă de timp utilizând cerneală neagră.

- ❏ Tip de hârtie: hârtii normale, Plic
- ❏ Culoare: alb-negru sau **Scală de gri**
- ❏ Fără margini: nu este selectată
- ❏ EPSON Status Monitor 3: Activat (La tipărirea din driverul de imprimantă în Windows.)

Deoarece această caracteristică este disponibilă doar temporar, pentru aproximativ cinci zile, înlocuiţi cartuşul gol de cerneală cât mai curând posibil.

#### *Notă:*

- ❏ Dacă *EPSON Status Monitor 3* este dezactivat, deschideţi driverul imprimantei, faceţi clic pe *Setări extinse* din fila *Întreţinere* şi apoi selectaţi *Activare EPSON Status Monitor 3*.
- ❏ Disponibilitatea acestei caracteristici variază în funcţie de condiţiile de utilizare.

## **Tipărirea temporară cu cerneală neagră — Panou de control**

- 1. Când este afişat un mesaj care vă solicită să înlocuiţi cartuşele de cerneală, apăsați butonul OK. Se afişează un mesaj care vă informează că puteți tipări temporar cu cerneală neagră.
- 2. Citiţi mesajul şi apăsaţi pe butonul OK.

3. Dacă doriţi să tipăriţi în monocrom, selectați **Anulare tipărire**.

Operațiunea în desfășurare este anulată și puteți tipări pe hârtie simplă cu margini în jurul muchiilor.

## **Tipărirea temporară cu cerneală neagră — Windows**

1. La apariţia următoarei ferestre, anulaţi tipărirea.

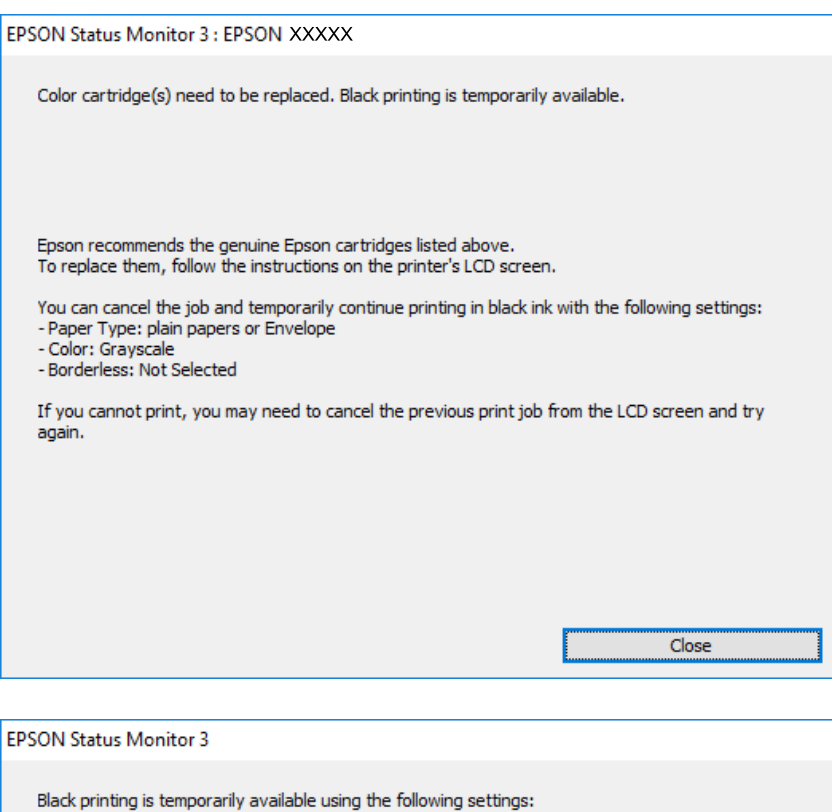

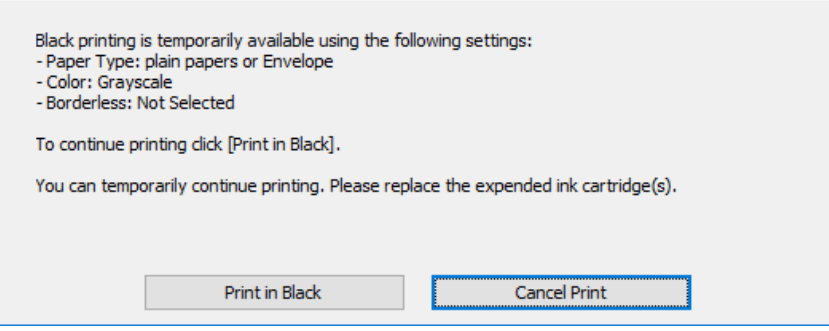

#### *Notă:*

Dacă nu puteţi anula tipărirea de pe computer, anulaţi utilizând panoul de control al imprimantei.

- 2. Accesaţi fereastra pentru driver-ul imprimantei.
- 3. Deselectaţi opţiunea **Fără margini** din fila **Principal**.
- 4. Selectaţi **hârtii normale** sau **Plic** pentru a defini opţiunea **Tip hârtie** din fila **Principal**.
- 5. Selectaţi **Scală de gri**.
- 6. Setaţi celelalte elemente din filele **Principal** şi **Mai multe opţiuni** în funcţie de caz şi faceţi clic pe **OK**.

- 7. Faceţi clic pe **Tipărire**.
- 8. Faceţi clic pe **Tipărire în negru** din fereastra afişată.

### **Informaţii conexe**

 $\blacktriangleright$  ["Accesarea driverului de imprimantă" la pagina 57](#page-56-0)

## **Tipărirea temporară cu cerneală neagră — Mac OS**

#### *Notă:*

Pentru a utiliza această caracteristică în rețea, conectați-vă la serviciul *Bonjour*.

- 1. Faceți clic pe pictograma imprimantei din **Dock**.
- 2. Anulați activitatea.

#### *Notă:*

Dacă nu puteți anula tipărirea de pe computer, anulați utilizând panoul de control al imprimantei.

- 3. Selectați **Preferințe sistem** din meniul > **Imprimante și scanere** (sau **Tipărire și scanare**, **Tipărire și fax**) și apoi selectați imprimanta.Faceți clic pe **Opțiuni și consumabile** > **Opțiuni** (sau **Driver**).
- 4. Selectați **Activat** ca setare pentru **Tipărire temp. cu negru**.
- 5. Deschideți caseta de dialog de tipărire.
- 6. Selectați **Setări tipărire** din meniul contextual.
- 7. Selectați orice format de hârtie cu excepția unui format fără margini ca setare pentru **Format hârtie**.
- 8. Selectați **hârtii normale** sau **Plic** ca setare pentru **Tip media**.
- 9. Selectați **Scală de gri**.
- 10. Setați celelalte elemente în funcție de caz.
- 11. Faceți clic pe **Tipărire**.

## **Economisirea cernelii negre atunci când nivelul acesteia este scăzut (numai pentru Windows)**

Atunci când nivelul cernelii negre este redus şi mai există suficientă cerneală colorată, puteţi utiliza un amestec de cerneluri colorate pentru a crea culoarea negru. Puteti continua tipărirea în timp ce pregătiți un cartus de cerneală neagră de schimb.

Această caracteristică este disponibilă numai atunci când selectaţi următoarele setări din driver-ul imprimantei.

#### ❏ Tip hârtie: **hârtii normale**

- ❏ Calitate: **Standard**
- ❏ EPSON Status Monitor 3: Activat

*Notă:*

- ❏ Dacă *EPSON Status Monitor 3* este dezactivată, accesaţi driver-ul imprimantei, faceţi clic pe *Setări extinse* din fila *Întreţinere* şi apoi selectaţi *Activare EPSON Status Monitor 3*.
- ❏ Culoarea neagră compusă are un aspect uşor diferit de culoarea neagră pură. În plus, viteza de tipărire este redusă.
- ❏ Pentru a păstra calitatea capului de imprimare, este consumată şi cerneală neagră.

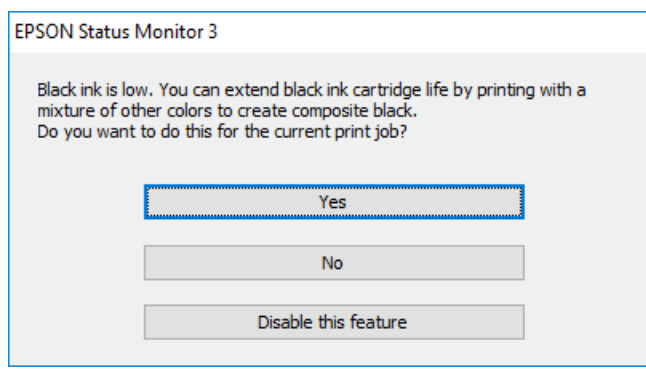

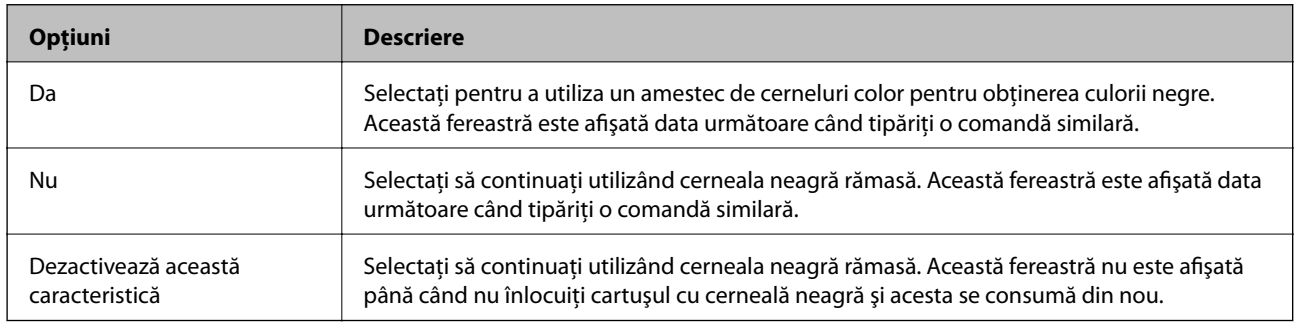

# **Întreţinerea imprimantei**

## **Verificarea şi curăţarea capului de tipărire**

Dacă duzele sunt înfundate, rezultatul tipăririi este estompat, apar benzi vizibile sau culori neaşteptate.În cazul reducerii calităţii de tipărire, utilizaţi caracteristica de verificare a duzelor pentru a verifica dacă sunt înfundate duzele.Dacă sunt înfundate, curăţaţi capul de imprimare.

### c*Important:*

- ❏ Nu deschideţi capacul imprimantei şi nu închideţi imprimanta în timpul efectuării operaţiei de curăţare a capului de tipărire.Dacă operaţia de curăţare a capului de tipărire nu s-a terminat, nu veţi putea tipări.
- ❏ Deoarece la curăţarea capului este folosită cerneală, se recomandă curăţarea capului de tipărire numai când scade calitatea materialelor tipărite.
- ❏ Dacă nivelul cernelii este scăzut, probabil nu veţi putea curăţa capul de tipărire.Înlocuiţi mai întâi cartuşul de cerneală.
- ❏ Dacă nu observaţi o îmbunătăţire a calităţii imprimării după verificarea duzelor şi curăţarea repetată (de cca. 4 ori) a capului de imprimare, aşteptaţi 6 ore fără a tipări, apoi rulaţi din nou verificarea duzelor şi repetaţi curăţarea capului, dacă este necesar.Vă recomandăm să opriţi imprimanta.Dacă nu s-a îmbunătăţit calitatea, contactaţi serviciul de asistenţă Epson.
- ❏ Pentru a preveni uscarea capului de imprimare, nu scoateţi imprimanta din priză în timp ce este pornită.

## **Verificarea şi curăţarea capului de tipărire — Panou de control**

1. Încărcati hârtie normală A4 în casetă de hârtie.

Dacă imprimanta este prevăzută cu două casete pentru hârtie, încărcaţi hârtie în casetă de hârtie 1.

- 2. Selectaţi **Setări** pe ecranul de pornire.
- 3. Selectaţi **Întreținere** > **Verif. duză cap imprimare**.
- 4. Urmaţi instrucţiunile de pe ecran pentru a tipări un model de verificare a duzelor.
- 5. Verificați modelul tipărit.Dacă există linii întrerupte sau segmente lipsă, așa cum este indicat în modelul "NG", duzele capului de tipărire pot fi înfundate.Treceţi la pasul următor.Dacă nu observaţi linii întrerupte sau segmente lipsă, aşa cum este indicat în modelul "OK", duzele nu sunt înfundate.Închideți caracteristica de verificare a duzelor.

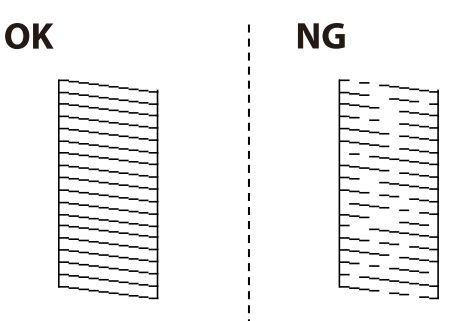

- 6. Selectaţi **Curăţaţi capul de tipărire** și apoi urmați instrucțiunile afișate pe ecran.
- 7. În funcţie de rezultatul verificării duzelor, selectaţi una dintre opţiunile de mai jos.
	- ❏ **Toate culorile**: Când se constată un defect în modelul cu toate culorile (BK, Y, M şi C)
	- ❏ **Toate exceptând negrul**: Când se constată erori în modelele de orice culoare exceptând negrul.(Y, M, și C)
	- ❏ **Numai negru**: Când se constată o eroare numai în modelul cu negru (BK)
- 8. La finalizarea operaţiei de curăţare, imprimaţi din nou modelul de verificare a duzelor.Repetaţi operaţia de curăţare şi tipărirea modelului până la tipărirea completă a tuturor liniilor.

### **Informaţii conexe**

 $\rightarrow$  ["Încărcarea hârtiei în suportul de Casetă de hârtie" la pagina 41](#page-40-0)

## **Verificarea şi curăţarea capului de tipărire - Windows**

- 1. Încărcaţi hârtie normală A4 în casetă de hârtie 1.
- 2. Accesaţi fereastra pentru driver-ul imprimantei.
- 3. Faceţi clic pe **Curăţare duză** din fila **Întreţinere**.
- 4. Urmaţi instrucţiunile afişate pe ecran.

### **Informaţii conexe**

- & ["Încărcarea hârtiei în suportul de Casetă de hârtie" la pagina 41](#page-40-0)
- $\blacktriangleright$  ["Accesarea driverului de imprimantă" la pagina 57](#page-56-0)

## **Verificarea şi curăţarea capului de tipărire — Mac OS**

- 1. Încărcați hârtie normală A4 în casetă de hârtie 1.
- 2. Selectaţi **Preferinţe sistem** din meniul > **Imprimante şi scanere** (sau **Tipărire şi scanare**, **Tipărire şi fax**) şi apoi selectaţi imprimanta.
- 3. Faceţi clic pe **Opţiuni şi consumabile** > **Utilitar** > **Deschide utilitar imprimantă**.
- 4. Faceţi clic pe **Curăţare duză**.
- 5. Urmaţi instrucţiunile afişate pe ecran.

### **Informaţii conexe**

& ["Încărcarea hârtiei în suportul de Casetă de hârtie" la pagina 41](#page-40-0)

## **Alinierea capului de imprimare**

Dacă observaţi o decalare a liniilor verticale sau dacă imaginile sunt neclare, aliniaţi capul de tipărire.

## **Alinierea capului de tipărire — Panoul de control**

1. Încărcaţi hârtie normală A4 în casetă de hârtie.

Dacă imprimanta este prevăzută cu două casete pentru hârtie, încărcaţi hârtie în casetă de hârtie 1.

- 2. Selectaţi **Setări** pe ecranul de pornire.
- 3. Selectaţi **Întreținere** > **Aliniere cap imprimare**.
- 4. Selectaţi **Aliniere pe verticală** sau **Aliniere pe orizontală** şi urmaţi instrucţiunile de pe ecran pentru a tipări un model de aliniere.
	- ❏ Aliniere pe verticală: Selectaţi această opţiune dacă materialele tipărite sunt neclare sau dacă liniile verticale par incorect aliniate.
	- ❏ Aliniere pe orizontală: Selectaţi această opţiune dacă apar linii orizontale la intervale regulate.
- 5. Urmaţi instrucţiunile de pe ecran pentru a alinia capul de imprimare.
	- ❏ Aliniere pe verticală: Găsiţi şi introduceţi numărul modelului cel mai plin din fiecare grupă.

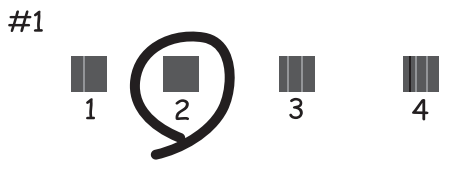

❏ Aliniere pe orizontală: Găsiţi şi introduceţi numărul modelului cu cele mai mici defecte de separare şi suprapunere.

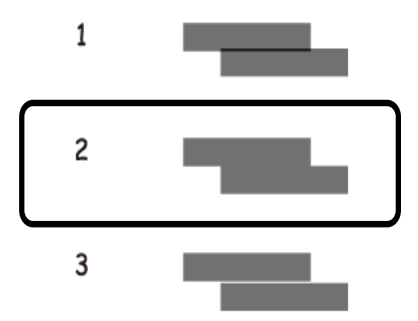

### **Informaţii conexe**

 $\rightarrow$  ["Încărcarea hârtiei în suportul de Casetă de hârtie" la pagina 41](#page-40-0)

## **Curăţarea traseului hârtiei pentru evitarea petelor de cerneală**

Atunci când materialele tipărite prezintă cerneală întinsă sau ştearsă, curăţaţi rola din interior.

### c*Important:*

Nu utilizați șervețele de hârtie pentru a curăța interiorul imprimantei.Duzele capului de imprimare ar putea fi înfundate cu scame.

- 1. Încărcaţi hârtie de dimensiune A3 în sursa de hârtie pe care doriţi să o curăţaţi.
- 2. Intraţi în meniul **Setări** din ecranul iniţial.
- 3. Selectaţi **Întreținere** > **Curăţare marcaj hârtie**.
- 4. Selectați sursa de hârtie și urmați instrucțiunile de pe ecran pentru a curăța traseul hârtiei.

### *Notă:*

Repetaţi această procedură până când hârtia nu mai este pătată cu cerneală.Dacă materialele tipărite prezintă în continuare cerneală întinsă sau ştearsă, curăţaţi şi celelalte surse de hârtie.

### **Informaţii conexe**

& ["Încărcarea hârtiei în suportul de Casetă de hârtie" la pagina 41](#page-40-0)

# **Informaţii despre serviciul de reţea şi despre software**

Această sectiune prezintă serviciile de rețea și produsele software disponibile pentru imprimanta dvs. de pe site-ul web Epson sau CD-ul cu software furnizat.

## **Aplicaţie pentru configurarea operaţiilor imprimantei (Web Config)**

Web Config este o aplicație care rulează într-un browser web, de exemplu în Internet Explorer și Safari, pe un computer sau pe un dispozitiv inteligent. Puteți confirma starea imprimantei sau puteți modifica serviciul de rețea și setările imprimantei. Pentru a utiliza aplicația Web Config, conectați imprimanta și computerul sau dispozitivul inteligent în aceeași rețea.

Sunt acceptate următoarele browsere.

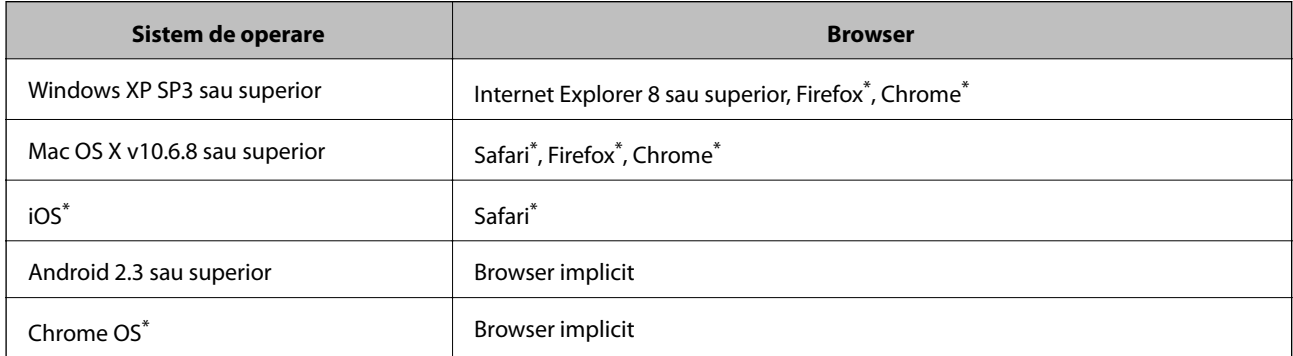

Utilizati cea mai recentă versiune.

## **Executarea utilitarului Web Config într-un browser web**

1. Verificaţi adresa IP a imprimantei.

**Setări** > **Administrare sistem** > **Setări reţea** > **Stare reţea** > **Stare LAN prin cablu/Wi-Fi** sau **Stare Wi-Fi Direct** din ecranul de pornire, și apoi verificați adresa IP a imprimantei.

2. Lansaţi un browser web de pe un computer sau un dispozitiv inteligent şi apoi introduceţi adresa IP a imprimantei.

Format:

IPv4: http://adresa IP a imprimantei/

IPv6: http://[adresa IP a imprimantei]/

Exemple:

IPv4: http://192.168.100.201/

IPv6: http://[2001:db8::1000:1]/

### **Informaţii despre serviciul de reţea şi despre software**

*Notă:*

Utilizând dispozitivul inteligent, puteţi executa aplicaţia Web Config din ecranul de întreţinere al Epson iPrint.

### **Informaţii conexe**

 $\rightarrow$  ["Utilizarea caracteristicii Epson iPrint" la pagina 84](#page-83-0)

## **Executarea utilitarului Web Config în Windows**

Atunci când conectaţi un computer la imprimantă prin utilizarea WSD, urmaţi paşii de mai jos pentru a executa utilitarul Web Config.

- 1. Accesaţi ecranul pentru dispozitive şi imprimante din Windows.
	- ❏ Windows 10/Windows Server 2016

Faceţi clic dreapta pe butonul Start sau ţineţi apăsat pe acesta şi apoi selectaţi **Panou de control** > **Vizualizare dispozitive şi imprimante** din **Hardware şi sunete**.

❏ Windows 8.1/Windows 8/Windows Server 2012 R2/Windows Server 2012

Selectaţi **Desktop** > **Setări** > **Panou de control** > **Vizualizare dispozitive şi imprimante** din **Hardware şi sunete** (sau din **Hardware**).

❏ Windows 7/Windows Server 2008 R2

Faceţi clic pe butonul Start şi selectaţi **Panou de control** > **Vizualizare dispozitive şi imprimante** din **Hardware şi sunete**.

- ❏ Windows Vista/Windows Server 2008 Faceţi clic pe butonul Start şi selectaţi **Panou de control** > **Imprimante** din **Hardware şi sunete**.
- 2. Faceţi clic dreapta pe imprimantă şi selectaţi **Proprietăţi**.
- 3. Selectaţi fila **Serviciu web** şi faceţi clic pe adresa URL.

## **Executarea utilitarului Web Config în Mac OS**

- 1. Selectaţi **Preferinţe sistem** din meniul > **Imprimante şi scanere** (sau **Tipărire şi scanare**, **Tipărire şi fax**) şi apoi selectaţi imprimanta.
- 2. Faceți clic pe **Opţiuni şi consumabile**> **Pagina web Afișare imprimantă**.

## **Aplicație pentru configurarea fotografiilor (Epson Easy Photo Print)**

Epson Easy Photo Print este o aplicație care permite tipărirea cu ușurință a fotografiilor folosind diferite aspecte.Puteți examina imaginea fotografiei și ajusta imaginile sau poziția.De asemenea, puteți tipări fotografiile cu o ramă.Consultați secțiunea de ajutor a aplicației pentru detalii.

Dacă tipăriți pe hârtie foto originală Epson, calitatea cernelii va fi folosită la maximum, iar documentele tipărite vor avea culori vii și vor fi clare.

Pentru a tipări fără margini folosind aplicațiile disponibile în comerț, utilizați următoarele setări.
### **Informaţii despre serviciul de reţea şi despre software**

- ❏ Creați date de imagine în conformitate cu formatul de hârtie.Dacă în aplicația pe care o folosiți există o opțiune de definire a marginii, definiți pentru margine valoarea 0 mm.
- ❏ Activați opțiunea de tipărire fără margini în driverul imprimantei.

#### *Notă:*

- ❏ Sistemele de operare Windows Server nu sunt acceptate.
- ❏ Pentru a utiliza această aplicație, driverul de imprimantă trebuie să fie instalat.

### **Pornirea în Windows**

❏ Windows 10

Faceți clic pe butonul Start și selectați **Epson Software** > **Epson Easy Photo Print**.

❏ Windows 8.1/Windows 8

Introduceți numele aplicației în câmpul de căutare, apoi selectați pictograma afișată.

❏ Windows 7/Windows Vista/Windows XP

Faceți clic pe butonul Start, apoi selectați **Toate programele** sau **Programe** > **Epson Software** > **Epson Easy Photo Print**.

### **Pornirea în Mac OS**

**Start** > **Aplicații** > **Epson Software** > **Epson Easy Photo Print**.

### **Informaţii conexe**

 $\rightarrow$  ["Instalarea celor mai recente aplicații" la pagina 111](#page-110-0)

## **Aplicație pentru tipărirea paginilor web (E-Web Print)**

E-Web Print este o aplicație care permite să tipăriți cu ușurință pagini web folosind diferite aspecte.Consultați secțiunea de ajutor a aplicației pentru detalii.Puteți accesa informațiile ajutătoare din meniul **E-Web Print** de pe bara de instrumente **E-Web Print**.

### *Notă:*

- ❏ Sistemele de operare Windows Server nu sunt acceptate.
- ❏ Consultați site-ul de descărcări pentru a afla care sunt browserele acceptate și cea mai recentă versiune.

### **Pornirea**

Atunci când instalați E-Web Print, bara corespunzătoare va fi afișată în browser.Faceți clic pe **Print** sau pe **Clip**.

### **Informaţii conexe**

 $\blacktriangleright$  ["Instalarea celor mai recente aplicații" la pagina 111](#page-110-0)

## <span id="page-109-0"></span>**Aplicație pentru configurarea dispozitivelor multiple (EpsonNet Config)**

EpsonNet Config este o aplicaţie care vă permite să setaţi protocoale şi adrese ale interfeţelor de reţea.Pentru detalii suplimentare, consultaţi ghidul de utilizare pentru EpsonNet Config sau secţiunea de ajutor a aplicaţiei.

### **Pornirea în Windows**

❏ Windows 10/Windows Server 2016

Executaţi clic pe butonul Start şi apoi selectaţi **EpsonNet** > **EpsonNet Config**.

❏ Windows 8.1/Windows 8/Windows Server 2012 R2/Windows Server 2012

Introduceţi numele aplicaţiei în câmpul de căutare, apoi selectaţi pictograma afişată.

❏ Windows 7/Windows Vista/Windows XP/Windows Server 2008 R2/Windows Server 2008/Windows Server 2003 R2/Windows Server 2003

Faceţi clic pe butonul Start şi selectaţi **Toate programele** sau **Programe** > **EpsonNet** > **EpsonNet Config SE** > **EpsonNet Config**.

### **Pornirea în Mac OS**

**Start** > **Aplicații** > **Epson Software** > **EpsonNet** > **EpsonNet Config SE** > **EpsonNet Config**.

### **Informaţii conexe**

 $\blacktriangleright$  ["Instalarea celor mai recente aplicații" la pagina 111](#page-110-0)

## **Instrumente de actualizare software (EPSON Software Updater)**

EPSON Software Updater este o aplicație care caută versiuni software noi sau actualizate pe Internet și le instalează.De asemenea, puteți actualiza firmware-ul și manualul imprimantei.

### *Notă:*

Sistemele de operare Windows Server nu sunt acceptate.

### **Metodă de instalare**

Descărcați EPSON Software Updater de pe site-ul web Epson.

Dacă folosiți un computer cu Windows și nu puteți descărca aplicația de pe website, o puteți instala de pe discul cu software furnizat.

[http://www.epson.com](http://www.epson.com/)

### **Pornirea în Windows**

❏ Windows 10

Executați clic pe butonul Start și apoi selectați **Epson Software** > **EPSON Software Updater**.

❏ Windows 8.1/Windows 8

Introduceți numele aplicației în câmpul de căutare, apoi selectați pictograma afișată.

### **Informaţii despre serviciul de reţea şi despre software**

<span id="page-110-0"></span>❏ Windows 7/Windows Vista/Windows XP

Faceți clic pe butonul Start și apoi selectați **Toate programele** sau **Programe** > **Epson Software** > **EPSON Software Updater**.

*Notă:*

De asemenea, puteți porni EPSON Software Updater făcând clic pe pictograma imprimantei din bara de activități de pe desktop și apoi selectați *Actualizare software*.

### **Pornirea în Mac OS**

Selectați **Start** > **Aplicații** > **Epson Software** > **EPSON Software Updater**.

## **Instalarea celor mai recente aplicații**

#### *Notă:*

Pentru a reinstala o aplicație, aceasta trebuie să fie mai întâi dezinstalată.

- 1. Asigurați-vă că imprimanta și computerul sunt disponibile pentru comunicații și că imprimanta este conectată la internet.
- 2. Porniți EPSON Software Updater.

Captura de ecran este Windows.

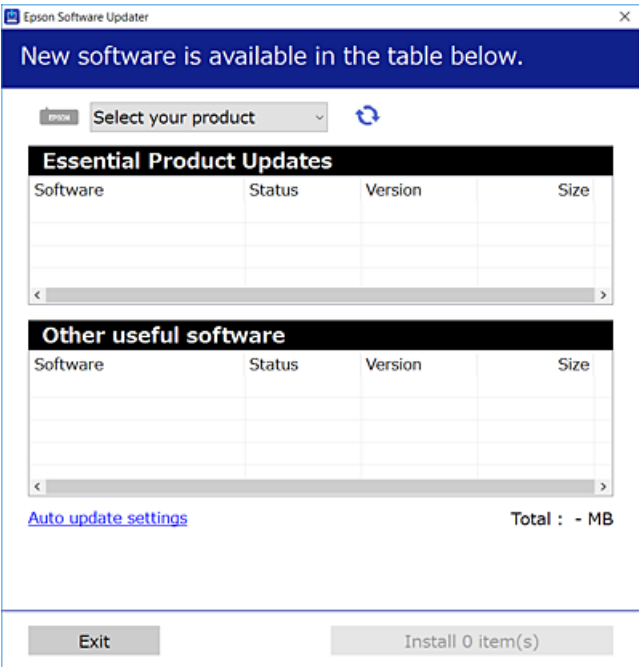

- 3. Pentru Windows, selectați imprimanta, apoi faceți clic pe  $\bullet$  pentru cele mai recente aplicații disponibile.
- 4. Selectați elementele pe care doriți să le instalați sau să le actualizați, apoi faceți clic pe butonul de instalare.

### c*Important:*

Nu opriți și nu deconectați imprimanta de la sursa de alimentare electrică înainte de finalizarea actualizării; în caz contrar, imprimanta poate suferi o defecțiune.

### **Informaţii despre serviciul de reţea şi despre software**

#### <span id="page-111-0"></span>*Notă:*

- ❏ Puteți descărca aplicațiile cele mai recente de pe site-ul web Epson. [http://www.epson.com](http://www.epson.com/)
- ❏ Dacă utilizați sistemele de operare Windows Server, nu puteți utiliza EPSON Software Updater.Descărcați aplicațiile cele mai recente de pe site-ul web Epson.

### **Informaţii conexe**

- $\rightarrow$  ["Instrumente de actualizare software \(EPSON Software Updater\)" la pagina 110](#page-109-0)
- $\rightarrow$  "Dezinstalarea aplicatiilor" la pagina 112

## **Actualizarea programului firmware al imprimantei de la panoul de control**

Dacă imprimanta este conectată la internet, puteți actualiza programul firmware al acesteia utilizând panoul de control.De asemenea, puteţi configura imprimanta să verifice cu regularitate actualizările firmware şi să vă notifice dacă acestea există.

- 1. Selectaţi **Setări** pe ecranul de pornire.
- 2. Selectaţi **Administrare sistem** > **Actualizare firmware** > **Actualizare**.

#### *Notă:*

Activați *Notificare* pentru a configura imprimanta să verifice cu regularitate actualizările firmware disponibile.

- 3. Citiți mesajul afișat pe ecran și apoi apăsați butonul OK pentru a începe să căutați actualizări disponibile. Imprimanta începe să caute actualizările disponibile.
- 4. Dacă pe ecran este afişat un mesaj care vă informează că este disponibilă o actualizare firmware, urmaţi instrucţiunile de pe ecran pentru a începe actualizarea.

### c*Important:*

- ❏ Nu opriţi şi nu deconectaţi imprimanta de la sursa de alimentare electrică înainte de finalizarea actualizării; în caz contrar, imprimanta poate suferi o defecţiune.
- ❏ Dacă actualizarea firmware nu este finalizată sau nu a reuşit, imprimanta nu porneşte normal, iar la viitoarea pornire a imprimantei se afișează mesajul "Recovery Mode" pe ecranul LCD.În această situație, trebuie să actualizaţi din nou programul firmware cu ajutorul unui computer.Conectaţi imprimanta la computer cu ajutorul unui cablu USB.Când la imprimantă este afișat mesajul "Recovery Mode", actualizarea firmware prin intermediul unei conexiuni de reţea nu este posibilă.De la computer, accesaţi site-ul web Epson local şi descărcaţi cea mai recentă versiune a programului firmware al imprimantei.Pentru etapele următoare, consultaţi instrucţiunile de pe site-ul web.

## **Dezinstalarea aplicaţiilor**

Conectaţi-vă la computer ca administrator. Introduceţi parola de administrator dacă vă este solicitat acest lucru.

## **Dezinstalarea aplicaţiilor — Windows**

- 1. Apăsați pe butonul  $\bigcup$  pentru a închide imprimanta.
- 2. Închideţi toate aplicaţiile care rulează.
- 3. Deschideti Panou de control:
	- ❏ Windows 10/Windows Server 2016

Faceţi clic dreapta pe butonul Start şi ţineţi-l apăsat, apoi selectaţi **Panou de control**.

❏ Windows 8.1/Windows 8/Windows Server 2012 R2/Windows Server 2012

Selectaţi **Desktop** > **Setări** > **Panou de control**.

❏ Windows 7/Windows Vista/Windows XP/Windows Server 2008 R2/Windows Server 2008/Windows Server 2003 R2/Windows Server 2003

Faceţi clic pe butonul Start şi selectaţi **Panou de control**.

- 4. Deschideţi **Dezinstalare program** (sau **Adăugare sau eliminare programe**):
	- ❏ Windows 10/Windows 8.1/Windows 8/Windows 7/Windows Vista/Windows Server 2016/Windows Server 2012 R2/Windows Server 2012/Windows Server 2008 R2/Windows Server 2008

Selectaţi **Dezinstalare program** din **Programe**.

❏ Windows XP/Windows Server 2003 R2/Windows Server 2003

Faceţi clic pe **Adăugare sau eliminare programe**.

5. Selectaţi aplicaţia pe care doriţi să o dezinstalaţi.

Dezinstalarea driverului de imprimantă nu este posibilă dacă există sarcini de tipărire. Ştergeţi sarcinile de tipărire sau aşteptaţi tipărirea acestora înainte de a dezinstala.

- 6. Dezinstalaţi aplicaţiile:
	- ❏ Windows 10/Windows 8.1/Windows 8/Windows 7/Windows Vista/Windows Server 2016/Windows Server 2012 R2/Windows Server 2012/Windows Server 2008 R2/Windows Server 2008

Faceti clic pe **Dezinstalare/Modificare** sau pe **Dezinstalare**.

❏ Windows XP/Windows Server 2003 R2/Windows Server 2003

Faceţi clic pe **Modificare/Eliminare** sau pe **Eliminare**.

#### *Notă:*

Dacă este afişată fereastra *Control cont utilizator*, faceţi clic pe *Continuare*.

7. Urmaţi instrucţiunile afişate pe ecran.

## **Dezinstalarea aplicaţiilor — Mac OS**

1. Descărcaţi Uninstaller utilizând EPSON Software Updater.

După ce ați descărcat Uninstaller, nu mai trebuie să îl descărcați din nou de fiecare dată când dezinstalați aplicatia.

2. Apăsați pe butonul  $\bigcup$  pentru a închide imprimanta.

### **Informaţii despre serviciul de reţea şi despre software**

- 3. Pentru a dezinstala driverul de imprimantă, selectaţi **Preferinţe sistem** din meniul > **Imprimante şi scanere** (sau **Tipărire şi scanare**, **Tipărire şi fax**), apoi eliminaţi imprimanta din lista cu imprimante activate.
- 4. Închideți toate aplicațiile care rulează.
- 5. Selectaţi **Start** > **Aplicaţii** > **Epson Software** > **Uninstaller**.
- 6. Selectaţi aplicaţia pe care doriţi să o dezinstalaţi şi apoi faceţi clic pe **Uninstall**.

### c*Important:*

Uninstaller elimină toate driver-ele de imprimante Epson inkjet de pe computer. Dacă utilizaţi mai multe imprimante Epson şi doriţi să ştergeţi doar anumite drivere, ştergeţi-le mai întâi pe toate şi apoi reinstalaţi-le pe cele necesare.

### *Notă:*

Dacă nu găsiţi aplicaţia pe care doriţi să o dezinstalaţi în lista de aplicaţii, nu o puteţi dezinstala utilizând Uninstaller. În acest caz, selectaţi *Salt* > *Aplicaţii* > *Epson Software*, selectaţi aplicaţia pe care doriţi să o dezinstalaţi şi apoi trageţi-o peste pictograma pentru coşul de gunoi.

### **Informaţii conexe**

& ["Instrumente de actualizare software \(EPSON Software Updater\)" la pagina 110](#page-109-0)

## **Imprimarea utilizând un serviciu de rețea**

Utilizând serviciul Epson Connect disponibil prin internet, puteți tipări de pe smartphone, tabletă sau laptop oricând și practic oriunde.Pentru a utiliza acest serviciu, trebuie să înregistrați utilizatorul și imprimanta în Epson Connect.

Caracteristicile disponibile prin internet sunt enumerate mai jos.

❏ Email Print

Când trimiteți un mesaj e-mail cu fișiere atașate, precum documente sau imagini, la o adresă de e-mail atribuită imprimantei, puteți imprima mesajul e-mail respectiv și fișierele atașate din locații aflate la distanță, precum imprimanta de acasă sau de la birou.

❏ Epson iPrint

Această aplicație se poate utiliza în iOS și Android și permite tipărirea de la un smartphone sau o tabletă.Puteți imprima documente, imagini și site-uri web trimițându-le direct la o imprimantă din aceeași rețea LAN fără fir.

❏ Remote Print Driver

Acesta este un driver partajat, acceptat de Remote Print Driver.Când tipăriți utilizând o imprimantă dintr-o locație aflată la distanță, puteți tipări modificând imprimanta în fereastra aplicațiilor uzuale.

Consultați site-ul web al portalului Epson Connect pentru detalii.

<https://www.epsonconnect.com/>

[http://www.epsonconnect.eu](http://www.epsonconnect.eu/) (doar Europa)

# **Soluţionarea problemelor**

## **Verificarea stării imprimantei**

## **Verificarea mesajelor pe ecranul LCD**

Dacă este afişat un mesaj de eroare pe ecranul LCD, urmaţi instrucţiunile de pe ecran sau soluţiile de mai jos pentru a rezolva problema.

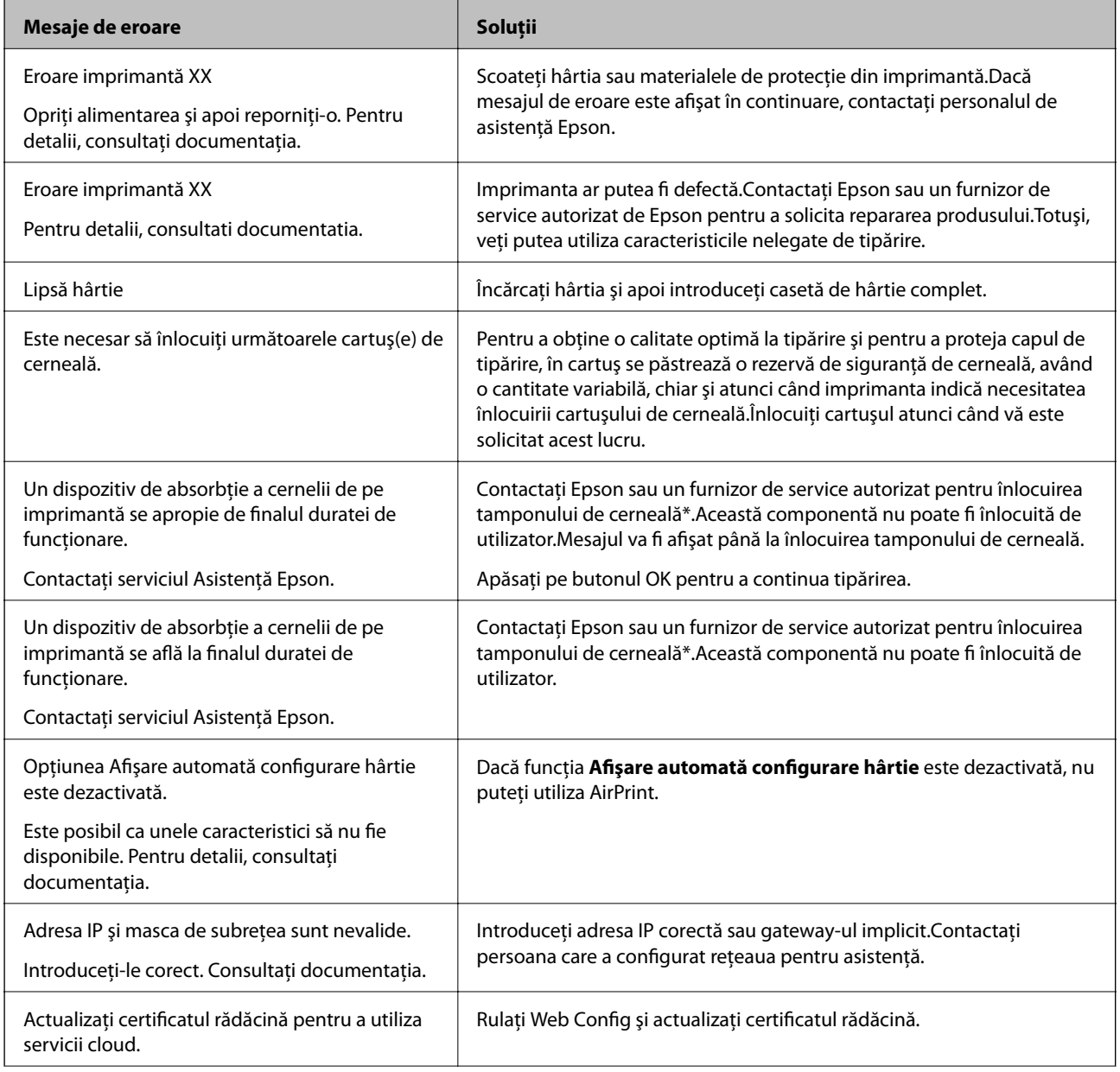

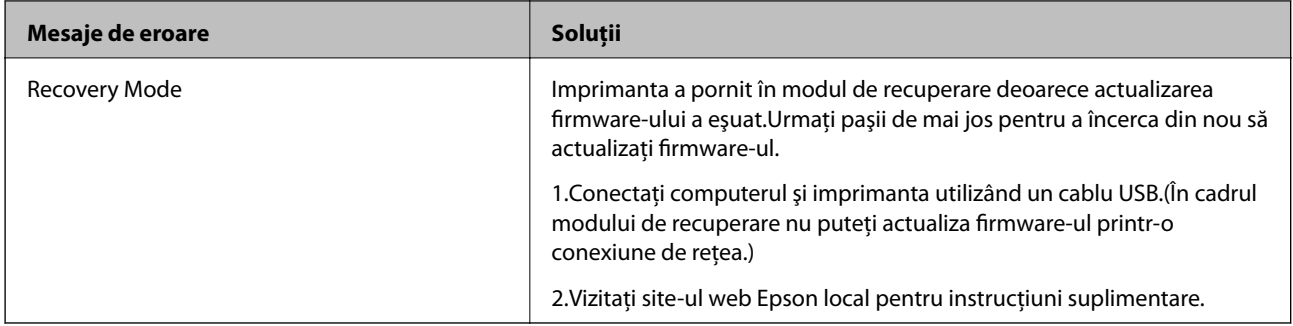

\* În cadrul anumitor cicluri de tipărire, este posibil ca pe tamponul de cerneală să se acumuleze un mic surplus de cerneală.Pentru a împiedica scurgerile de cerneală din tampon, imprimanta se va opri când a fost atinsă limita de uzură a tamponului.Momentul și frecvența de înlocuire a acestuia variază în funcție de numărul de pagini tipărite cu opţiunea de tipărire fără margini.Necesitatea de a înlocui tamponul nu înseamnă că imprimanta nu mai funcționează în conformitate cu specificațiile sale.Imprimanta va afișa un mesaj când trebuie înlocuit tamponul de cerneală, iar această operație poate fi executată numai la un furnizor de servicii autorizat Epson.Garanția Epson nu acoperă cheltuielile acestei înlocuiri.

### **Informaţii conexe**

- $\blacktriangleright$  "Contactarea serviciul de asistență clienți" la pagina 152
- $\rightarrow$  . Instrumente de actualizare software (EPSON Software Updater)" la pagina 110
- $\rightarrow$  ["Instalarea celor mai recente aplicații" la pagina 111](#page-110-0)

### **Verificarea stării imprimantei – Windows**

- 1. Accesaţi fereastra pentru driver-ul imprimantei.
- 2. Faceţi clic pe **EPSON Status Monitor 3**, în fila **Întreţinere**, apoi faceţi clic pe **Detalii**.

Puteți verifica starea imprimantei, nivelurile de cerneală și starea erorilor.

*Notă:*

Dacă *EPSON Status Monitor 3* este dezactivată, faceţi clic pe *Setări extinse* din fila *Întreţinere* şi apoi selectaţi *Activare EPSON Status Monitor 3*.

### **Informaţii conexe**

& ["Accesarea driverului de imprimantă" la pagina 57](#page-56-0)

## **Verificarea stării imprimantei — Mac OS**

- 1. Selectați **Preferințe sistem** din meniul > **Imprimante și scanere** (sau **Tipărire și scanare**, **Tipărire și fax**) și apoi selectați imprimanta.
- 2. Faceți clic pe **Opțiuni și consumabile** > **Utilitar** > **Deschidere utilitar imprimantă**.
- 3. Faceți clic pe **EPSON Status Monitor**.

Puteți verifica starea imprimantei, nivelurile de cerneală și starea erorilor.

## <span id="page-116-0"></span>**Verificarea stării software-ului**

Anumite probleme ar putea fi soluţionate prin actualizarea software-ului la ultima versiune. Pentru a verifica starea software-ului, folosiţi instrumentul de actualizare software.

### **Informaţii conexe**

- & ["Instrumente de actualizare software \(EPSON Software Updater\)" la pagina 110](#page-109-0)
- $\rightarrow$  ["Instalarea celor mai recente aplicații" la pagina 111](#page-110-0)

## **Scoaterea hârtiei blocate**

Verificaţi eroarea afişată pe panoul de control şi urmaţi instrucţiunile pentru a scoate hârtia blocată, inclusiv bucăţile rupte. Apoi anulaţi eroarea.

c*Important:*

Scoateți cu atenție hârtia blocată. Dacă scoateți hârtia forțat, imprimanta se poate defecta.

## **Scoaterea hârtiei blocate din Fantă spate al.hârtie**

Scoateţi hârtia blocată.

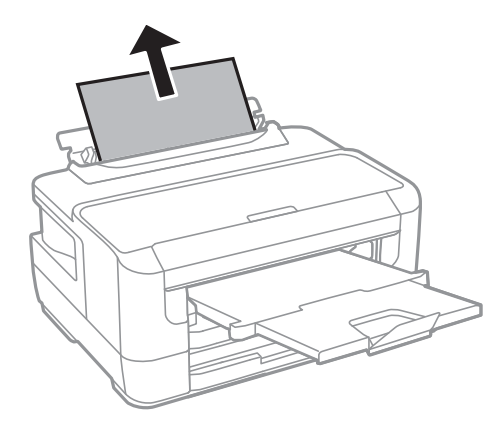

## **Scoaterea hârtiei blocate din interiorul imprimantei**

## !*Atenţie:*

Nu atingeţi butoanele de pe panoul de control în timp ce mâna dumneavoastră este în interiorul imprimantei.Dacă imprimanta începe să funcționeze, vă puteți răni.Aveți grijă să nu atingeți părțile proeminente pentru a nu vă răni. 1. Deschideţi capacul imprimantei.

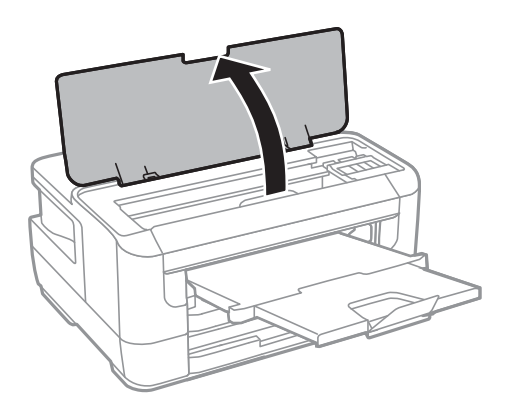

2. Scoateţi hârtia blocată.

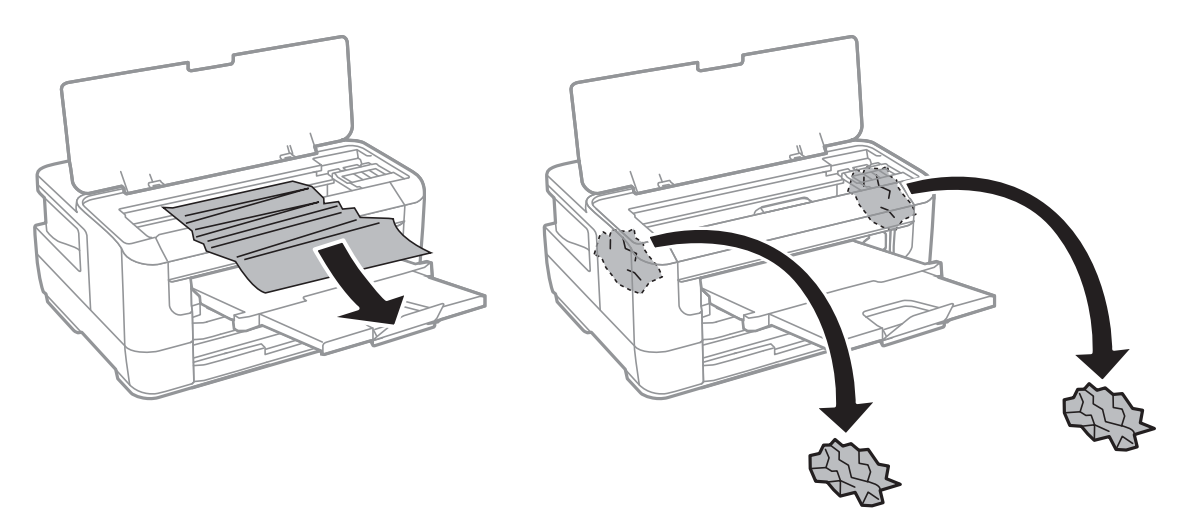

### **Soluţionarea problemelor**

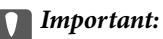

Nu atingeţi cablu alb plat sau componenta translucidă din interiorul imprimantei.În caz contrar se poate produce o defecţiune.

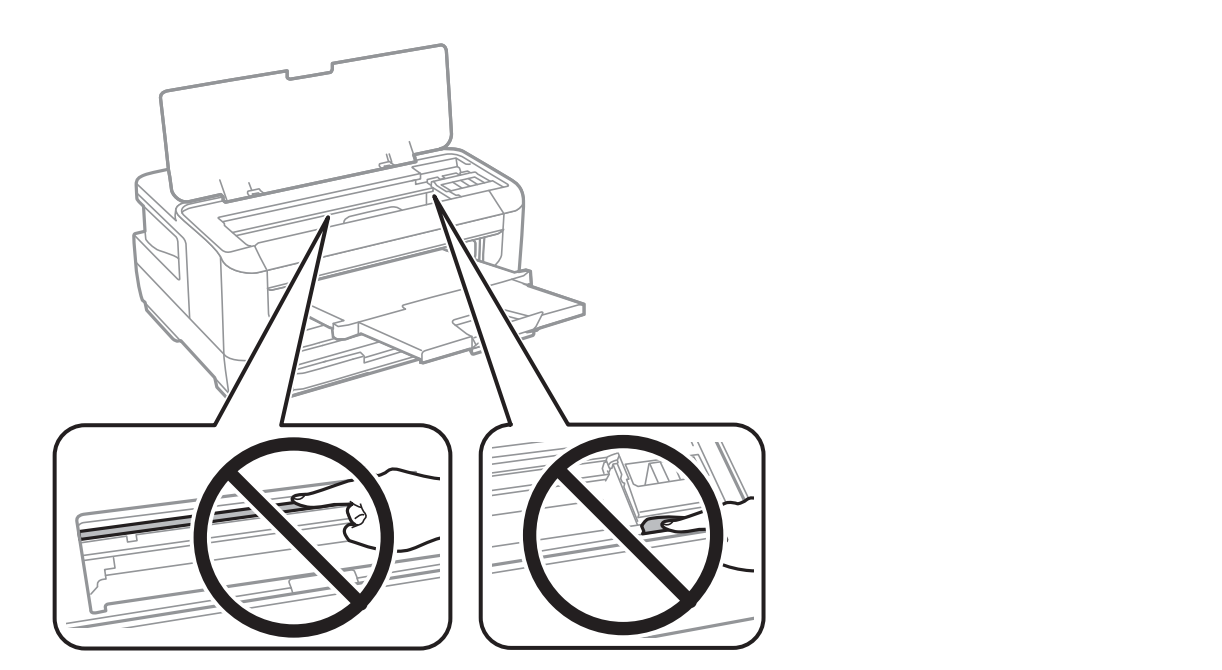

3. Închideţi capacul imprimantei.

### *Notă:*

Dacă rămân bucăţi de hârtie în interior, selectaţi *Scoateţi hârtia* pe panoul de control, după cum se descrie mai jos, după eliminarea erorii referitoare la hârtia blocată.Această opţiune vă va ajuta să eliminaţi resturile de hârtie rămase.

*Setări* > *Întreținere* > *Scoateţi hârtia*

## **Scoaterea hârtiei blocate din Casetă de hârtie**

- 1. Închideţi tava de ieşire.
- 2. Scoateţi casetă de hârtie.

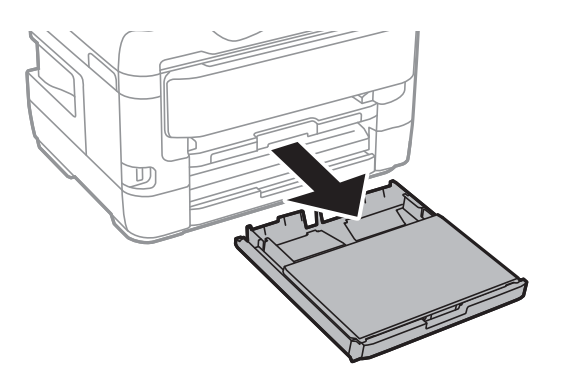

3. Îndepărtaţi сapac pentru caseta de hârtie.

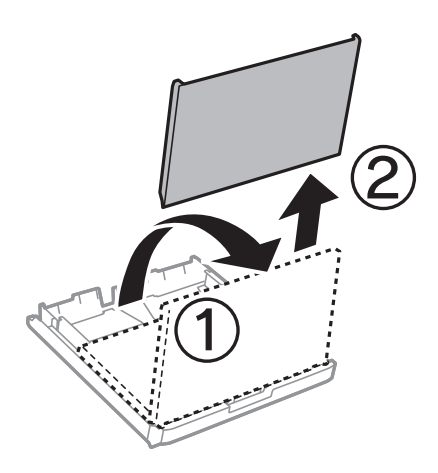

- 4. Scoateţi hârtia blocată din casetă de hârtie.
- 5. Îndepărtaţi hârtia blocată în imprimantă.

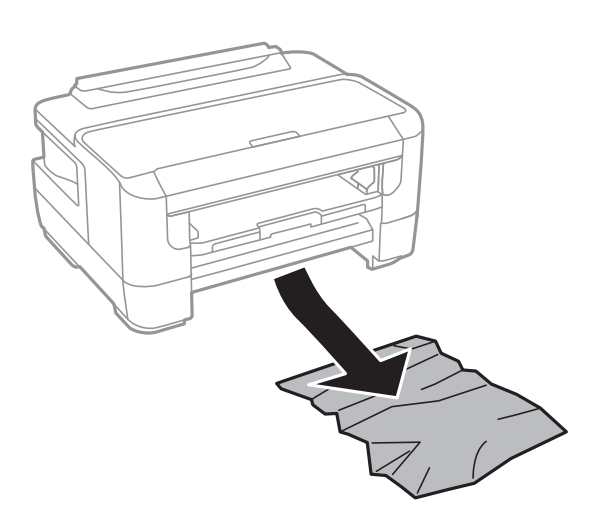

6. Aliniaţi marginile hârtiei şi împingeţi ghidajele de margine spre marginile hârtiei

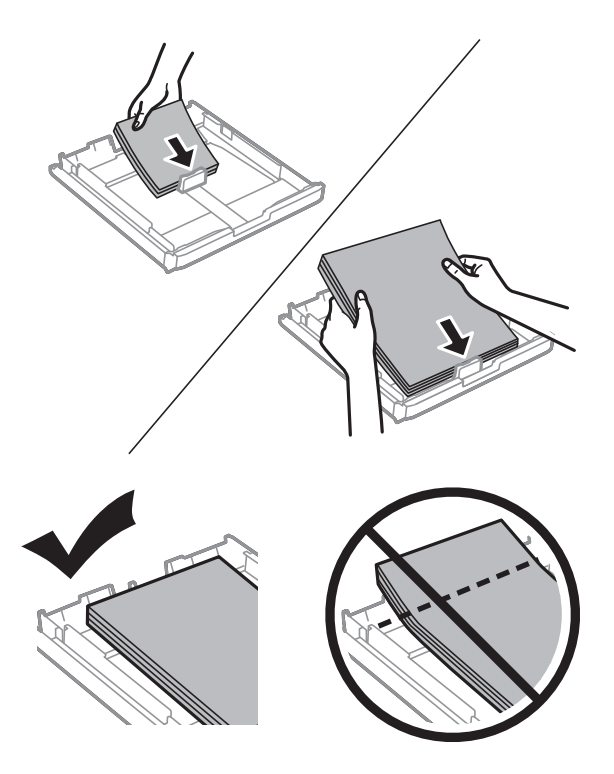

- 7. Montaţi la loc сapac pentru caseta de hârtie.
- 8. Introduceţi casetă de hârtie în imprimantă.

## **Îndepărtarea hârtiei blocate din Capac spate 1 şi din Capac spate 2**

1. Întoarceţi produsul.

### c*Important:*

Dacă trebuie să schimbaţi poziţia imprimantei, este nevoie de două persoane pentru ridicarea imprimantei.

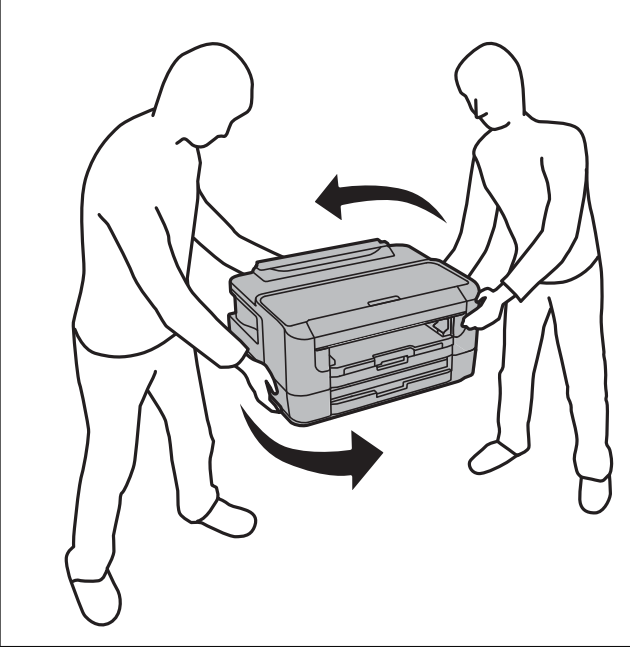

2. Deschideţi capac spate 1.

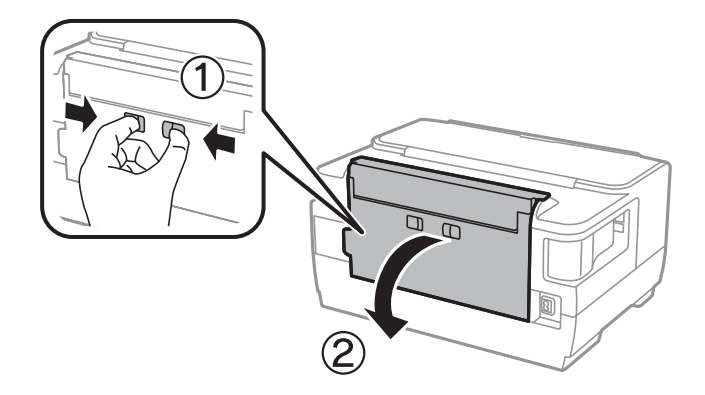

3. Scoateţi hârtia blocată.

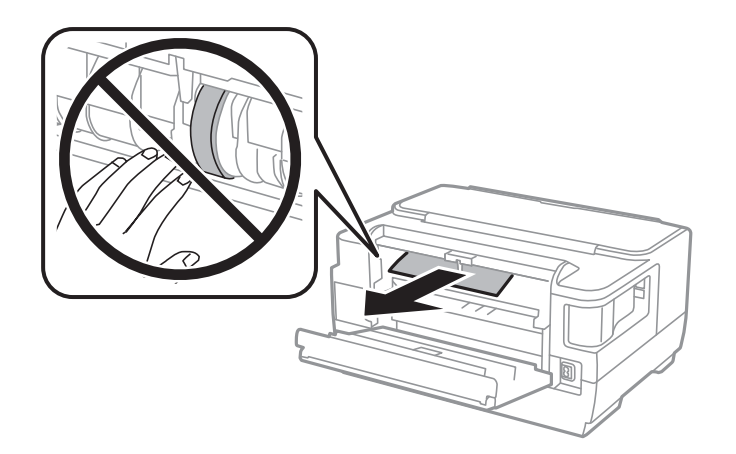

4. Scoateţi capac spate 2

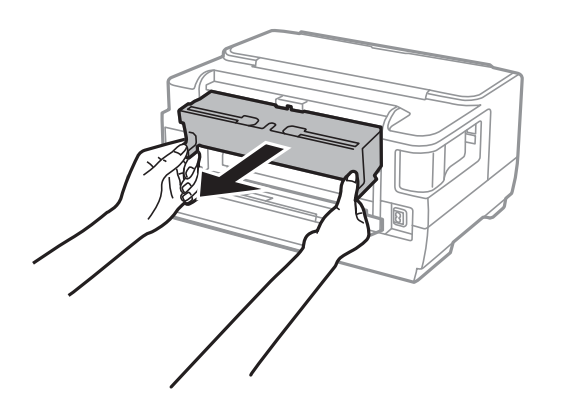

5. Scoateţi hârtia blocată.

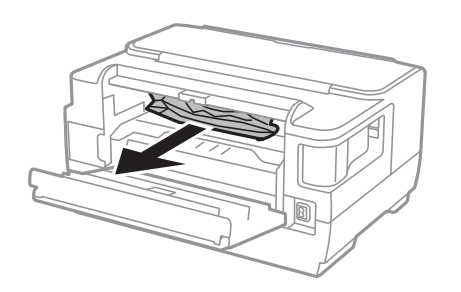

6. Scoateţi hârtia blocată din capac spate 2.

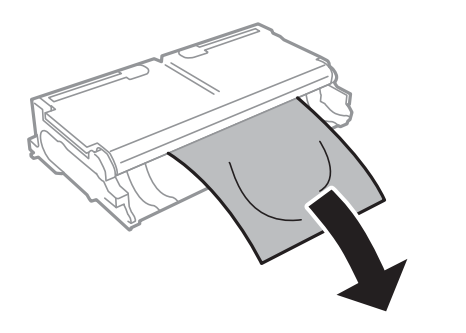

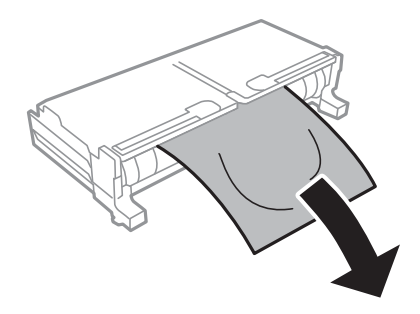

#### Ghidul utilizatorului

7. Deschideţi capac spate 2.

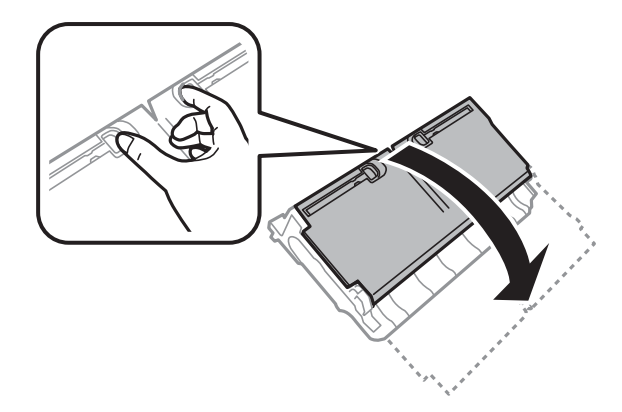

8. Scoateţi hârtia blocată.

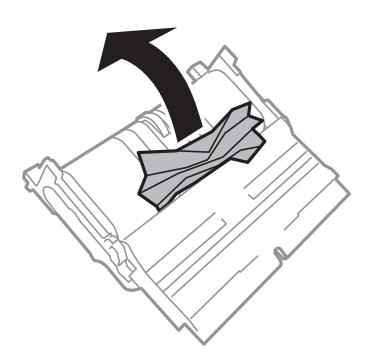

- 9. Închideţi capac spate 2.
- 10. Introduceţi capac spate 2 în imprimantă.
- 11. Închideţi capac spate 1.

## **Hârtia nu este alimentată corect**

Verificaţi următoarele aspecte şi luaţi măsurile corespunzătoare pentru a rezolva problema.

- ❏ Aşezaţi imprimanta pe o suprafaţă plană şi utilizaţi imprimanta în condiţiile de mediu recomandate.
- ❏ Utilizaţi hârtie compatibilă cu această imprimantă.
- ❏ Respectaţi precauţiile de manevrare a hârtiei.
- ❏ Nu încărcaţi mai multă hârtie decât numărul maxim de coli specificat pentru hârtia respectivă. Dacă folosiţi hârtie normală, aceasta nu trebuie să depăşească nivelul indicat de simbolul triunghiular de pe ghidajul de margine.
- ❏ Asiguraţi-vă că setările pentru dimensiunea hârtiei şi tipul hârtiei corespund dimensiunii şi tipului hârtiei introduse în imprimantă.

### **Informaţii conexe**

- & ["Specificaţii de mediu" la pagina 146](#page-145-0)
- & ["Precauții la manevrarea hârtiei" la pagina 40](#page-39-0)
- & ["Hârtia disponibilă şi capacităţile" la pagina 37](#page-36-0)
- $\blacktriangleright$  ["Lista tipurilor de hârtie" la pagina 47](#page-46-0)

## **Hârtia se blochează**

Încărcați hârtia în direcția corectă și împingeți ghidajele de margine spre marginile hârtiei.

### **Informaţii conexe**

- & ["Scoaterea hârtiei blocate" la pagina 117](#page-116-0)
- & ["Încărcarea hârtiei în suportul de Casetă de hârtie" la pagina 41](#page-40-0)
- & ["Încărcarea hârtiei în suportul de Fantă spate al.hârtie" la pagina 43](#page-42-0)

### **Hârtia este alimentată oblic**

Încărcaţi hârtia în direcţia corectă şi împingeţi ghidajele de margine spre marginile hârtiei.

### **Informaţii conexe**

- & ["Încărcarea hârtiei în suportul de Casetă de hârtie" la pagina 41](#page-40-0)
- $\rightarrow$  ["Încărcarea hârtiei în suportul de Fantă spate al.hârtie" la pagina 43](#page-42-0)

### **Sunt alimentate mai multe coli de hârtie în acelaşi timp**

Atunci când sunt alimentate simultan mai multe coli de hârtie în timpul tipăririi manuale pe ambele părţi, scoateţi toate colile din imprimantă înainte de a reîncărca hârtia.

## **Probleme cu privire la alimentarea cu energie şi panoul de control**

### **Imprimanta nu porneşte**

- ❏ Verificaţi dacă aţi conectat bine cablul de alimentare.
- $\Box$  Tineti apăsat mai mult timp butonul  $\Box$ .

### **Imprimanta nu se opreşte**

Tineți apăsat mai mult timp butonul  $\mathcal O$ . Dacă tot nu puteți opri imprimanta, deconectați cablul de alimentare. Pentru a preveni uscarea capului de imprimare, reporniți imprimanta și opriți-o din nou apăsând butonul  $\mathcal{O}$ .

## **Alimentarea se opreşte automat**

- ❏ Selectaţi **Setări** > **Administrare sistem** > **Setări comune** > **Setări oprire** şi apoi dezactivaţi setările **Oprire în caz de inactivitate** şi **Oprire în caz de deconectare**.
- ❏ Selectaţi **Setări** > **Administrare sistem** > **Setări comune** şi apoi dezactivaţi setarea **Temporizator oprire**.

#### *Notă:*

Produsul dvs. ar putea avea caracteristica Setări oprire sau caracteristica Temporizator oprire, în funcție de locația de achiziţionare.

## **Ecranul LCD se întunecă**

Imprimanta este în modul de repaus. Apăsaţi orice buton de pe panoul de control pentru a reactiva ecranul LCD.

## **Nu se poate efectua tipărirea de la un computer**

## **Verificarea conexiunii (USB)**

- ❏ Conectați corect cablul USB dintre imprimantă și computer.
- ❏ Dacă utilizați un hub USB, încercați să conectați imprimanta direct la computer.
- ❏ În cazul în care cablul USB nu poate fi recunoscut, modificați portul sau schimbați cablul USB.
- ❏ Dacă imprimanta nu poate să tipărească utilizând o conexiune USB, încercați următoarele.

Deconectați cablul USB de la computer.Faceți clic dreapta pe pictograma de imprimantă afișată pe computer, apoi selectați **Eliminare dispozitiv**.Apoi, conectați cablul USB la computer și încercați o tipărire de test.

Resetați conexiunea USB parcurgând pașii din acest manual pentru modificarea metodei de conectare la un computer.Consultați linkul de informații corelat de mai jos pentru detalii.

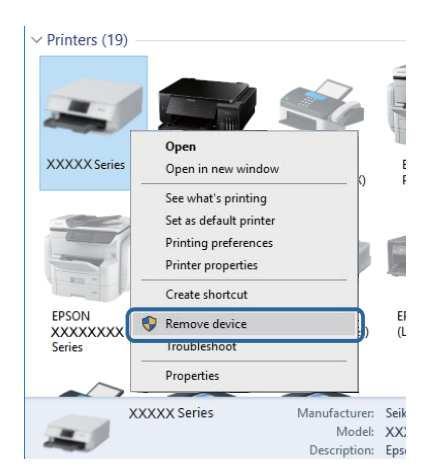

### **Informaţii conexe**

& ["Schimbarea metodei de conectare la un computer" la pagina 35](#page-34-0)

## **Verificarea conexiunii (rețea)**

- ❏ La modificarea punctului de acces sau a furnizorului, încercați să refaceți setările de rețea pentru imprimantă.Conectați computerul sau dispozitivul inteligent la același SSID ca imprimanta.
- ❏ Opriți dispozitivele pe care doriți să le conectați la rețea.Așteptați circa 10 secunde și porniți dispozitivele în următoarea ordine: punctul de acces, computerul sau dispozitivul inteligent și apoi imprimanta.Reduceți distanța dintre imprimantă, computer sau dispozitivul inteligent față de punctul de acces, pentru a facilita comunicațiile prin undă radio, apoi încercați să realizați din nou setările de rețea.
- ❏ Tipăriți raportul de conexiune la rețea.Consultați linkul de informații corelat de mai jos pentru detalii.Dacă raportul indică faptul că respectiva conexiune la rețea a eșuat, verificați raportul de conexiune la rețea și apoi urmați soluțiile tipărite.
- ❏ Dacă adresa IP atribuită imprimantei este 169.254.XXX.XXX, iar masca de subrețea este 255.255.0.0, este posibil ca adresa IP să nu fie atribuită corespunzător.Reporniți punctul de acces sau resetați setările de rețea ale imprimantei.Dacă nu rezolvați problema în acest mod, consultați documentația punctului de acces.
- ❏ Încercați să accesați orice site web de la computer, pentru a vă asigura că setările de rețea ale computerului sunt corecte.Dacă nu puteți accesa niciun site web, există o problemă cu computerul.Verificați conexiunea computerului la rețea.

### **Informaţii conexe**

- & ["Conectarea la un computer" la pagina 19](#page-18-0)
- & ["Tipărirea unui raport de conexiune la reţea" la pagina 27](#page-26-0)

## **Verificarea software-ului și a datelor**

- ❏ Asigurați-vă că este instalat un driver de imprimantă Epson original.Dacă nu este instalat un driver de imprimantă Epson original, funcțiile disponibile sunt limitate.Recomandăm utilizarea unui driver de imprimantă Epson original.Consultați linkul de informații corelat de mai jos pentru detalii.
- ❏ Dacă imprimați o imagine de mari dimensiuni, este posibil ca respectivul computer să nu aibă suficientă memorie.Tipăriți imaginea la o rezoluție mai mică sau la dimensiuni mai mici.

### **Informaţii conexe**

- & "Verificarea driverelor de imprimantă Epson originale" la pagina 127
- $\blacktriangleright$  ["Instalarea celor mai recente aplicații" la pagina 111](#page-110-0)

### **Verificarea driverelor de imprimantă Epson originale**

Puteți verifica dacă un driver de imprimantă Epson original este instalat pe computerul dumneavoastră utilizând una dintre următoarele metode.

### **Windows**

Selectați **Panou de control** > **Vizualizare dispozitive şi imprimante** (**Imprimante**, **Imprimante şi faxuri**) și apoi efectuați următoarele operațiuni pentru a deschide fereastra de proprietăți a serverului de imprimantă.

❏ Windows 10/Windows 8.1/Windows 8/Windows 7/Windows Server 2016/Windows Server 2012 R2/Windows Server 2012/Windows Server 2008 R2

Faceți clic pe pictograma imprimantei și apoi clic pe **Proprietăți server de imprimare** din meniul afișat.

❏ Windows Vista/Windows Server 2008

Executaţi clic-dreapta pe folderul **Imprimante** și apoi clic pe **Executare ca administrator** > **Proprietăți server**.

❏ Windows XP/Windows Server 2003 R2/Windows Server 2003

Din meniul **Fișier**, selectați **Proprietăți server**.

Faceţi clic pe fila **Driver**.Dacă numele imprimantei este afișat în listă, un driver de imprimantă Epson original este instalat pe computerul dumneavoastră.

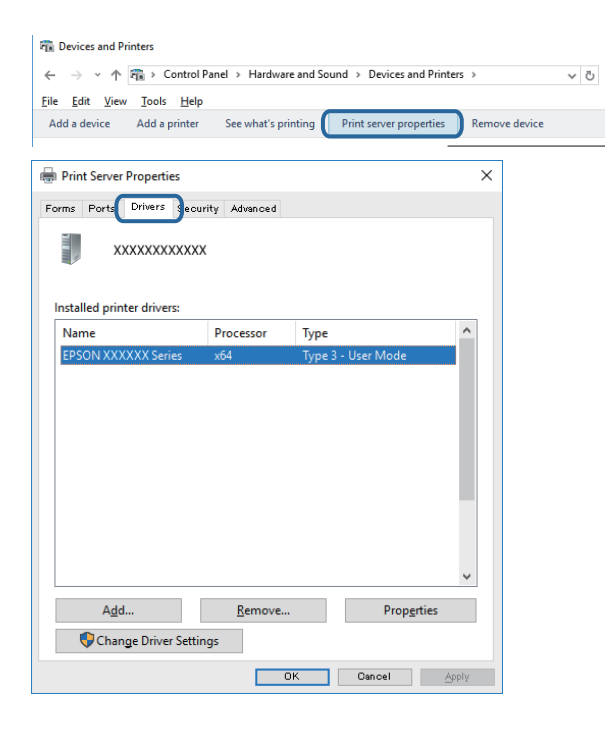

### **Mac OS**

Selectaţi **Preferinţe sistem** din meniul > **Imprimante şi scanere** (sau **Tipărire şi scanare**, **Tipărire şi fax**) şi apoi selectaţi imprimanta.Faceți clic pe **Opţiuni şi consumabile** și dacă filele **Opțiuni** și **Utilitar** sunt afișate în fereastră, un driver de imprimantă Epson original este instalat pe computerul dumneavoastră.

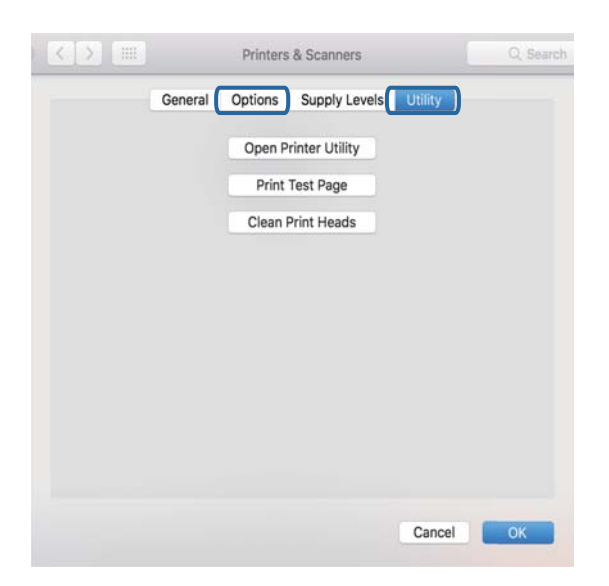

### **Informaţii conexe**

 $\rightarrow$  ["Instalarea celor mai recente aplicații" la pagina 111](#page-110-0)

## **Verificarea stării imprimantei de la computer (Windows)**

Executați clic pe **Coadă tipărire** din fila de driver imprimantă **Întreţinere** și apoi verificați următoarele.

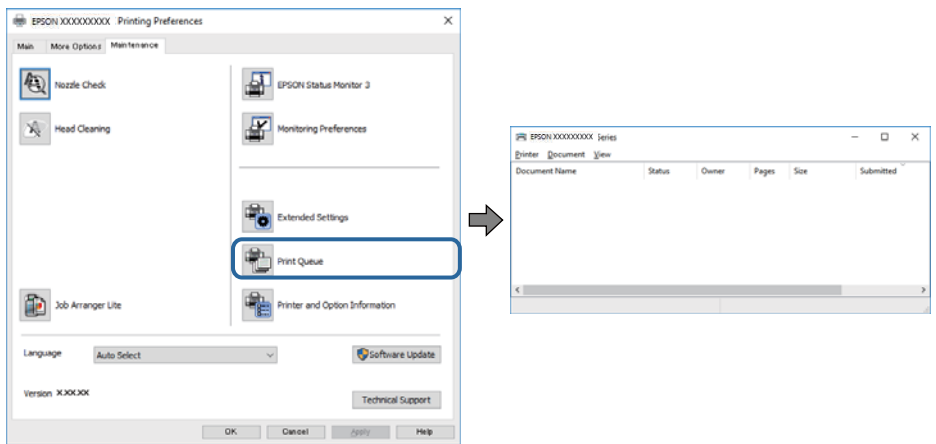

❏ Verificați dacă există comenzi de tipărire întrerupte.

Dacă au rămas date care nu sunt necesare, selectați **Anulare toate documentele** din meniul **Imprimantă**.

❏ Asigurați-vă că imprimanta nu este offline sau în așteptare.

Dacă imprimanta este offline sau în așteptare, deselectați setarea offline sau în așteptare din meniul **Imprimantă**.

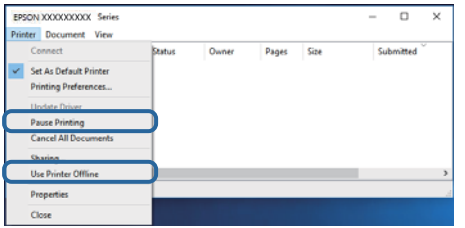

❏ Asigurați-vă că imprimanta este selectată ca imprimantă implicită din meniul **Imprimantă** (ar trebui să existe o bifă pe elementul de meniu).

Dacă imprimanta nu este selectată ca implicită, setați-o ca imprimantă implicită.Dacă există mai multe pictograme în **Panou de control** > **Vizualizare dispozitive și imprimante** (**Imprimante**, **Imprimante și faxuri**), citiți instrucțiunile de mai jos pentru a selecta pictograma.

Exemplu)

Conexiune USB: EPSON XXXX Series

Conexiune de rețea: EPSON XXXX Series (rețea)

Dacă instalați driverul de imprimantă de mai multe ori, este posibilă crearea de copii ale driverului de imprimantă.Dacă se creează copii precum "EPSON XXXX Series (copie 1)", faceți clic dreapta pe pictograma driverului copiat și faceți clic pe **Eliminare dispozitiv**.

❏ Asigurați-vă că portul de imprimantă este selectat corect în **Proprietate** > **Port** din meniul **Imprimantă** în modul următor.

Selectați "USBXXX" pentru o conexiune USB, sau "EpsonNet Print Port" pentru o conexiune prin rețea.

## **Verificarea stării imprimantei de la computer (Mac OS)**

Asigurați-vă că starea imprimantei nu este **Pauză**.

Selectați **Preferințe sistem** din meniul > **Imprimante și scanere** (sau **Tipărire și scanare**, **Tipărire și fax**) și apoi faceți dublu clic pe imprimantă.Dacă imprimanta este în pauză, faceți clic pe **Reluare** (sau **Reluare imprimantă**).

## **Când nu se pot realiza setările de reţea**

- ❏ Opriţi dispozitivele pe care doriţi să le conectaţi la reţea.Aşteptaţi circa 10 secunde şi porniţi dispozitivele în următoarea ordine: punctul de acces, computerul sau dispozitivul inteligent și apoi imprimanta.Reduceți distanța dintre imprimantă, computer sau dispozitivul inteligent față de punctul de acces, pentru a facilita comunicaţiile prin undă radio, apoi încercaţi să realizaţi din nou setările de reţea.
- ❏ Selectaţi **Setări** > **Administrare sistem** > **Setări reţea** > **Verificare conexiune** şi apoi tipăriţi raportul de conexiune la reţea.Dacă a intervenit o eroare, verificaţi raportul de conexiune la reţea, apoi urmaţi soluţiile tipărite.

### **Informaţii conexe**

- $\blacktriangleright$  "Tipărirea unui raport de conexiune la rețea" la pagina 27
- & ["Mesaje și soluții în raportul de conexiune la rețea" la pagina 28](#page-27-0)

## **Conectarea de la dispozitive este imposibilă, chiar dacă setările de reţea nu prezintă probleme**

Dacă nu vă puteţi conecta de la computer sau de la dispozitivul inteligent la imprimantă, chiar dacă raportul de conexiune la reţea nu indică probleme, consultaţi informaţiile de mai jos.

❏ Când utilizaţi mai multe puncte de acces simultan, este posibil să nu puteţi utiliza imprimanta de la computer sau de la dispozitivul inteligent, în funcție de setările punctelor de acces. Conectați computerul sau dispozitivul inteligent la acelaşi punct de acces ca imprimanta.

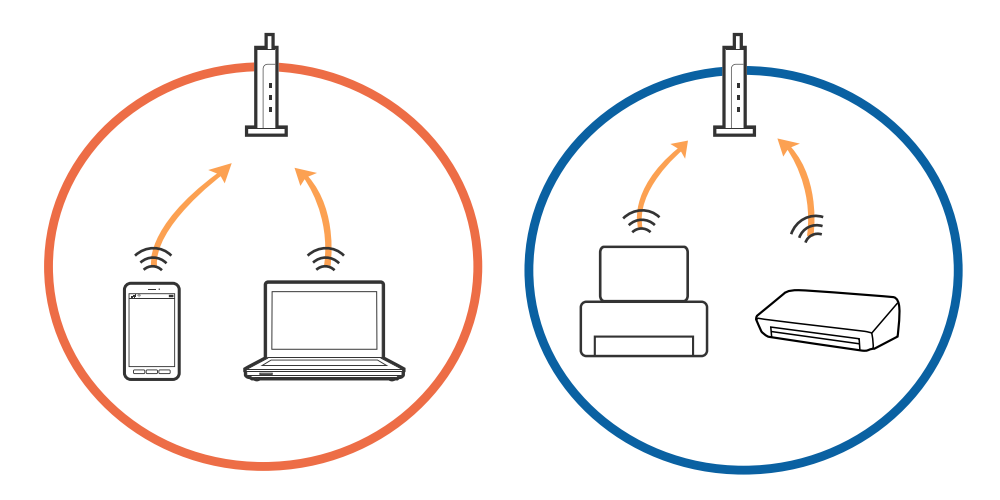

❏ Este posibil să nu vă puteţi conecta la punctul de acces atunci când acesta are mai multe SSID-uri, iar dispozitivele sunt conectate la SSID-uri diferite de la acelaşi punct de acces. Conectaţi computerul sau dispozitivul inteligent la acelaşi SSID ca imprimanta.

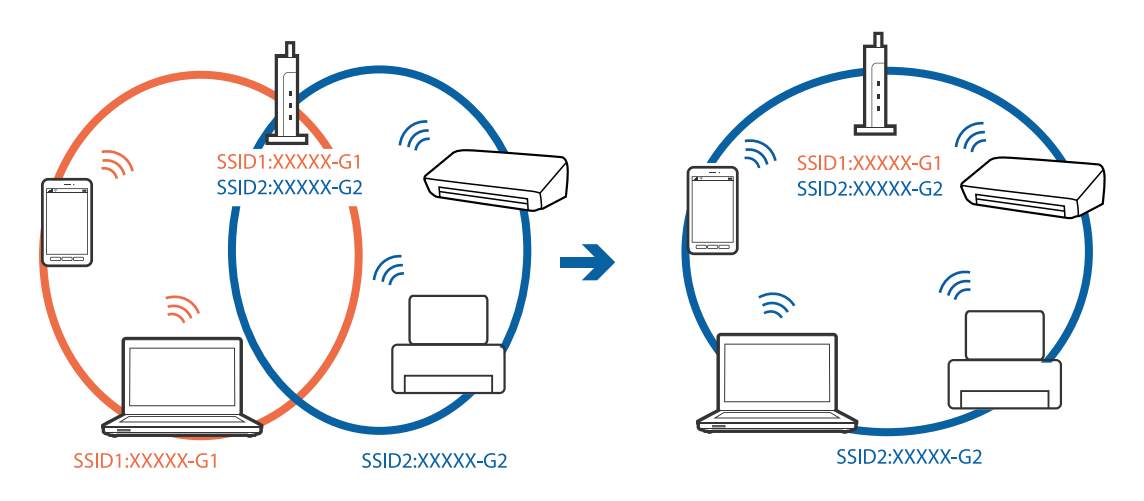

❏ Un punct de acces compatibil atât IEEE802.11a, cât şi IEEE802.11g, are SSID-uri de 2,4 GHz, respectiv 5 GHz. În cazul în care conectaţi computerul sau dispozitivul inteligent la un SSID de 5 GHz, nu vă puteţi conecta la imprimantă, deoarece aceasta acceptă comunicaţii numai la 2,4 GHz. Conectaţi computerul sau dispozitivul inteligent la acelaşi SSID ca imprimanta.

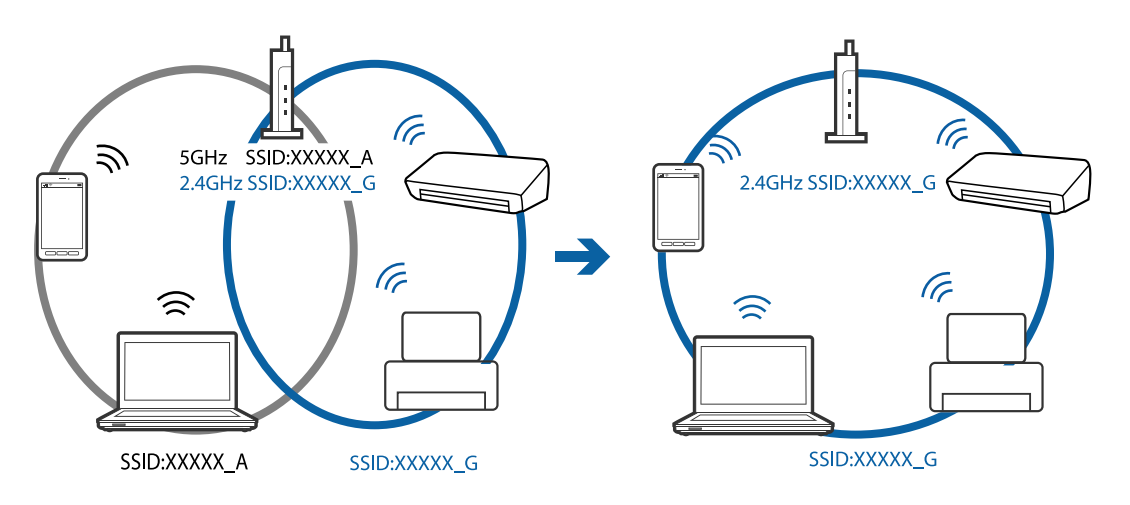

❏ Majoritatea punctelor de acces dispun de un separator de confidenţialitate, care blochează comunicaţiile între dispozitivele conectate. Dacă nu se poate realiza comunicaţia între imprimantă şi computer sau dispozitivul inteligent, deşi acestea sunt conectate la aceeaşi reţea, dezactivaţi separatorul de confidenţialitate de la punctul de acces. Pentru mai multe detalii, consultaţi manualul furnizat o dată cu punctul de alimentare.

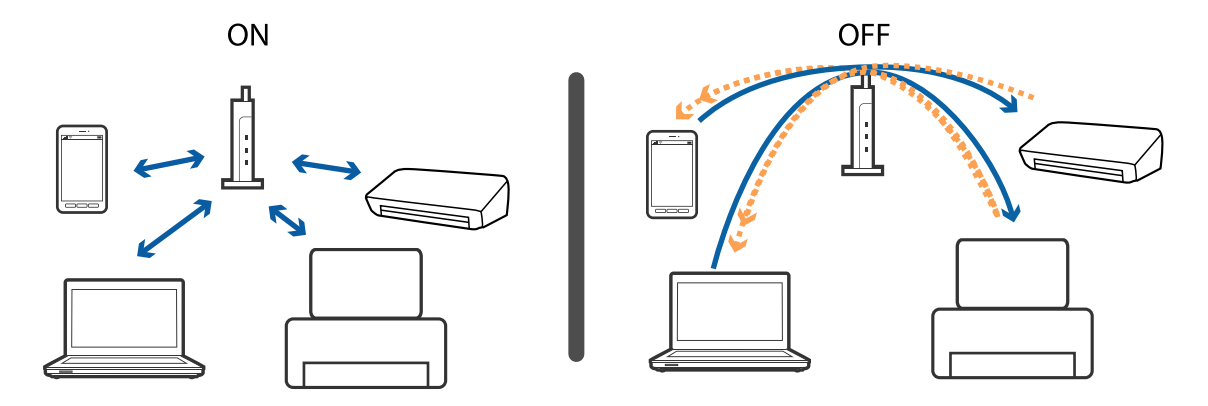

### **Informaţii conexe**

- $\blacklozenge$  "Verificarea SSID conectat la imprimantă" la pagina 132
- & "Verificarea SSID pentru computer" la pagina 132

## **Verificarea SSID conectat la imprimantă**

Selectaţi **Setări** > **Stare reţea**.Puteţi verifica SSID pentru **Stare LAN prin cablu/Wi-Fi** sau **Stare Wi-Fi Direct** din fiecare meniu.

## **Verificarea SSID pentru computer**

### **Windows**

Executați clic pe  $\sqrt{G}$  în bara de activități de pe desktop.Verificați numele SSID conectat din lista afișată.

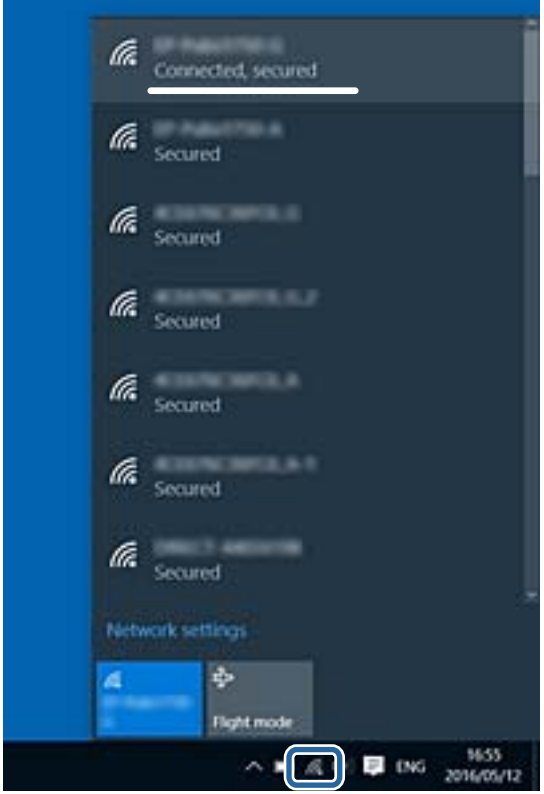

### **Mac OS**

Faceți clic pe pictograma Wi-Fi din partea de sus a ecranului computerului.O listă de SSID-uri este afișată, iar SSID-ul conectat este indicat cu un marcaj de validare.

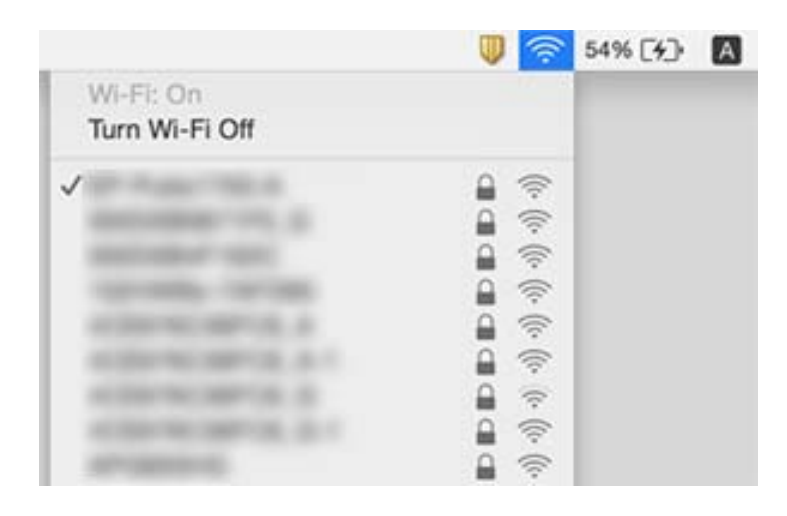

## **Nu se poate tipări de la un iPhone sau iPad**

- ❏ Conectaţi iPhone sau iPad la aceeaşi reţea (SSID) ca imprimanta.
- ❏ Activaţi **Afişare automată configurare hârtie** în următoarele meniuri. **Setări** > **Setări sursă hârtie** > **Afişare automată configurare hârtie**
- ❏ Activaţi setarea AirPrint în Web Config.

### **Informaţii conexe**

 $\rightarrow$  "Aplicație pentru configurarea operațiilor imprimantei (Web Config)" la pagina 107

## **Probleme de tipărire**

## **Apar urme de uzură din cauza frecării pe hârtie sau lipsesc culori**

Dacă nu aţi utilizat imprimanta o perioadă îndelungată, este posibil ca duzele capului de tipărire să se fi astupat, ceea ce poate face ca picăturile de cerneală să nu poată ieşi. Efectuaţi o verificare a duzelor şi apoi curăţaţi capul de tipărire dacă vreuna dintre duzele capului de tipărire este înfundată.

### **Informaţii conexe**

& ["Verificarea şi curăţarea capului de tipărire" la pagina 103](#page-102-0)

## **Apar benzi sau culori neaşteptate**

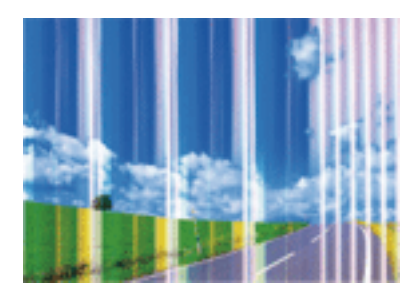

Duzele capului de tipărire ar putea fi înfundate. Efectuaţi o verificare a duzei pentru a verifica dacă duzele capului de tipărire sunt înfundate. Curăţaţi capul de tipărire dacă vreuna dintre duzele capului de tipărire este înfundată.

### **Informaţii conexe**

& ["Verificarea şi curăţarea capului de tipărire" la pagina 103](#page-102-0)

## **Apar benzi colorate la intervale de aproximativ 2.5 cm**

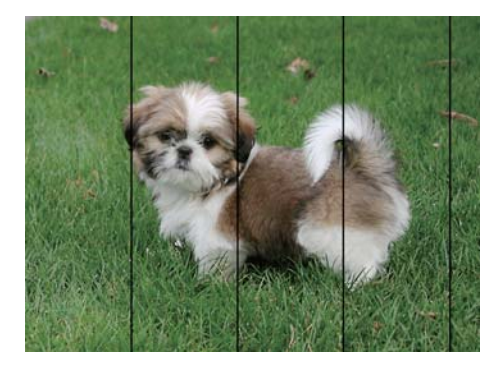

- ❏ Selectaţi setarea adecvată pentru tipul de hârtie în funcţie de tipul de hârtie încărcat în imprimantă.
- ❏ Aliniaţi capul de tipărire utilizând caracteristica **Aliniere pe orizontală**.
- ❏ La tipărirea pe hârtie simplă, tipăriţi folosind o setare de calitate mai ridicată.

### **Informaţii conexe**

- & ["Lista tipurilor de hârtie" la pagina 47](#page-46-0)
- & ["Alinierea capului de imprimare" la pagina 105](#page-104-0)

### **Tipăriri neclare, benzi verticale sau aliniere incorectă**

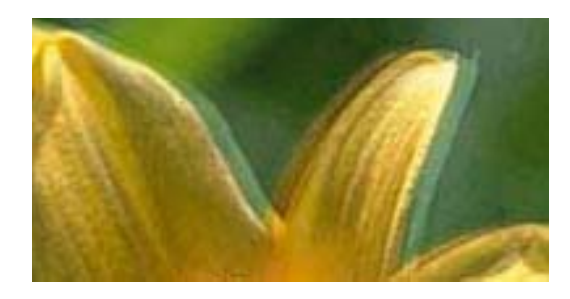

# eninanen ane ı Aufdruck. W **J** 5008 "Regel

Aliniaţi capul de tipărire utilizând caracteristica **Aliniere pe verticală**.

### **Informaţii conexe**

& ["Alinierea capului de imprimare" la pagina 105](#page-104-0)

### **Calitatea imprimării nu se îmbunătățește nici după alinierea capului de imprimare**

În timpul imprimării bidirecționale (sau de mare viteză), capul de imprimare imprimă când se deplasează în ambele direcții, iar liniile verticale ar putea fi aliniate incorect.În cazul în care calitatea imprimării nu se îmbunătățește, dezactivați setarea bidirecțională (sau de mare viteză).Dezactivarea acestei setări ar putea determina reducerea vitezei de imprimare.

❏ Windows

Deselectați opțiunea **Rapid** din driverul de imprimantă, din fila **Mai multe opţiuni**.

❏ Mac OS

Selectați **Preferințe sistem** din meniul > **Imprimante și scanere** (sau **Tipărire și scanare**, **Tipărire și fax**) și apoi selectați imprimanta.Faceți clic pe **Opțiuni și consumabile** > **Opțiuni** (sau **Driver**).Selectați **Dezactivat** ca setare pentru **Tipărire rapidă**.

## **Calitatea tipăririi este slabă**

Verificaţi următoarele în cazul în care calitatea tipăririi este proastă, iar pe documentele tipărite apar zone neclare, benzi, culori lipsă, culori estompate şi alinieri incorecte.

### **Verificarea imprimantei**

- ❏ Efectuaţi o verificare a duzelor şi apoi curăţaţi capul de tipărire dacă vreuna dintre duzele capului de tipărire este înfundată.
- ❏ Aliniaţi capul de tipărire.

### **Verificarea hârtiei**

- ❏ Utilizaţi hârtie compatibilă cu această imprimantă.
- ❏ Nu tipăriţi pe hârtie umedă, cu defecţiuni sau prea veche.
- ❏ Dacă hârtia este îndoită sau plicurile sunt umflate, aplatizaţi-le.
- ❏ Nu stivuiţi hârtia imediat după tipărire.
- ❏ Uscaţi complet documentele tipărite înainte de a le îndosaria sau de a le afişa.La uscarea documentelor tipărite, nu le expuneţi la soare, nu utilizaţi un uscător şi nu atingeţi faţa tipărită a hârtiei.
- ❏ La tipărirea imaginilor şi a fotografiilor, Epson recomandă utilizarea hârtiei originale Epson, nu a hârtiei normale.Tipăriţi pe faţa de tipărit a hârtiei originale Epson.

### **Verificarea setărilor de tipărire**

- ❏ Selectaţi setarea adecvată pentru tipul de hârtie în funcţie de tipul de hârtie încărcat în imprimantă.
- ❏ Imprimaţi folosind o setare de calitate superioară.
- ❏ Dacă aţi selectat setarea de calitate **Standard-Vibrant** în driverul pentru Windows, schimbaţi această setare la **Standard**.Dacă aţi selectat setarea de calitate **Normal-Viu** în driverul pentru Mac OS, schimbaţi această setare la **Normal**.

### **Verificarea cartuşului de cerneală**

- ❏ Epson recomandă utilizarea cartuşelor de cerneală înainte de data imprimată pe ambalaj.
- ❏ Pentru a obţine rezultate optime, utilizaţi cartuşul în interval de şase luni de la deschiderea ambalajului.
- ❏ Utilizaţi cartuşe de cerneală Epson originale.Acest produs ajustează culorile în funcţie pe baza cartuşelor de cerneală Epson originale.Utilizarea cartuşelor de cerneală neoriginale poate afecta calitatea materialelor tipărite.

### **Informaţii conexe**

- & ["Verificarea şi curăţarea capului de tipărire" la pagina 103](#page-102-0)
- & ["Alinierea capului de imprimare" la pagina 105](#page-104-0)
- & ["Hârtia disponibilă şi capacităţile" la pagina 37](#page-36-0)
- & ["Lista tipurilor de hârtie" la pagina 47](#page-46-0)
- $\rightarrow$  ["Precauții la manevrarea hârtiei" la pagina 40](#page-39-0)

## **Hârtia este pătată sau zgâriată**

❏ Când apar benzi orizontale sau când partea de sus sau de jos a hârtiei se murdăreşte, încărcaţi hârtia în direcţia corectă şi glisaţi ghidajele de margine la marginile hârtiei.

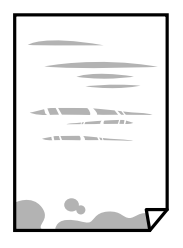

❏ Când apar benzi verticale sau hârtia se murdăreşte, curăţaţi calea de hârtie.

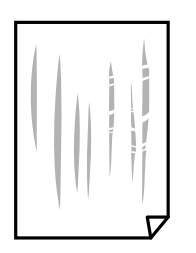

- ❏ Amplasaţi hârtia pe o suprafaţă plană pentru a verifica dacă este ondulată.Dacă da, îndreptaţi-o.
- ❏ Dacă apar urme de uzură din cauza frecării pe hârtie, activaţi setarea de reducere a frecării.Dacă activaţi această setare, calitatea sau viteza tipăririi ar putea fi redusă.
	- ❏ Panou de control

Selectaţi **Setări** > **Întreținere** din ecranul de pornire şi apoi activaţi **Hârtie groasă**.

❏ Windows

Faceţi clic pe **Setări extinse**, în fila **Întreţinere** a driver-ului, apoi selectaţi **Hârtie groasă şi plicuri**.

Dacă hârtia prezintă în continuare urme de frecare după selectarea opţiunii **Hârtie groasă şi plicuri**, selectaţi **Hârtie cu granulaţie transversală** din fereastra **Setări extinse** a driverului imprimantei.

❏ Mac OS

Selectaţi **Preferinţe sistem** din meniul > **Imprimante şi scanere** (sau **Tipărire şi scanare**, **Tipărire şi fax**) şi apoi selectaţi imprimanta.Faceţi clic pe **Opţiuni şi consumabile** > **Opţiuni** (sau **Driver**).Selectaţi **Activat** ca setare pentru **Hârtie groasă şi plicuri**.

❏ Dacă efectuaţi o tipărire manuală pe ambele feţe ale hârtiei, asiguraţi-vă că cerneala s-a uscat complet înainte de a reîncărca hârtia.

### **Informaţii conexe**

- $\rightarrow$  ["Încărcarea hârtiei în suportul de Casetă de hârtie" la pagina 41](#page-40-0)
- $\rightarrow$  ["Încărcarea hârtiei în suportul de Fantă spate al.hârtie" la pagina 43](#page-42-0)
- & ["Curăţarea traseului hârtiei pentru evitarea petelor de cerneală" la pagina 106](#page-105-0)

## **Hârtia se pătează în timpul tipăririi automate faţă-verso**

Când utilizaţi caracteristica de tipărire automată faţă-verso şi tipăriţi date de mare densitate, precum imagini şi grafice, reduceţi densitatea de tipărire şi măriţi durata de uscare.

## **Fotografiile tipărite sunt lipicioase**

Probabil ați tipărit pe partea greșită a hârtiei foto. Asigurați-vă că tipăriți pe partea tipăribilă.

La tipărirea pe partea incorectă a hârtiei foto, trebuie să curăţaţi traseul hârtiei.

### **Informaţii conexe**

 $\rightarrow$  "Curățarea traseului hârtiei pentru evitarea petelor de cerneală" la pagina 106

### **Imaginile sau fotografiile sunt imprimate în culori neaşteptate**

La tipărirea din driverul de imprimantă Windows, setarea de ajustare automată a fotografiei Epson este aplicată în mod implicit în funcţie de tipul hârtiei. Încercaţi să modificaţi setarea.

Pe fila **Mai multe opţiuni**, selectaţi **Personalizat** în **Corectare culoare** şi apoi executaţi clic pe **Avansat**. Modificaţi setarea **Corecţie scenă** din **Autocorectare** la orice altă opţiune. Dacă modificarea setării nu are niciun efect, utilizaţi orice altă metodă de corectare a culorilor în afară de **PhotoEnhance** din **Management culori**.

### **Informaţii conexe**

& ["Ajustarea culorii de tipărire" la pagina 71](#page-70-0)

## **Tipărirea fără margini nu poate fi efectuată**

Efectuaţi setarea de tipărire fără margini în setările de tipărire. Dacă selectaţi un tip de hârtie care nu poate fi folosit la tipărirea fără margini, nu puteţi selecta **Fără margini**. Selectaţi un tip de hârtie compatibil cu tipărirea fără margini.

## **Marginile imaginii sunt tăiate în timpul tipăririi fără margini**

La tipărirea fără margini, imaginea este ușor mărită, iar zona care iese în afară este tăiată.Selectați o setare de mărire mai mică.

❏ Windows

Executați clic pe **Parametrii** de lângă caseta de validare **Fără margini** din fila **Principal** a driverului imprimantei și apoi schimbați setările.

❏ Mac OS

Schimbați setarea **Expansiune** din meniul **Setări tipărire** al casetei de dialog pentru tipărire.

## **Poziţia, formatul sau marginile materialului tipărit sunt incorecte**

- ❏ Încărcaţi hârtia în direcţia corectă şi împingeţi ghidajele de margine spre marginile hârtiei.
- ❏ Selectaţi setarea corectă pentru formatul hârtiei.

❏ Din aplicaţie, ajustaţi valoarea definită pentru margine, astfel încât aceasta să se găsească în zona tipăribilă.

### **Informaţii conexe**

- & ["Încărcarea hârtiei în suportul de Casetă de hârtie" la pagina 41](#page-40-0)
- $\rightarrow$  ["Încărcarea hârtiei în suportul de Fantă spate al.hârtie" la pagina 43](#page-42-0)
- $\blacktriangleright$  ["Zona tipăribilă" la pagina 142](#page-141-0)

### **Caracterele tipărite sunt incorecte sau corupte**

- ❏ Conectaţi corect cablul USB dintre imprimantă şi computer.
- ❏ Anulaţi comenzile de tipărire întrerupte.
- ❏ Nu treceţi computerul manual în modul **Hibernare** sau **Repaus** în timpul tipăririi. Riscaţi să se tipărească automat pagini cu text corupt la următoarea pornire a computerului.
- ❏ Dacă utilizaţi driverul de imprimantă pe care l-aţi utilizat anterior, caracterele tipărite pot fi deformate. Asiguraţi-vă că driverul de imprimantă utilizat este adecvat acestei imprimante. Verificaţi numele imprimantei în partea de sus a ferestrei driverului de imprimantă.

## **Imaginea tipărită este inversată**

Deselectați toate setările pentru imagini în oglindă din driver-ul imprimantei sau aplicație.

- ❏ Windows
	- Deselectați opțiunea **Imagine în oglindă** din driverul de imprimantă, din fila **Mai multe opţiuni**.
- ❏ Mac OS

Deselectați opțiunea **Imag în oglindă** din caseta de dialog a meniului **Setări tipărire**.

## **Modele tip mozaic în imaginile tipărite**

La tipărirea imaginilor sau a fotografiilor, tipăriți folosind date cu rezoluție înaltă. Imaginile de pe site-urile web au în general o rezoluţie scăzută, totuşi acestea pot fi afişate bine pe ecran, la tipărire calitatea poate scădea.

## **Problema de tipărire nu a putut fi soluţionată**

Dacă ați încercat toate soluțiile de mai jos și nu ați rezolvat problema, încercați să dezinstalați și apoi să reinstalați driver-ul imprimantei.

### **Informaţii conexe**

- $\blacktriangleright$  "Dezinstalarea aplicațiilor" la pagina 112
- $\rightarrow$  ["Instalarea celor mai recente aplicații" la pagina 111](#page-110-0)

## **Alte probleme de imprimare**

## **Tipărirea se face prea încet**

- ❏ Închideți toate aplicațiile de care nu aveți nevoie.
- ❏ Reduceți setarea referitoare la calitate.Dacă selectați o calitate înaltă a tipăririi, viteza de tipărire se va reduce.
- ❏ Activați opțiunea de tipărirea bidirecțională (sau viteză ridicată).Dacă această setare este activată, capul de tipărire va tipări în ambele direcții, iar viteza de tipărire va crește.
	- ❏ Windows

Selectați **Rapid** din fila **Mai multe opţiuni** a driverului imprimantei.

❏ Mac OS

Selectați **Preferințe sistem** din meniul > **Imprimante și scanere** (sau **Tipărire și scanare**, **Tipărire și fax**) și apoi selectați imprimanta.Faceți clic pe **Opțiuni și consumabile** > **Opțiuni** (sau **Driver**).Selectați **Activat** ca setare pentru **Tipărire rapidă**.

❏ Dezactivați modul silențios.Această caracteristică încetinește viteza de tipărire.

❏ Windows

Selectați **Oprit** ca setare pentru **Modul silenţios** din fila **Principal** a driver-ului imprimantei.

❏ Mac OS

Selectați **Preferințe sistem** din meniul > **Imprimante și scanere** (sau **Tipărire și scanare**, **Tipărire și fax**) și apoi selectați imprimanta.Faceți clic pe **Opțiuni și consumabile** > **Opțiuni** (sau **Driver**).Selectați **Dezactivat** ca setare pentru **Modul silenţios**.

## **Tipărirea este încetinită drastic în timpul operaţiilor de tipărire continuă**

Tipărirea este încetinită pentru a preveni supraîncălzirea şi deteriorarea componentelor mecanice ale imprimantei. Însă puteți continua tipărirea. Pentru a reveni la viteza de tipărire normală, lăsați imprimanta în repaus timp de cel puţin 30 de minute. Viteza de tipărire nu revine la normal dacă alimentarea este oprită.

## **Nu se poate anula tipărirea de la un computer care rulează Mac OS X v10.6.8**

Dacă doriţi să opriţi tipărirea de la computer, efectuaţi următoarele setări.

Executaţi Web Config şi apoi selectaţi **Port9100** ca setare **Protocol cu prioritate principală** în **Configurare AirPrint**. Selectaţi **Preferinţe sistem** din meniul > **Imprimante şi scanere** (sau **Tipărire şi scanare**, **Tipărire şi fax**), ştergeţi driverul imprimantei şi apoi adăugaţi din nou imprimanta.

## **Alte probleme**

## **Un uşor şoc electric la atingerea imprimantei**

Dacă există multe periferice conectate la computer, s-ar putea să simţiţi un uşor şoc electric atunci când atingeţi imprimanta. Instalaţi un cablu de împământare la computerul conectat la imprimantă.

## **Funcționarea imprimantei este zgomotoasă**

Dacă imprimanta este prea zgomotoasă, activați **Modul silenţios**.Este posibil ca activarea acestei caracteristici să determine reducerea vitezei de tipărire.

- ❏ Driverul de imprimantă pentru Windows
	- Activați **Modul silenţios** din fila **Principal**.
- ❏ Driverul de imprimantă pentru Mac OS

Selectați **Preferințe sistem** din meniul > **Imprimante și scanere** (sau **Tipărire și scanare**, **Tipărire și fax**) și apoi selectați imprimanta.Faceți clic pe **Opțiuni și consumabile** > **Opțiuni** (sau **Driver**).Selectați **Activat** ca setare pentru **Modul silenţios**.

## **Fantă spate al.hârtie este detaşat**

Reataşaţi fantă spate al.hârtie menţinându-l vertical, după cum se arată mai jos.

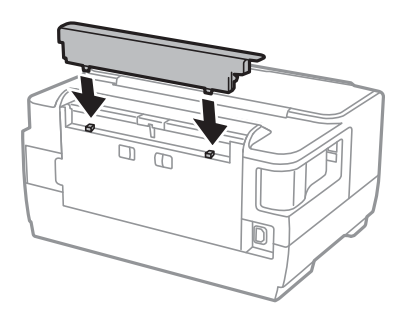

## **Data şi ora sunt incorecte**

Setați corect data și ora de pe panoul de control. După o pană de curent determinată de un fulger sau dacă alimentarea cu energie este întreruptă pentru o perioadă lungă de timp, s-ar putea ca ceasul să indice ora greşită.

## **Aţi uitat parola**

Dacă uitați parola de administrator, contactați serviciul de asistență Epson.

### **Informaţii conexe**

& ["Contactarea serviciul de asistenţă clienţi" la pagina 152](#page-151-0)

## **Aplicaţia este blocată de un firewall (numai Windows)**

Adăugaţi aplicaţia în lista cu programe permise de Windows în setările de securitate din fereastra **Panou de control**.

# <span id="page-141-0"></span>**Anexă**

## **Specificaţii tehnice**

## **Specificaţiile imprimantei**

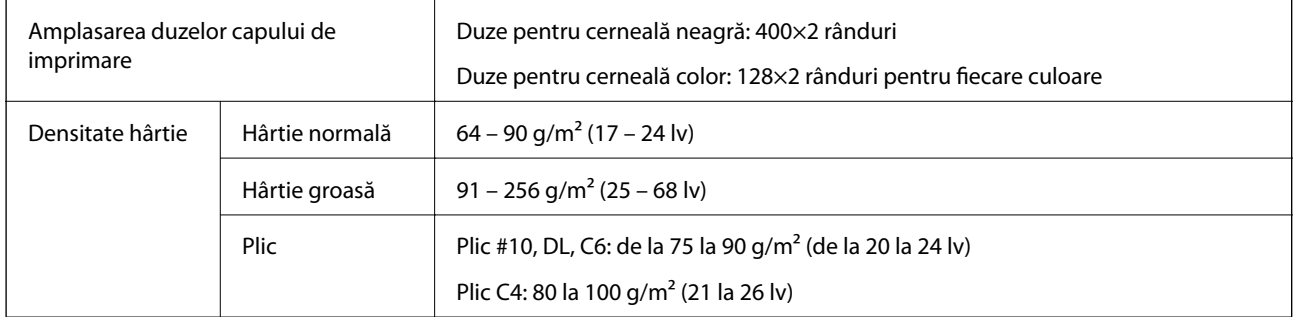

Chiar și când grosimea hârtiei se încadrează în acest interval, hârtia nu poate fi alimentată în imprimantă sau calitatea tipăririi se poate reduce în funcție de proprietățile sau calitatea hârtiei.

## **Zona tipăribilă**

### *Zona tipăribilă pentru coli individuale*

Calitatea tipăririi poate să scadă în zonele umbrite datorită mecanismului imprimantei.

### **Tipărire cu margini**

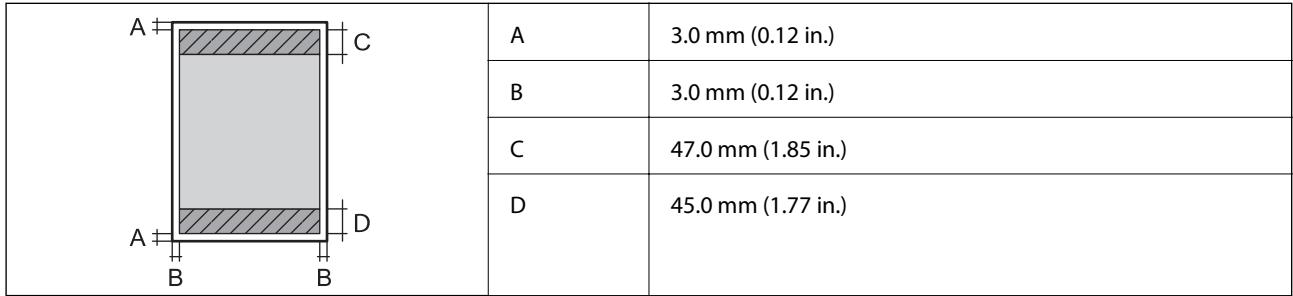

### **Tipărire fără margini**

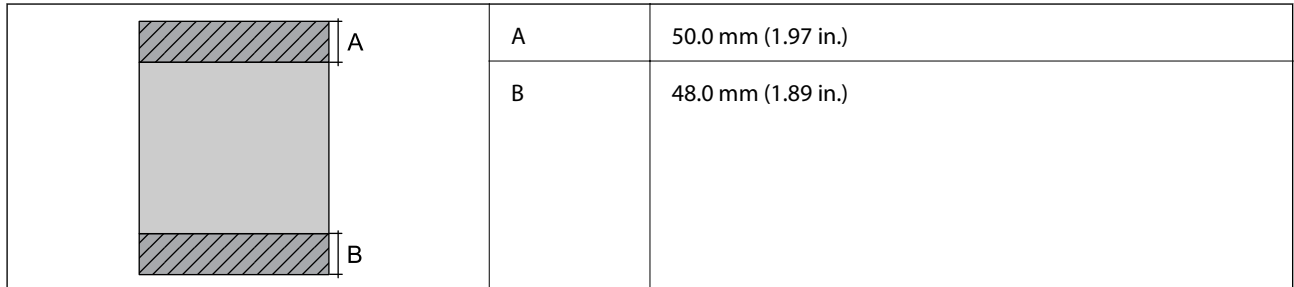

### *Zonă tipăribilă pentru plicuri*

Calitatea tipăririi poate să scadă în zonele umbrite datorită mecanismului imprimantei.

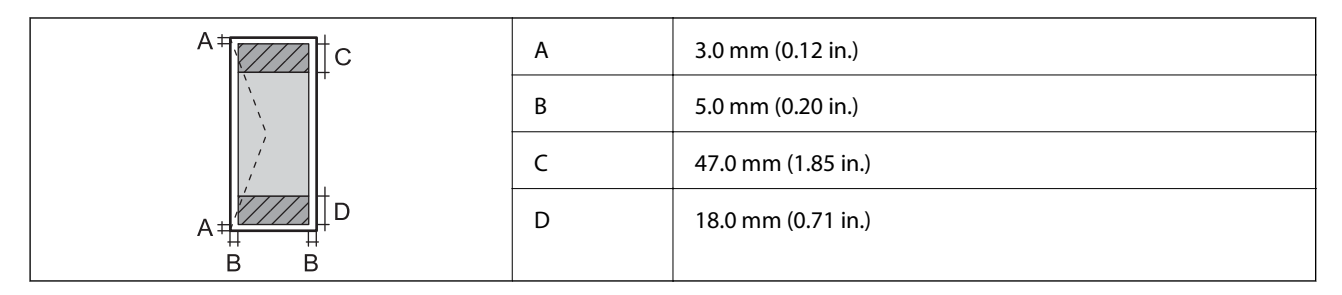

## **Specificaţii interfaţă**

Pentru computer  $\vert$  USB de mare viteză

## **Listă cu funcţii de reţea**

### **Funcţii de reţea şi IPv4/IPv6**

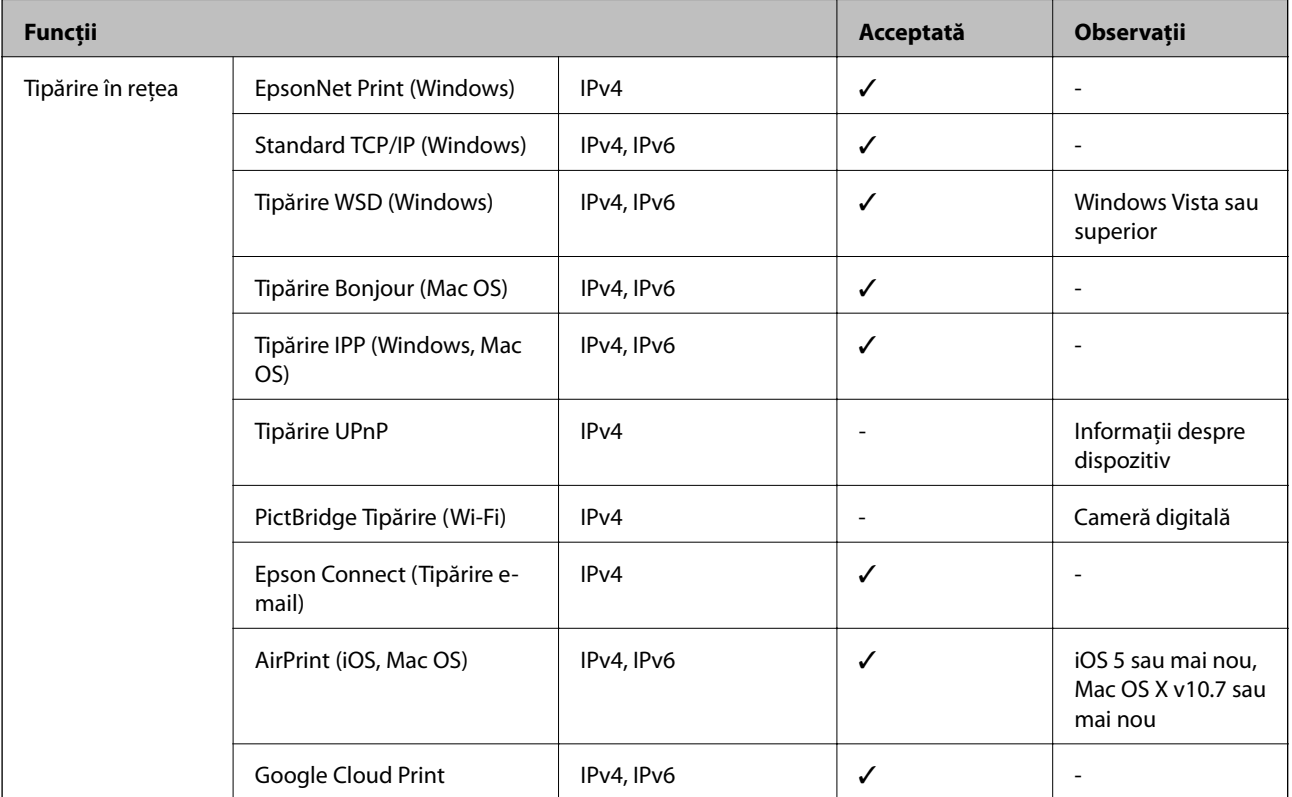

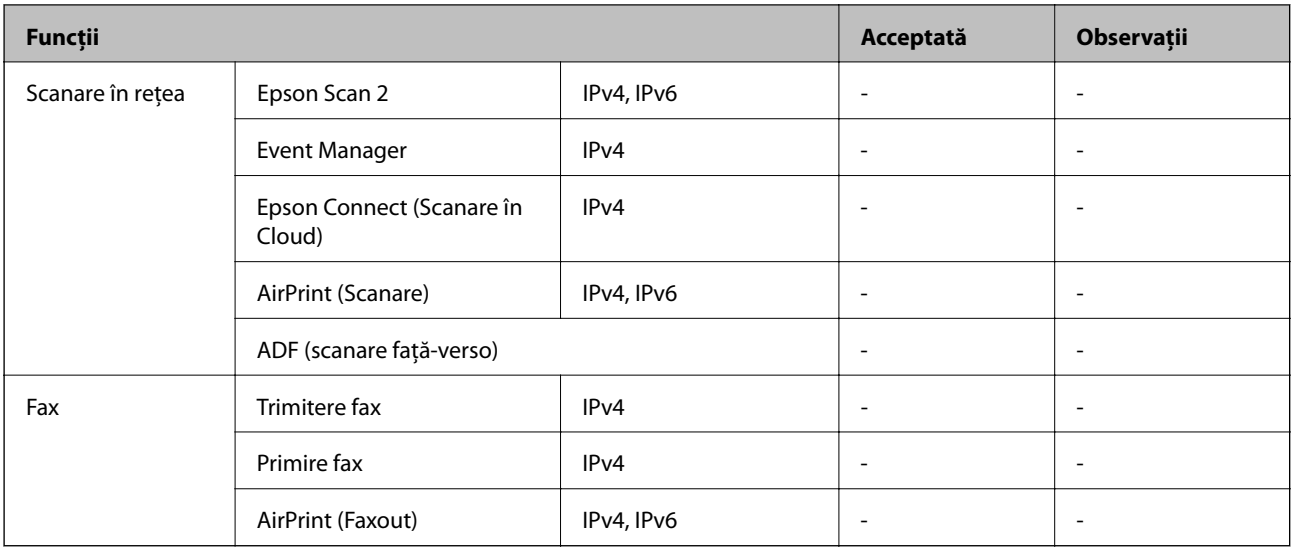

## **Specificaţii Wi-Fi**

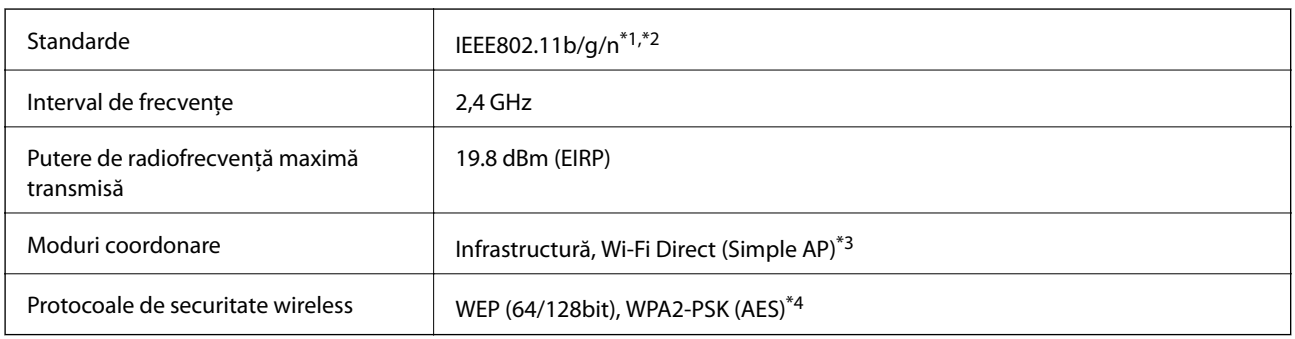

\*1 Este conform cu IEEE 802.11b/g/n sau IEEE 802.11b/g, în funcţie de locaţia de achiziţionare.

\*2 IEEE 802.11n este disponibilă doar pentru HT20.

\*3 Nu este acceptat pentru IEEE 802.11b.

\*4 Compatibilitate cu standardele WPA2, acceptă WPA/WPA2 Personal.

## **Specificaţii Ethernet**

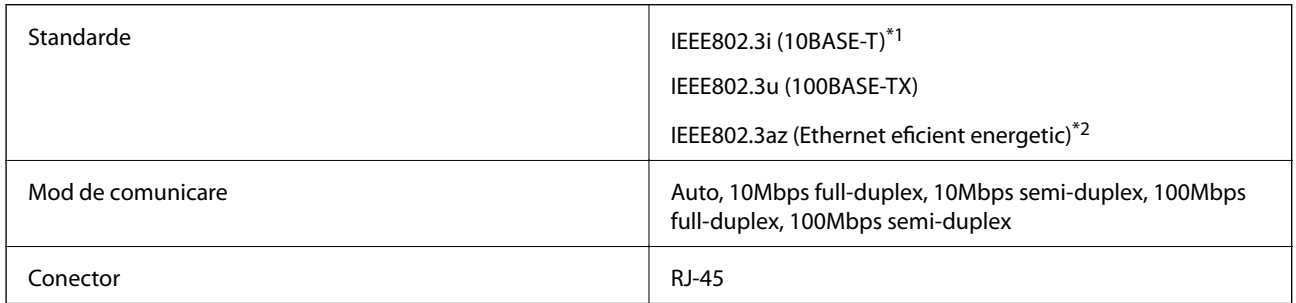

\*1 Utilizaţi un cablu STP (shielded twisted pair) din categoria 5e sau superioară, pentru a preveni riscul de producere a interferenţelor radio.

\*2 Dispozitivul conectat trebuie să fie conform cu standardele IEEE802.3az.
## **Protocol de securitate**

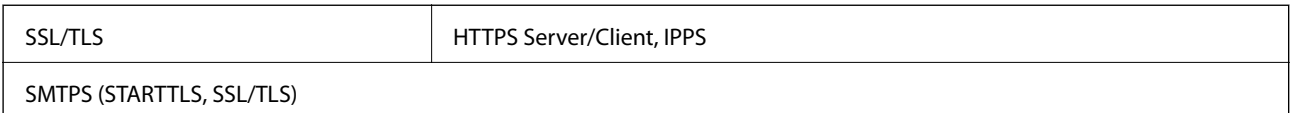

# **Servicii compatibile oferite de terţi**

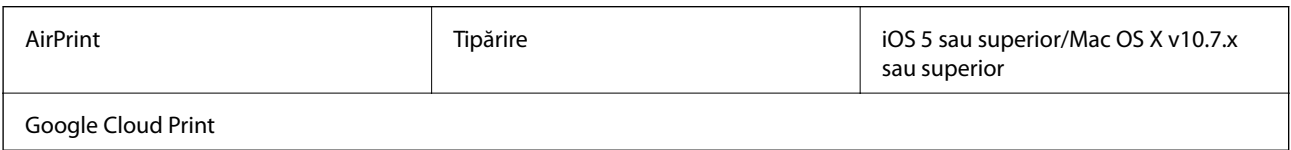

## **Dimensiuni**

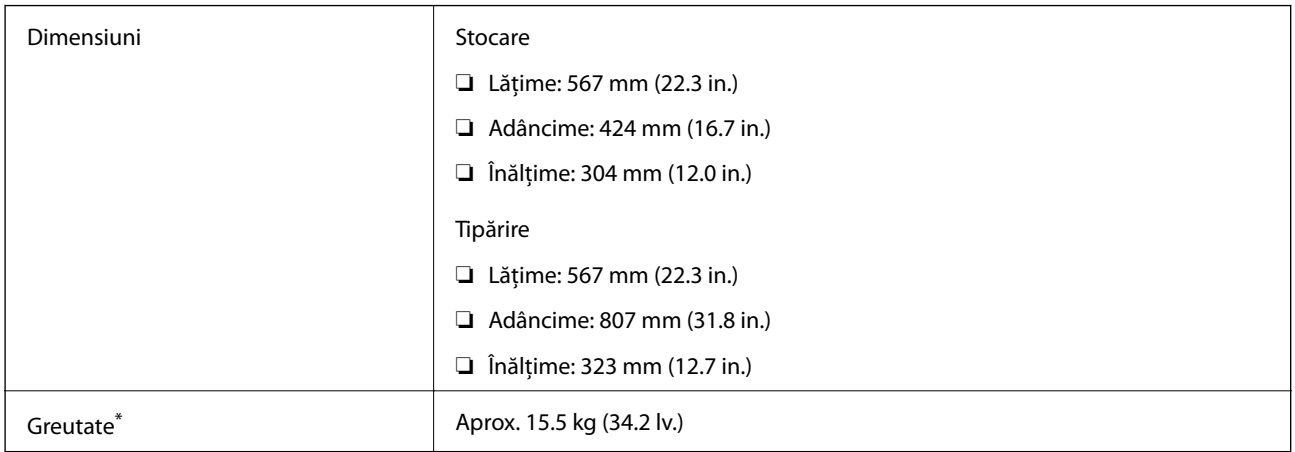

\* Fără cartuşe de cerneală şi cablul de alimentare.

# **Specificații electrice**

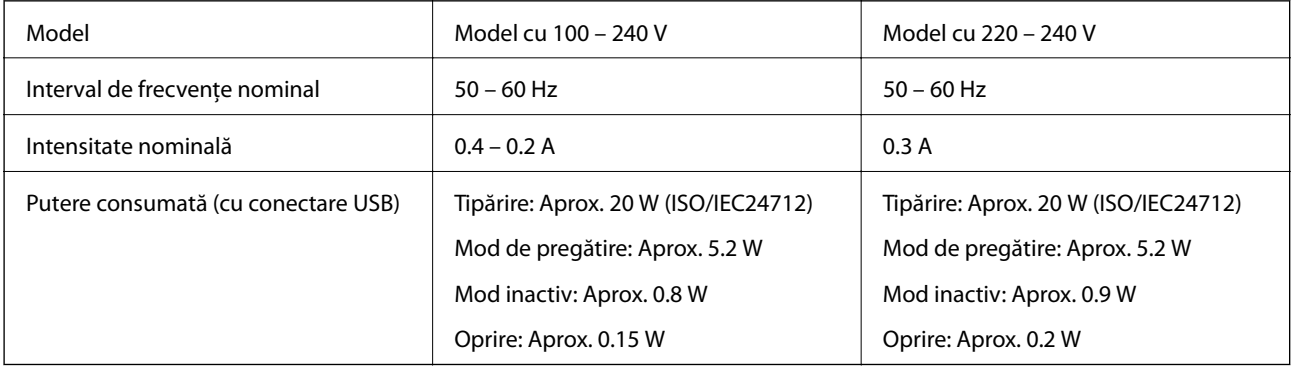

*Notă:*

- ❏ Pentru a afla tensiunea de funcționare, verificați eticheta imprimantei.
- ❏ Pentru utilizatorii din Europa, consultați site-ul web următor pentru a obține detalii referitoare la consumul de energie electrică.

<http://www.epson.eu/energy-consumption>

# **Specificaţii de mediu**

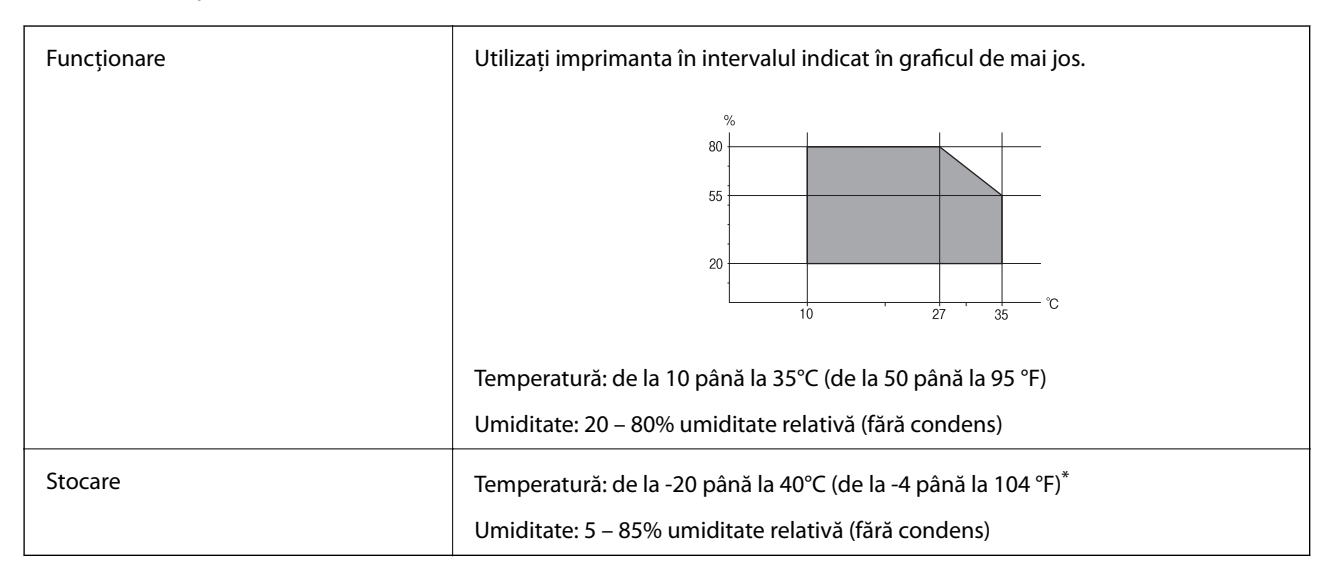

Puteți depozita timp de o lună la 40°C (104°F).

## **Specificaţii de mediu pentru cartuşele de cerneală**

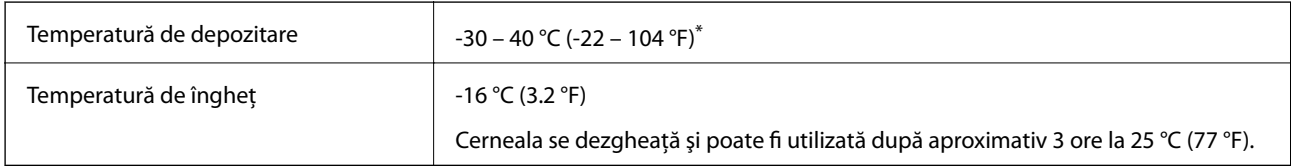

Se poate depozita timp de o lună la 40 °C (104 °F).

# **Cerinţele sistemului**

- ❏ Windows 10 (32 biți, 64 biți)/Windows 8.1 (32 biți, 64 biți)/Windows 8 (32 biți, 64 biți)/Windows 7 (32 biți, 64 biți)/Windows Vista (32 biți, 64 biți)/Windows XP SP3 sau ulterior (32 biți)/Windows XP Professional x64 Edition SP2 sau ulterior/Windows Server 2016/Windows Server 2012 R2/Windows Server 2012/Windows Server 2008 R2/Windows Server 2008/Windows Server 2003 R2/Windows Server 2003 SP2 sau ulterior
- ❏ macOS Sierra/OS X El Capitan/OS X Yosemite/OS X Mavericks/OS X Mountain Lion/Mac OS X v10.7.x/Mac OS X v10.6.8

#### *Notă:*

- ❏ Este posibil ca Mac OS să nu fie compatibil cu anumite aplicaţii şi funcţii.
- ❏ Sistemul de fişiere UNIX (UFS) pentru Mac OS nu este suportat.

# **Informaţii de reglementare**

# **Standarde şi aprobări**

## **Standarde şi aprobări pentru modelul comercializat în S.U.A.**

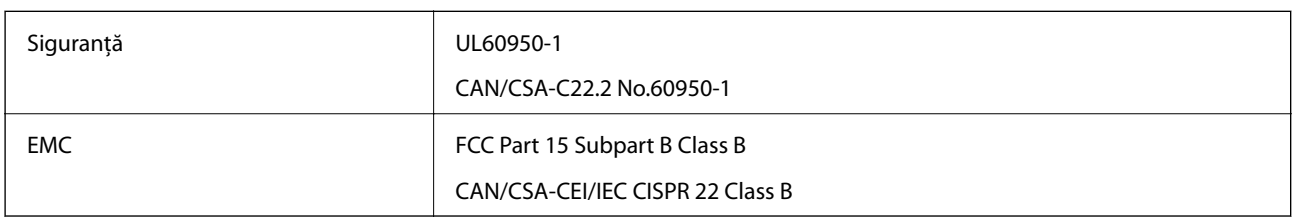

Acest echipament conține următorul modul wireless.

Producător: Askey Computer Corporation

Tip: WLU6320-D69 (RoHS)

Acest produs este în conformitate cu prevederile din secţiunea 15 a reglementărilor FCC şi cu secţiunea RAS-210 a reglementărilor IC. Compania Epson nu îşi asumă responsabilitatea în cazul nerespectării cerinţelor de protecţie cauzate de o modificare nerecomandată a produsului. Înainte de utilizare, trebuie respectate următoarele două condiții: (1) acest dispozitiv probabil nu produce interferențe periculoase și (2) acest dispozitiv trebuie să accepte orice interferenţe primite, inclusiv interferenţele care pot avea ca efect funcţionarea incorectă a aparatului.

Pentru a preîntâmpina interferențele radio cu serviciul licențiat, acest dispozitiv este destinat utilizării în spații închise și departe de ferestre pentru a asigura o protecție maximă. Echipamentul (sau antena de transmisie a acestuia) care este instalat în exterior este supus licențierii.

Acest echipament respectă limitele FCC/IC privind expunerea la radiații stabilite pentru un mediu necontrolat și respectă orientările FCC privind expunerea la radiofrecvenţă (RF) din Anexa C la OET65 şi specificaţiile RSS-102 din regulamentul IC privind expunerea la radiofrecvență (RF). Acest echipament trebuie instalat și utilizat astfel încât radiatorul să se afle la o distanță de cel puțin 7,9 inchi (20 cm) față de corpul unei persoane (cu excepția extremităţilor: mâini, încheieturile mâinilor, picioare şi glezne).

## **Standarde şi aprobări pentru modelul comercializat în U.E.**

### Pentru utilizatorii din Europa

Prin prezenta, Seiko Epson Corporation declară că următorul model cu echipament radio este în conformitate cu Directiva 2014/53/EU. Textul complet al declaraţiei de conformitate UE este disponibil pe următorul site web.

### <http://www.epson.eu/conformity>

### B513A

Se utilizează numai în Irlanda, Marea Britanie, Austria, Germania, Liechtenstein, Elveţia, Franţa, Belgia, Luxemburg, Olanda, Italia, Portugalia, Spania, Danemarca, Finlanda, Norvegia, Suedia, Islanda, Croația, Cipru, Grecia, Slovenia, Malta, Bulgaria, Cehia, Estonia, Ungaria, Letonia, Lituania, Polonia, România şi în Slovacia.

Compania Epson nu îşi asumă responsabilitatea în cazul nerespectării cerinţelor de protecţie cauzate de o modificare nerecomandată a produsului.

 $\epsilon$ 

## **German Blue Angel**

Consultaţi următorul website pentru a verifica dacă această imprimantă este compatibilă sau nu cu standardele pentru German Blue Angel.

<http://www.epson.de/blauerengel>

## **Restricţii la copiere**

Urmăriţi restricţiile de mai jos pentru a asigura o utilizare responsabilă şi legală a imprimantei.

Copierea următoarelor articole este interzisă prin lege:

- ❏ Bilete de bancă, monede, titluri de plasament emise de guvern, obligaţiuni emise de guvern titluri de garanţie emise de o municipalitate
- ❏ Timbre poştale nefolosite, cărţi poştale pretimbrate şi alte articole oficiale poştale care poartă o valoare valabilă
- ❏ Timbre fiscale emise de guvern şi obligaţiuni emise în conformitate cu procedurile legale

Copiaţi cu atenţie următoarele articole:

- ❏ Titluri private de plasamente (certificate de acţiuni, obligaţiuni negociabile, cecuri, etc.), abonamente lunare, permise de concesionare, etc.
- ❏ Paşapoarte, carnete de conducere, garanţii de bună funcţionare, permise de drum, tichete de masă, tichete etc.

#### *Notă:*

Copierea acestor articole poate fi interzisă şi prin lege.

Utilizarea responsabilă a materialelor cu drepturi de autor:

Imprimantele pot fi întrebuințate greșit prin copierea neautorizată de materiale sub incidența legislației privind drepturile de proprietate intelectuală. În cazul în care nu actionati în urma unui sfat primit de la un avocat, folositi documentele în mod responsabil şi cu respect prin obţinerea acordului titularului dreptului de proprietate înaintea copierii materialului publicat.

# **Transportul imprimantei**

Dacă trebuie să mutaţi imprimanta pentru a o muta sau pentru reparaţii, urmaţi instrucţiunile de mai jos pentru ambalarea imprimantei.

# !*Atenţie:*

- ❏ Atunci când transportaţi imprimanta, ridicaţi-o într-o poziţie stabilă.Dacă ridicaţi imprimanta într-o poziţie instabilă, riscaţi să vă răniţi.
- ❏ Deoarece imprimanta este grea, în timpul despachetării şi transportului aceasta trebuie manipulată întotdeauna de către două sau mai multe persoane.
- ❏ Atunci când ridicaţi imprimanta, plasaţi mâinile în poziţia indicată mai jos.Dacă ridicaţi imprimanta ţinând-o din alte poziţii, aceasta ar putea cădea sau dvs. v-aţi putea strivi degetele atunci când o aşezaţi jos.

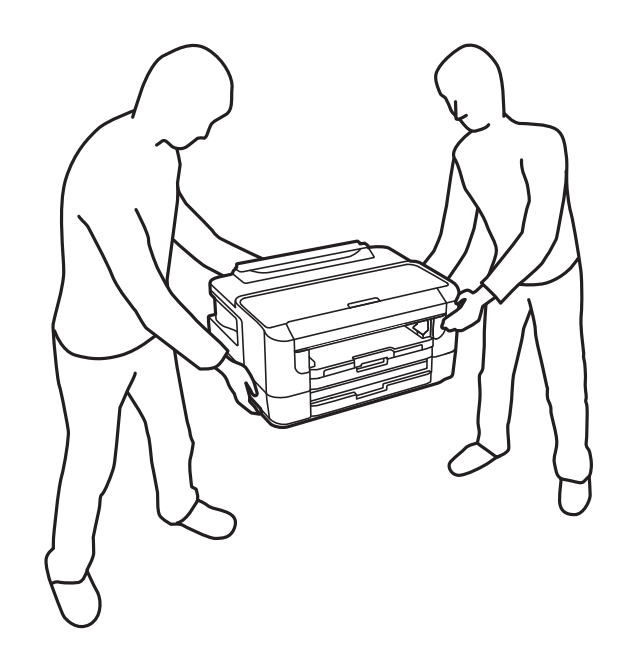

❏ Atunci când transportaţi imprimanta, nu o înclinaţi cu mai mult de 10 grade. În caz contrar, imprimanta ar putea cădea.

### c*Important:*

- ❏ Dacă depozitaţi sau transportaţi imprimanta, încercaţi să nu o înclinaţi, să nu o aşezaţi vertical sau să nu o răsuciţi; în caz contrar cerneala se poate scurge din cartuşe.
- ❏ Lăsaţi cartuşele de cerneală instalate.Prin scoaterea cartuşelor, capul de tipărire se poate usca şi împiedica astfel imprimanta să tipărească.
- 1. Opriți imprimanta apăsând pe butonul  $\mathcal{O}$ .
- 2. Verificaţi dacă indicatorul de alimentare s-a stins şi apoi scoateţi cablul de alimentare.

#### c*Important:*

Deconectaţi cablul de alimentare după stingerea indicatorului de alimentare.În caz contrar, capul de tipărire nu va reveni în poziţia iniţială, iar cerneala se va usca; în acest caz este posibil să nu mai puteţi tipări.

- 3. Deconectaţi toate cablurile, de exemplu cablul de alimentare şi cablul USB.
- 4. Dacă imprimanta acceptă dispozitive externe de stocare, asigurați-vă că nu sunt conectate.
- 5. Scoateţi toată hârtia din imprimantă.
- 
- 6. Deschideţi capacul imprimantei.Fixaţi suportul cartuşului de cerneală de carcasă cu bandă adezivă.

7. Închideţi capacul imprimantei.

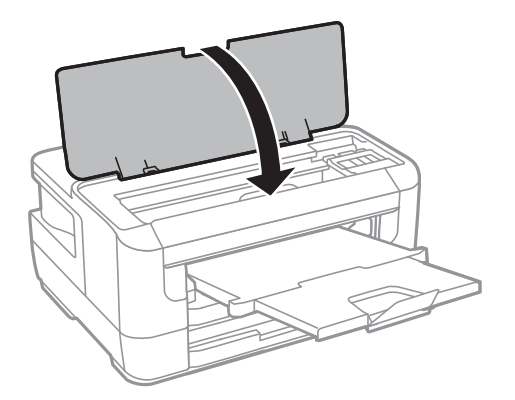

8. Pregătiţi-vă să ambalaţi imprimanta urmând instrucţiunile de mai jos.

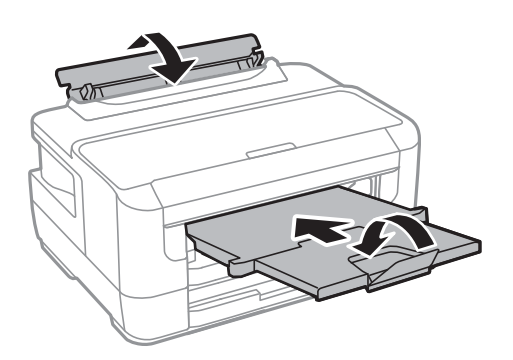

9. Ambalaţi imprimanta în cutia acesteia folosind materialele de protecţie.

#### **Anexă**

Când veţi utiliza din nou imprimanta, nu uitaţi să scoateţi banda adezivă care fixează suportul cartuşului de cerneală.În cazul în care calitatea tipăririi a scăzut la următoarea tipărire, curăţaţi şi aliniaţi capul de tipărire.

#### **Informaţii conexe**

- $\blacktriangleright$  "Denumirea și funcțiile componentelor" la pagina 14
- & ["Verificarea şi curăţarea capului de tipărire" la pagina 103](#page-102-0)
- $\blacktriangleright$  ["Alinierea capului de imprimare" la pagina 105](#page-104-0)

# **Drept de proprietate intelectuală**

Nicio parte a acestei publicații nu poate fi reprodusă, stocată pe un sistem de preluare sau transmisă în orice formă sau prin orice mijloc electronic, mecanic, prin fotocopiere, înregistrare sau în alt mod, fără permisiunea scrisă prealabilă a Seiko Epson Corporation. Nu se presupune nicio responsabilitate în ceea ce priveşte brevetele relativ la utilizarea informaţiilor incluse în prezentul manual. De asemenea, nu se presupune nicio responsabilitate pentru daune rezultând din utilizarea informaţiilor incluse în prezentul manual. Informaţiile incluse în prezentul manual sunt destinate a fi utilizate numai cu acest produs Epson. Epson nu este responsabilă de utilizarea acestor informaţii prin aplicarea la alte produse.

Nici Seiko Epson Corporation şi nici filialele sale nu vor fi responsabile faţă de persoana care a achiziţionat acest produs sau faţă de terţi pentru daune, pierderi, costuri sau cheltuieli suportate de achizitor sau de terţi ca rezultat al unui accident, utilizări eronate sau abuzive a acestui produs sau a unor modificări sau reparaţii neautorizate ale acestui produs sau (exclusiv teritoriul S.U.A.) nerespectarea strictă a instrucţiunilor de operare şi de întreţinere ale Seiko Epson Corporation.

Seiko Epson Corporation şi filialele sale nu vor fi responsabile pentru nicio daună sau problemă apărută ca urmare a utilizării opţiunilor sau a altor produse consumabile altele decât cele desemnate de către Seiko Epson Corporation ca fiind produse originale Epson sau produse aprobate Epson.

Seiko Epson Corporation nu va fi responsabilă pentru nicio daună rezultată ca urmare a interferențelor electromagnetice care survine în urma utilizării oricăror cabluri de interfaţă altele decât cele desemnate ca produse aprobate Epson de către Seiko Epson Corporation.

© 2017 Seiko Epson Corporation

Conținutul acestui manual și specificațiile acestui produs se pot modifica fără notificare prealabilă.

# **Mărci înregistrate**

- ❏ EPSON® este o marcă comercială înregistrată, iar EPSON EXCEED YOUR VISION sau EXCEED YOUR VISION este o marcă comercială a Seiko Epson Corporation.
- ❏ The N-Mark is a trademark or registered trademark of NFC Forum, Inc. in the United States and in other countries.
- ❏ QR Code is a registered trademark of DENSO WAVE INCORPORATED in Japan and other countries.
- ❏ Microsoft®, Windows®, Windows Server®, and Windows Vista® are registered trademarks of Microsoft Corporation.
- ❏ Apple, Macintosh, macOS, OS X, Bonjour, ColorSync, Safari, AirPrint, the AirPrint Logo, iPad, iPhone, iPod touch, and iTunes are trademarks of Apple Inc., registered in the U.S. and other countries.
- ❏ Google Cloud Print, Chrome, Chrome OS, Google Play and Android are trademarks of Google Inc.
- ❏ Adobe and Adobe Reader are either registered trademarks or trademarks of Adobe Systems Incorporated in the United States and/or other countries.
- ❏ Notă generală: În publicația de față sunt utilizate alte nume de produse doar în scopuri de identificare și acestea pot fi mărci comerciale ale proprietarilor respectivi.Epson își declină orice drepturi asupra acestor mărci.

# **Unde puteţi obţine ajutor**

## **Site-ul web de asistenţă tehnică**

Dacă aveți nevoie de ajutor suplimentare, vizitați site-ul erb de asistență al Epson de mai jos. Selectați țara sau regiunea dumneavoastră şi accesaţi secţiunea de asistenţă a site-ului web Epson local. Pe acest site sunt disponibile şi cele mai recente drivere, întrebări frecvente, manuale şi alte materiale care pot fi descărcate.

<http://support.epson.net/>

#### <http://www.epson.eu/Support> (Europa)

Dacă produsul dumneavoastră Epson nu funcționează corect și nu puteți rezolva problema, contactați serviciul de asistenţă clienţi de la Epson.

## **Contactarea serviciul de asistenţă clienţi**

### **Înainte de a contacta Epson**

Dacă produsul Epson nu funcţionează corect şi nu puteţi rezolva problema folosind informaţiile de depanare din manualele produselor, contactaţi serviciul tehnic al Epson pentru asistenţă. Dacă serviciul de asistenţă Epson pentru zona dumneavoastră nu apare în lista de mai jos, contactați distribuitorul de la care ați cumpărat produsul.

Serviciul de asistenţă Epson vă va putea ajuta mult mai repede dacă la puneţi la dispoziţie următoarele informaţii:

❏ Numărul de serie al produsului

(Eticheta cu numărul de serie se găseşte în general pe spatele produsului.)

- ❏ Modelul produsului
- ❏ Versiunea software a produsului
	- (Faceţi clic pe **About**, **Version Info**, sau pe un buton similar din software-ul produsului.)
- ❏ Marca şi modelul de calculator utilizat
- ❏ Numele sistemului de operare instalat pe calculator şi versiunea
- ❏ Numele şi versiunile aplicaţiilor software utilizate în general cu produsul

#### *Notă:*

În funcție de produs, setările de rețea se pot stoca în memoria produsului. În urma defectării sau reparării produsului, setările se pot pierde. Epson nu îşi asumă responsabilitatea pentru pierderea datelor, pentru copierea de rezervă sau recuperarea setărilor, nici chiar în perioada de garanție. Vă recomandăm să creați propria copie de rezervă a datelor sau să le notati.

## **Ajutor pentru utilizatorii din Europa**

Verificaţi Documentul de garanţie pan-europeană pentru informaţii referitoare la modul în care puteţi contacta serviciul de asistenţă Epson.

## **Ajutor pentru utilizatorii din Taiwan**

Datele de contact pentru informaţii, asistenţă şi servicii sunt:

### **World Wide Web**

#### [http://www.epson.com.tw](http://www.epson.com.tw/)

Sunt disponibile informații asupra specificațiilor produselor, drivere pentru descărcare și solicitări despre produse.

#### **Serviciul de asistenţă Epson**

Telefon: +886-2-80242008

Serviciul nostru de asistență vă poate ajuta în următoarele privințe la telefon:

- ❏ Solicitări cu privire la vânzări şi informaţii despre produse
- ❏ Întrebări sau probleme legate de utilizarea produselor
- ❏ Solicitări privind activităţile de service şi garanţia

### **Centru de asistenţă pentru reparaţii:**

#### <http://www.tekcare.com.tw/branchMap.page>

TekCare este un centru de service autorizat pentru Epson Taiwan Technology & Trading Ltd.

### **Ajutor pentru utilizatorii din Singapore**

Sursele de informare, asistenţă şi serviciile disponibile de la Epson Singapore sunt:

#### **World Wide Web**

#### [http://www.epson.com.sg](http://www.epson.com.sg/)

Prin e-mail, sunt disponibile informaţi asupra specificaţiilor produselor, drivere pentru descărcare, întrebări adresate frecvente (FAQ), solicitări asupra vânzărilor şi asistenţă tehnică.

### **Serviciul de asistenţă Epson**

Număr gratuit: 800-120-5564

Serviciul nostru de asistență prin telefon vă poate ajuta în următoarele privințe:

- ❏ Solicitări cu privire la vânzări şi informaţii despre produse
- ❏ Întrebări despre modul de utilizare al produsului sau privind rezolvarea unor probleme
- ❏ Solicitări privind activităţile de service şi garanţia

## **Ajutor pentru utilizatorii din Tailanda**

Datele de contact pentru informații, asistență și servicii sunt:

### **World Wide Web**

#### [http://www.epson.co.th](http://www.epson.co.th/)

Prin e-mail, sunt disponibile informați asupra specificațiilor produselor, drivere pentru descărcare, întrebări adresate frecvente (FAQ) și asistență prin e-mail.

#### **Centrul de apeluri Epson**

Telefon: 66-2685-9899

Email: support@eth.epson.co.th

Departamentul nostru Centru de apeluri vă poate ajuta să rezolvați prin telefon următoarele probleme:

- ❏ Solicitări cu privire la vânzări și informații despre produse
- ❏ Întrebări sau probleme legate de utilizarea produselor
- ❏ Solicitări privind activitățile de service și garanția

### **Ajutor pentru utilizatorii din Vietnam**

Datele de contact pentru informații, asistență și servicii sunt:

#### **Centrul de service Epson**

65 Truong Dinh Street, District 1, Hochiminh City, Vietnam. Telefon (Ho Chi Minh City): 84-8-3823-9239, 84-8-3825-6234 29 Tue Tinh, Quan Hai Ba Trung, Hanoi City, Vietnam Telefon (Hanoi City):84-4-3978-4785, 84-4-3978-4775

### **Ajutor pentru utilizatorii din Indonezia**

Datele de contact pentru informații, asistență și servicii sunt:

### **World Wide Web**

#### [http://www.epson.co.id](http://www.epson.co.id/)

- ❏ Informații asupra specificațiilor produselor, drivere pentru descărcare
- ❏ Întrebări adresate frecvent (FAQ), solicitări cu privire la vânzări, întrebări prin e-mail

#### **Epson Hotline**

Telefon: +62-1500-766 Fax: +62-21-808-66-799 Serviciul nostru de asistență telefonică vă stă la dispoziție, prin telefon sau prin fax pentru: ❏ Solicitări cu privire la vânzări și informații despre produse

### $\hfill\Box$ <br> Asistență tehnică

i.

### **Centrul de service Epson**

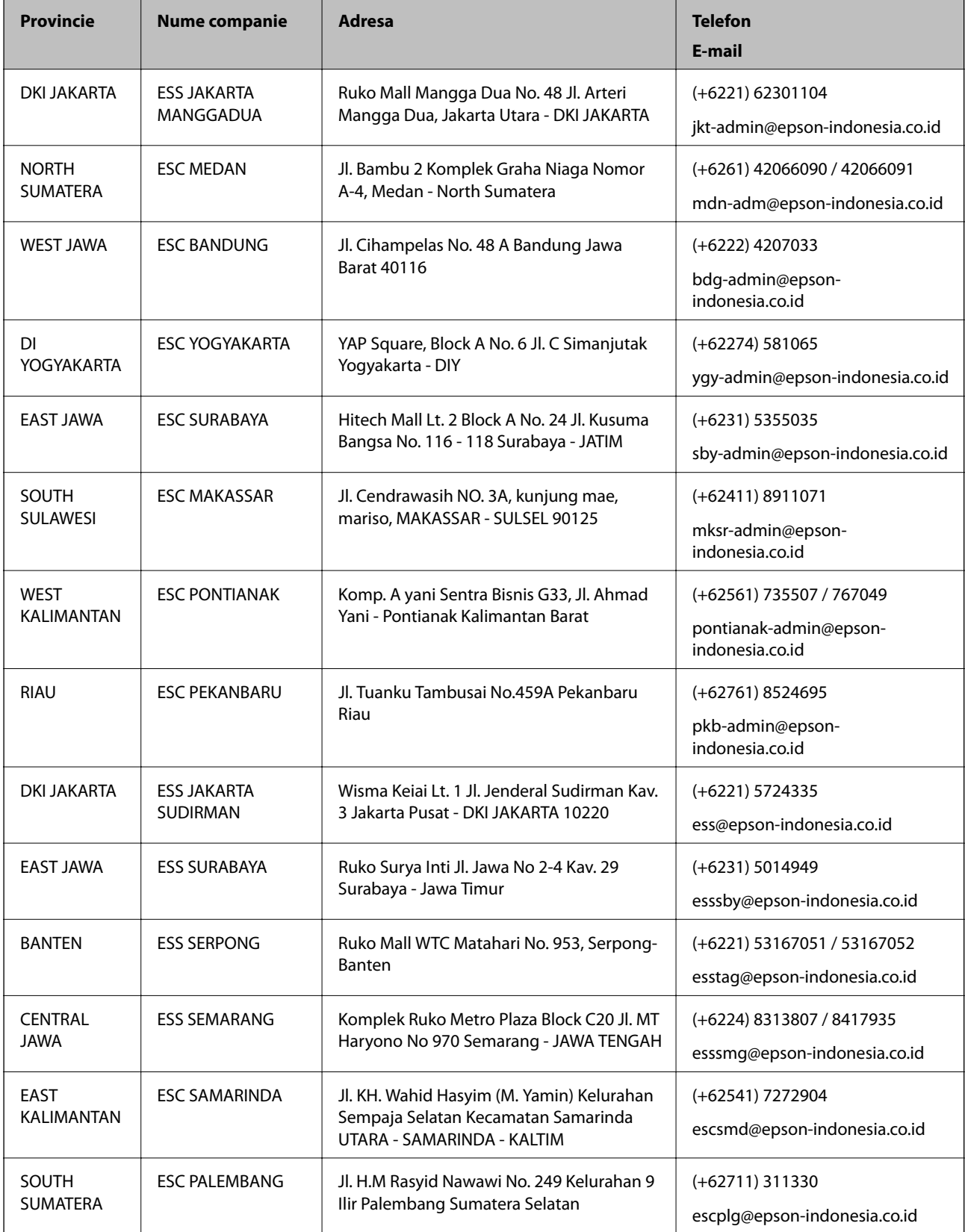

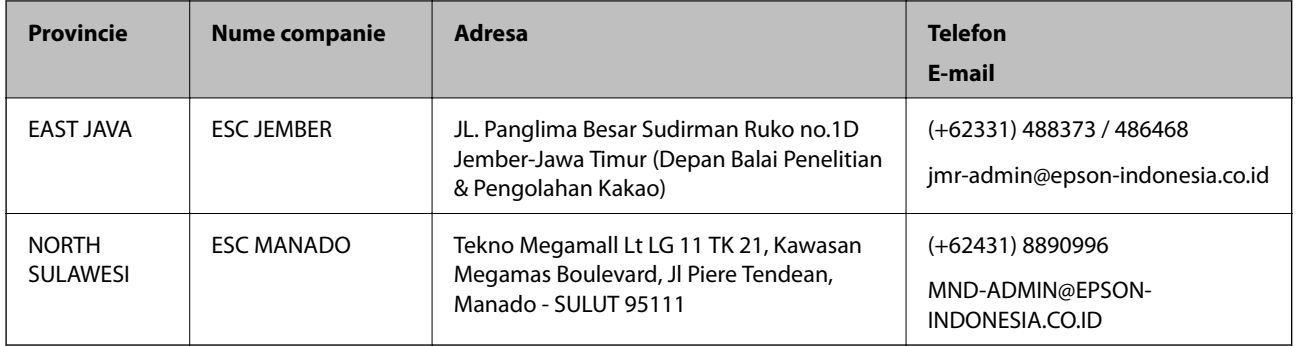

Pentru orașele care nu apar în această listă, vă rugăm să sunați la linia de asistență: 08071137766.

### **Ajutor pentru utilizatorii din Malaezia**

Datele de contact pentru informaţii, asistenţă şi servicii sunt:

#### **World Wide Web**

[http://www.epson.com.my](http://www.epson.com.my/)

- ❏ Informaţii asupra specificaţiilor produselor, drivere pentru descărcare
- ❏ Întrebări adresate frecvent (FAQ), solicitări cu privire la vânzări, întrebări prin e-mail

#### **Centrul de apeluri Epson**

Telefon: +60 1800-8-17349

- ❏ Solicitări cu privire la vânzări şi informaţii despre produse
- ❏ Întrebări sau probleme legate de utilizarea produselor
- $\Box$  Solicitări privind serviciile de reparații și garanția

#### **Sediul principal**

Telefon: 603-56288288

Fax: 603-5628 8388/603-5621 2088

### **Ajutor pentru utilizatorii din Filipine**

Pentru a primi asistență tehnică și alte servicii post-vânzare, utilizatorii sunt invitați să contacteze Epson Philippines Corporation la numerele de telefon și de fax și la adresa de e-mail de mai jos:

#### **World Wide Web**

#### [http://www.epson.com.ph](http://www.epson.com.ph/)

Prin e-mail, sunt disponibile informați asupra specificațiilor produselor, drivere pentru descărcare, întrebări adresate frecvente (FAQ) și asistență prin e-mail.

#### **Epson Philippines — Servicii pentru clienți**

Număr gratuit: (PLDT) 1-800-1069-37766

#### **Anexă**

Număr gratuit: (digital) 1-800-3-0037766

Metro Manila: (+632)441-9030

Site web: <https://www.epson.com.ph/contact>

E-mail: customercare@epc.epson.som.ph

Program de lucru 9am – 6pm, de luni până sâmbătă (cu excepția sărbătorilor legale)

Departamentul nostru de Servicii pentru clienți vă poate ajuta să rezolvați prin telefon următoarele probleme:

❏ Solicitări cu privire la vânzări și informații despre produse

❏ Întrebări sau probleme legate de utilizarea produselor

❏ Solicitări privind activitățile de service și garanția

#### **Epson Philippines Corporation**

Linie principală: +632-706-2609 Fax: +632-706-2663